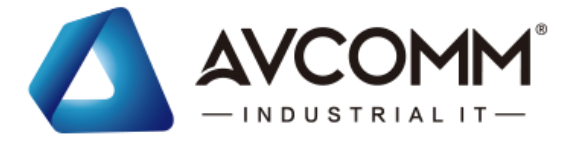

# **AVCOMM Technologies Inc.**

## **8028GX8-L3** Industrial 28G L3 Managed Ethernet Switch **8028GX8** Industrial 28G L2+ Managed Ethernet Switch

# **User Manual**

## **Copyright Notice**

© AVCOMM. All rights reserved.

## **About This Manual**

This user manual is intended to guide a professional installer to install and to configure the 8028GX8-L3, 8028GX8 switch. It includes procedures to assist you in avoiding unforeseen problems.

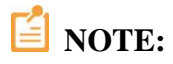

Only qualified and trained personnel should be involved with installation, inspection, and repairs of this switch.

#### **Disclaimer**

AVCOMM reserves the right to make changes to this Manual or to the product hardware at any time without notice. Information provided here is intended to be accurate and reliable. However, it might not cover all details and variations in the equipment and does not claim to provide for every possible contingency met in the process of installation, operation, or maintenance. Should further information be required or should particular problem arise which are not covered sufficiently for the user's purposes, the matter should be referred to AVCOMM. Users must be aware that updates and amendments will be made from time to time to add new information and/or correct possible unintentional technical or typographical mistakes. It is the user's responsibility to determine whether there have been any such updates or amendments of the Manual. AVCOMM assumes no responsibility for its use by the third parties.

#### **AVCOMM Online Technical Services**

At AVCOMM, you can use the online service forms to request the support. The submitted forms are stored in server for AVCOMM team member to assign tasks and monitor the status of your service. Please feel free to write to [www.avcomm.us](http://www.avcomm.us/) if you encounter any problems.

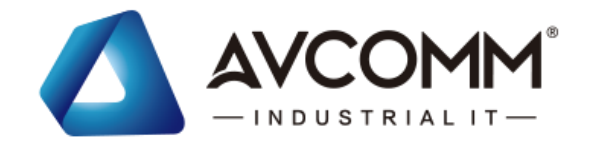

# **TABLE OF CONTENTS**

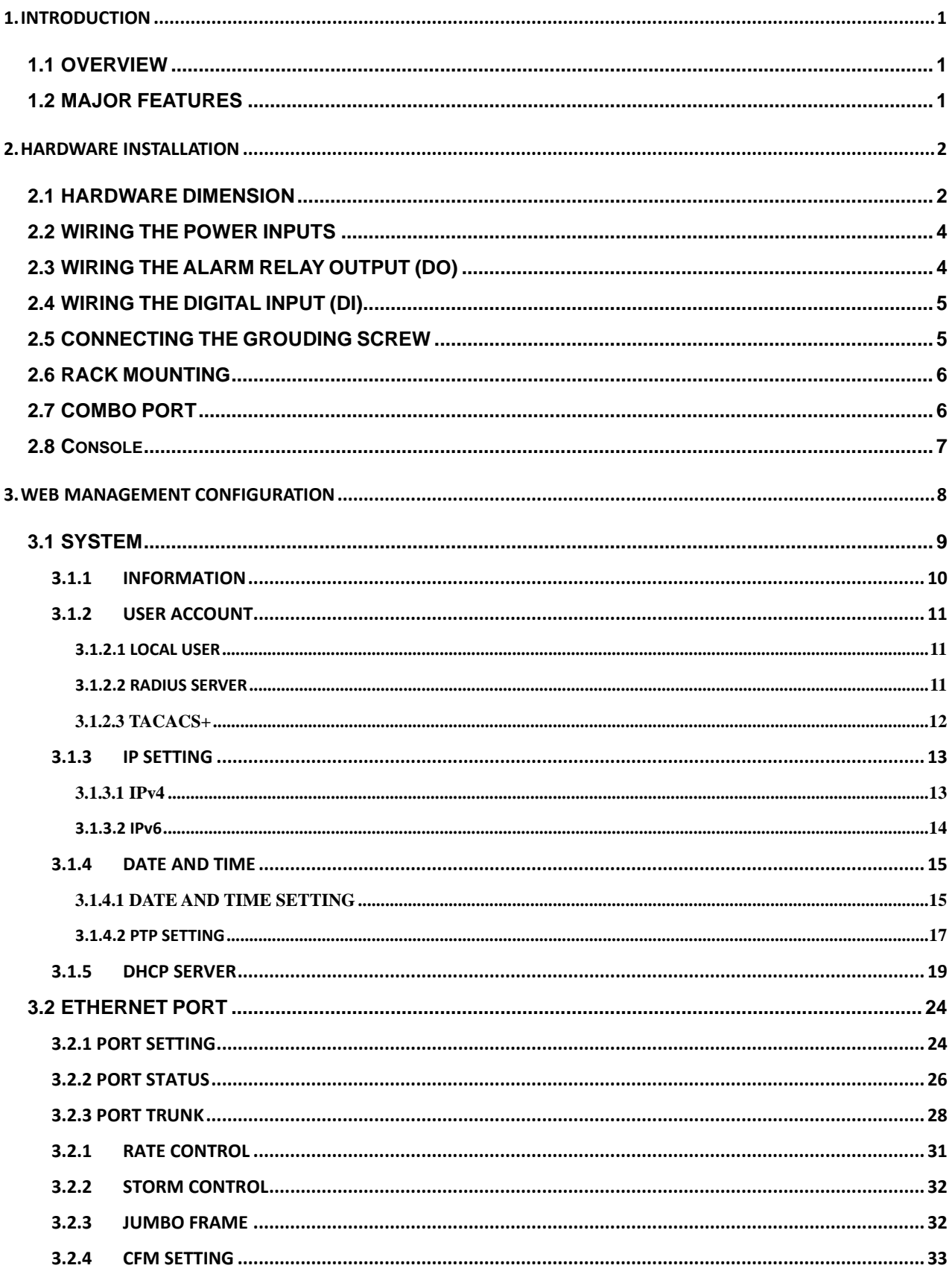

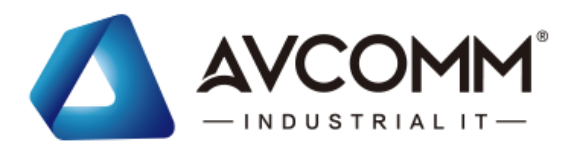

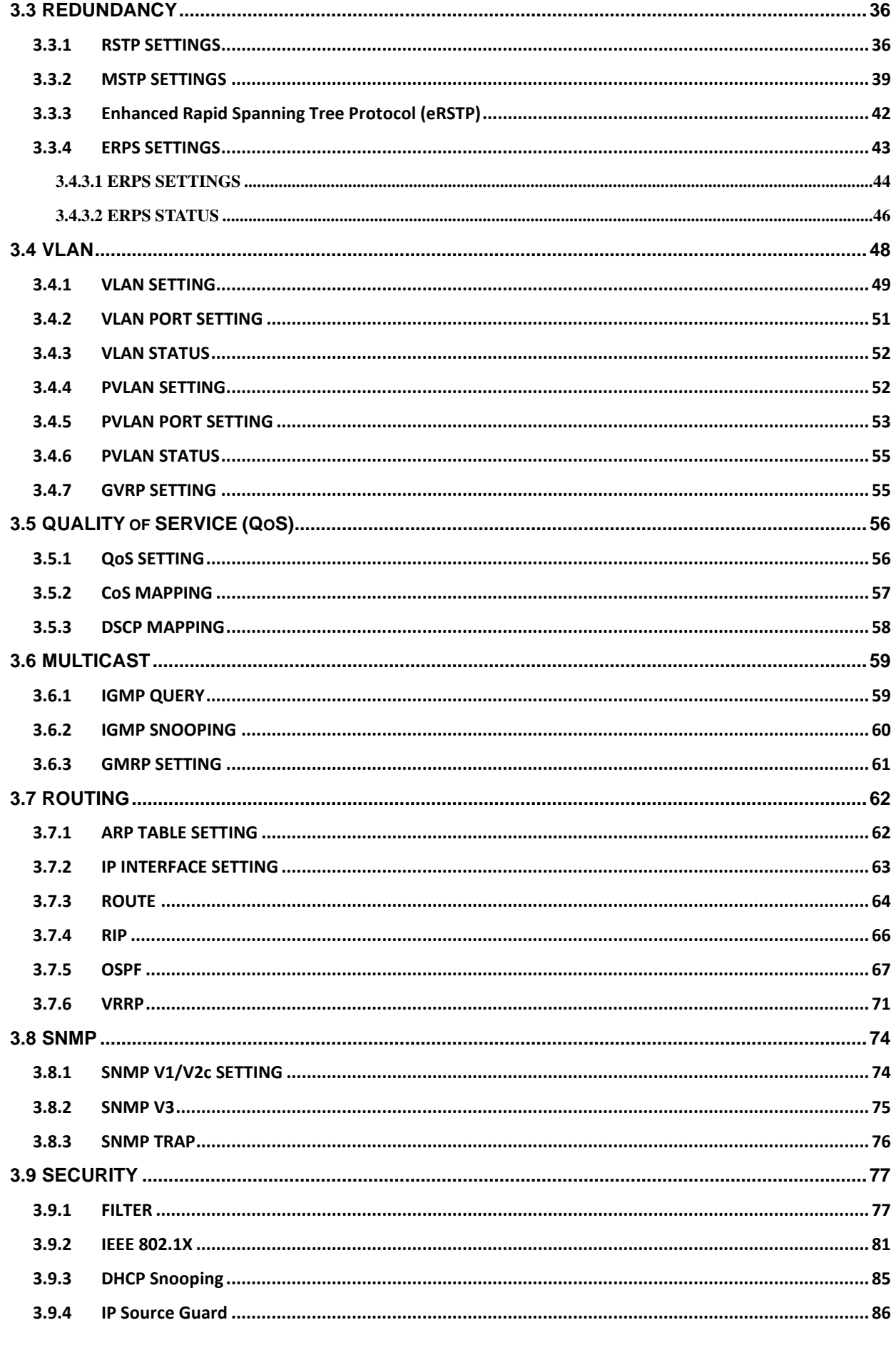

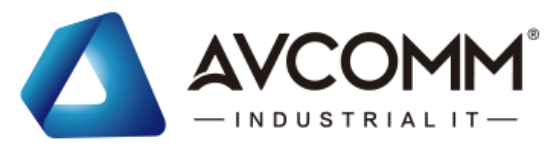

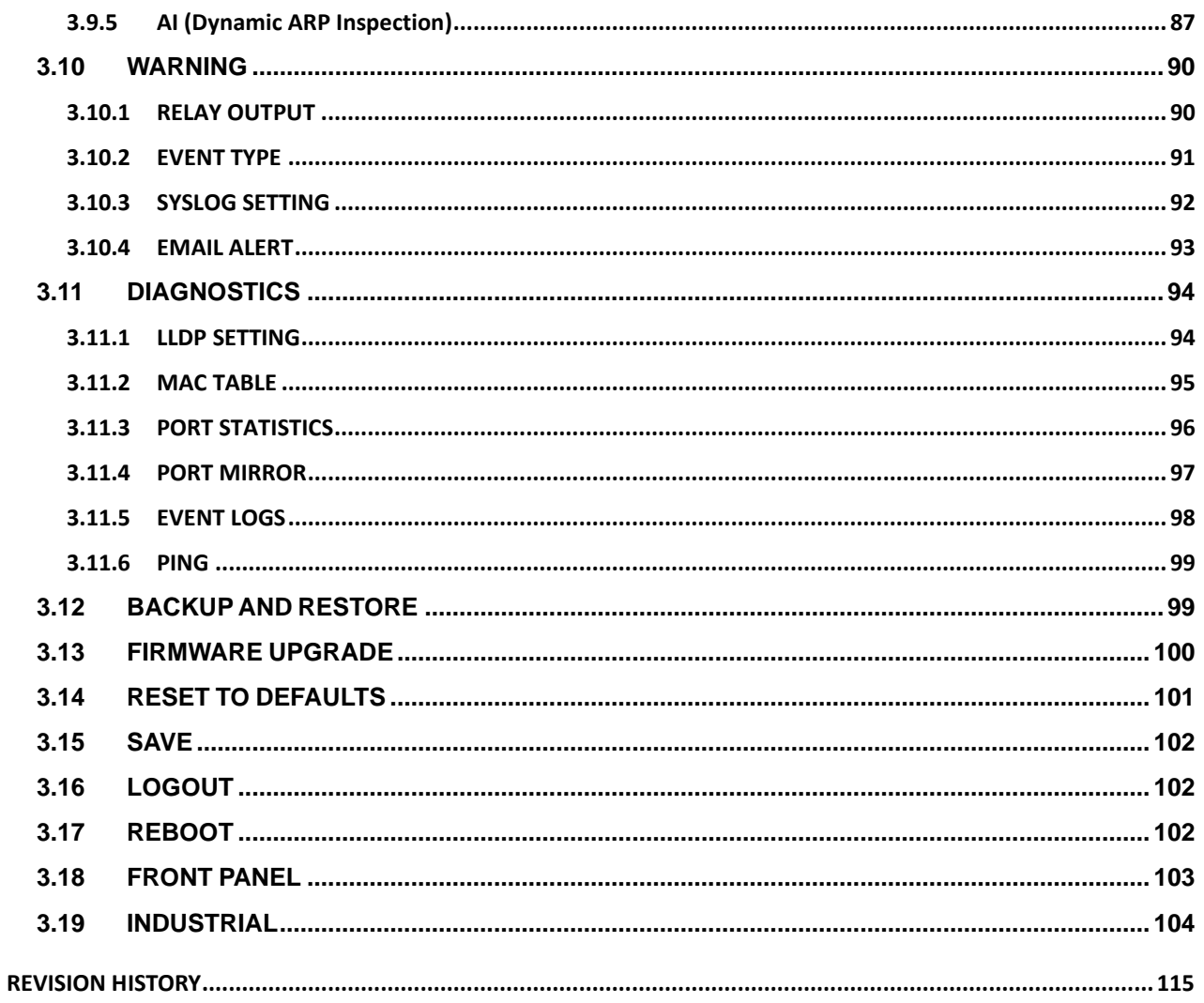

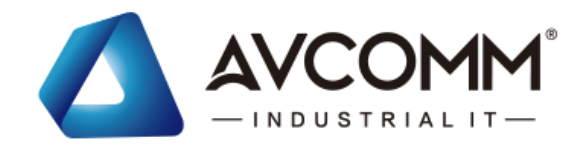

# <span id="page-4-0"></span>**1. INTRODUCTION**

## <span id="page-4-1"></span>**1.1 OVERVIEW**

#### **8028GX8**

#### **Industrial 28G L2+ Rackmount Managed Ethernet Switch**

8028GX8 is an industrial grade rackmount 28G switch with 20 Giga copper ports, 4 Giga combo ports and 4 100M/1G/2.5G fiber SFP slots. The 8 fiber Giga ports can link more field switches with long distance fiber connections. The new 8028GX8 design adds on MQTT protocol to support IoT and Cloud applications. Rugged design, cyber security features and high EMC immunity makes the new 8028GX8 an ideal solution for industrial control room, roadside traffic control, industrial IoT, industrial Surveillance applications.

#### **8028GX8-L3**

#### **Industrial 28G L3 Rackmount Managed Ethernet Switch**

8028GX8-L3 is an Industrial grade rackmount 28G switch with 20 Giga copper ports, 4 Giga combo ports and 4 100M/1G/2.5G fiber SFP ports. Up to 8 fiber Giga ports help to link more field switches with long distance fiber connections. The 28 full giga ports enhance the overall throughput for industrial control room applications. The advanced L3 routing and gateway redundancy enables fast and secured communications across different LAN. Rugged design and high EMC immunity makes 8028GX8-L3 an ideal solution for industrial control room, roadside traffic control, industrial IoT, industrial Surveillance applications.

## <span id="page-4-2"></span>**1.2 MAJOR FEATURES**

Below are the major features of the Switch:

- 28-port Full GbE, by 20-port GbE RJ45 and 4-port GbE RJ45/SFP Combo, and 4 1G/2.5G SFP fiber ports
- Up to 24 GbE copper RJ-45 ports, up to 8 100M/1G/2.5GbE fiber ports add more fiber links to field switches
- Non-blocking switch fabric design with embedded powerful 1.2GHz ARM Cotex-A9 processor
- SFP ports support 100M/1000M or 1000M/2.5Gbps with Digital Diagnostic Monitoring (DDM) to monitor long distance fiber quality
- ITU-T G.8032 v1/v2 ERPS Standard Ring Redundancy protocol, sup and orts HW-based CFM transmission for overcoming GbE copper physical limitation and providing minimum 20ms recovery time, seamless restoration time and inter-Operability with 3rd party industrial switch and still remain fast recovery time
- Rapid Spanning Tree Protocol (RSTP)/Multiple Spanning Tree Protocol (MSTP) and Enhanced RSTP performance for large ring network topologies with up to 80 switches
- PoE Load & Port LED in front, Red LED alarm while >75% PoE Load
- Dynamic Routing with Redundancy Protection: RIPv1&v2, OSPFv1&v2 for intra-domain routing within an autonomous system.
- VRRP guarantees sustainable routing in a single point of failure.
- Advanced management features: LACP/VLAN/Q-in-Q/Private VLAN/ GVRP/QoS/IGMP Snooping/Rate Control/

AVCOMM technologies Inc. [www.avcomm.us](http://www.avcomm.us/) 333 West Loop N, St 460, Houston, TX 77024

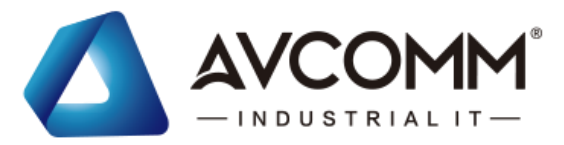

Online Multi-Port Mirror/ Advanced DHCP server, Client

- Advanced Security system by Port Security, Access IP list, SSH and HTTPS Login
- Event Notifications through E-mail, SNMP trap and SysLog
- IEEE 802.1AB LLDP and optional NMS software for auto-topology and group management
- CLI interface, Web, SNMP/RMON for network Management
- Support AVCOMM Software Utilities:
	- ANMS, Network Management System
	- AIAS, Discovery & Group Configuration Utility
	- ATMS<sup>\*</sup>, ATMS OTA<sup>\*</sup> for device management over Cloud<sup>\*</sup>
	- Support MQTT\* protocol, ready to use AWS/Azure and Private Cloud Agent for cloud management
- Multiple event relay output for enhanced alarm control
- EN50121-4 certification for Railway Trackside, Roadside & Industrial Control Room applications
- Wide range operating temperature -40~75°C

Please read the latest datasheet for up-to-date feature specifications.

\*Phase 2 or By Request feature.

# <span id="page-5-0"></span>**2. HARDWARE INSTALLATION**

This chapter introduces hardware and contains information on installation and configuration procedures.

## <span id="page-5-1"></span>**2.1 HARDWARE DIMENSION**

8028GX8-AC/8028GX8-DC V1.0Dimension: 440 mm x 43.7mm x 170 mm(W x H x D)

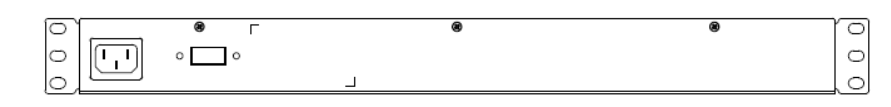

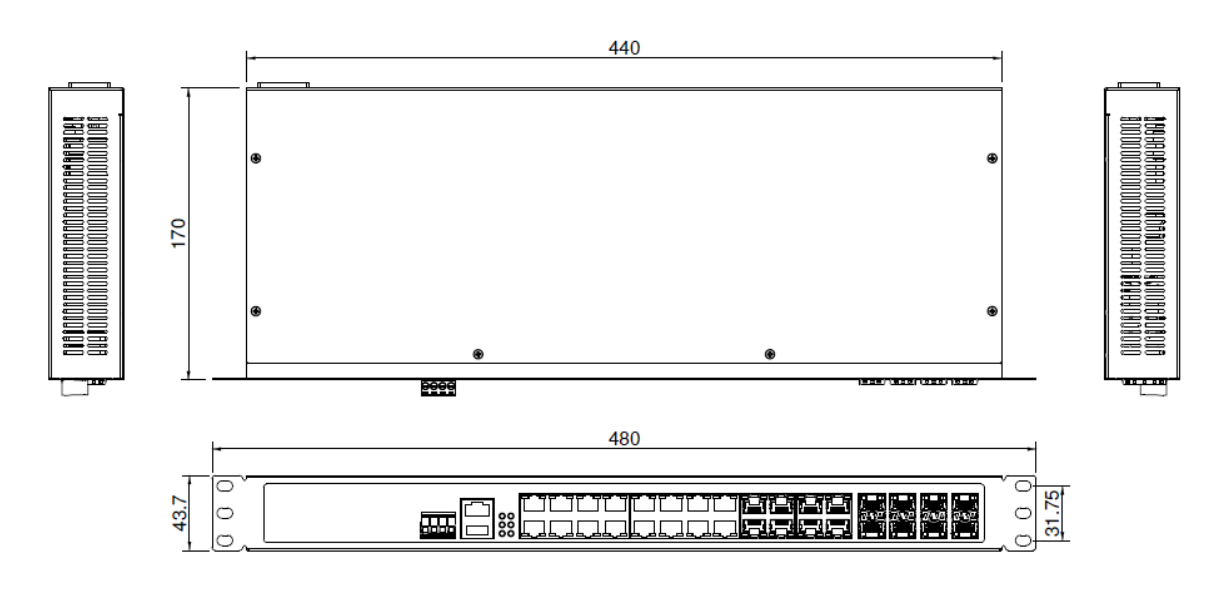

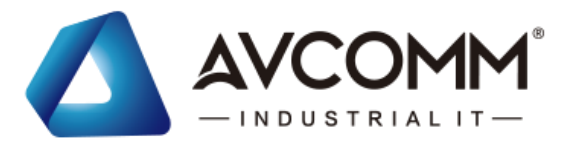

#### 8028GX8-2AC/8028GX8-AC+DC Dimension: 436 mm x 44 mmx 300 mm(W x H x D)

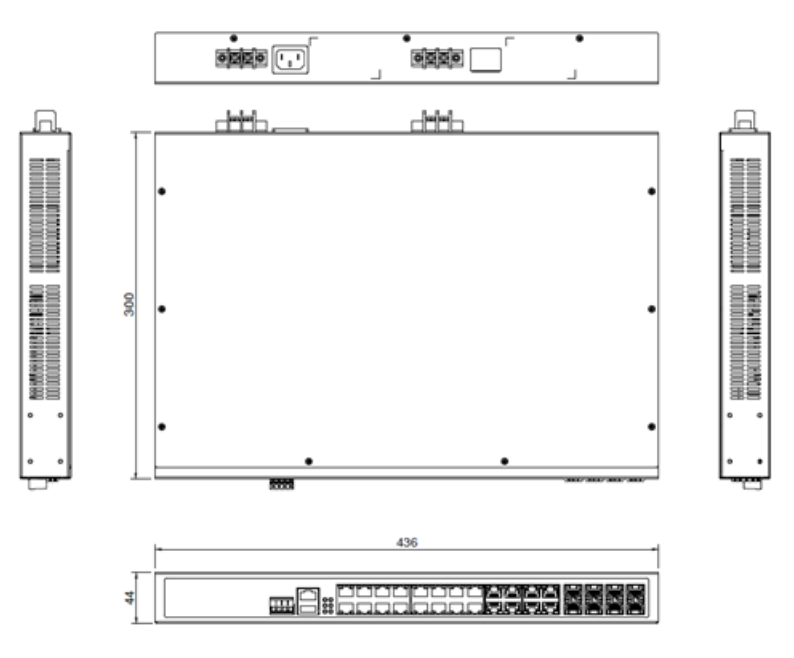

#### **Front Panel Layout**

The front panel from 8028GX8 include 28-port Full GbE, by 20-port GbE RJ45 and 4-port GbE RJ45/SFP Combo, and 4 1G/2.5G SFP fiber ports, System LED, USB for configuration/firmware management, RJ-45 diagnostic console, AC or DC Power Connector, Digital Input & Relay Output Alarm 1A@24V and 2 mounting bracket holes.

#### **8028GX8 Series**

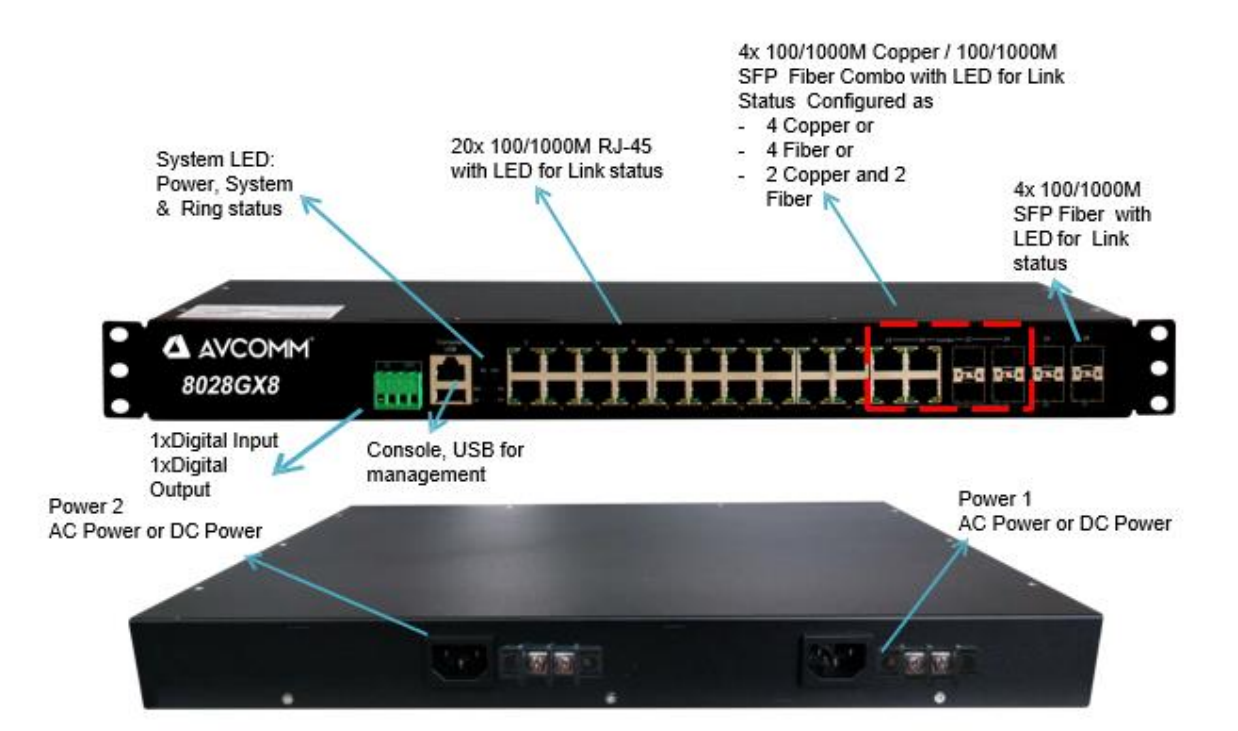

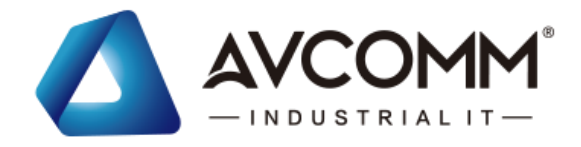

## <span id="page-7-0"></span>**2.2 WIRING THE POWER INPUTS**

**AC Power Input** port in the switch provides AC power input connections. Operating voltage: AC110/220 (90-264VAC) Connect the attached power to the AC power input connector. On the picture below is the power connector.

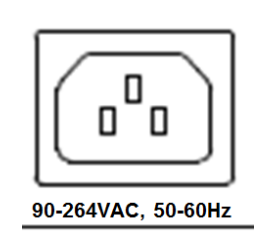

**HDC/DC Power Input** port in the switch provides 1/2 sets of power input connections for the input of DC source on the terminal block. Please refer to the label print in the back of the switch, it indicates the power input range and pin definition of V+/V-, remember wire the Ground pin which is also located in the back of the switch.

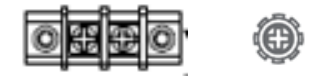

## **Wiring the DC Power Input**

- 1. Insert the positive and negative wires into the V+ and V- contact on the terminal block connector.
- 2. Tighten the wire-clamp screws to prevent the power wires from being loosened.
- 3. Connect the power wires to suitable AC/DC Switching type power supply.

**WARNING:** Turn off AC power input source before connecting the Power to the terminal block connectors, for safety purpose. Don not turn-on the source of AC/DC power before all of the connections were well established.

## <span id="page-7-1"></span>**2.3 WIRING THE ALARM RELAY OUTPUT (DO)**

The relay output contacts are located on the front panel of the switch. The relay output consists of the 3/4th of 4-pin terminal block connector that used to detect user-configured events. The two wires attached to the fault contacts form a close circuit when a user-configured event is triggered. If a user-configured event does not occur, the fault circuit remains opened. The fault conditions such as power failure, Ethernet port link break or other pre-defined events which can be configured in the switch. Screw the DO wire tightly after digital output wire is connected.

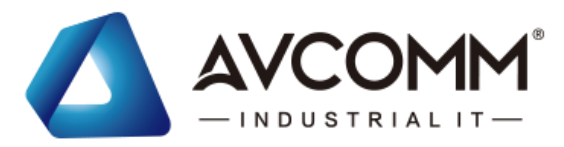

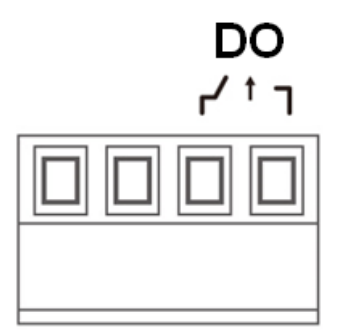

<span id="page-8-0"></span>**2.4 than the specifications. NOTE:** The relay contact only supports 0.5 A current, DC 24V. Do not apply voltage and current higher

The Digital Input accepts one external DC type signal input that consists of the 1/2th of 4-pin terminal block connector on the switch's top panel. And can be configured to send alert message through Ethernet when the signal is changed. The signal may trigger and generated by external power switch, such as door open trigger switch for control cabinet. The switch's Digital Input accepts DC signal and can receive Digital High Level input DC 11V~30V and Digital Low Level input DC 0V~10V.

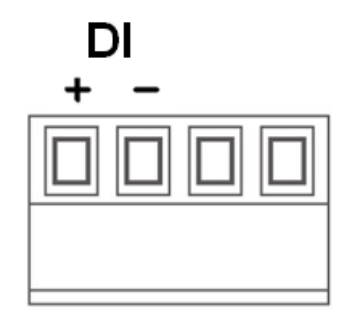

Here are the steps to wire the Digital Input:

**STEP 1**: Insert the negative and positive wires into the -/+ terminals, respectively.

**STEP 2**: To keep the wires from pulling loose, tighten the wire-clamp screws on the front of the terminal block connector.

**STEP 3**: Insert the terminal block connector prongs into the terminal block receptor, which is located on the switch's top panel.

## <span id="page-8-1"></span>**2.5 CONNECTING THE GROUDING SCREW**

For avoiding system damage by noise or electric shock, establish a direct connection between the ground screw and the grounding surface prior to connecting devices. At the AC power input, the 3 pin include V+, V- and GND. At the DC power input, the GND pin must be connected to the earth ground.

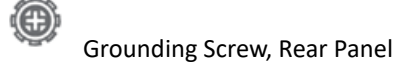

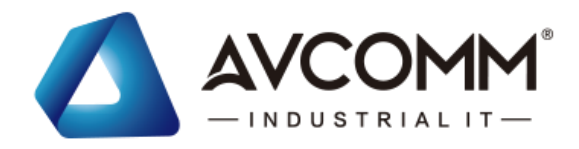

## <span id="page-9-0"></span>**2.6 RACK MOUNTING**

Refer to the illustrations below; user can install the device in most standard 19-inch (48.3-cm) racks.

- 1. Use the supplied screws to attach a mounting bracket to each side of the device.
- 2. Align the holes in the mounting bracket with the holes in the rack.
- 3. Insert and tighten two screws through each of the mounting brackets.

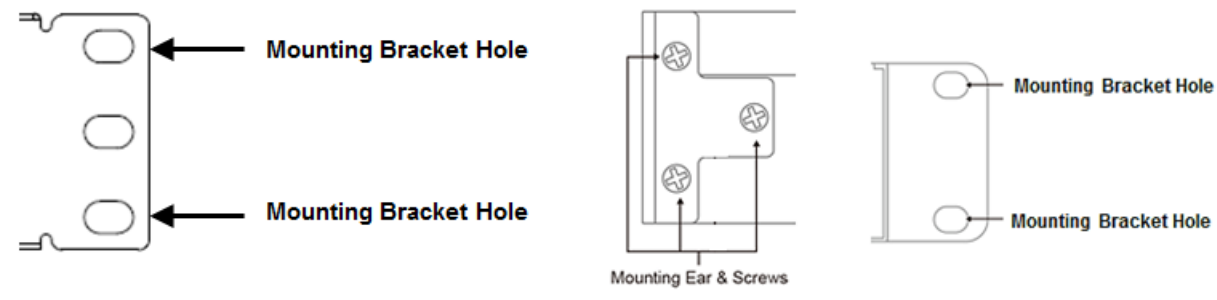

## 1xPWR Slim Housing (170mm)

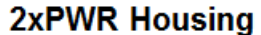

4. While install multiple rackmount switches in the rack, it's better to reserve some space from the switch to upper device for better heat dispersing.

**WARNING:** The temperature of the top surface of the rackmount switch is usually hot, DO NOT touch it while operating at high ambinet temperature.

## <span id="page-9-1"></span>**2.7 COMBO PORT**

The product series support 4 combo ports at Port 21 to 24. There are 3 types Port Mode combination based on

chipset behavior, the types are 4 Fiber, 4 Copper and 2 Fiber + 2 copper. For configuration, please go to the Web GUI, **Ethernet Port -> Port Setting -> Port Mode** Settings section to choose which Port Mode you would like to apply. **The new Port Mode setting can be activated after Cold Reboot.** 

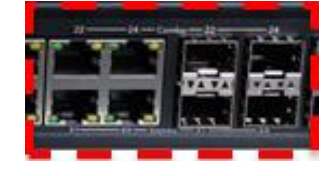

## **Port Setting**

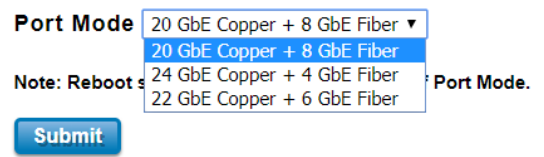

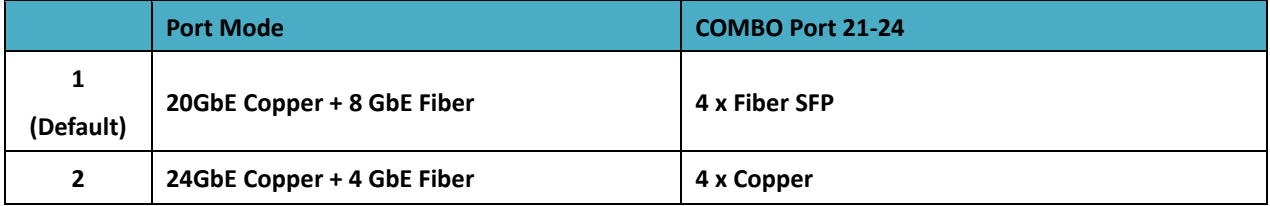

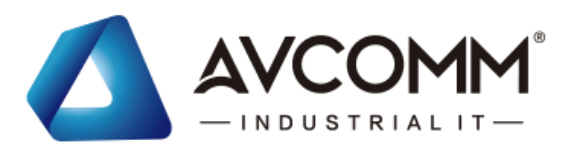

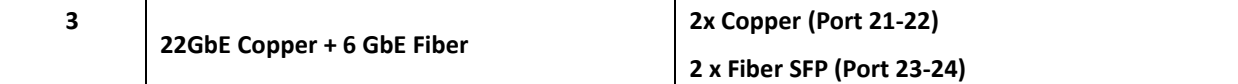

- The default Port Mode is "**1**".

After finished configuring the settings, click on **Submit** to apply the configuration. **The new setting can be activated after Cold Reboot. The front panel and port setting in web GUI is automatically updated to new setting.**

**Cold Reboot is MUST every time when you changed the port mode.**

#### **The figure shows the current activated Mode and Front Panel.**

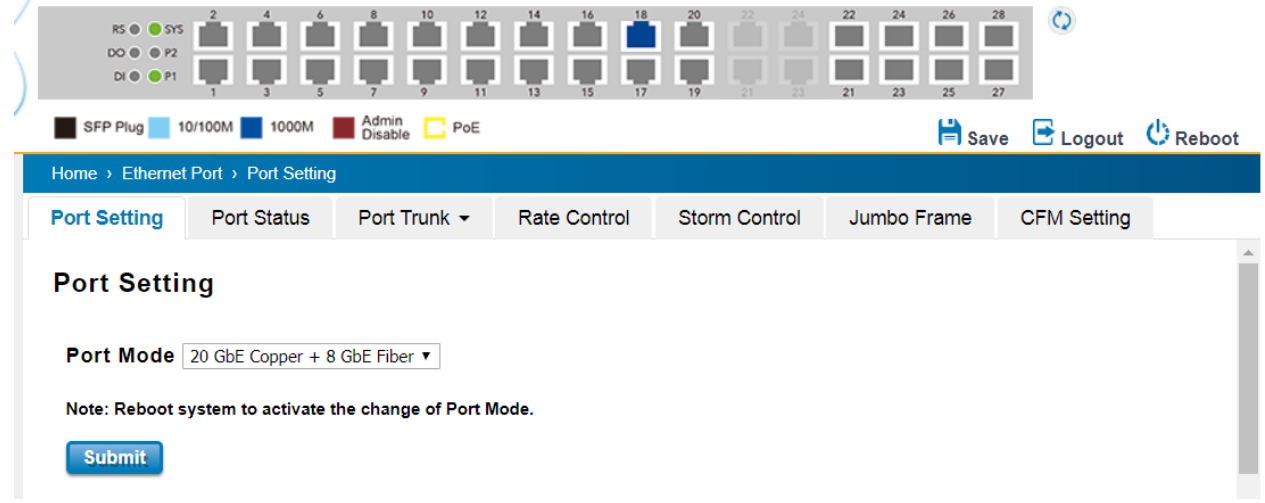

## <span id="page-10-0"></span>**2.8 Console**

There is no attached console cable, you can wire the RS232 DB9 to Ethernet RJ45 connector by Cat.5/5E/6 cable. You can also contact our sales to buy one.

The Console pin Define in RJ45: 3: TxD, 6:RxD, 5:GND

Below is an example of the wiring table of the console cable.

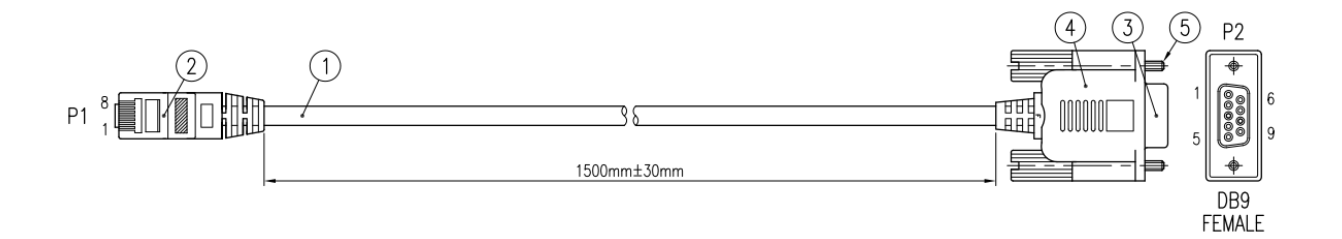

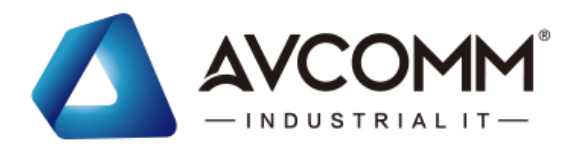

WIRING TABLE

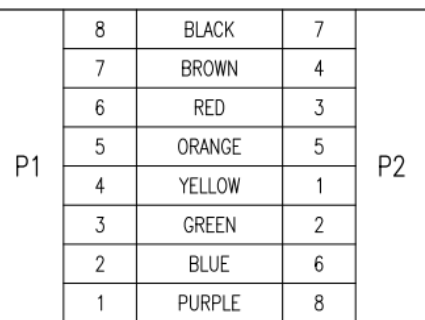

# <span id="page-11-0"></span>**3. WEB MANAGEMENT CONFIGURATION**

To access the management interface, AVCOMM has several ways access mode through a network; they are web management, console management and telnet management. Web interface management is the most common way and the easiest way to manage a network, through web interface management, a switch interface offering status information and a subset of switch commands through a standard web browser. If the network is down, another alternative to access the management interface can be used. The alternative way is by using console and telnet management which is offer configuration way through CLI Interface. AVCOMM also provide excellent alternative by configure the switch via RS232 console cable if user doesn't attach user admin PC to the network, or if user loses network connection to Managed Switch. This manual describes the procedures for Web Interface and how to configure and monitor the managed switch only. For the CLI management interface please refers to the *CLI Command User Manual*.

## *PREPARATION FOR WEB INTERFACE MANAGEMENT*

AVCOMM provides Web interface management that allows user through standard web-browser such as Microsoft Internet Explorer, or Mozilla, or Google Chrome, to access and configure the switch management on the network.

- 1. Plug the AC/DC power to the switch and connect switch to computer.
- 2. Make sure that the switch default IP address is **192.168.10.1**.
- 3. Check that PC has an IP address on the same subnet as the switch. For example, the PC and the switch are on the same subnet if they both have addresses that start 192.168.1.x (Ex: **192.168.10.2)**. The subnet mask is 255.255.255.0.
- 4. Open command prompt and ping **192.168.10.1** to verify that the switch is reachable.
- 5. Launch the web browser (Internet Explorer or Mozilla Firefox or Google Chrome) on the PC.

6. Type **[http://192.168.10.1](http://192.168.10.1/)** (or the IP address of the switch). And then press **Enter** and the login page will appear.

7. Type user name and the password. Default user name: **admin** and password: **admin**. Then click **Login**.

8. The system will ask you enter New User **Name** & **Password/Confirm Password** after first Login, please follow the indication to enter new username or password.

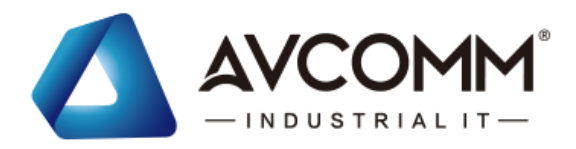

#### Please change the password!

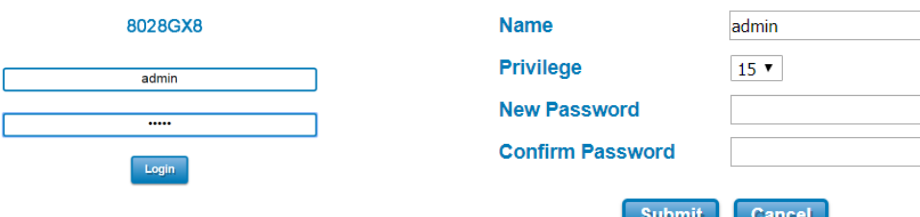

In this Web management for Featured Configuration, user will see all of AVCOMM Switch's various configuration menus at the left side from the interface. Through this web management interface user can configure, monitoring, and set the administration functions. The whole information used web management interface to introduce the featured functions. User can use all of the standard web-browser to configure and access the switch on the network.

Following topics are covered in this chapter:

- 3.1 System
- 3.2 Ethernet Port
- 3.3 Power over Ethernet (PoE Models only)
- 3.4 Redundancy
- 3.5 VLAN
- 3.6 QoS
- 3.7 Multicast
- 3.8 Routing
- 3.9 SNMP
- 3.10 Security
- 3.11 Warning
- 3.12 Diagnostics
- 3.13 Backup / Restore
- 3.14 Firmware Upgrade
- 3.15 Reset to Defaults
- 3.16 Save
- 3.17 Logout
- 3.18 Reboot
- 3.19 Front Panel
- 3.20 INDUSTRIAL

## <span id="page-12-0"></span>**3.1 SYSTEM**

When the user login to the switch, user will see the system section appear. This section provides all the basic setting and information or common setting from the switch that can be configured by the administrator. Following topics is included:

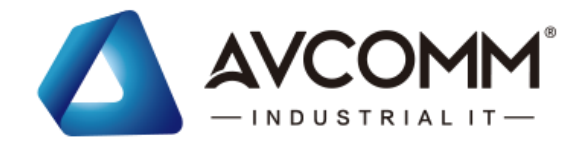

3.1.1 Information 3.1.2 User Account 3.1.3 IP Setting 3.1.4 Date and Time 3.1.5 DHCP Server

## <span id="page-13-0"></span>**3.1.1 INFORMATION**

Information section, this section shows the basic information from the switch to make it easier to identify different switches that are connected to User network. The figure below shows the interface of the Information section.

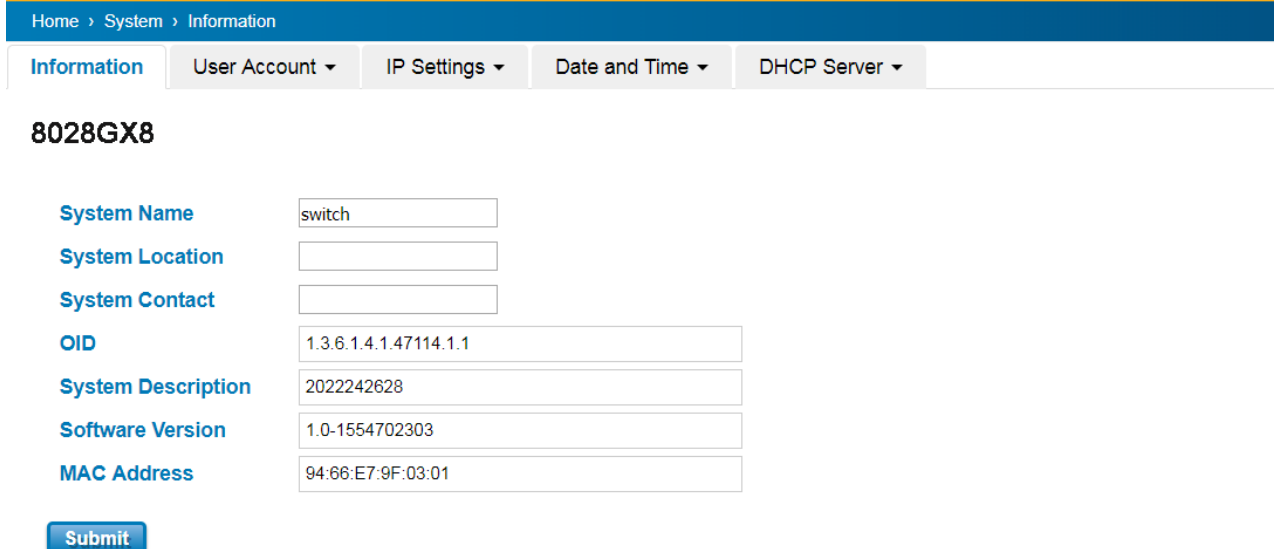

The description of the Information's interface is as below:

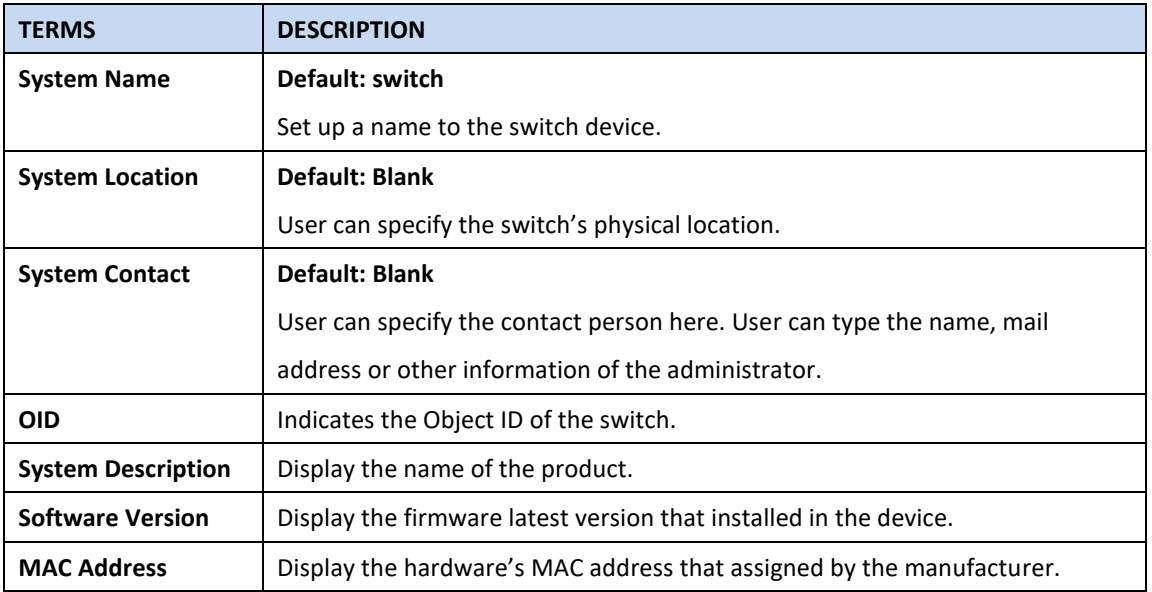

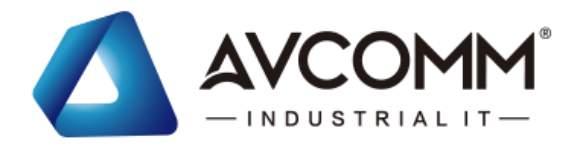

**NOTE**: For any kind of changes in configuration settings always remember to click on **Save** to save the settings. Otherwise, all of settings User has made will be lost when the switch is powered off or restarted.

After finish the configuration, click on **Submit** to apply User settings.

## <span id="page-14-0"></span>**3.1.2 USER ACCOUNT**

AVCOMM' switch supports the management accounts; with the Name default setting is **admin** and the authority allow user to configure all of configuration parameters. Below is the **User Account** section that consists of two interfaces, Local User and Radius Interface.

*OTE: For security consideration, please change the password after first log in.* 

#### <span id="page-14-1"></span>**3.1.2.1 LOCAL USER**

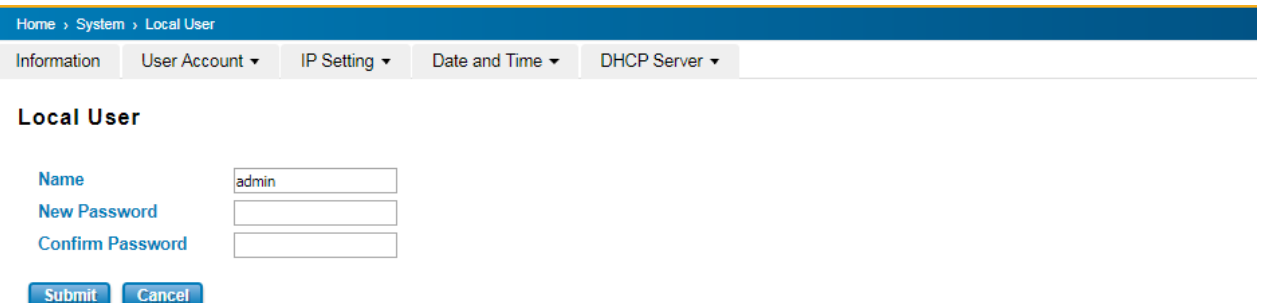

The Local User interface describes how to configure the system user name and password for the web management login. To change the Name and Password, user just needs to input a new Name and New Password then confirm the new password in this Local User section. After finished, click **Submit** to apply the changes. Don't forget to **Save** the settings. Try to re-login with the new User Name and Password.

The description of the Local User interface is as below:

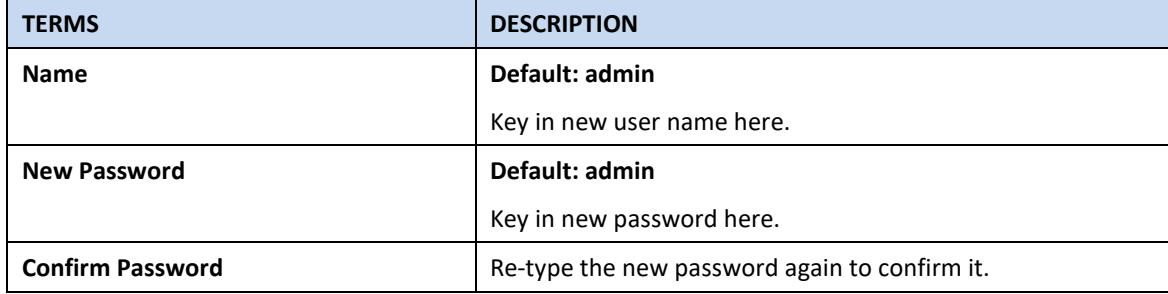

After finished setting up the User Name and Password, click on **Submit** to apply the configuration.

#### <span id="page-14-2"></span>**3.1.2.2 RADIUS SERVER**

The Remote Authentication Dial In User Service (RADIUS) mechanism is a centralized "AAA" (Authentication, Authorization and Accounting) system for connecting to network services. The fundamental purpose of RADIUS is to provide an efficient and secure mechanism for user account management. RADIUS server system allows you to access

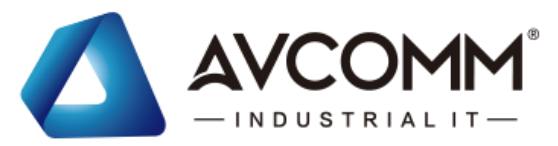

the switch through secure networks against unauthorized access.

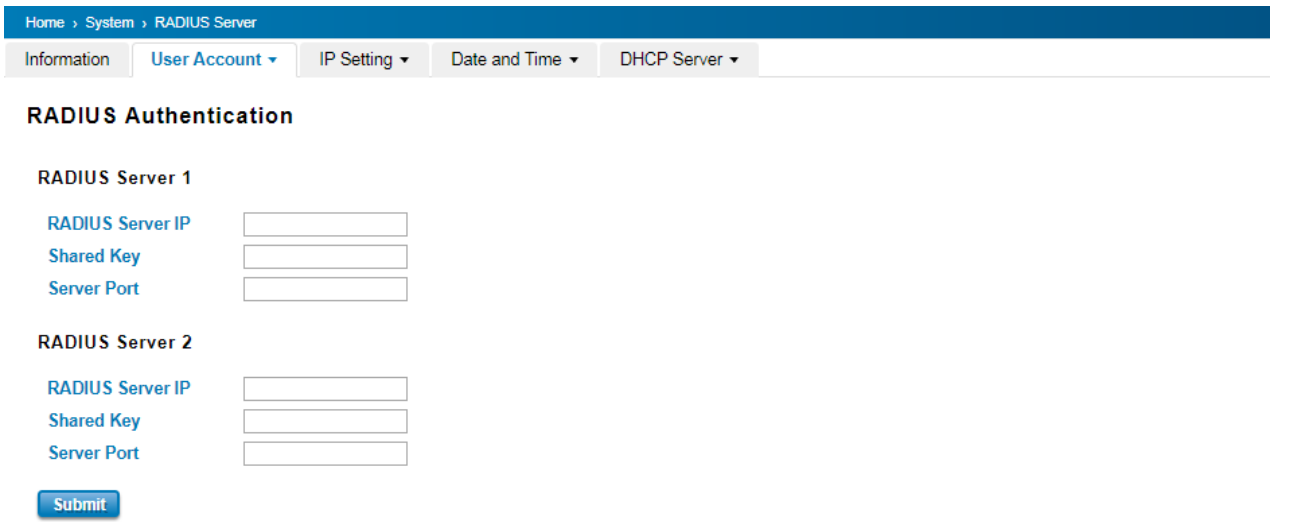

How to set up a RADIUS server:

- a. Enter the IP address of the RADIUS server in **Server IP Address**
- b. Enter the **Shared Secret** of the RADIUS server
- c. Enter the **Server port** if necessary, by default RADIUS server listens to port 1812
- d. Click **Submit**

The description of the RADIUS Authentication interface is as below:

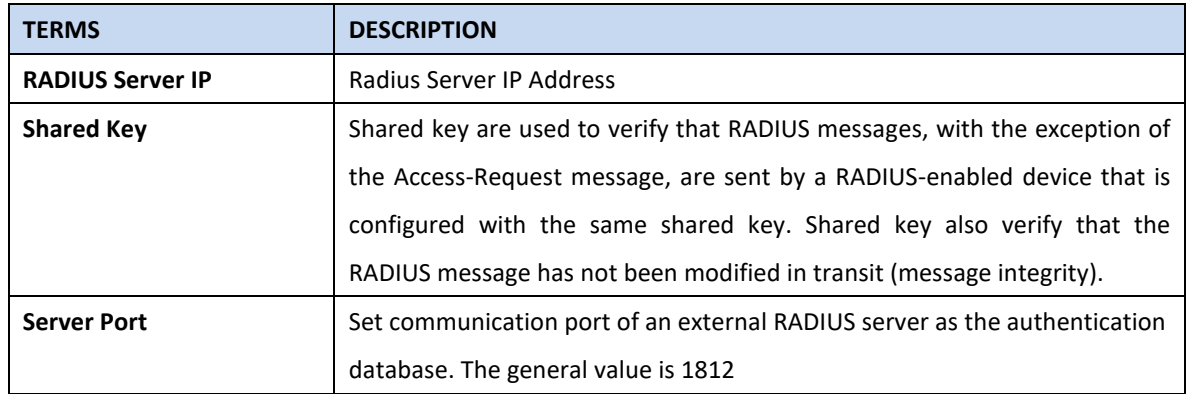

#### <span id="page-15-0"></span>**3.1.2.3 TACACS+**

The Terminal Access Controller Access Control System (TACACS+) security protocol is a recent protocol developed by Cisco. It provides detailed accounting information and flexible administrative control over the authentication and authorization processes. TACACS+ allows for a single access control server (the TACACS+ daemon) to provide authentication, authorization, and accounting services independently. Below TACAS+ server setting allows you to configure TACAS+ Server settings.

How to set up a TACACS+ server:

- a. Select the **Authentication Type.**
- b. Enter the **Authentication Timeout** in seconds.
- c. Enter the IP address of the TACACS+ server in **Server IP Address.**
- d. Enter the **Shared Secret** of the TACACS+ server.

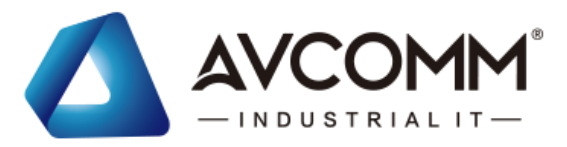

- e. Enter the **Server port** if necessary, by default TACACS+ server listens to port 49.
- f. Click **Submit**

The description of the TACAS+ interface is as below:

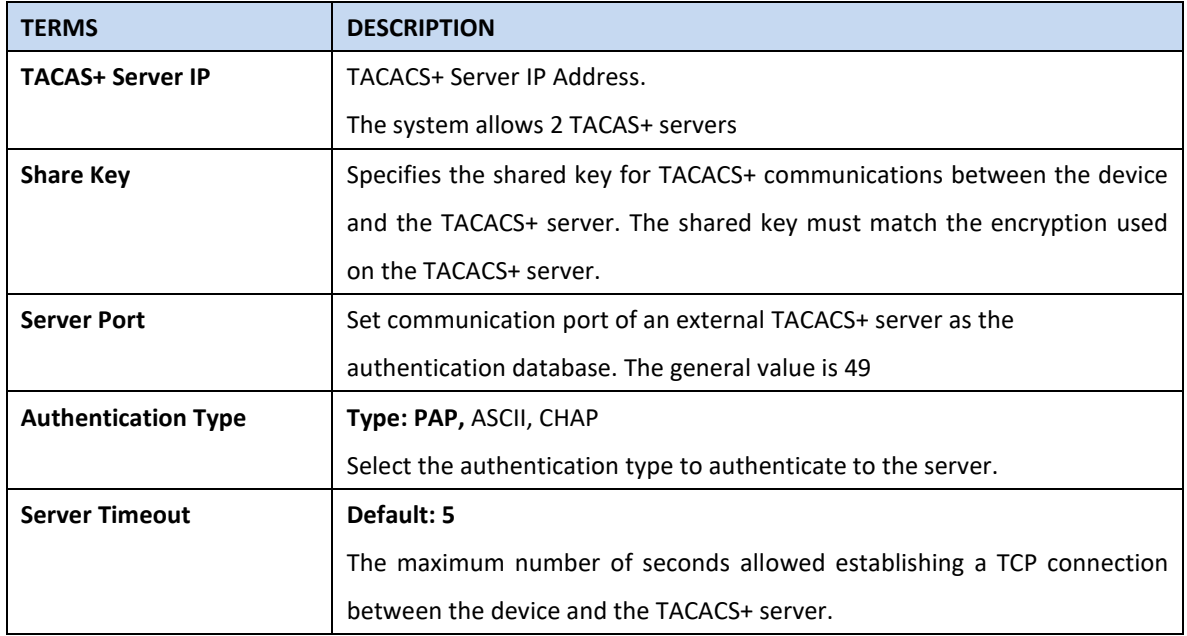

## <span id="page-16-0"></span>**3.1.3 IP SETTING**

IP Setting section allows users to configure both IPv4 and IPv6 values for management access over the network. AVCOMM switch supports both IPv4 and IPv6, and can be managed through either of these address types.

## <span id="page-16-1"></span>**3.1.3.1 IPv4**

#### **DHCP Client**

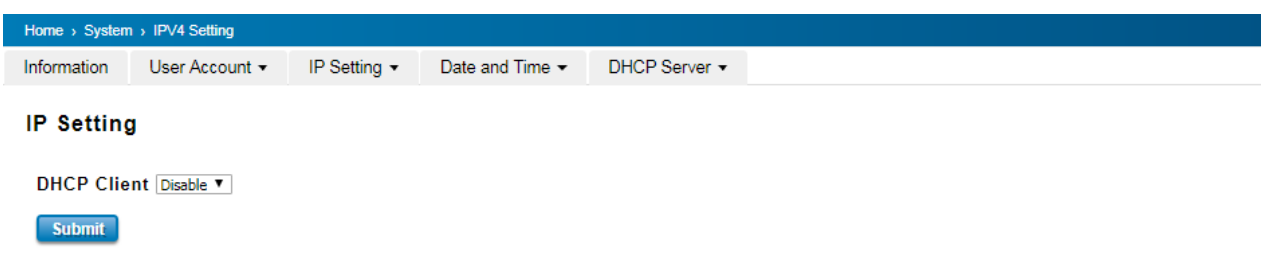

When DHCP Client function is enabled, an IP address will be assigned to the switch from the network's DHCP server. In this mode, the default IP address will be replaced by the one assigned by DHCP server. If DHCP Client is disabled, the configured IP settings will be used. The DHCP client will announce the configured System Name as hostname to provide DNS lookup. The description of the columns is as below:

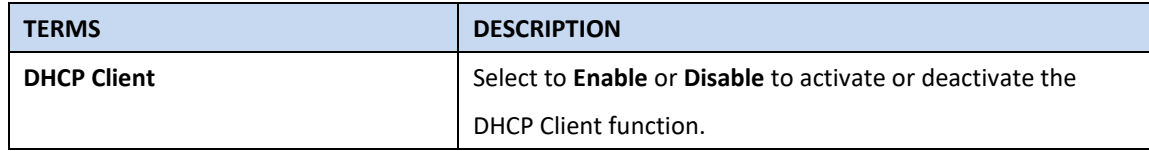

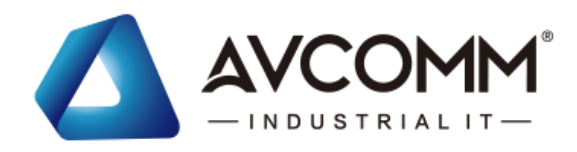

## **IPv4 Configuration**

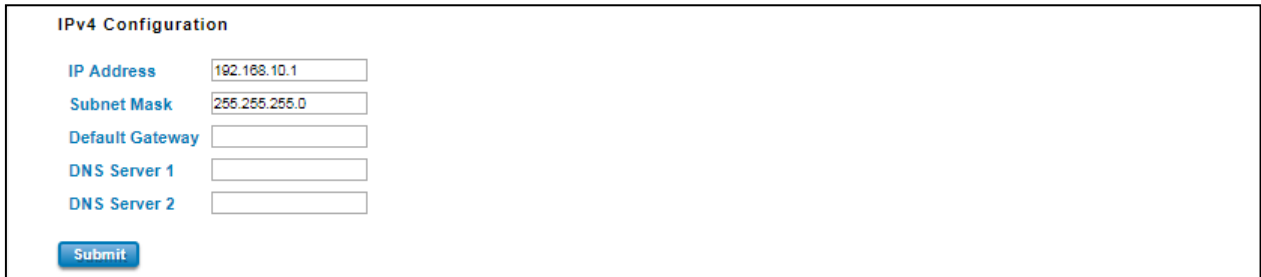

The IPv4 Configuration includes the switch's IP address and subnet mask, as well as the IP address of the default gateway. In addition, input cells are provided for the IP addresses of a 1st and 2nd DNS server. Configure the managed switch's IP settings. The figure below shows the user interface of IPv4 Configuration.

The description of the columns is as below:

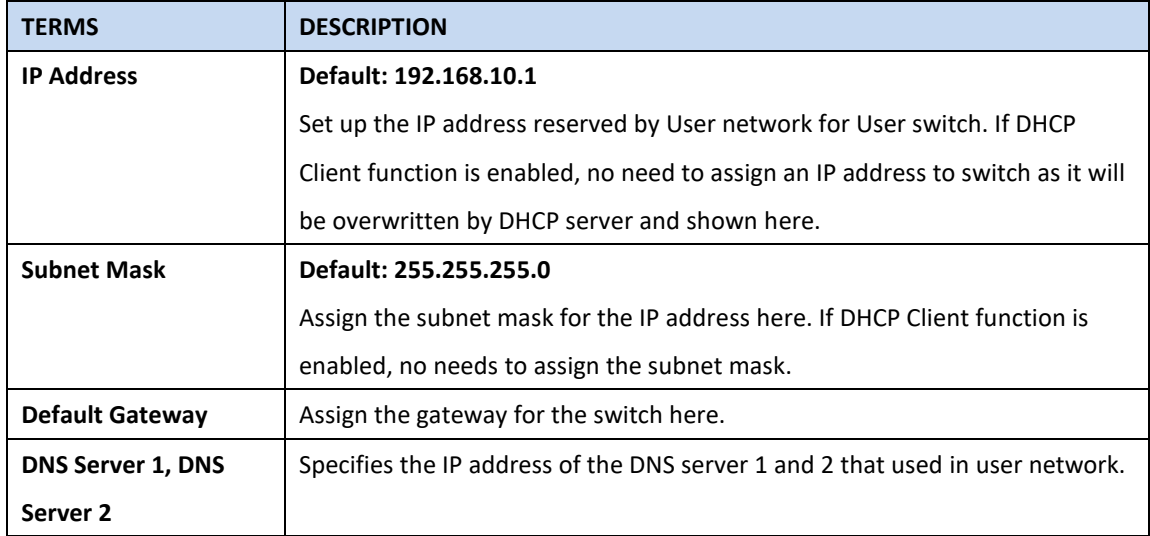

#### <span id="page-17-0"></span>**3.1.3.2 IPv6**

#### **IPv6 Setting**

#### **IPV6 Setting**

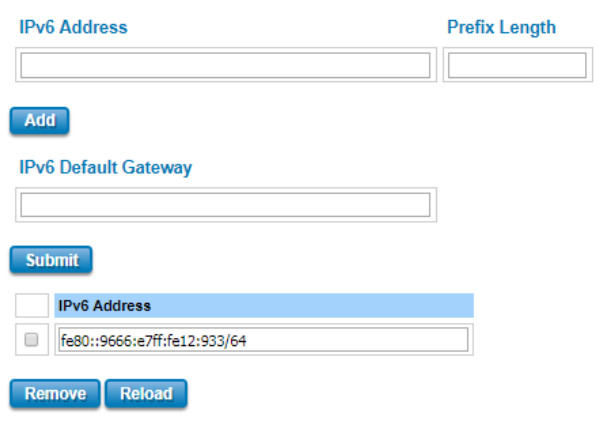

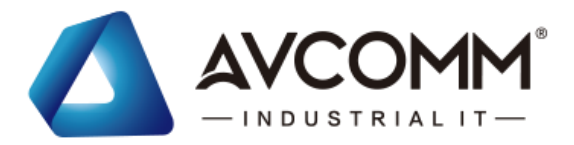

An Ipv6 address is represented as eight groups of four [hexadecimal](http://en.wikipedia.org/wiki/Hexadecimal) digits, each group representing 16 [bits](http://en.wikipedia.org/wiki/Bit) (two [octets\)](http://en.wikipedia.org/wiki/Octet_(computing)).The groups are separated by [colons](http://en.wikipedia.org/wiki/Colon_(punctuation)) (the length of Ipv6 address is 128bits. An example of an Ipv6 address is: fe80::212:77ff:feff:1acb/64.

The description of the columns is as below:

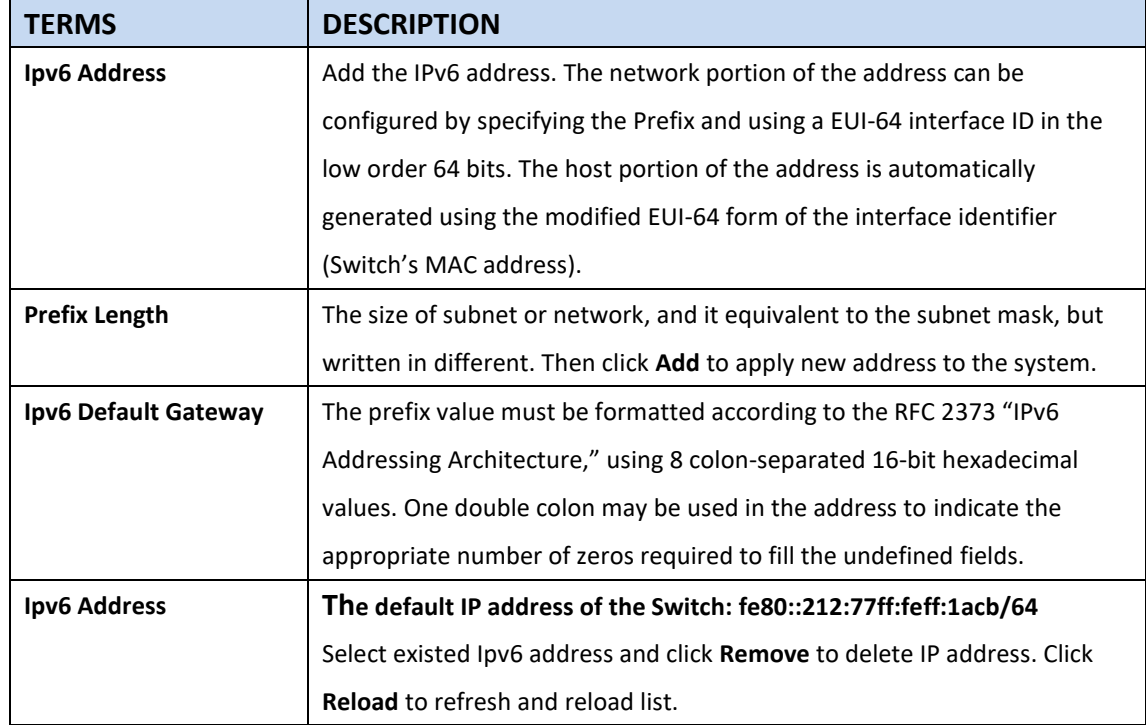

## **Neighbor Cache**

The IPv6 neighbor table includes the neighboring node's IPv6 address, Interface, MAC Address, and the current state of the entry.

#### **Neighbor Cache**

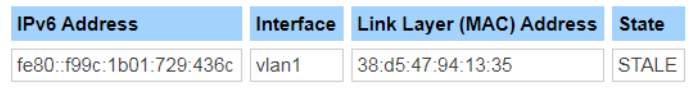

Reload

The description of the columns is as below:

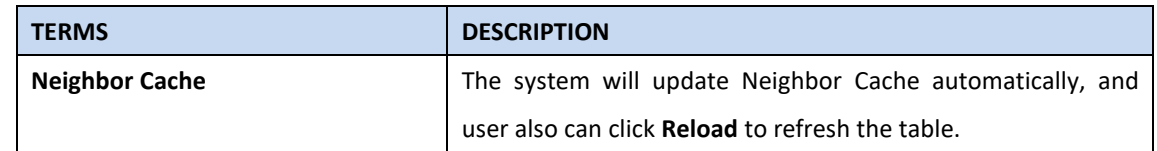

## <span id="page-18-0"></span>**3.1.4 DATE AND TIME**

#### <span id="page-18-1"></span>**3.1.4.1 DATE AND TIME SETTING**

The AVCOMM' switch has a time calibration function based on information from an NTP server or user specified time and date, allowing functions such as automatic warning emails to include a time and date stamp.

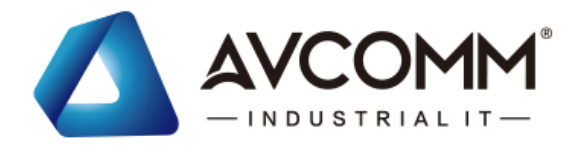

**NOTE**: The AVCOMM' switch does not have a real-time clock. The user must update the Current Time to set the initial time for the AVCOMM' switch after each reboot, especially when there is no NTP server on the LAN or Internet connection.

#### Date and Time

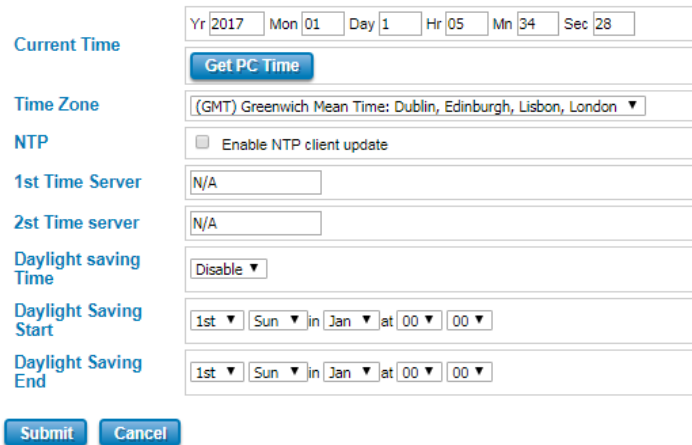

The description of the columns is as below:

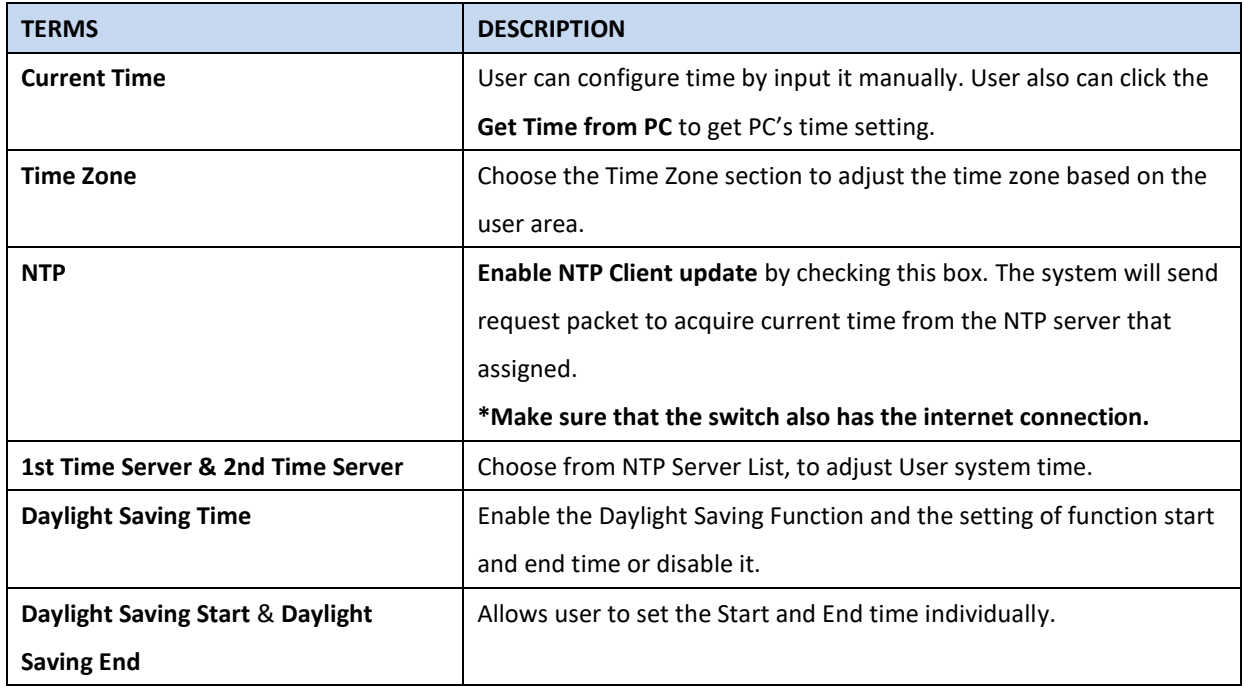

After finished configuring, click on **Submit** to activate the configuration.

### *IEEE 1588 PTP*

#### **IEEE 1588**

IEEE 1588 was published in 2002, expands the performance capabilities of Ethernet networks to control systems that

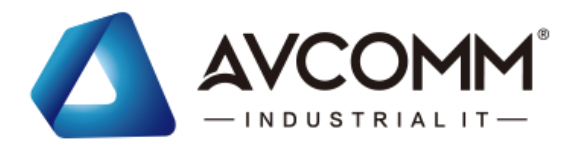

operate over a communication network. In recent years an increasing number of electrical power systems have been using a more distributed architecture with network technologies that have less stringent timing specifications. IEEE 1588 generates a master-slave relationship between the clocks, and enforces the specific timing requirements in such power systems. All devices ultimately get their time from a clock known as the grandmaster clock. In its basic form, the protocol is intended to be administration free."

#### **How Does an Ethernet Switch Affect 1588 Synchronization?**

An Ethernet switch potentially introduces multi-microsecond fluctuations in the latency between the 1588 grandmaster clock and a 1588 slave clock. When these fluctuations are incorrect, it will cause synchronization errors. The magnitude of these fluctuations depends on the design of the Ethernet switch and the details of the communication traffic. Experiments with prototype implementations of IEEE 1588 indicate that with suitable care the effect of these fluctuations can be successfully managed. For example, use of appropriate statistics in the 1588 devices to recognize significant fluctuations and use suitable averaging techniques in the algorithms controlling the correction of the local 1588 clock will be good design means to achieve the highest time accuracy.

#### **Can Ethernet switches be designed to avoid the effects of these fluctuations?**

A switch can be designed to support IEEE 1588 while avoiding the effects of queuing. In this case two modifications to the usual design of an Ethernet switch are necessary:

1. The **Boundary Clock and Transparent Clock** functionalities defined by IEEE 1588 must be implemented in the switch.

2. The switch must be configured so that it does not pass IEEE 1588 message traffic using the normal communication mechanisms of the switch.

Such an Ethernet switch will synchronize clocks directly connected to one of its ports to the highest possible accuracy.

The main function of IEEE 1588 is to synchronize the clocks of different end devices over a network at speeds faster than one Micro-second. After time synchronized, the system time will display the correct time of the PTP server.

#### <span id="page-20-0"></span>**3.1.4.2 PTP SETTING**

The PTP can be set in this PTP Setting webpage in which the user can configure PTP. The top part of this figure allows the users to enable or disable the PTP function. To enable PTP on the managed switch, please choose Enable. Note that the PTP functions will not active if the operation is disabled. Please see description of PTP Setting in table description. Note that after setting the desired PTP Setting, please click Apply button to allow the configuration take effect.

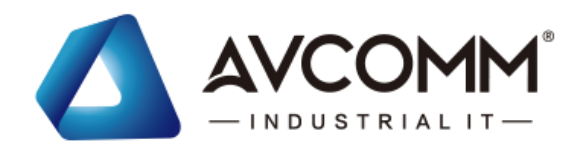

### **PTP** Setting

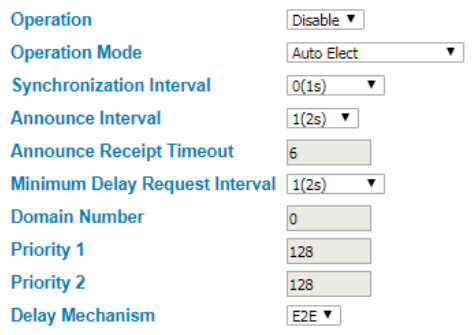

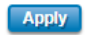

The description of the columns is as below:

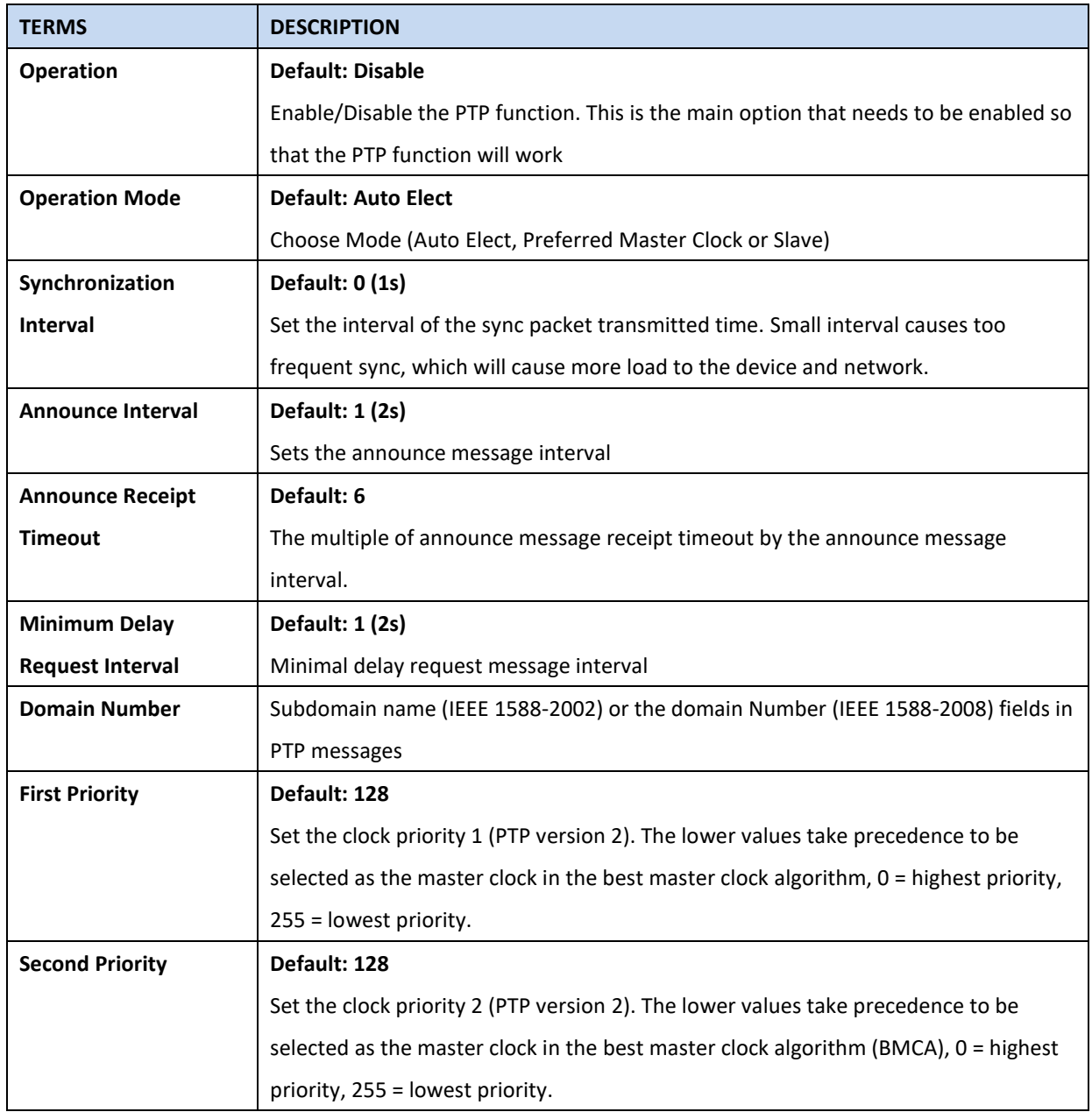

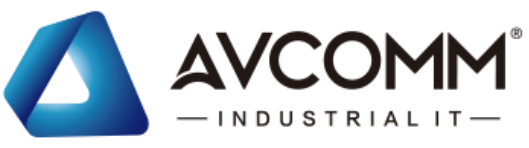

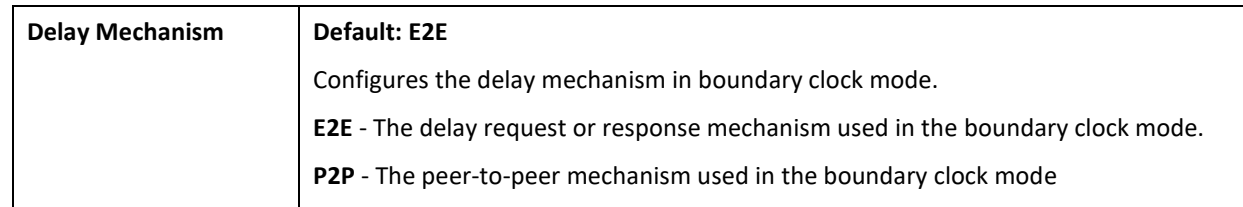

## <span id="page-22-0"></span>**3.1.5 DHCP SERVER**

### **DHCP Server Setting**

AVCOMM' switch has DHCP Server Function that will provide a new IP address to DHCP Client. After enable DHCP Server function, set up the Network IP address for the DHCP server IP address, Subnet Mask, Default Gateway address and Lease Time for client. Below is the DHCP Server Setting interface

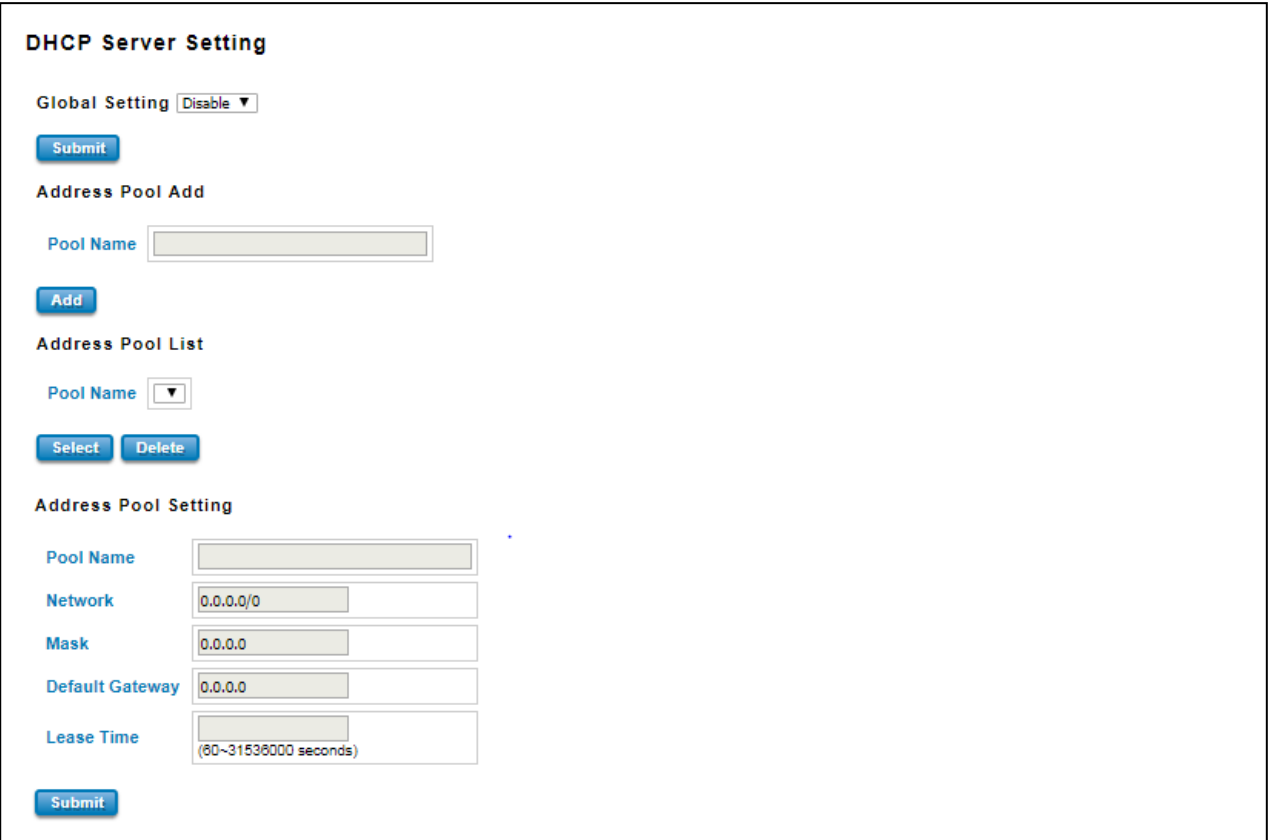

The description of the columns is as below:

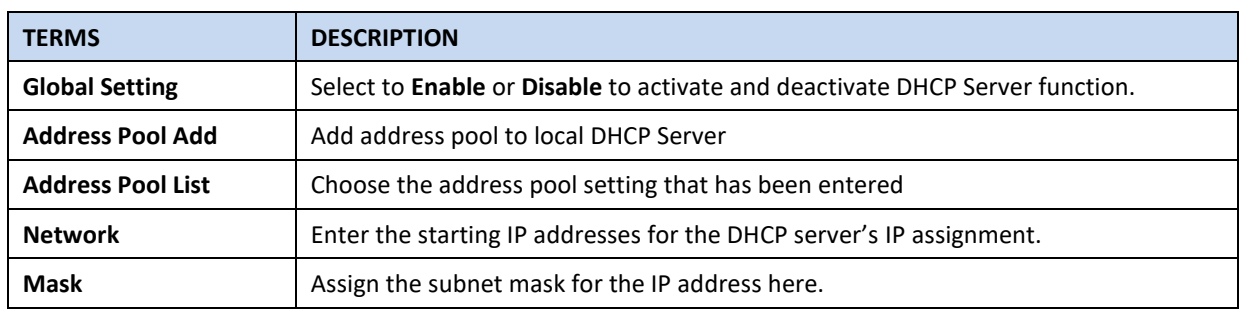

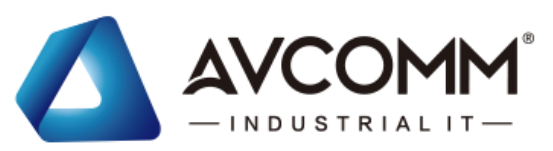

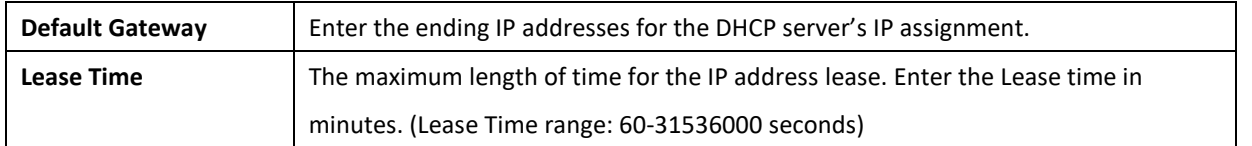

The DHCP Server will automatically assign an IP address to the computers on the LAN/private network. Be sure to set user computers to be DHCP clients by setting their TCP/IP settings to "Obtain an IP Address Automatically." When user turns the computers on, they will automatically load the proper TCP/IP settings provided by the switch. If User manually assigns IP addresses to User computers or devices, make sure the IP addresses are outside of this range or User may have an IP conflict. After finished configuring, click on **Submit** to activate the configuration.

### **Excluded Address List**

The figure below shows the **Excluded Address List,** the IP address that is listed in the **Excluded Address List** table will not be assigned to the network devices.

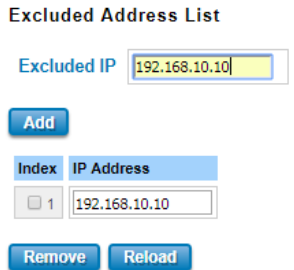

The description of the columns is as below:

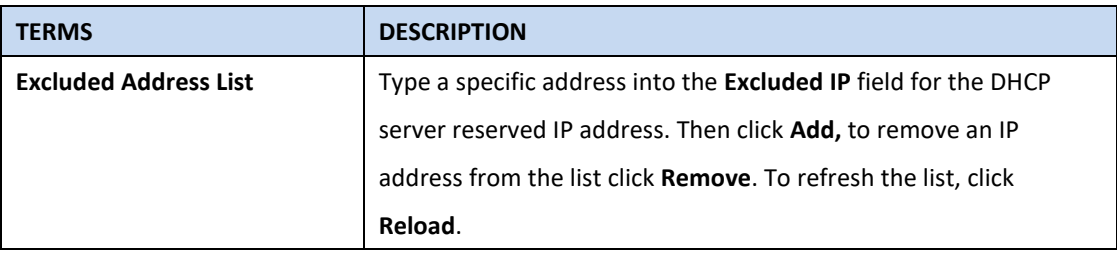

## **Static Port/IP Binding List**

The figure below is the web interface for **Static Port/IP Binding List**.

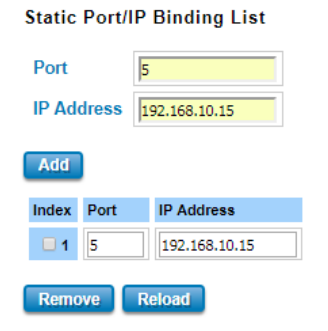

Type the specific Port and IP address, and then click **Add** to add a new Port & IP address binding rule for a specific

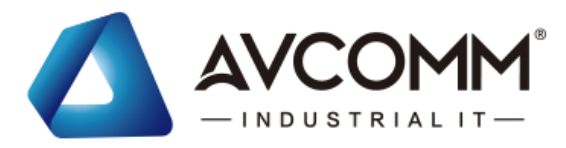

client. The description of the columns is as below:

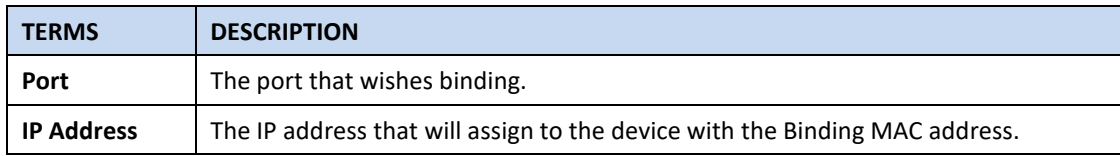

To remove from the binding list, select the index and click **Remove**. To refresh the list, click **Reload**.

#### **Static MAC/IP Binding List**

The figure below is the web interface for **Static MAC/IP Binding List**.

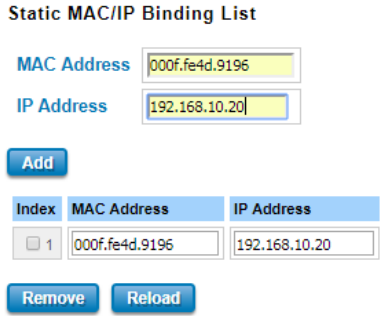

Type the specific MAC and IP address, and then click **Add** to add a new MAC & IP address binding rule for a specific client.

The description of the columns is as below:

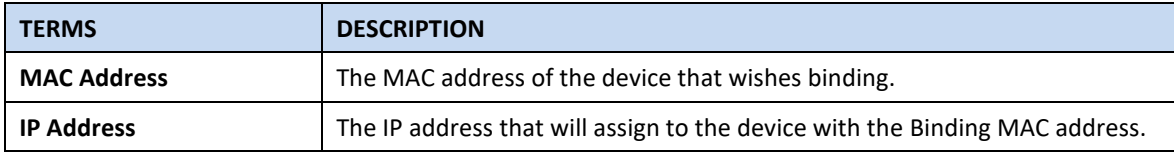

To remove from the binding list, select the index and click **Remove**. To refresh the list, click **Reload**.

#### **Option 82/IP Binding List**

The figure below is the web interface for **Option 82/IP Binding List**.

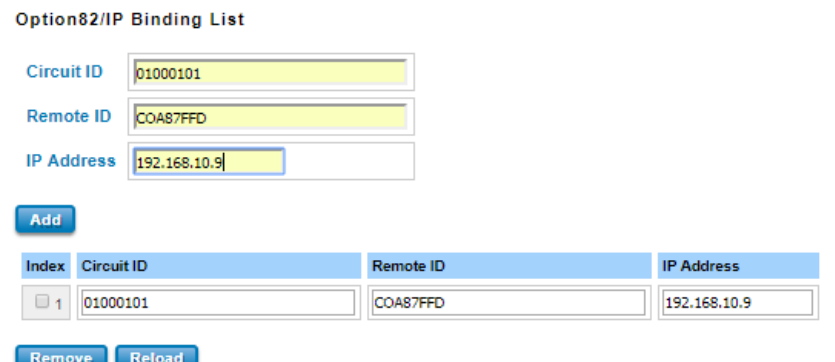

Type the specific Circuit ID, Remote ID and IP address, and then click **Add** to add a new binding rule for a specific client.

The description of the columns is as below:

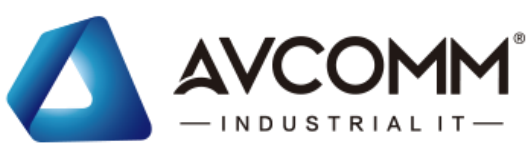

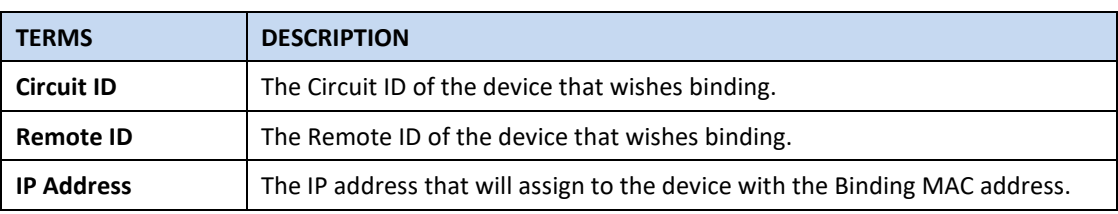

To remove from the binding list, select the index and click **Remove**. To refresh the list, click **Reload**.

#### **DHCP Option 82**

The DHCP Relay Agent (or DHCP Option 82) makes it possible for DHCP broadcast messages to be sent over routers. The DHCP Relay Agent enables DHCP clients to obtain IP addresses from a DHCP server on a remote subnet, or those that are not located on the local subnet.

**DHCP Option 82** is used by the relay agent to insert additional information into the client's DHCP request. The Relay Agent Information option is inserted by the DHCP relay agent when forwarding client-originated DHCP packets to a DHCP server. Servers can recognize the Relay Agent Information option and use the information to implement IP addresses to Clients.

When DHCP Option 82 is enabled on the switch, a subscriber device is identified by the switch port through which it connects to the network (in addition to its MAC address). Multiple hosts on the subscriber LAN can be connected to the same port on the access switch and are uniquely identified.

The Option 82 information contains 2 sub-options, Circuit ID and Remote ID, which define the relationship between the end device IP and the DHCP Option 82 server. The **Circuit ID** is a 4-byte number generated by the Ethernet switch—a combination of physical port number and VLAN ID.

#### **DHCP Option 82**

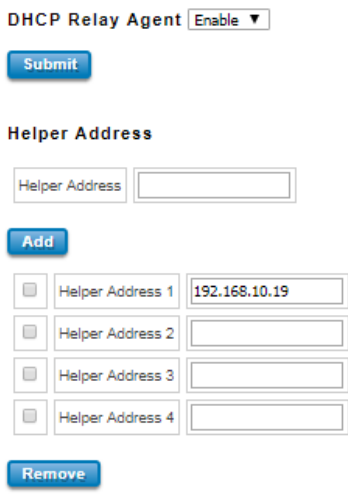

The description of the columns is as below:

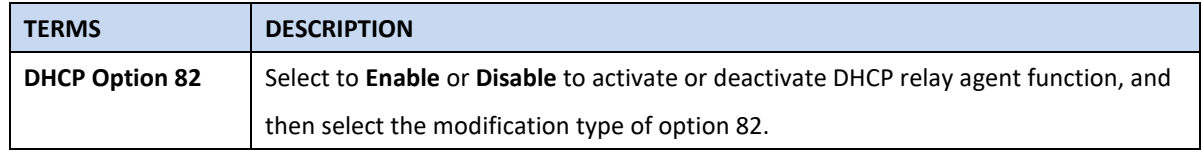

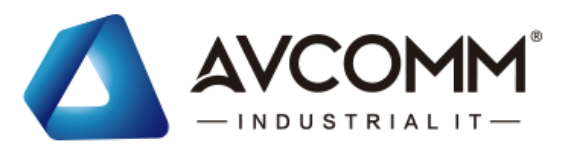

**Helper Address** There are 4 fields for the DHCP server's IP address. Fill the field with preferred IP address of DHCP Server.

And click **Submit** to activate the DHCP relay agent function. All the DHCP packets from client will be modified by the policy and forwarded to DHCP server through the gateway port. When **Option 82** is enabled on the switch, a subscriber device is identified by the switch port through which it connects to the network (in addition to its MAC address).

#### **Relay Policy**

**Replace -** Replaces the existing option 82 field and adds new option 82 field. (This is the default setting).

**Keep** - Keeps the original option 82 field and forwards to server.

**Drop** - Drops the option 82 field and do not add any option 82 field.

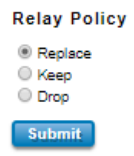

### **Circuit ID & Remote ID**

The DHCP Option 82 information also contains 2 sub-options, **Circuit ID** and **Remote ID**, which define the relationship between the end device IP and the DHCP Option 82 server. The Circuit ID is a 4-byte number generated by the Ethernet switch. To activate this section, please make sure that DHCP Relay Agent is enabled.

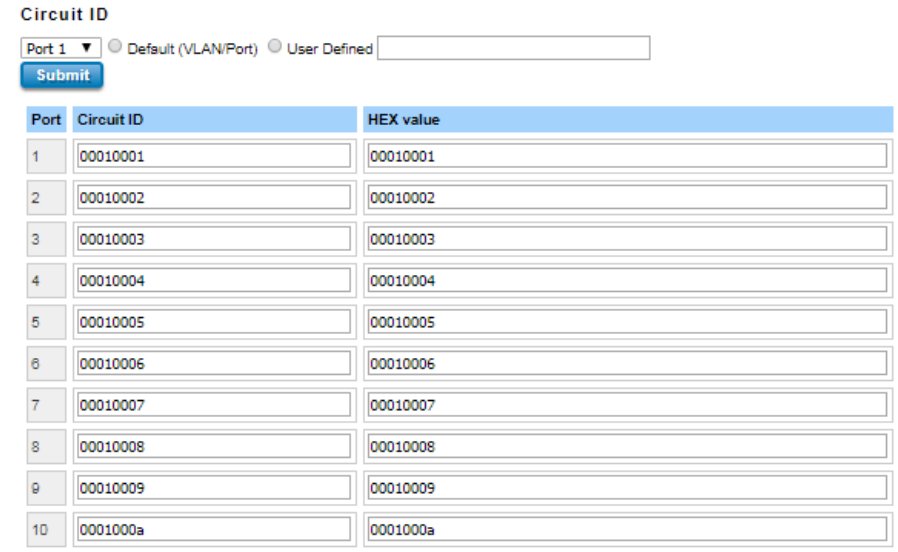

The format of the **Circuit ID** is shown above: 00–01–00–01, this is where the first byte is "00", the second and the third byte "01-00" is formed by the port VLAN ID, and the last byte "01" is formed by the port number. For example: 00–01–00–01 is the **Circuit ID** of port number 1 with port VLAN ID 1.

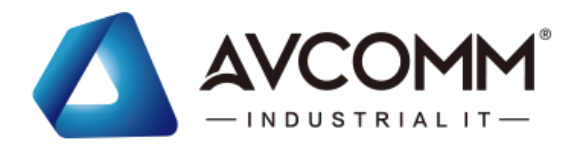

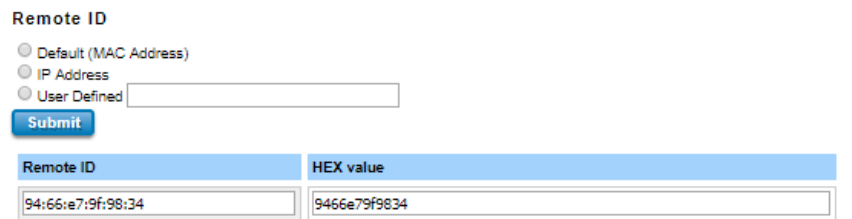

The **Remote ID** identifies the relay agent itself and can be one of the following:

- 1. The IP address of the relay agent.
- 2. The MAC address of the relay agent.
- 3. A combination of IP address and MAC address of the relay agent.
- 4. A user-defined string.

#### **DHCP Leased Entries**

The figure below shows the **DHCP Leased Entries.** It will show the MAC and IP address that was assigned by switch.

**DHCP Leased Entries** 

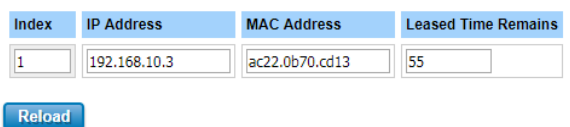

Click the **Reload** button to refresh the list.

The description of the columns is as below:

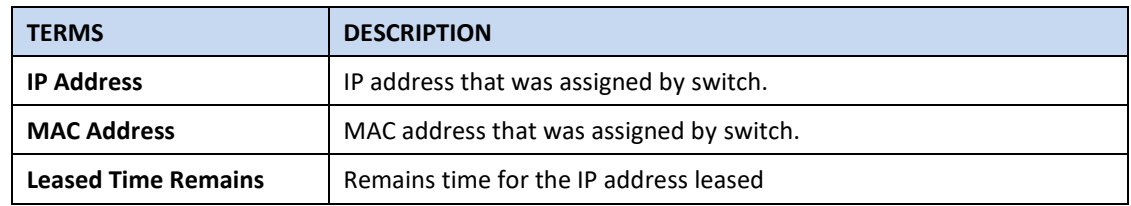

## <span id="page-27-0"></span>**3.2 ETHERNET PORT**

Ethernet Port section is used to access the port configuration and rate limit control. It also allows User to view port status and port trunk information.

## <span id="page-27-1"></span>**3.2.1 PORT SETTING**

The product series support 4 combo ports at Port 21 to 24. There are 3 types the switch can support which are 4 Fiber, 4 Copper and 2 Fiber + 2 copper. **Port Mode Settings section allows users to choose which Port Mode and the new Port Mode setting can be activated after Cold Reboot.** 

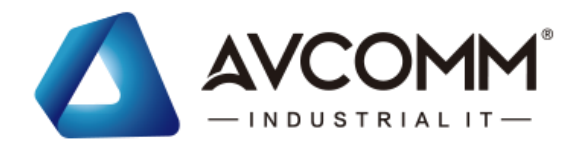

## **Port Setting**

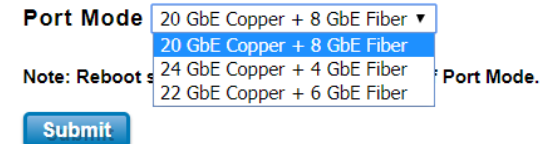

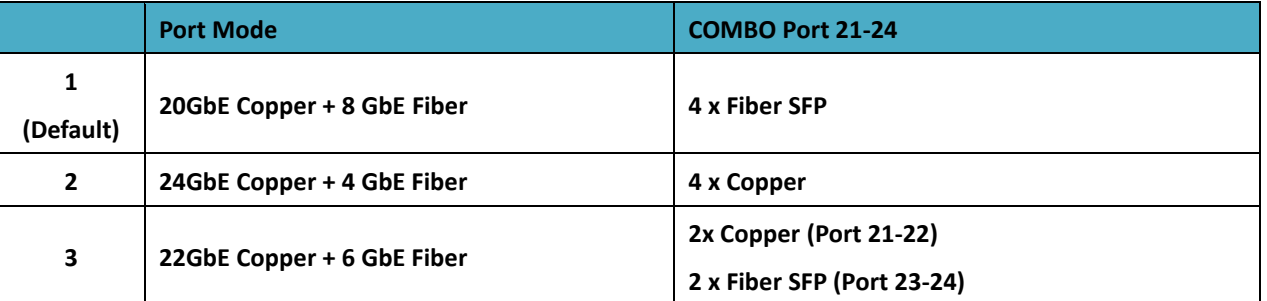

- The default Port Mode is "**1**".

After finished configuring the settings, click on **Submit** to apply the configuration. **The new setting can be activated after Cold Reboot. The front panel and port setting in web GUI is automatically updated to new setting.**

**Cold Reboot is MUST every time when you changed the port mode.**

Per Port Settings section allows users to enable or disable each port function; state the speed/duplex of each port; and enable or disable the flow control of the port.

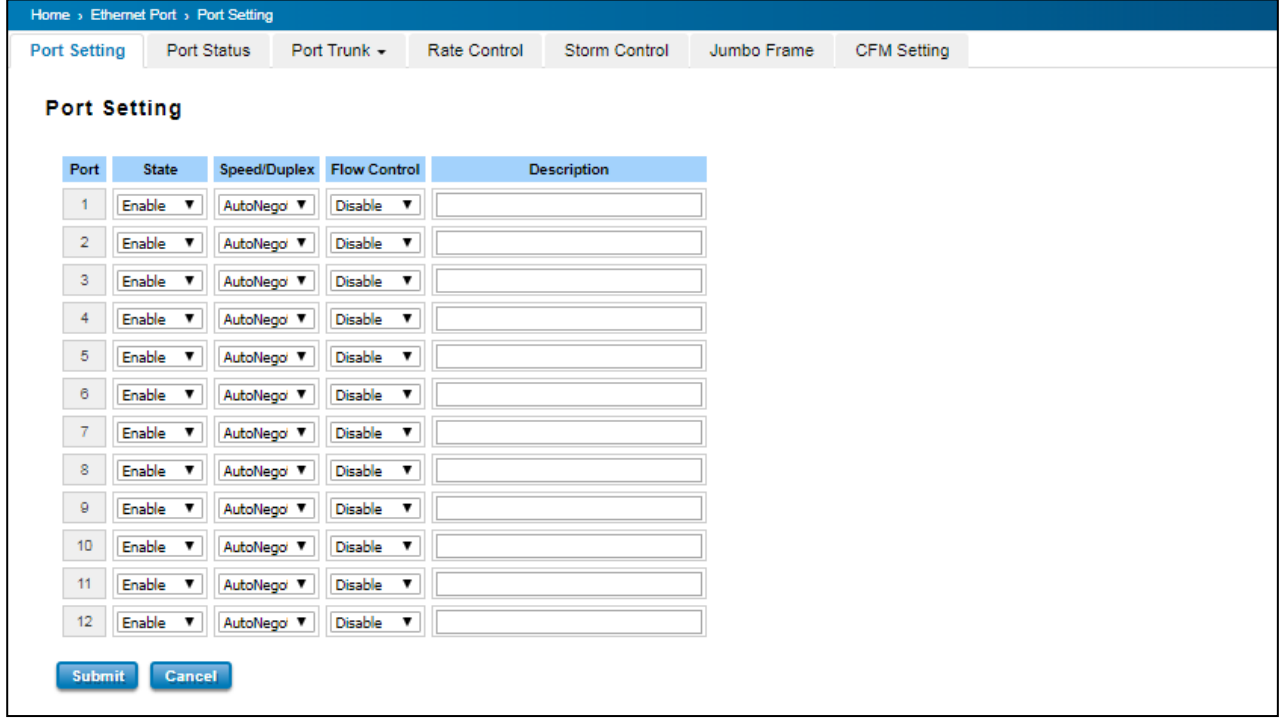

The port 21~24 are combo port design, after configured the global port mode type, the web GUI display the available parameters of Copper/Fiber you can configure. Below figure is the example while the Port 21-24 is in Fiber type

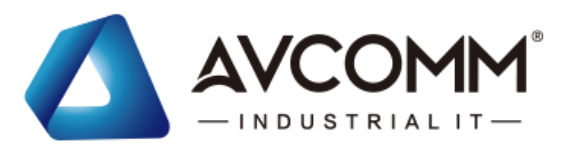

(default mode), the available Speed/Duplex is 100M Full or 1000M Full.

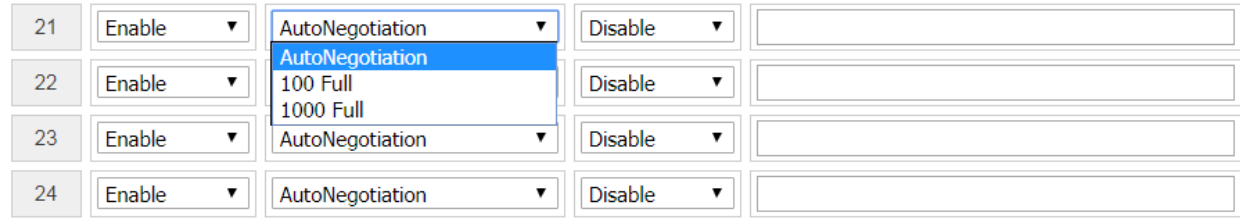

#### The description of the columns is as below:

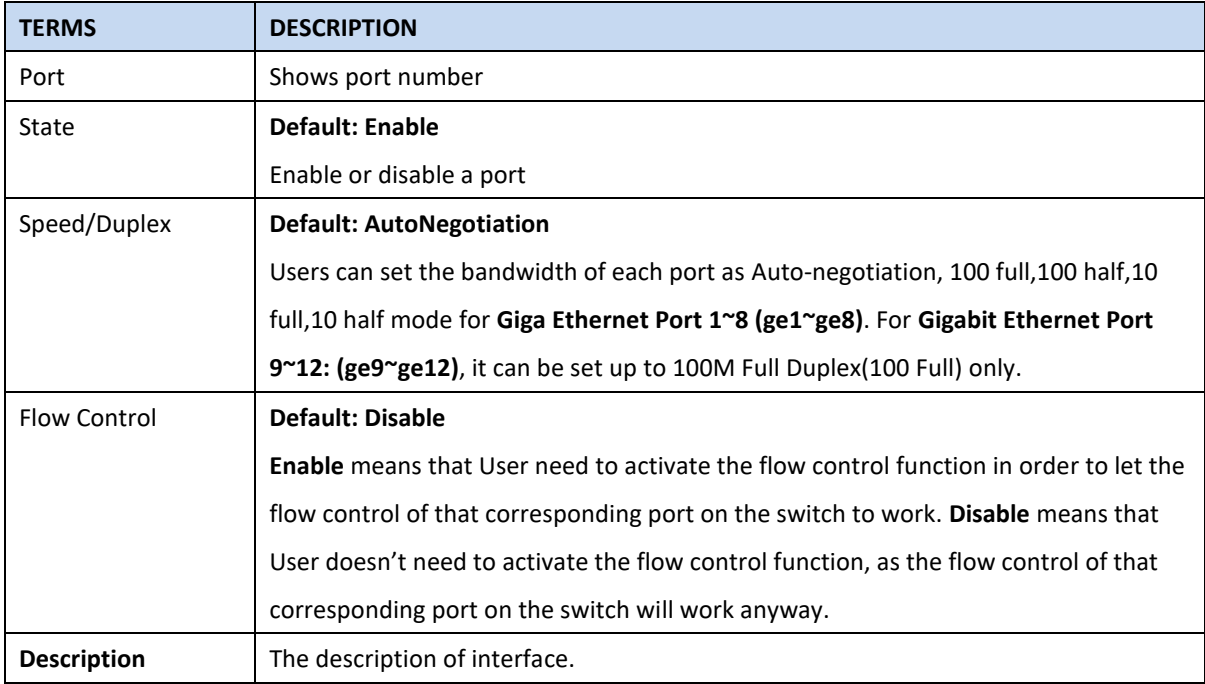

After finished configuring the settings, click on **Submit** to save the configuration.

## <span id="page-29-0"></span>**3.2.2 PORT STATUS**

Port Status provides current port status.

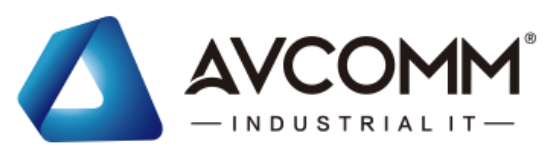

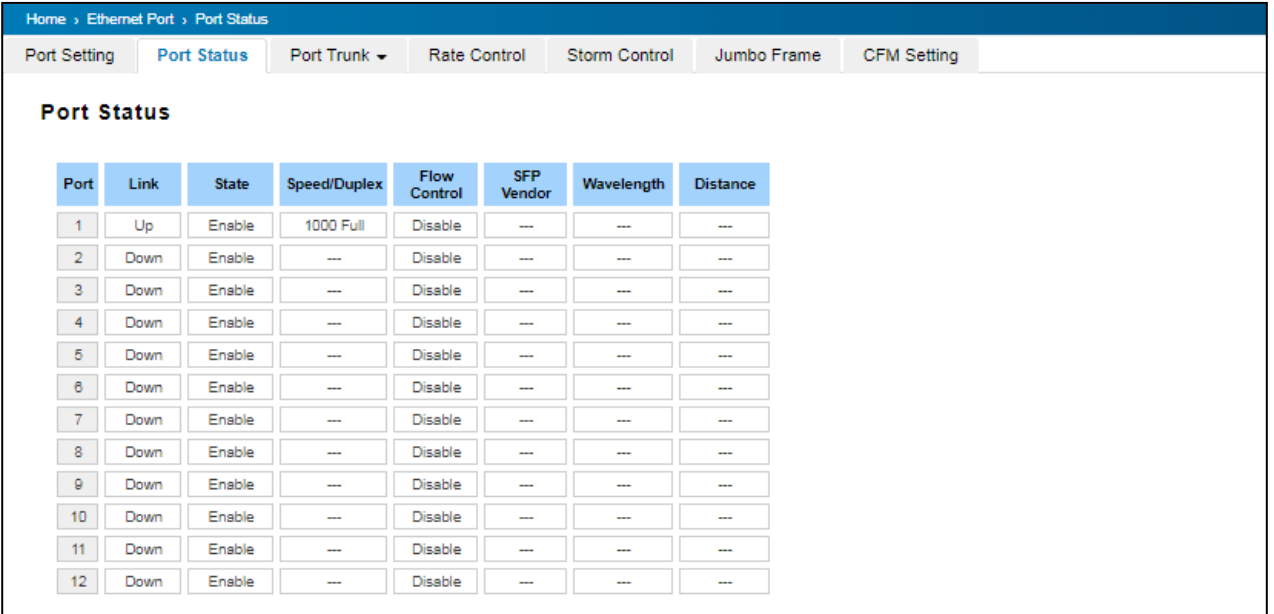

#### **SFP DDM**

AVCOMM Industrial Switch supports the SFP module with digital diagnostics monitoring (DDM) function. This technology allows the user to monitor real-time parameters of the fiber optic transceivers, like optical input/output power, temperature, and transceiver supply voltage of an SFP module via SFP DDM section. This section shows and configures the operational status, such as Scan/Eject the SFP, Enable/Disable SFP DDM, Temperature degree, Tx Power statistics, Rx Power Statistics in real time.

#### **SFP DDM**

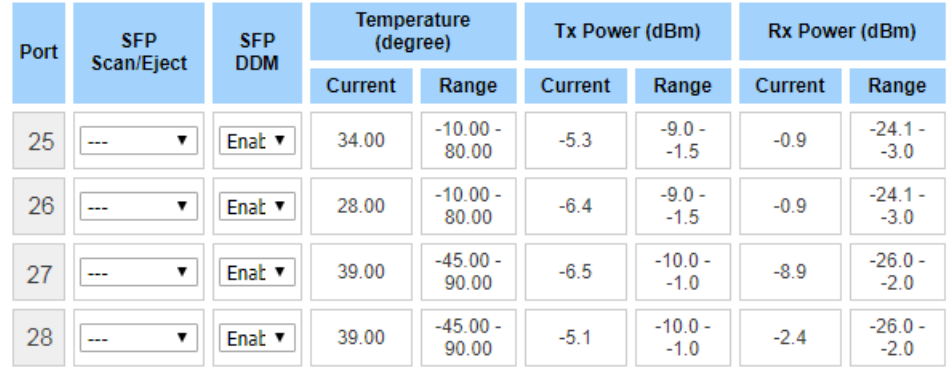

Reload **Apply** Scan All **Eject All** 

From the figure above, the real-time diagnostic parameters can be monitored to alert the system when the transceiver's specified operating limits are exceeded, and compliance cannot be ensured. Basically, the SFP DDM has its own specification, as we can see from the table it is showed the temperature, Tx Power and Rx Power range. If all of the current values are higher or lower than the available range or does not meet the SFP vendor specification, there would be a problem for the fiber connection.

The description of the Port Status and SFP DDM columns is as below:

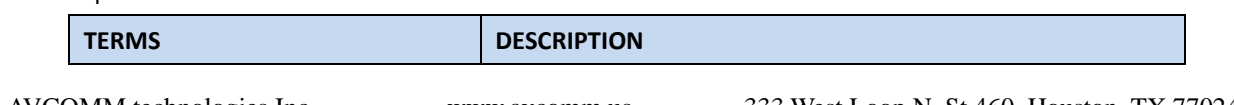

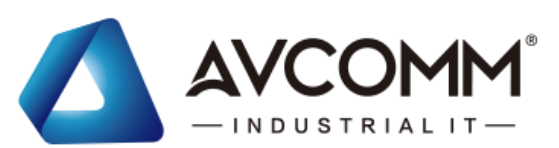

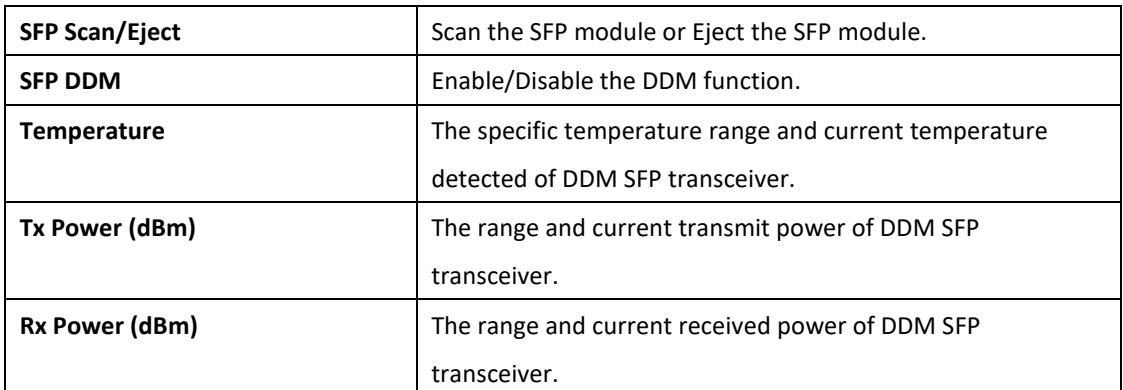

Click **Reload** to reload all port information, click **Scan All** to scan the SFP transceiver module and display the statistics. **Eject All** to eject the SFP transceiver that User has selected or plugged. User can eject one port or eject all by click the **Eject All** button. Click **Apply** to apply the configuration that just made.

## <span id="page-31-0"></span>**3.2.3 PORT TRUNK**

**Port Trunk**, also called "Link Aggregation", is a method of combining multiple network connections in parallel to increase throughput beyond what a single connection could sustain. The aggregated ports can be viewed as one physical port so that the bandwidth is higher than merely one single Ethernet port. The member ports of the same trunk group can balance the loading and backup for each other. AVCOMM' industrial managed switches support 2 types of Port Trunk. One is LACP (dynamic) and the other is Static. Link Aggregation Control Protocol (LACP), which is a protocol running on layer 2, provides a standardized means in accordance with IEEE 802.3ad to bundle several physical ports together to form a single logical channel. LACP mode is more flexible, and it can change modes, either trunk or single port. Dynamic Port Trunk also provides a redundancy function, in case one of the links fails. If one of the trunk members has failed, it will still work well in LACP mode, but it will link down if using static mode. All the ports within the logical channel or so-called logical aggregator work at the same connection speed and LACP operation requires full-duplex mode. Static mode is still necessary, because some devices only support static trunk.

#### **Port Trunk Concept**

Port trucking protocol that provides the following benefits:

- Flexibility in setting up User network connections, since the bandwidth of a link can be doubled, tripled, or quadrupled.
- Redundancy—if one link is broken, the remaining trunked ports share the traffic within this trunk group.
- Load sharing—MAC client traffic can be distributed across multiple links.

To avoid broadcast storms or loops in User network while configuring a trunk, first disable or disconnect all ports that User want to add to the trunk or remove from the trunk. After User finish configuring the trunk, enable or re-connect the ports.

If all ports on both switch units are configured as 100BaseTX and they are operating in full duplex mode, this means that users can double, triple, or quadruple the bandwidth of the connection by port trunk between two switches. When User activates port trunk, certain settings on each port will be reset to factory default values or disabled:

- Communication redundancy will be reset.
- 802.1Q VLAN will be reset.

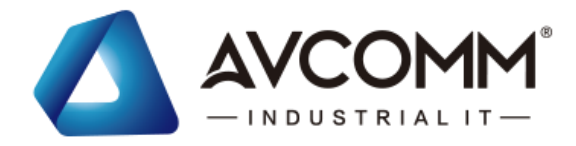

- Multicast Filtering will be reset.
- Port Lock will be reset and disabled.
- Set Device IP will be reset.
- Mirror will be reset.

After port trunk has been activated, User can configure these items again for each trunk port.

### **Port Trunk Setting**

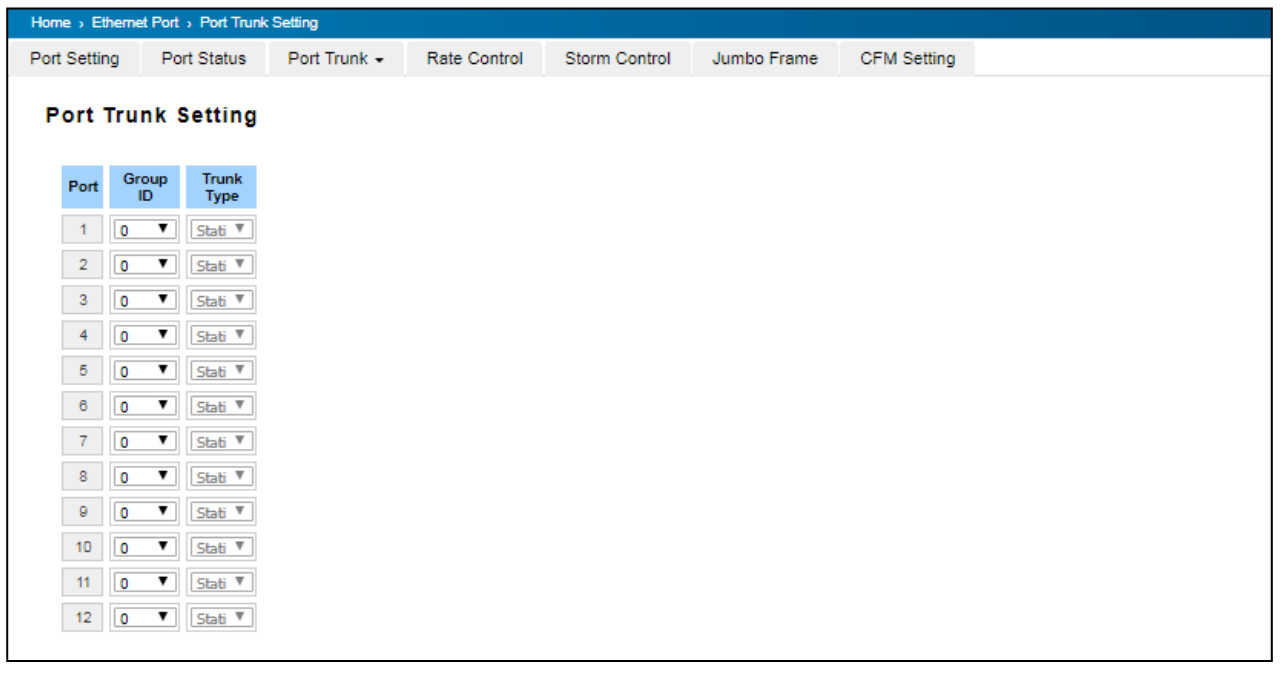

The switch can support up to 8 trunk groups with maximum 8 trunk members per group. The member ports should use same speed/duplex and the same media type is better.

The description of the columns is as below:

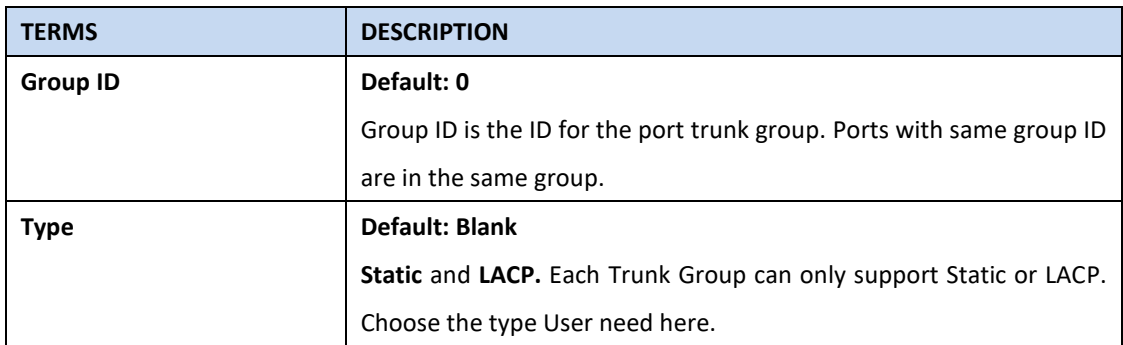

Click on **Submit** to apply the configuration, and **Reload** to refresh the table.

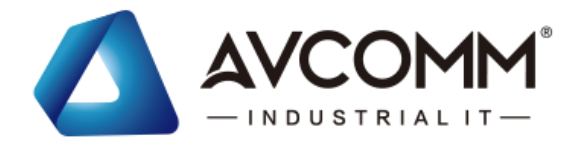

## **Load Balance Setting**

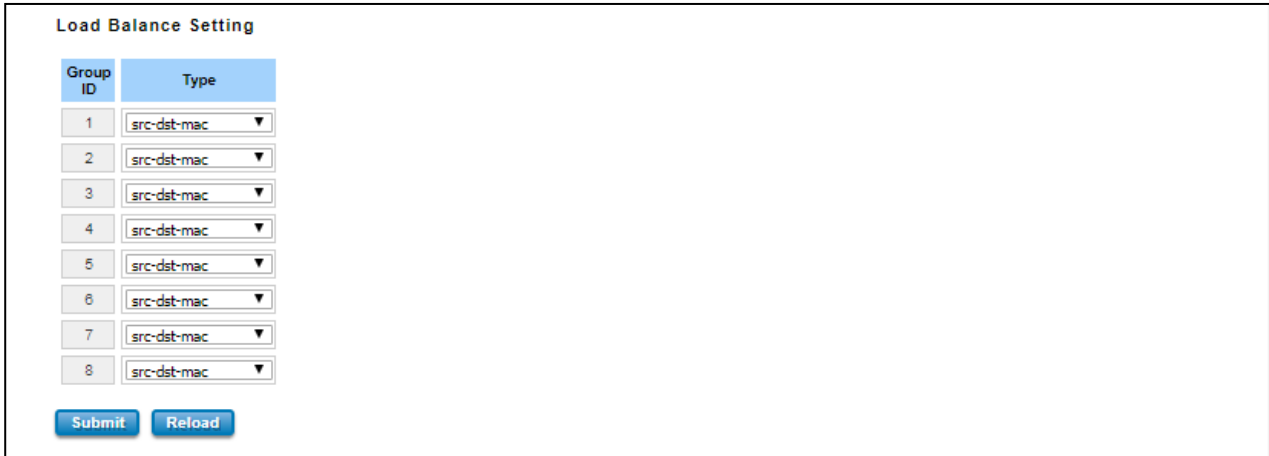

**Load Balance Type:** Each Trunk Group can support several Load Balance types that can be seen from the table below:

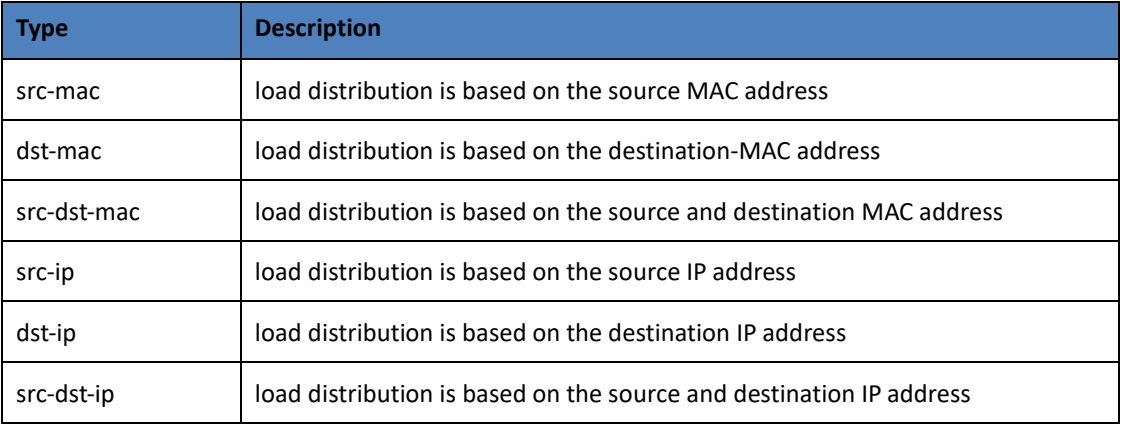

Click **Submit** to apply your settings.

#### **Port Trunk Status**

This page shows the status of port aggregation. Once the aggregation ports are negotiated well, User will see following status. The figure below is the Port Trunk Status interface.

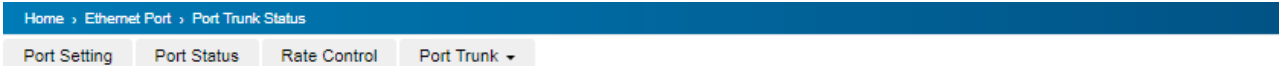

#### **Port Trunk Status**

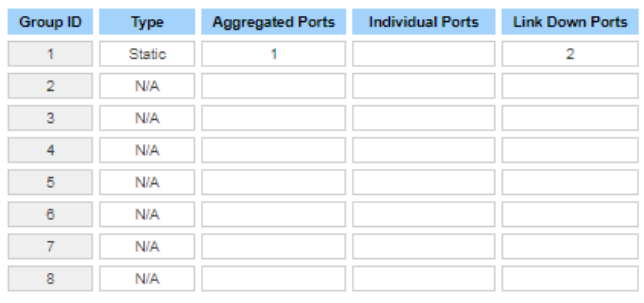

Reload

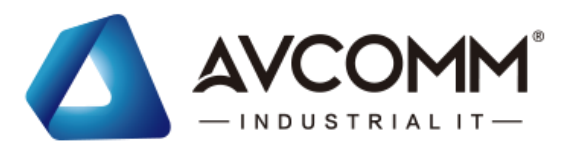

The description of the columns is as below:

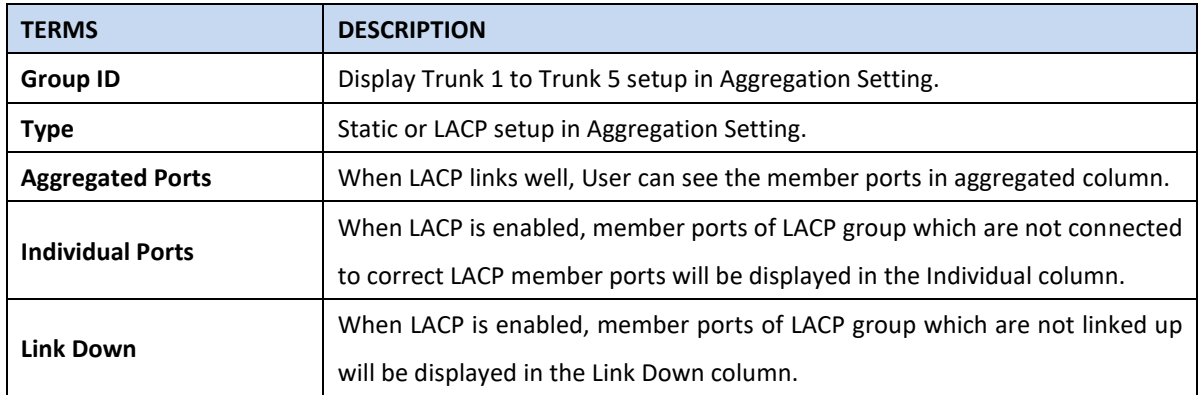

To refresh the list, click **Reload**.

## <span id="page-34-0"></span>**3.2.1 RATE CONTROL**

Rate control is a form of flow control used to enforce a strict bandwidth limit at a port. User can program separate transmit (Egress Rule) and receive (Ingress Rule) rate limits at each port, and even apply the limit to certain packet types.

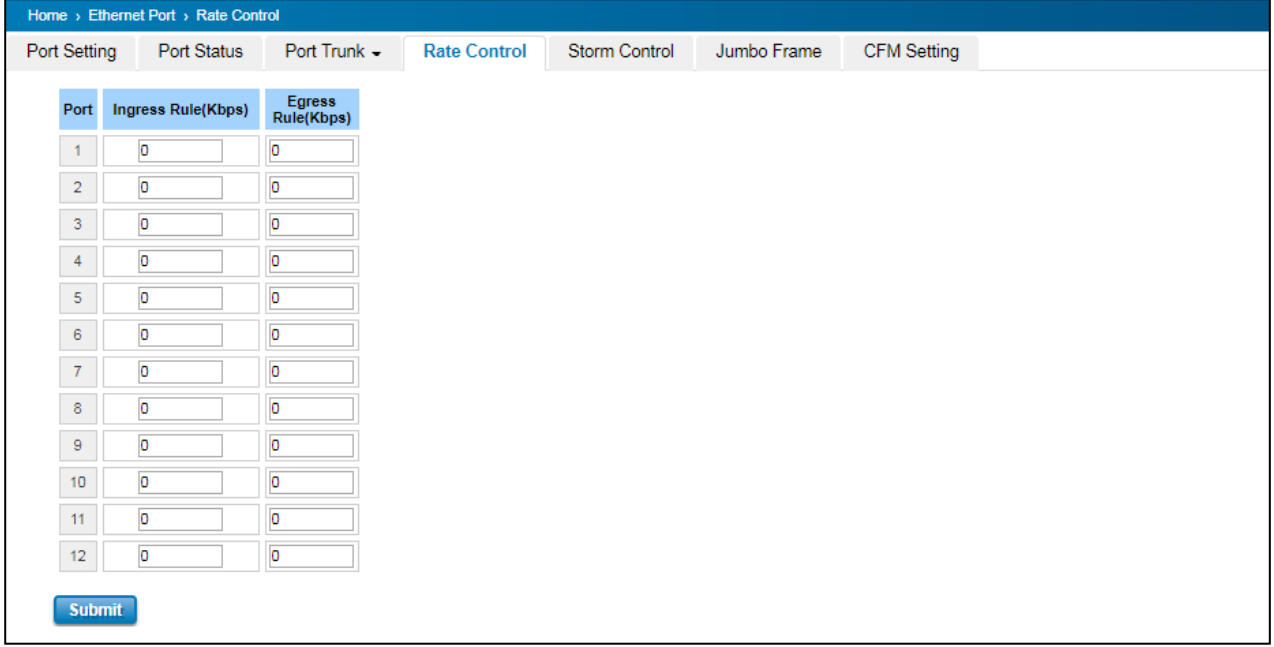

The description of the columns is as below:

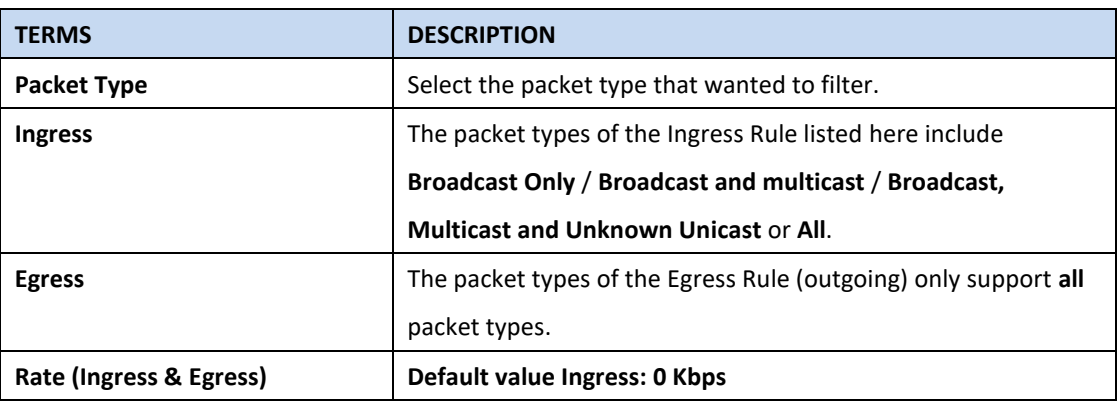

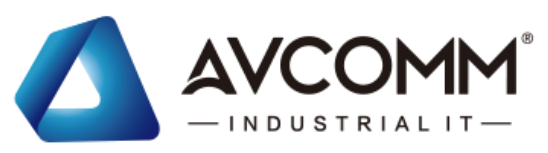

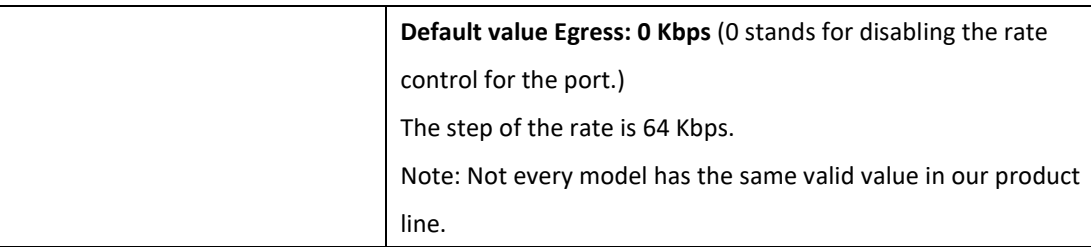

Click on **Submit** to apply the configuration.

## <span id="page-35-0"></span>**3.2.2 STORM CONTROL**

A LAN storm appears when packets flood the LAN, creating excessive traffic and degrading network performance. Errors in the implementation, mistakes in network configuration, or users issuing a denial-of-service attack can cause a storm. Storm control prevents traffic on a LAN from being disrupted by a broadcast, DLF, or multicast storm on a port. In this page, user can configure the storm control for each port.

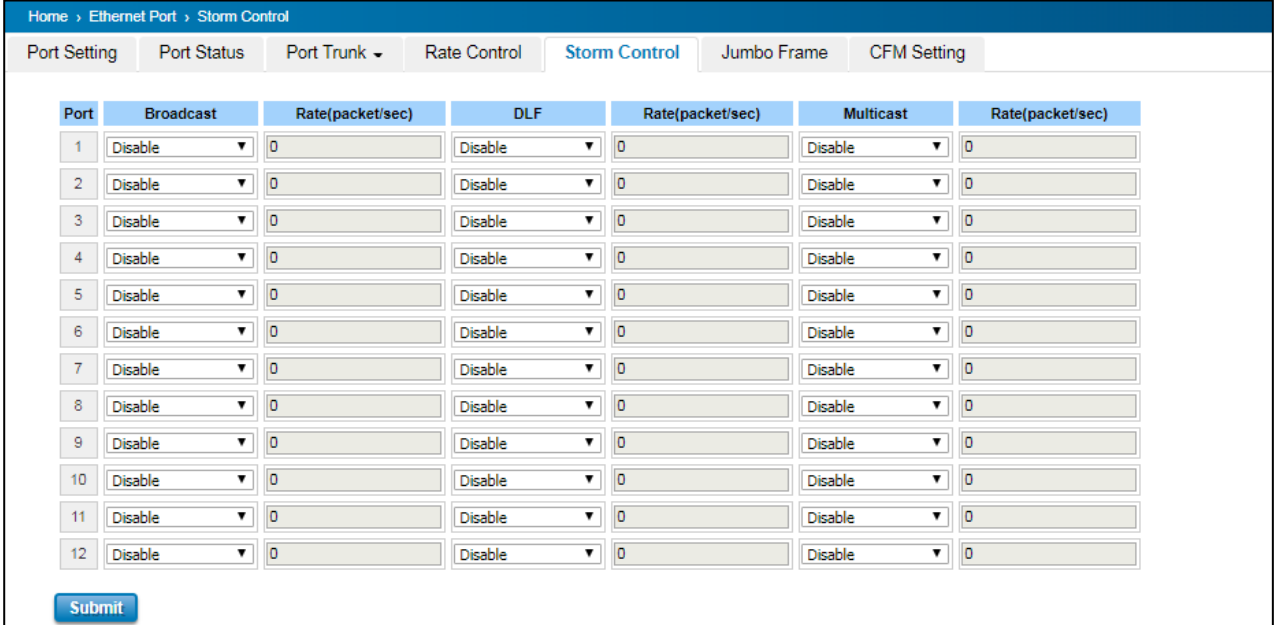

Click Submit to apply the configuration.

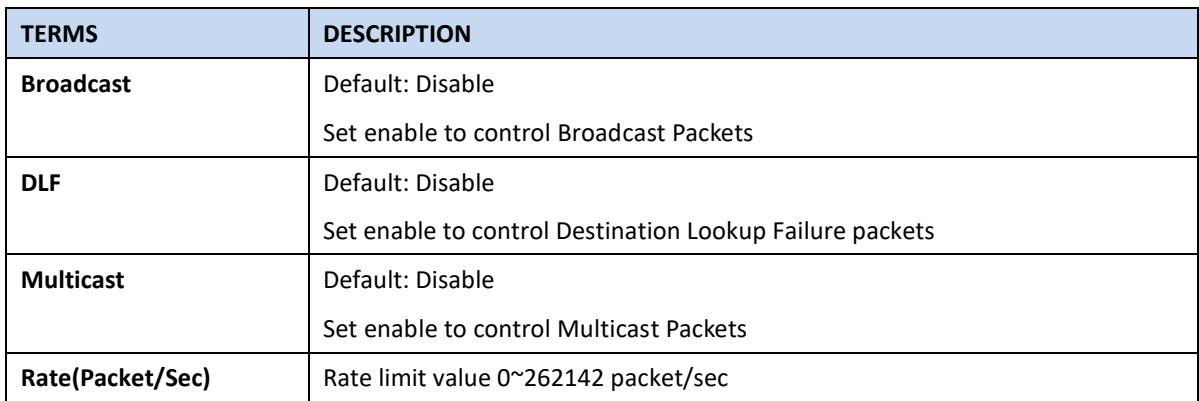

## <span id="page-35-1"></span>**3.2.3 JUMBO FRAME**

The switch allows user to configure the size of the Maximum Transmission Unit. The default value is 1,518bytes. The
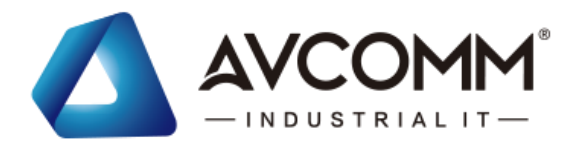

#### maximum Jumbo Frame size is 9,216 bytes.

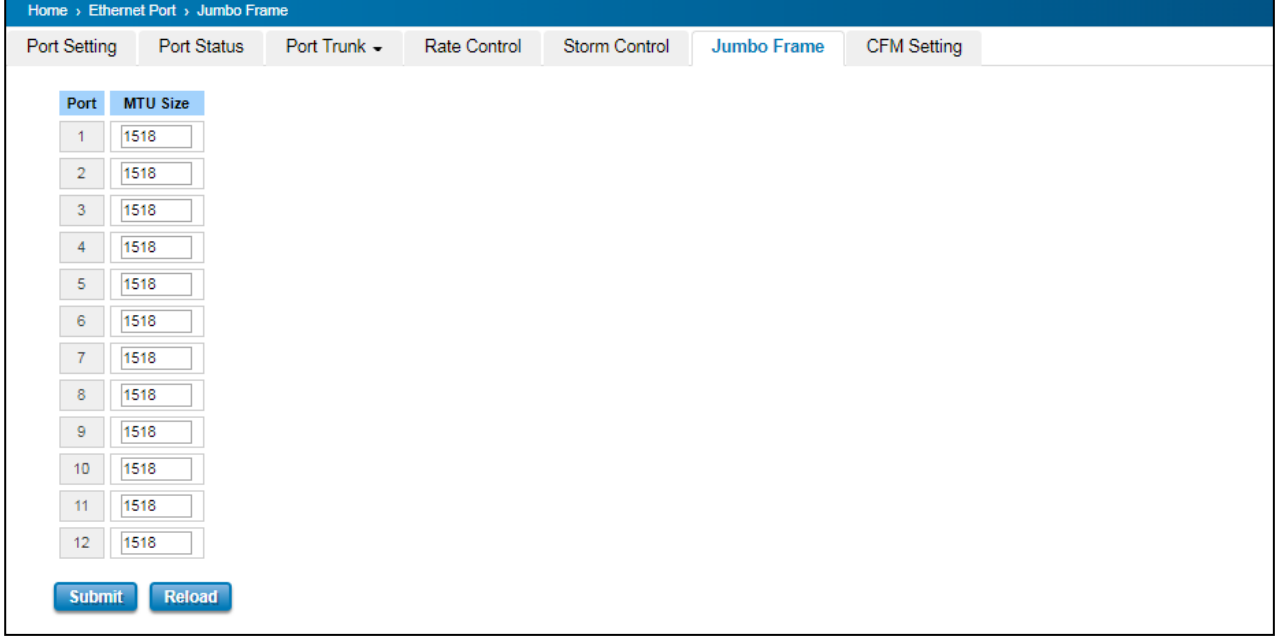

# **3.2.4 CFM SETTING**

Ethernet Connectivity Fault Management (CFM, IEEE 802.1ag) is an end-to-end Ethernet OAM that can cross multiple domains to monitor the health of the entire service instance. A service instance can be a native Ethernet VLAN. CFM is a connectivity checking mechanism that uses its own Ethernet frames (its Ethertype is 0x8902 and it has its own MAC address) to validate the health of the service instance.

Continuity Check Protocol (CCP): "Heartbeating" messages for CFM. The Continuity Check Message (CCM) provides a means to detect connectivity failures in an MA. CCMs are multicast messages. CCMs are confined to a domain (MD). These messages are unidirectional and do not solicit a response. Each MEP transmits a periodic multicast Continuity Check Message inward towards the other MEPs. The switch supports Hardware CCM transition. The transition/receiving interval can up to 3.3ms to support detection Gigabit Ethernet cooper interface in 10ms. Below is the CFM CCP configuration page. In this page user may configure the Maintenance Domain, Maintenance Association and the Maintenance association End Point setting.

#### **Add Domain**

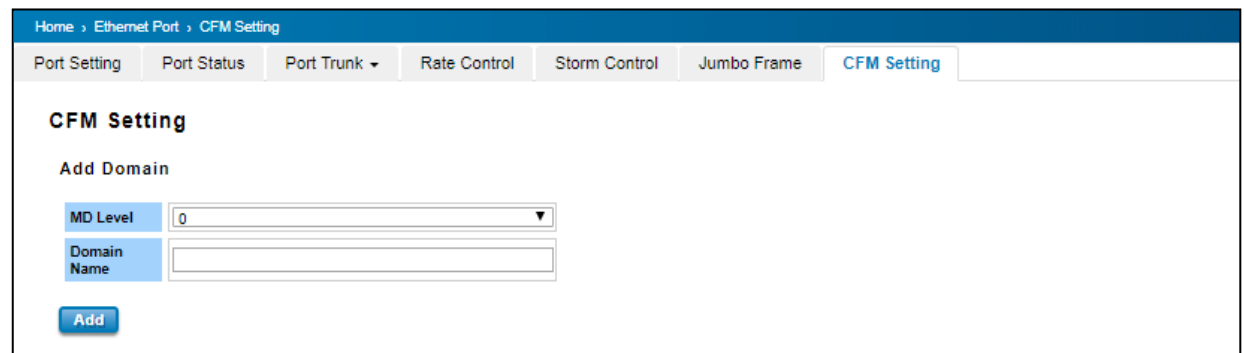

Add the Domain name and the MD level then click **Add.** 

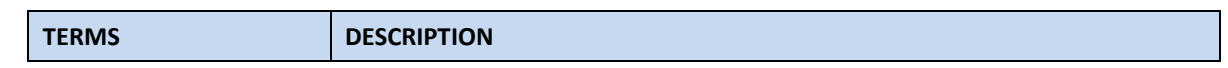

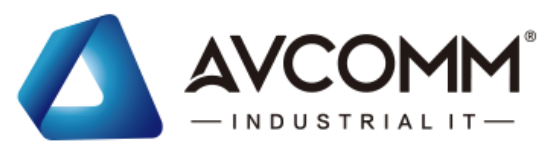

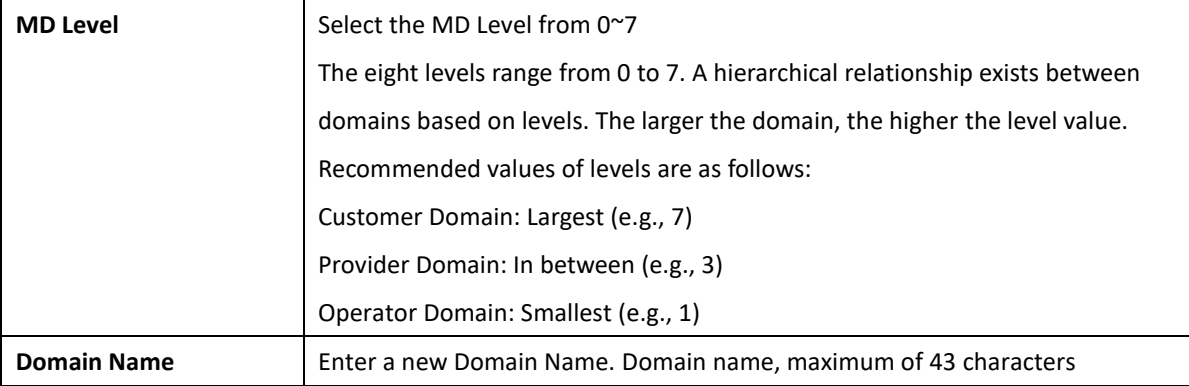

#### **Add Association**

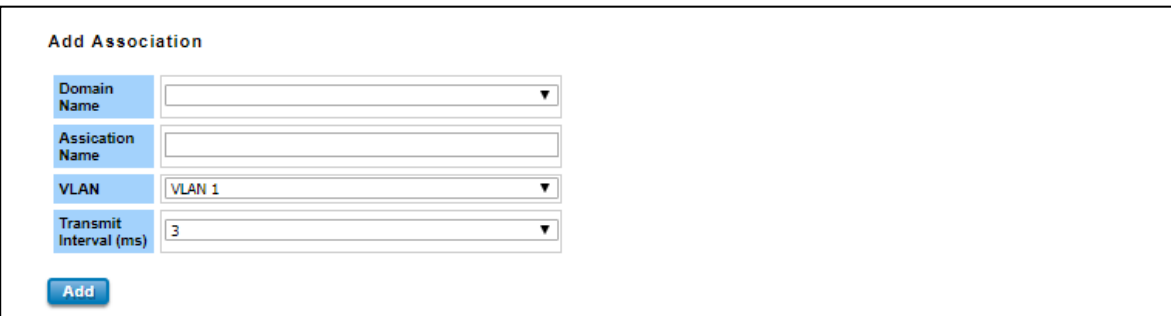

Choose the Domain Name from the list that has been added up then add a new Association Name for the

Maintenance Association. After that choose the VLAN, please create VLAN first, and each port set to be "tagged"

Add the Domain association name, end point type, port number and the MEP ID then click **Add.**

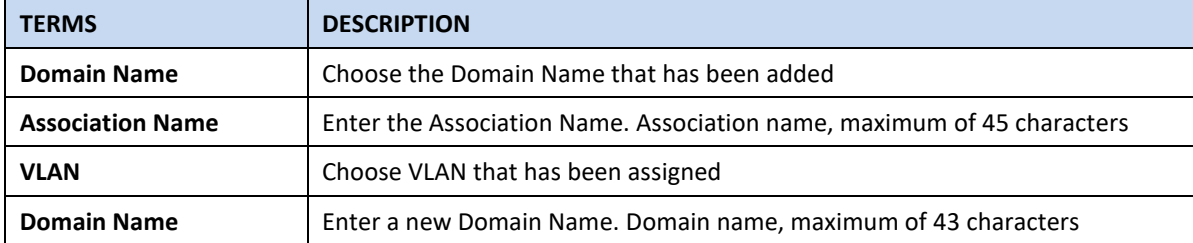

## **Add Endpoint**

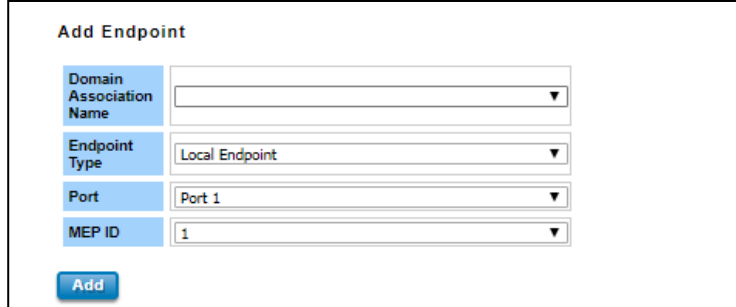

Points at the edge of the domain, define the boundary for the domain. A MEP sends and receives CFM frames through the relay function, drops all CFM frames of its level or lower that come from the wire side.

All of the configurations above will directly appear at the three tables below, Domain Table, Association Table and the

Endpoint Table.

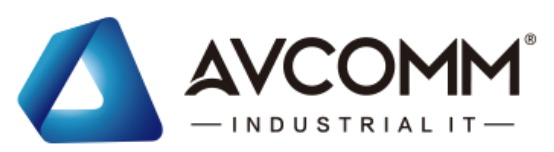

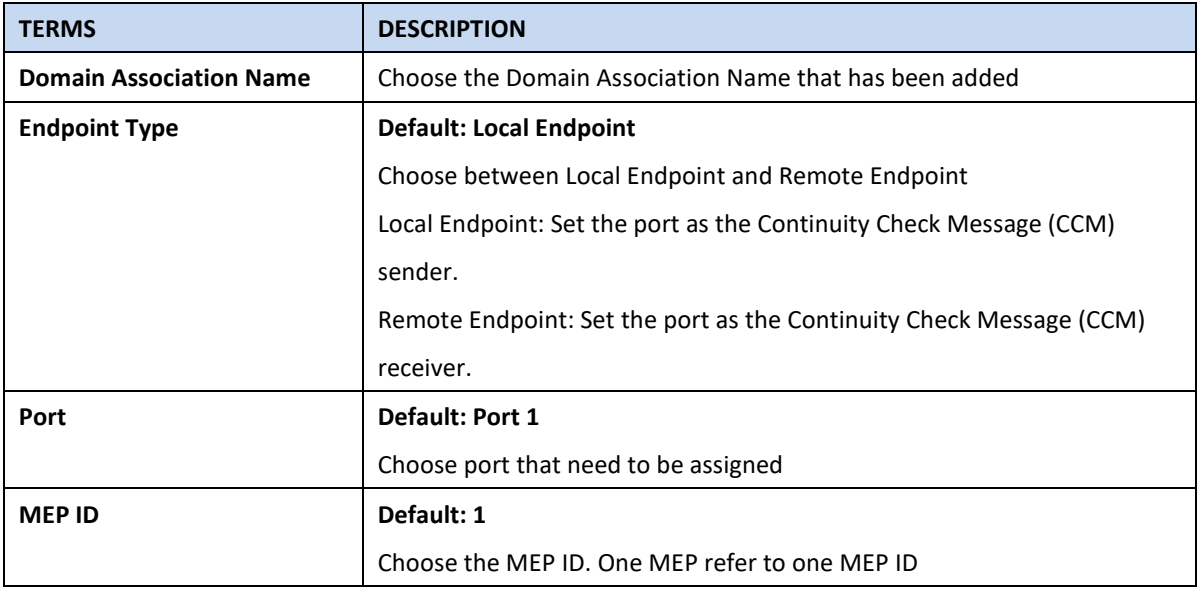

## **Domain Table**

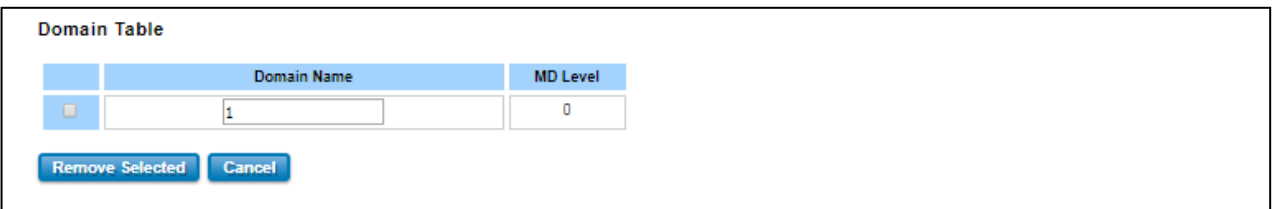

This section shows the Domain entry. User may delete the list, by select the list and click **Remove Selected**

#### **Association Table**

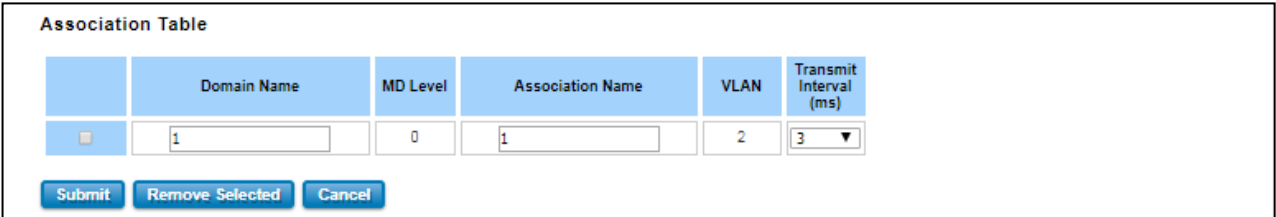

This section shows the Association entry. In this table, user can configure the Configure Continuity Check Message transmit interval (default 3 ms), and after that click Submit to apply the setting. User may delete the list, by select the list and click **Remove Selected**

#### **Endpoint Table**

This section shows the Endpoint entry. User may delete the list, by select the list and click **Remove Selected**

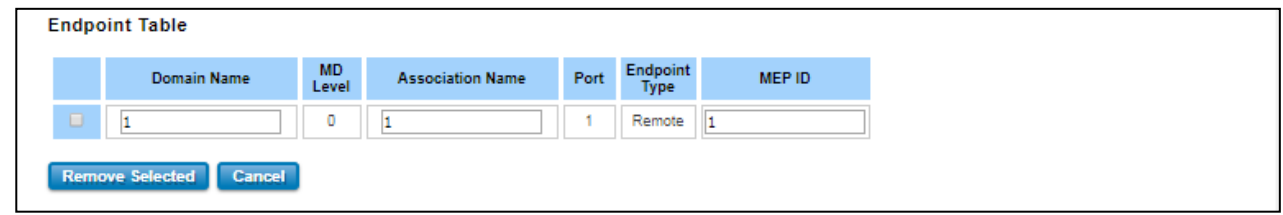

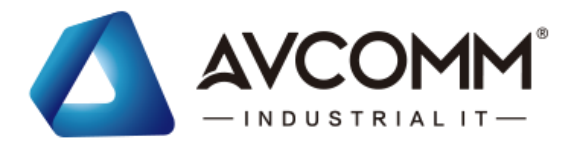

# **3.3 REDUNDANCY**

Redundancy role on the network is to help protect critical links against failure, protects against network loops, and keeps network downtime at a minimum. Sustainable, uninterrupted data communication network is critical for industrial applications. Network Redundancy allows user to set up redundant loops in the network to provide a backup data transmission route in the event that a cable is inadvertently disconnected or damaged. This switch supports Rapid Spanning Tree Protocol (RSTP)/Multiple Spanning Tree Protocol (MSTP) and **Enhanced RSTP, ITU-T G.8032 v1/v2 Ethernet Ring Protection Switching (ERPS)**. ERPS (Ethernet Ring Protection Switching) or ITU-T G.8032 is a loop resolution protocol, just like STP. Convergence time is much quicker in ERPS. Unlike in STP, most of the ERPS parameters are management configured – which link to block in the start etc. Normally ERPS is implemented with-in the same administrator domain, there by having control on the nodes participating in the Ring. This technology provides sub-50ms protection and recovery switching for Ethernet traffic. This is a particularly important feature for industrial applications, since it could take several minutes to locate the disconnected or severed cable.

# **3.3.1 RSTP SETTINGS**

This page allows select the RSTP mode and configuring the global RSTP Bridge Configuration.

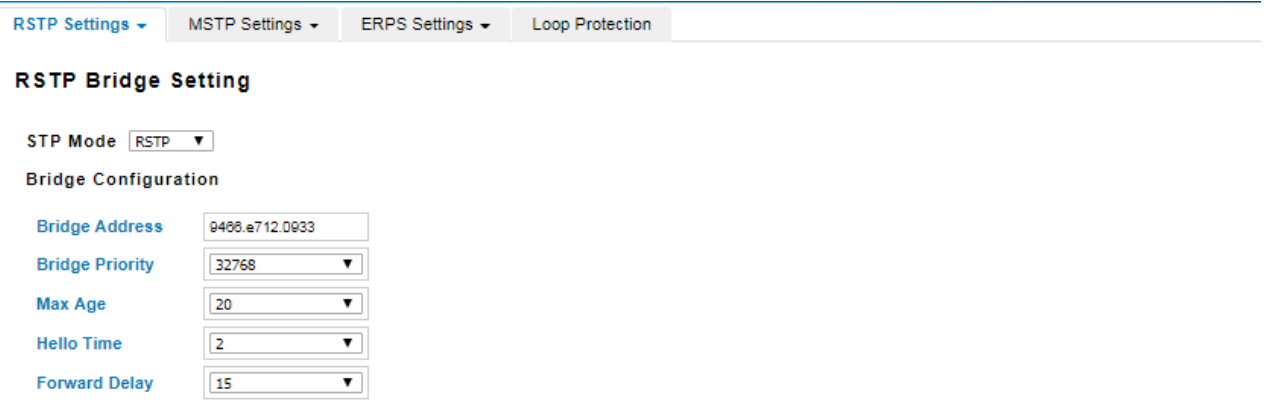

Submit Cancel

The STP mode includes the **STP**, **RSTP**, **MSTP** and **Disable**. User can select the STP mode for user system first. The default mode is RSTP enabled. After user selects the STP or RSTP mode; user should continue to configure the global Bridge parameters for STP and RSTP. If user selects the MSTP mode, user need go to MSTP Configuration page.

# *Spanning Tree Protocol (STP)*

STP is a Layer 2 link management protocol that provides path redundancy while preventing loops in the network. For a Layer 2 Ethernet network to function properly, only one active path can exist between any two stations. Spanning-tree operation is transparent to end stations, which cannot detect whether they are connected to a single LAN segment or a switched LAN of multiple segments.

## *Rapid Spanning Tree Protocol (RSTP)*

If the destination from a switch is more than one path, it will lead to looping condition that can generate broadcast storms in a network. The spanning tree was created to combat the negative effects of message loops in switched

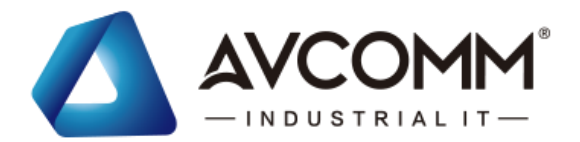

networks. A spanning tree algorithm is used to automatically sense whether a switch has more than one way to communicate with a node. It will then select the best path and block the other path. Spanning Tree Protocol (STP) introduced a standard method to accomplish this. Rapid Spanning Tree Protocol (RSTP) was adopted and represents the evolution of STP, providing much faster spanning tree convergence after a topology change.

## *MSTP (Multiple Spanning Tree Protocol)*

MSTP is a direct extension of RSTP that can provide an independent spanning tree for different VLANs. It simplifies network management by limiting the size of each region and prevents VLAN members from being segmented from the group. MSTP can provide multiple forwarding paths and enable load balancing. By understand the architecture, allow you effectively maintain and operate the correct spanning tree. One VLAN can be mapped to an instance. The maximum Instance of the switch is 16, with the range is from 0-15. The MSTP builds a separate Multiple Spanning Tree (MST) for each instance to maintain connectivity among each of the assigned VLAN groups. An Internal Spanning Tree (IST) is used to connect all the MSTP switches within an MST region. An MST Region may contain multiple MSTP Instances.

MSTP connects all bridges and LAN segments with a single Common and Internal Spanning Tree that is formed as a result of the running spanning tree algorithm between switches that support the STP, RSTP, MSTP protocols.

To configure the MSTP setting, the STP Mode of the RSTP Settings page should be changed to MSTP mode first. After enabled MSTP mode, user can go to the MSTP Settings page.

#### **Bridge Configuration**

**Bridge Address:** This shows the switch's MAC address.

**Priority (0-61440)**: RSTP uses bridge ID to determine the root bridge, the bridge with the highest bridge ID becomes the root bridge. The bridge ID is composed of bridge priority and bridge MAC address. So that the bridge with the highest priority becomes the highest bridge ID. If all the bridge ID has the same priority, the bridge with the lowest MAC address will then become the root bridge.

- 1. The bridge priority value must be in multiples of 4096. A device with a lower number has a higher bridge priority.
- 2. The Web GUI allows user selects the priority number directly. This is the convenient of the GUI design. When user configures the value through the CLI or SNMP, user may need to type the value directly. Please follow the n x 4096 rules for the Bridge Priority.

**Max Age (6-40)**: Enter a value from 6 to 40 seconds here. This value represents the time that a bridge will wait without receiving Spanning Tree Protocol configuration messages before attempting to reconfigure.

**Hello Time (1-10)**: Enter a value from 1 to 10 seconds here. This is a periodic timer that drives the switch to send out BPDU (Bridge Protocol Data Unit) packet to check current STP status. The root bridge of the spanning tree topology periodically sends out a **hello** message to other devices on the network to check if the topology is normal. The **hello time** is the amount of time the root has waited during sending hello messages.

**Forward Delay Time (4-30)**: Enter a value between 4 and 30 seconds. This value is the time that a port waits before changing from Spanning Tree Protocol learning and listening states to forwarding state.

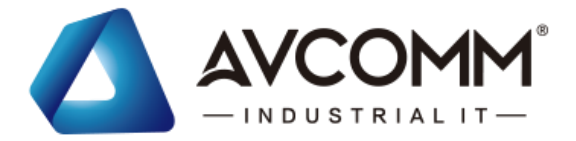

Once user has completed user configuration, click on **Submit** to apply user settings.

**NOTE:** User must follow the rule to configure Hello Time, Forwarding Delay, and Max Age parameters. **2× (Forward Delay Time – 1 sec) ≥ Max Age Time ≥ 2 × (Hello Time value + 1 sec)**

# **RSTP Port Settings**

Select the port user wants to configure and user will be able to view current setting and status of the port.

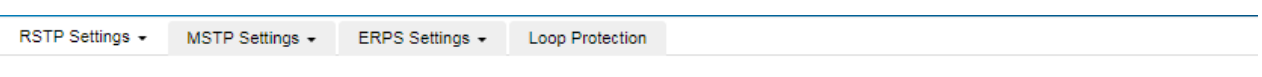

#### **RSTP Port Setting**

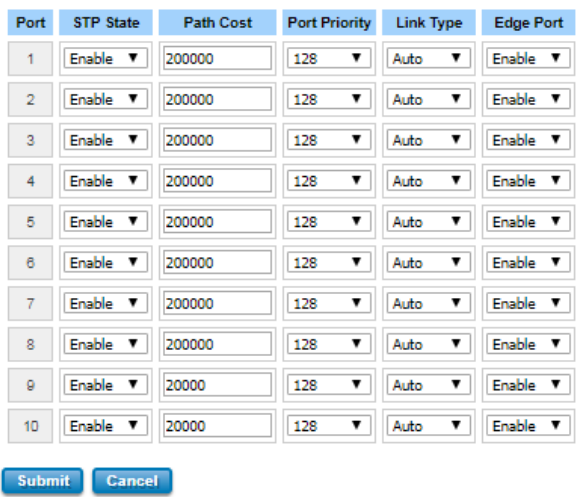

#### The description of the columns is as below:

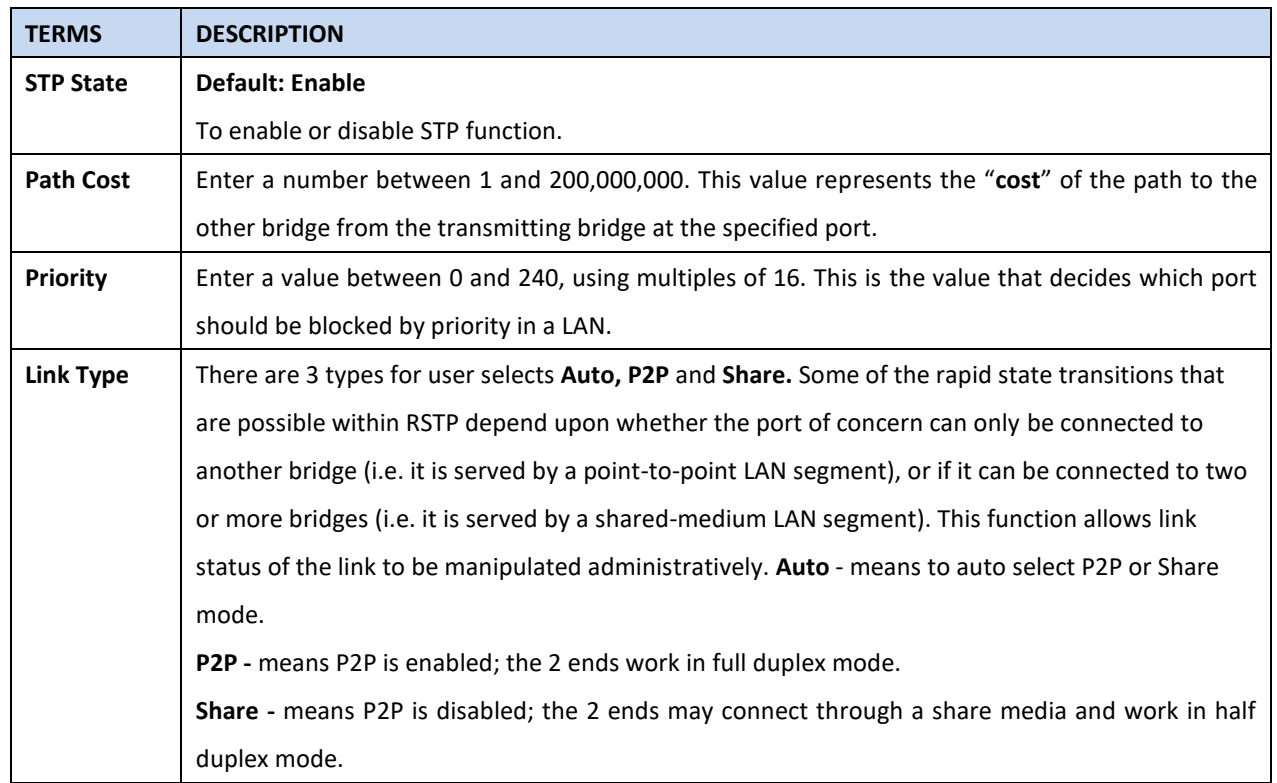

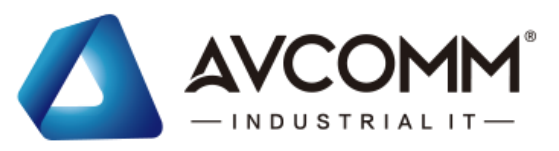

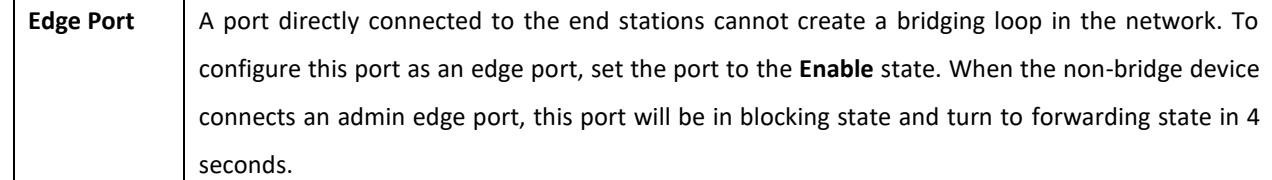

Once user finished user configuration, click on **Submit** to save user settings.

# **RSTP Status**

**Port Status** 

Reload

This page allows user to see the information of the root switch and port status.

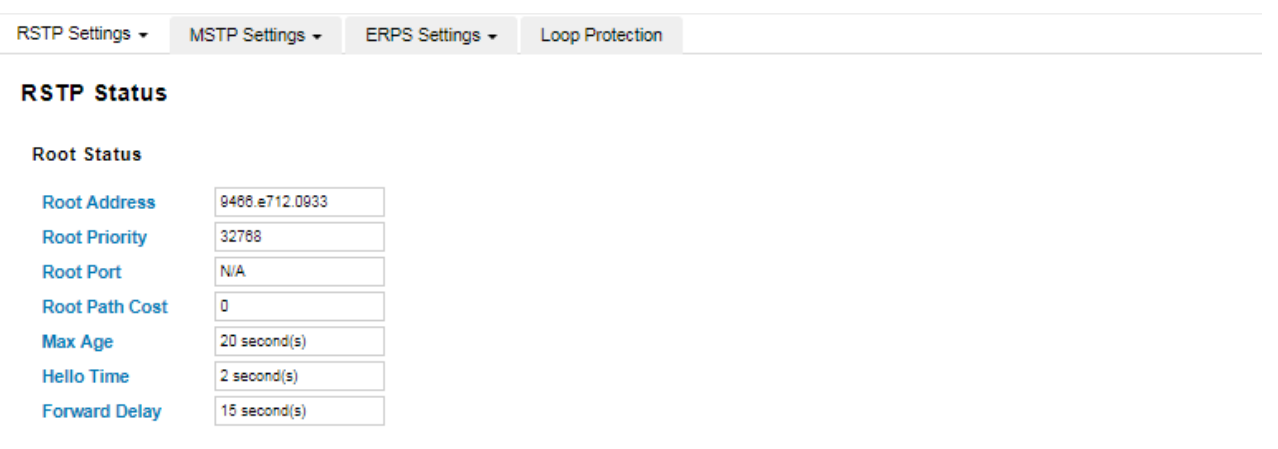

**Root Status:** User can see root Bridge ID, Root Priority, Root Port, Root Path Cost and the Max Age, Hello Time and Forward Delay of BPDU sent from the root switch.

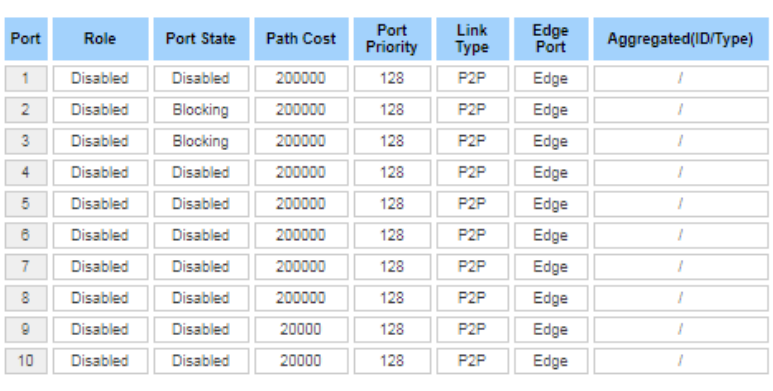

Port Status: User can see port Role, Port State, Path Cost, Port Priority, Opera P2P mode, Opera edge port mode and Aggregated (ID/Type).

# **3.3.2 MSTP SETTINGS**

# **MSTP Region Configuration**

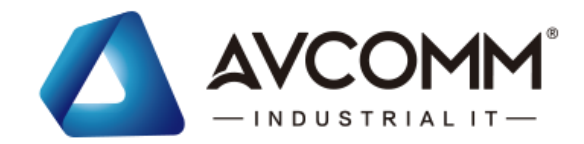

#### **MSTP Setting**

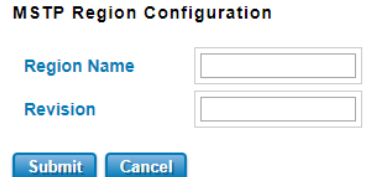

This page allows configure the Region Name and its Revision, mapping the VLAN to Instance and check current MST Instance configuration. The network can be divided virtually to different Regions. The switches within the Region should have the same Region and Revision level.

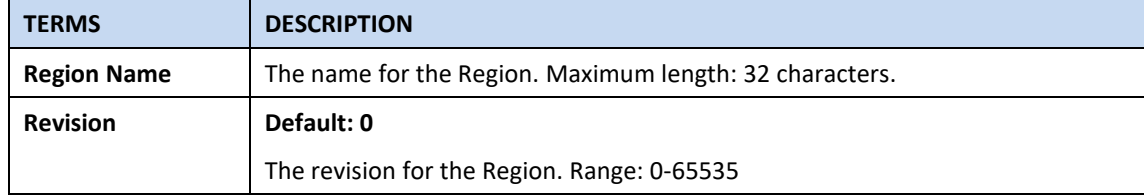

Once user finished user configuration, click on **Submit** to apply user settings.

## **Add MSTP Instance**

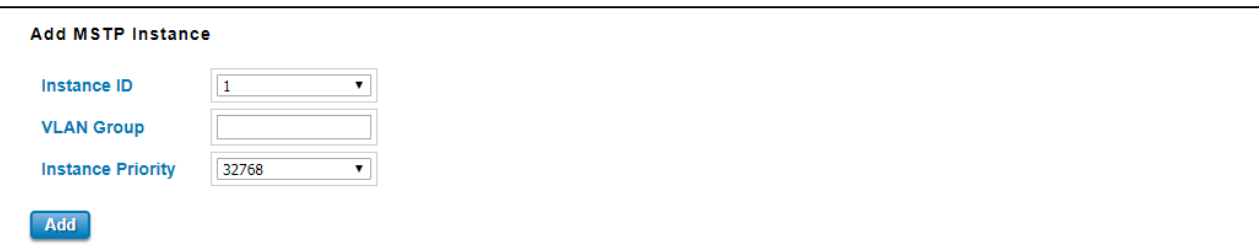

This page allows mapping the VLAN to Instance and assign priority to the instance. Before mapping VLAN to Instance, user should create VLAN and assign the member ports first. Please refer to the VLAN setting page. **After** finish the configuration, click on **Add** to apply user settings.

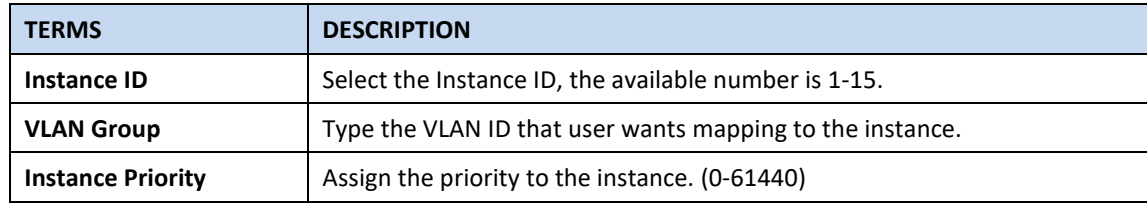

#### **MST Instance Configuration**

This page allows user to see the current MST Instance Configuration user added. Click on **Submit** to apply the setting. User can **Remove** the instance in this page.

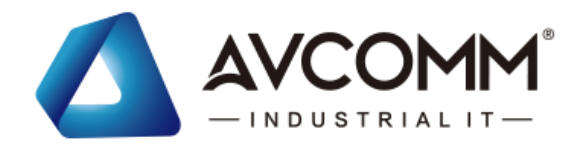

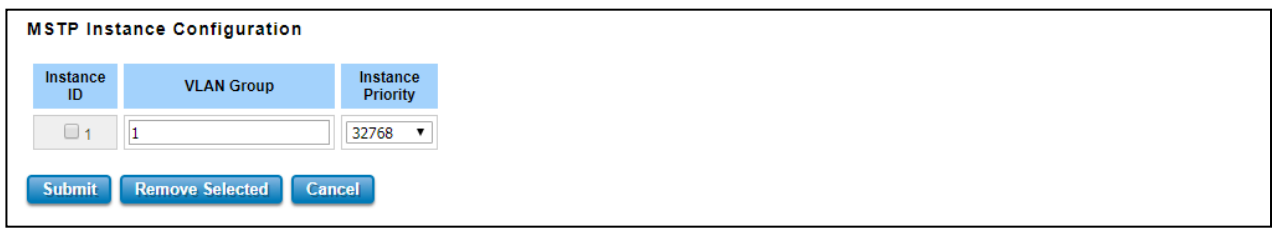

## **MSTP Port Setting**

This page allows configure the Port settings. Choose the Instance ID user wants to configure. The MSTP enabled and linked up ports within the instance will be listed in this table. Note that the ports not belonged to the Instance, or the ports not MSTP activated will not display. The meaning of the Path Cost, Priority, Link Type and Edge Port is the same as the definition of RSTP.

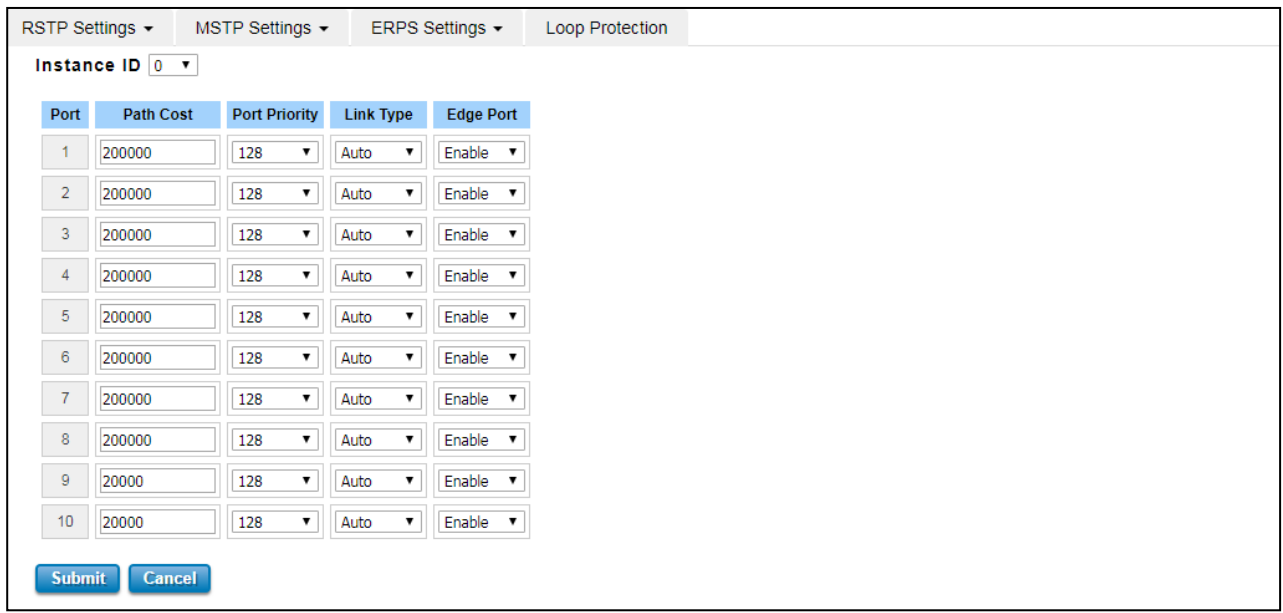

The description of the columns is as below:

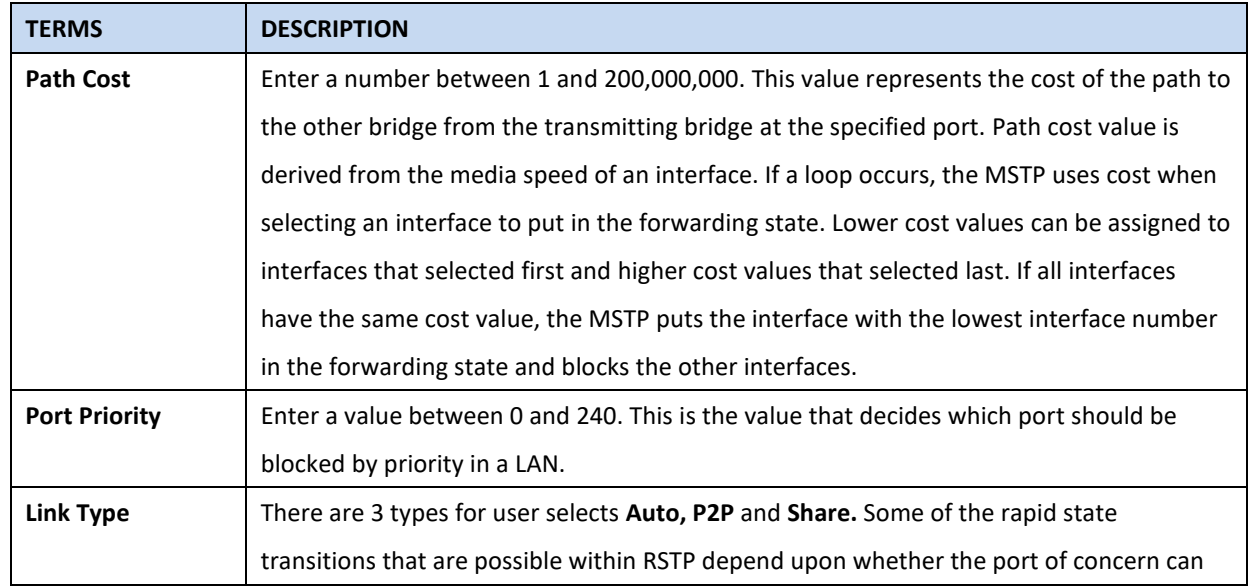

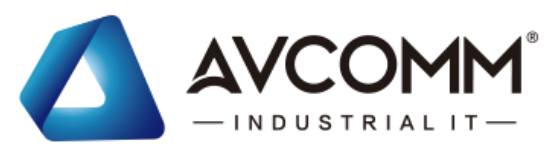

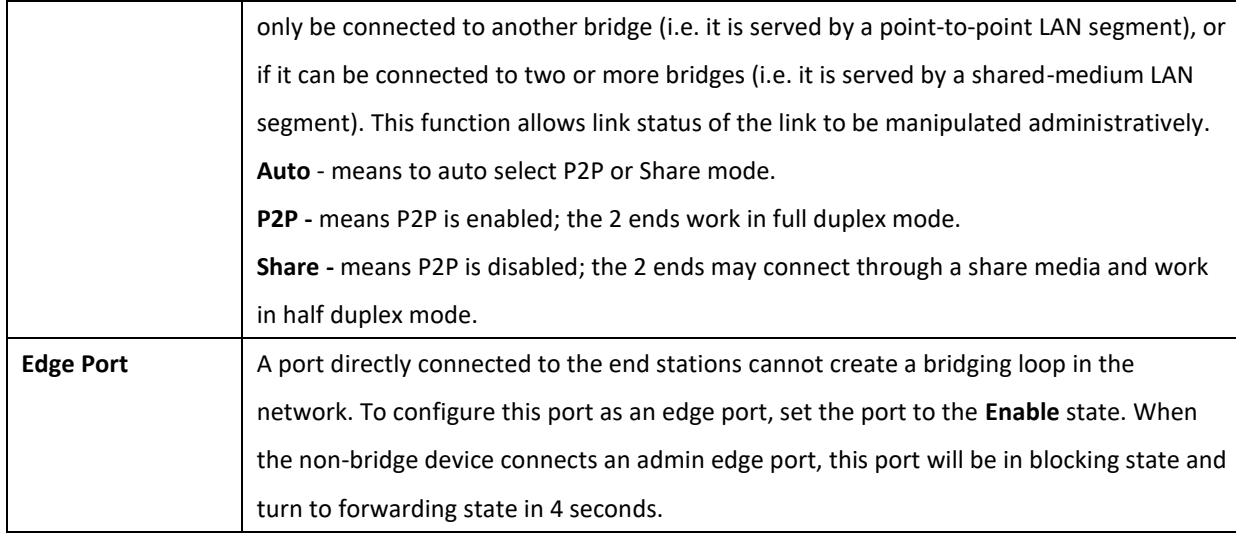

Once user finished user configuration, click on **Submit** to save user settings.

## **MSTP Status**

This page allows user to see the current MSTP status. Choose the **Instance ID** first. If the instance is not added, the information remains blank. The **Root Information** shows the setting of the Root switch.

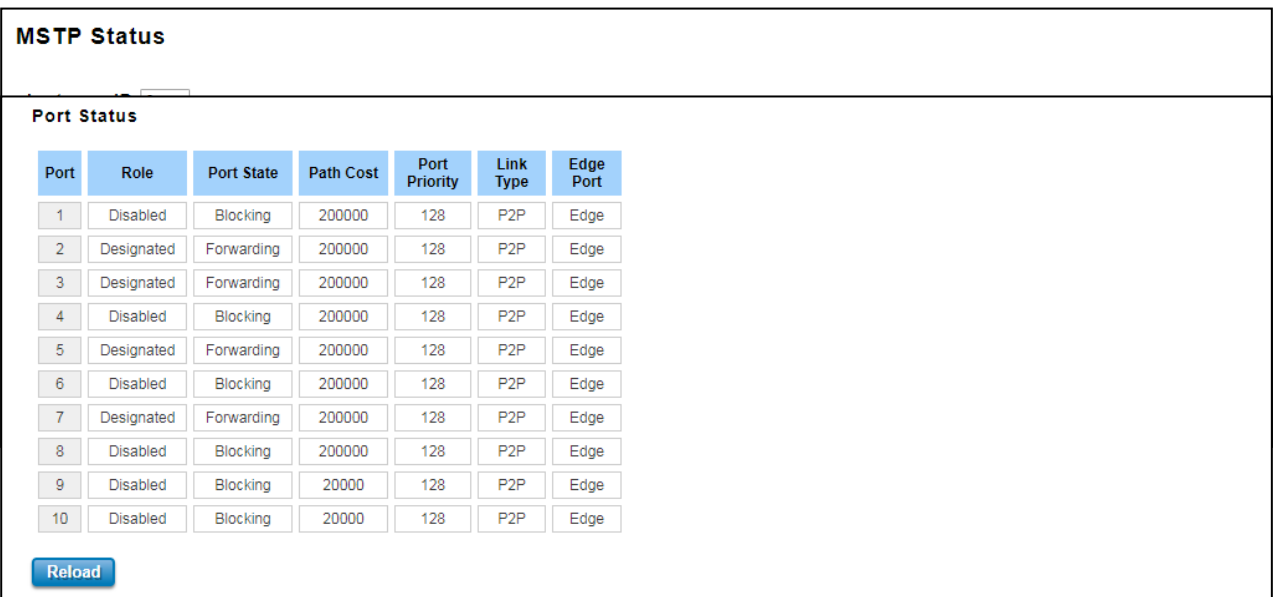

Root Status: User can see Root Address, Root Priority, Root Port, Root Path Cost and the Max Age, Hello Time and Forward Delay of BPDU sent from the root switch based on the Instance ID.

**Port Status:** User can see port Role, Port State, Path Cost, Port Priority, Link Type and the Edge Port within the instance. Click **Reload** to refresh the information display.

# **3.3.3 Enhanced Rapid Spanning Tree Protocol (eRSTP)**

With the support of new software, the switch can support enhanced RSTP (eRSTP), which can increase the number of large **Ring** network topologies. This setting is limited to the ring network architecture and needs to be modified with

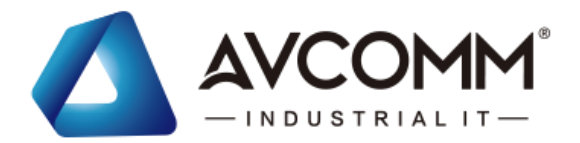

the Max Age value. The Max Age represents the step level from the Root Switch to the most remote level. For example, when the Max Age setting is modified, it represents Root (0) to the most remote switch (Max). The maximum recommended number is "Max Age-1", for example: When setup the Max age = 40, (40 is the maximum value defined in RSTP protocol), the maximum recommended number is 39 units.

#### **Maximum volume in eRSTP Ring**

The maximum device of eRSTP is **Two** times of **"MAX Age"**. In eRSTP Ring network mode, while the MAX Age is configured to 40, the maximum unit eRSTP Ring can support is 2 times of 40, which means the level of connected switches in Root Switch's left side and right side is 40, so that you have connect up to 80 units. **The eRSTP supports maximum 80 units in a Ring network only, it is NOT Allowed to connect more than 80 switches, the 81th switch can be controlled in a eRSTP Ring network**. To achieve maximum 80 units, the **Max Age** in RSTP setting should be configured to **40**, this is MUST configuration in RSTP setup page.

#### **How to Enable?**

The enhanced RSTP (eRSTP) is supported by default and the settings are the same as RSTP, however, it is recommended that the eRSTP is used in the ring network **with all our brand products**, to achieve the best use effect and avoid the unexpected compatibility problems between different manufacturers. It is not recommended to be used in the complex/non-Ring Network topology.

To achieve maximum 80 units, the **Max Age** in RSTP setting should be configured to **40**, this is MUST configuration in RSTP setup page. For the use of eRSTP suggestions, you can consult with our technical window.

## **3.3.4 ERPS SETTINGS**

Ethernet Ring Protection Switching (ERPS) is a protocol for Ethernet layer network rings. The protocol specifies the protection mechanism for sub-50ms delay time. The ring topology provides multipoint connectivity economically by reducing the number of links. ERPS provides highly reliable and stable protection in the ring topology, and it never forms loops, which can affect network operation and service availability.

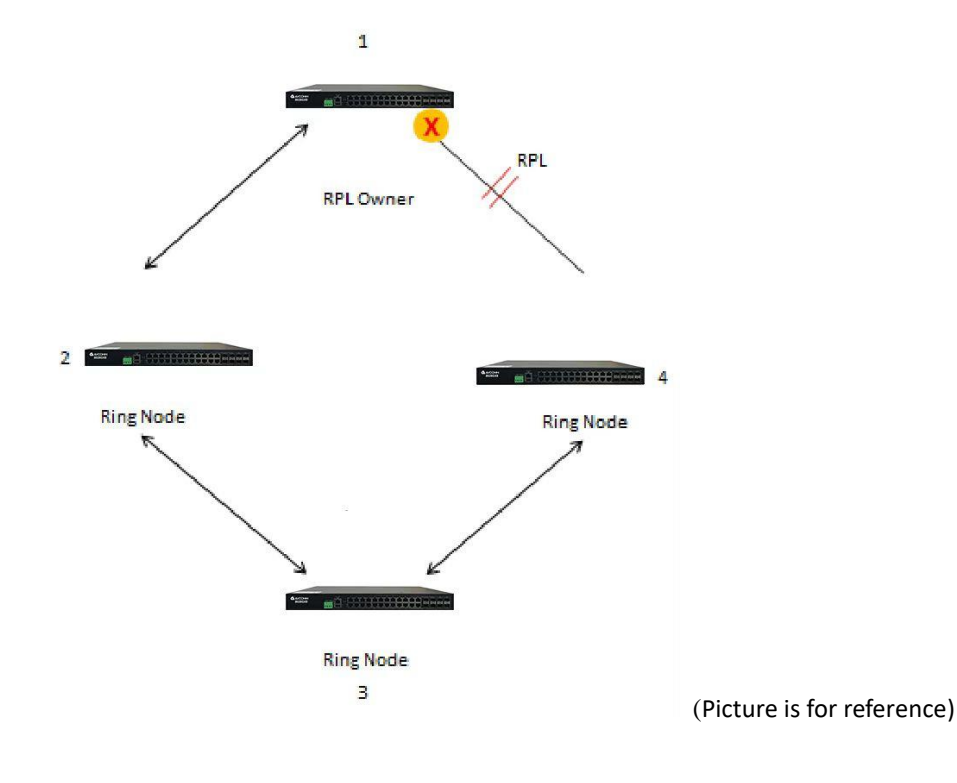

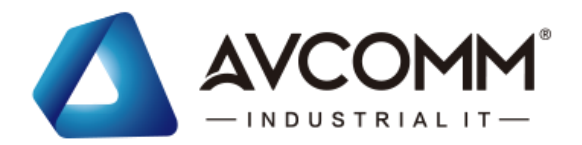

The figure above shows that each Ethernet Ring Node is connected to other Ethernet Ring Nodes that participating in the same Ethernet Ring using two independent links. In the Ethernet ring, loops can be avoided by guaranteeing that traffic may flow on all but one of the ring links at any time. This particular link is called Ring Protection Link (RPL). A control message called Ring Automatic Protection Switch (R-APS) coordinates the activities of switching on/off the RPL. Under normal conditions, this link is blocked by the Owner Node. Thus, loops can be avoided by this mechanism. In case an Ethernet ring failure occurs, one designated Ethernet Ring Node called the RPL Owner Node will be responsible for unblocking its end of the RPL to allow RPL to be used as a backup link. The RPL is the backup link when one link failure occurs.

AVCOMM managed switches provide a number of Ethernet ring protocol. The ERPS/Ring section is subdivided into two menus, which are: ERPS Setting and ERPS Status.

## **3.4.3.1 ERPS SETTINGS**

# **ERPS Setting**

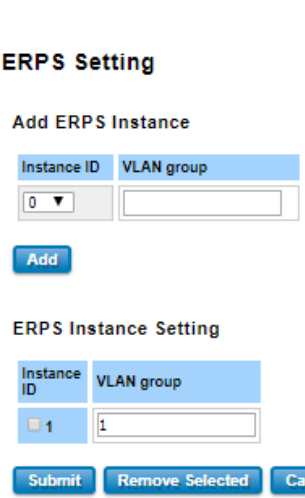

ncel

**Add ERPS Instance** is a section for mapping the VLAN to Instance. Before mapping VLAN to Instance, user should create VLAN and assign the member ports first. Please refer to the VLAN setting page.

After click the **Add** button, the Instance ID and the VLAN group information will directly display in the **ERPS Instance Setting** section.

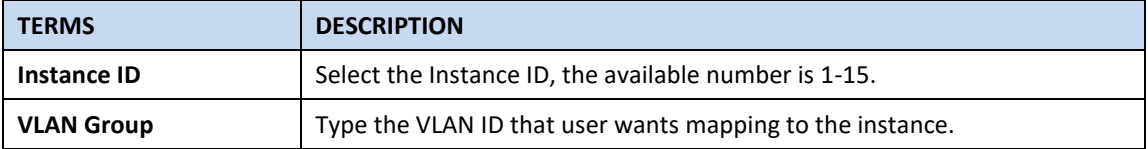

## **Add ERPS Ring**

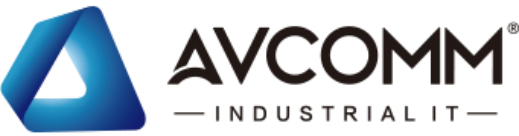

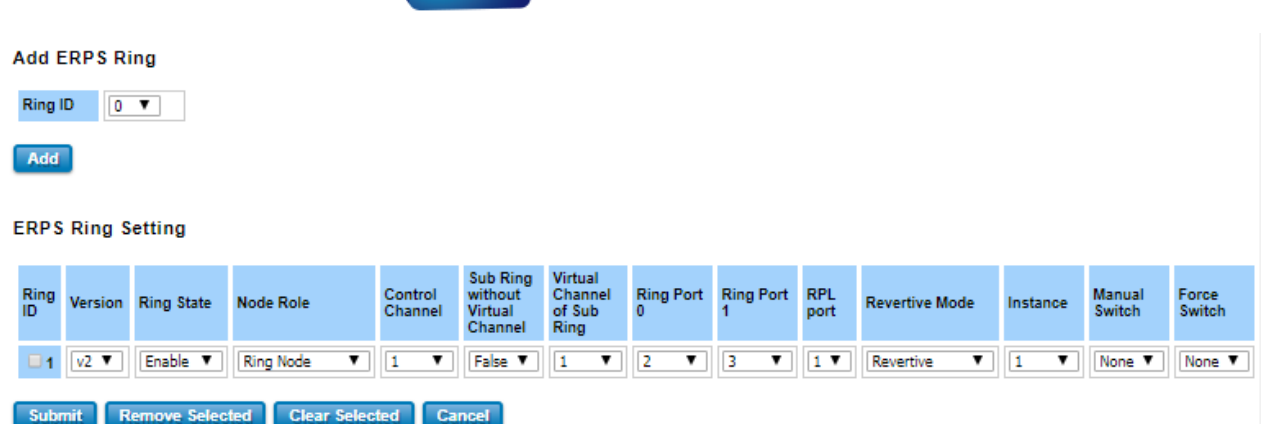

**Add ERPS Ring** is a section to add the Ring ID of the created Protection group; it must be an integer value between 0 and 31. The maximum numbers of ERPS Protection Groups that can be created are 32. Click the ID of a Protection group to enter the configuration page. After click Add button, one line will be directly created in the **ERPS Ring Setting** section. The ERPS Ring Setting section is a table that used to set up the ERPS Ring configuration.

Below is the description table.

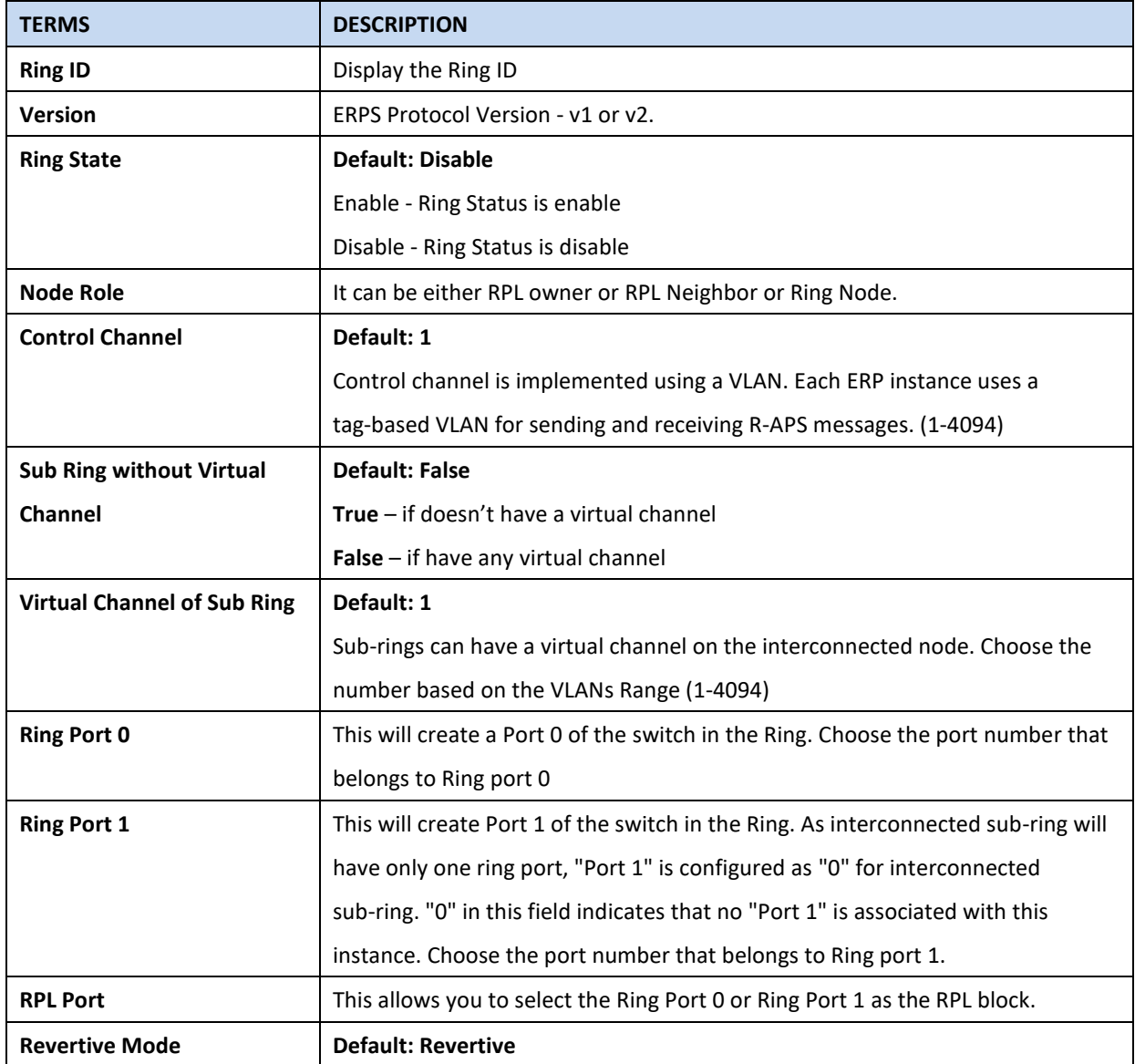

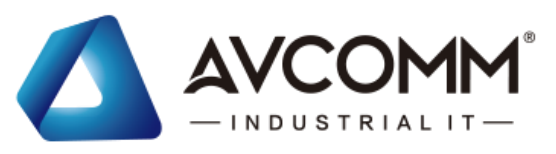

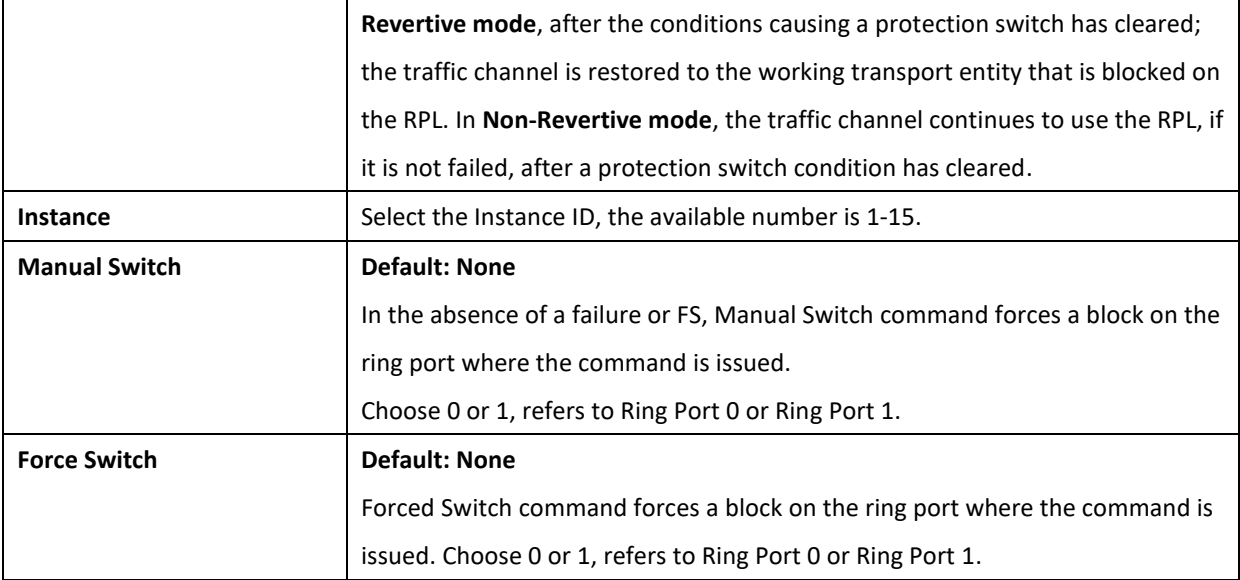

# **ERPS Timer Setting**

#### **ERPS Timer Setting**

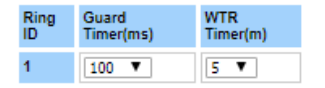

Submit Cancel

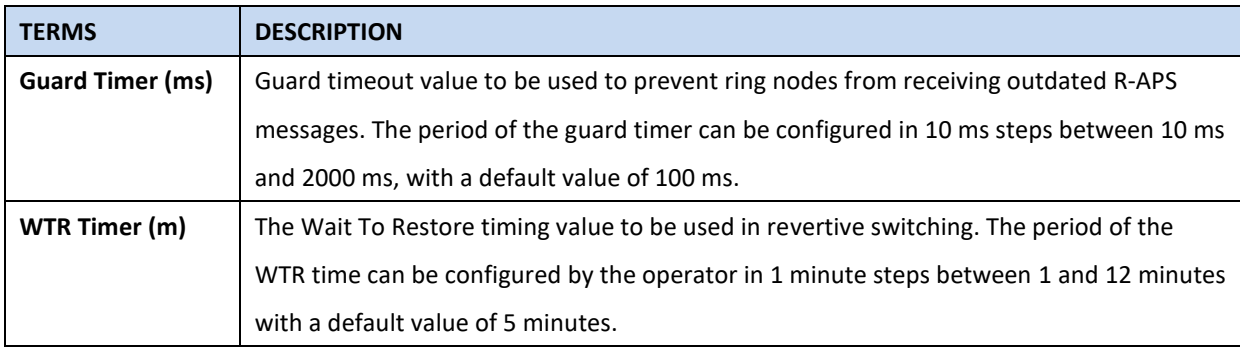

# **3.4.3.2 ERPS STATUS**

In this section, user can check the ERPS Status, Timer Status and Statistics from the Ring.

## **ERPS Status**

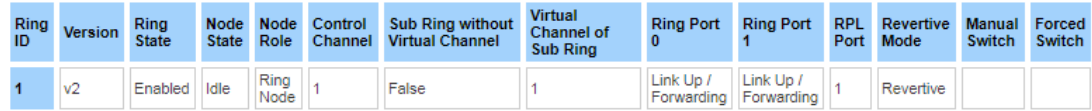

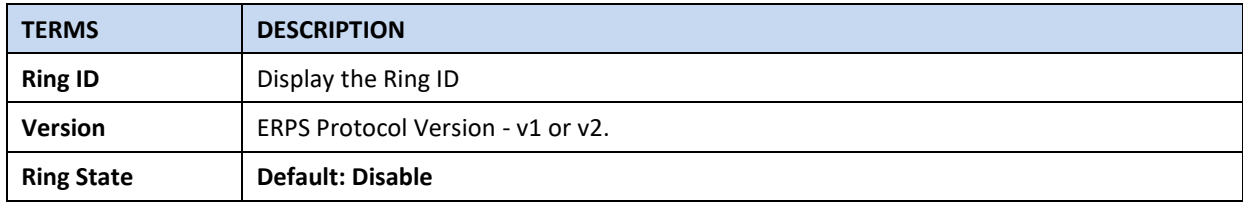

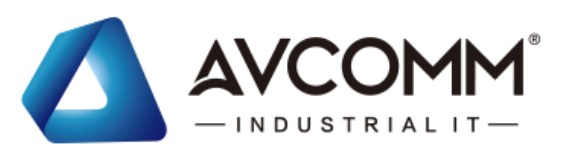

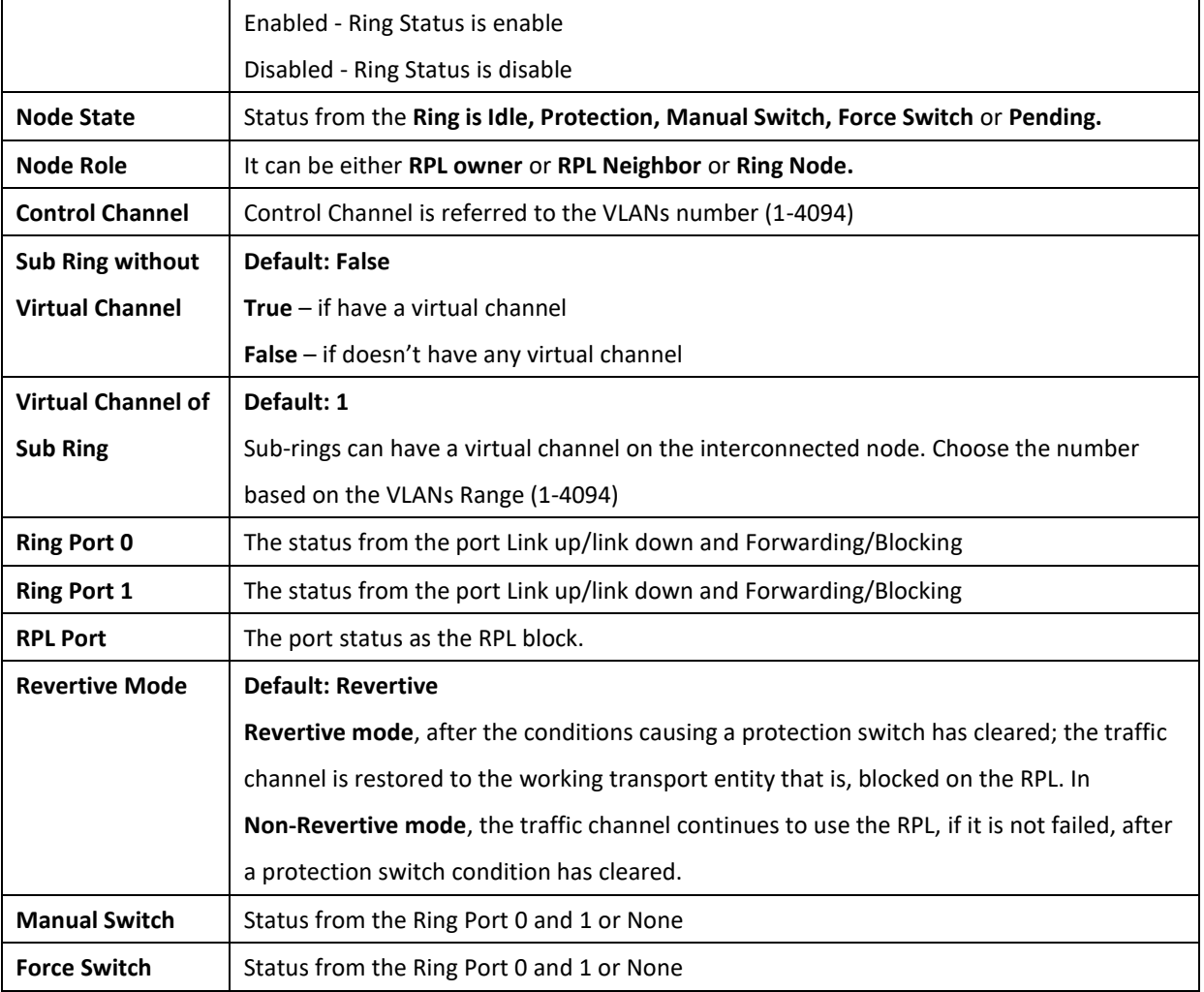

# **Timer Status**

# **Timer Status**

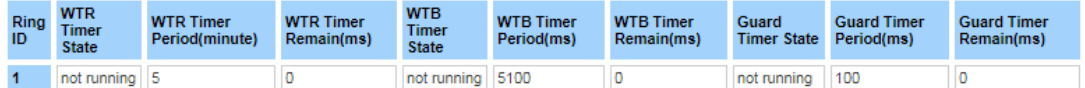

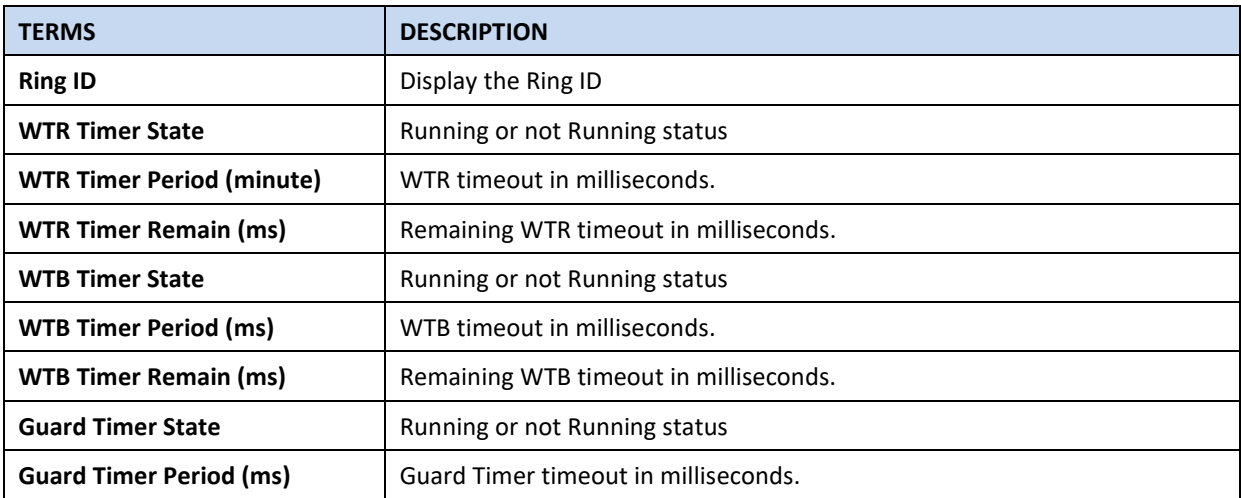

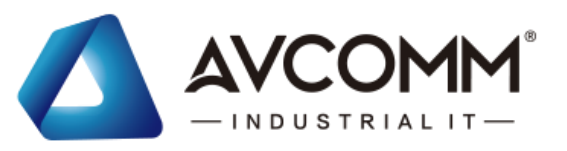

#### **Statistics**

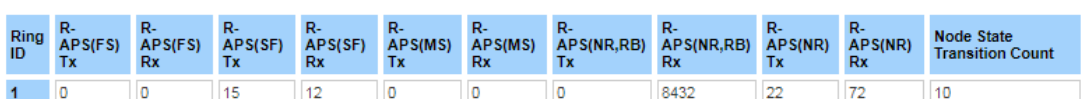

Reload

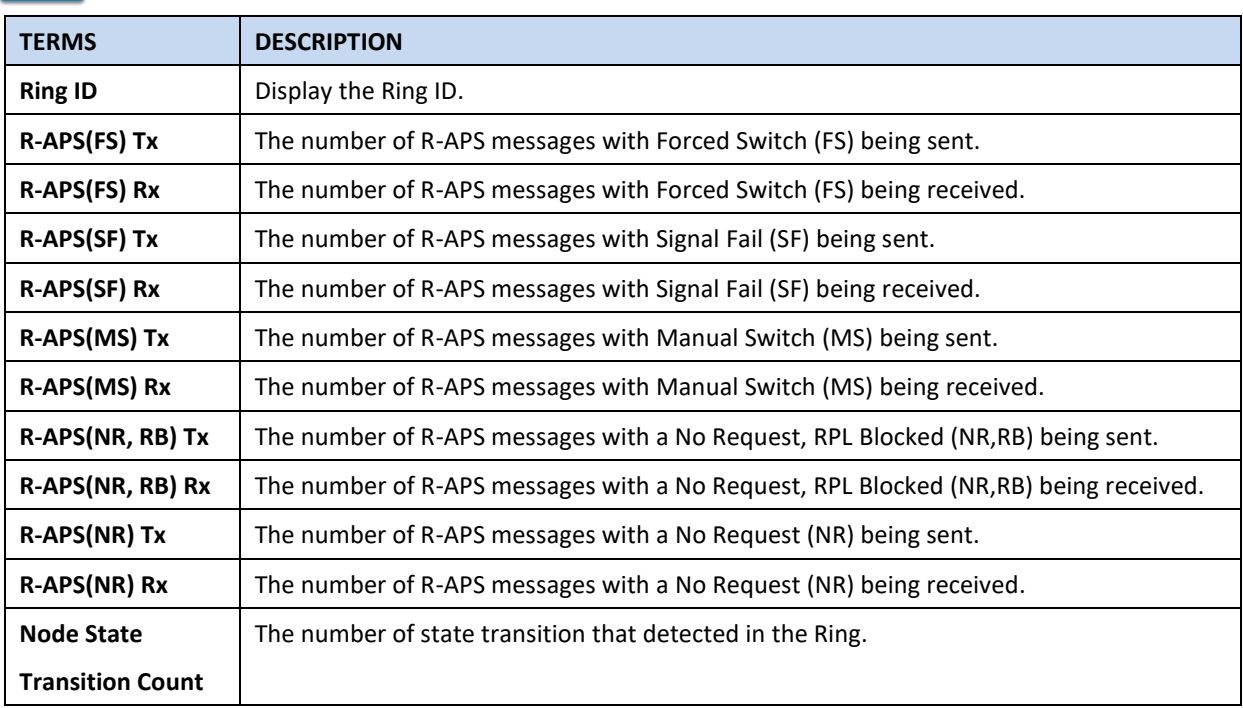

# **3.4 VLAN**

A VLAN is a group of devices that can be located anywhere on a network, but which communicate as if they are on the same physical segment. With VLANs, User can segment User network without being restricted by physical connections—a limitation of traditional network design. With VLANs User can segment User network into:

• **Departmental groups**—User could have one VLAN for the marketing department, another for the finance department, and another for the product development department.

• **Hierarchical groups**—User could have one VLAN for directors, another for managers, and another for general staff.

• **Usage groups**—User could have one VLAN for email users and another for multimedia users.

## **Benefits of VLANs**

The main benefit of VLANs is that they provide a network segmentation system that is far more flexible than traditional networks. Using VLANs also provides User with three other benefits:

• **VLANs ease the relocation of devices on networks:** With a VLAN setup, if a host originally on the Marketing VLAN, is moved to a port on another part of the network, and retains its original subnet membership, User only needs to specify that the new port is on the Marketing VLAN. User does not need to do any re-cabling.

• **VLANs provide extra security:** Devices within each VLAN can only communicate with other devices on the same

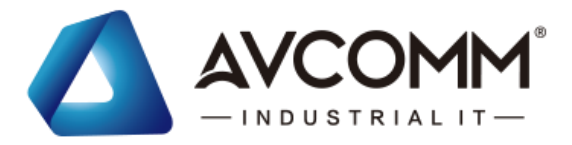

VLAN. If a device on the Marketing VLAN needs to communicate with devices on the Finance VLAN, the traffic must pass through a routing device or Layer 3 switch.

• **VLANs help control traffic:** VLANs increase the efficiency of User network because each VLAN can be set up to contain only those devices that need to communicate with each other.

This switch also has **private VLAN** functions; it helps to resolve the primary VLAN ID shortage, client ports' isolation and network security issues. A private VLAN partitions the Layer 2 broadcast domain of a VLAN into subdomains, allowing User to isolate the ports on the switch from each other. A subdomain consists of a primary VLAN and one or more secondary VLANs. All VLANs in a private VLAN domain share the same primary VLAN. The secondary VLAN ID differentiates one subdomain from another. The secondary VLANs may either be isolated VLANs or community VLANs. A host on an isolated VLAN can only communicate with the associated promiscuous port in its primary VLAN. Hosts on community VLANs can communicate among themselves and with their associated promiscuous port but not with ports in other community VLANs. The Private VLAN provides **primary** and **secondary VLAN** within a single switch.

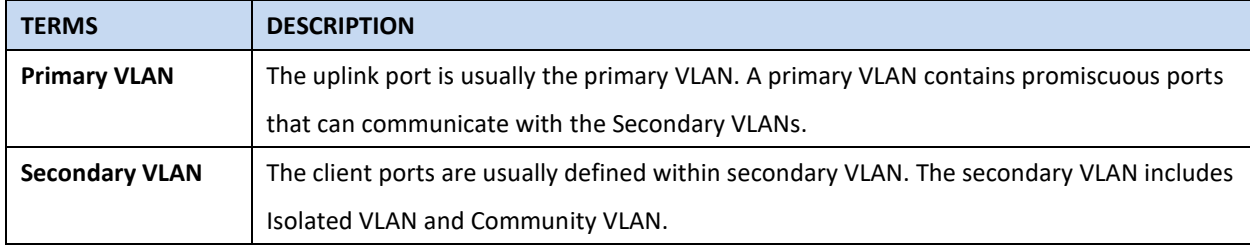

# **3.4.1 VLAN SETTING**

To configure 802.1Q VLAN and port-based VLANs on the AVCOMM switch, use the VLAN Settings page to configure the ports. , User can assign Management VLAN, create the static VLAN, and assigns the Egress rule for the member ports of the VLAN.

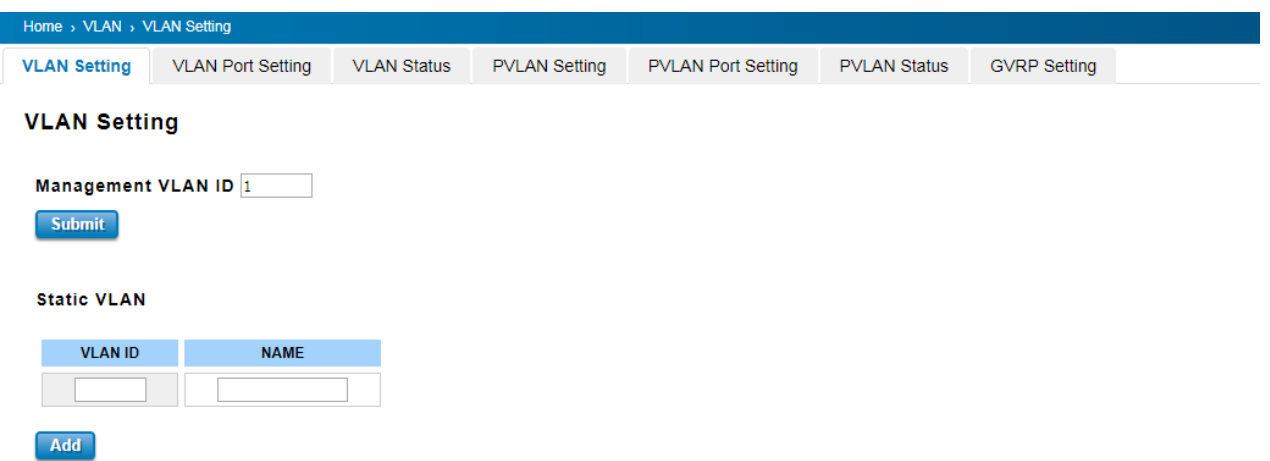

The description of the columns is as below:

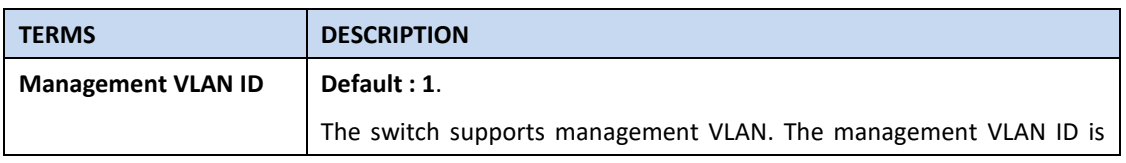

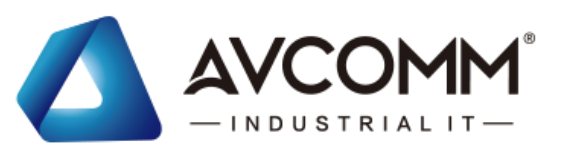

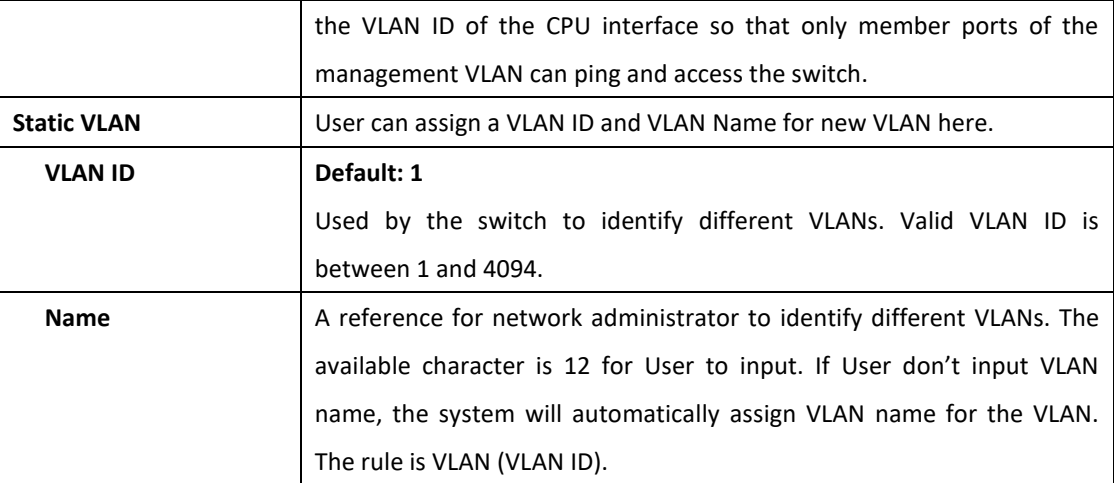

The steps to create a new VLAN: Type in VLAN ID and NAME, and press **Add** to create a new VLAN. Then User can see the new VLAN in the Static VLAN Configuration table. After created the VLAN, the status of the VLAN will remain in Unused until User adds ports to the VLAN.

- 1. Before User changed the management VLAN ID by Web and Telnet, remember that the port attached by the administrator should be the member port of the management VLAN; otherwise, the administrator can't access the switch via the network.
- 2. AVCOMM switch supports max 256 groups VLAN.

## **Static VLAN Configuration**

Static VLAN Configuration table is presented on the figure below. User can see the created VLANs and specify the egress (outgoing) port rule to be **Untagged or Tagged** here.

#### **Static VLAN Setting**

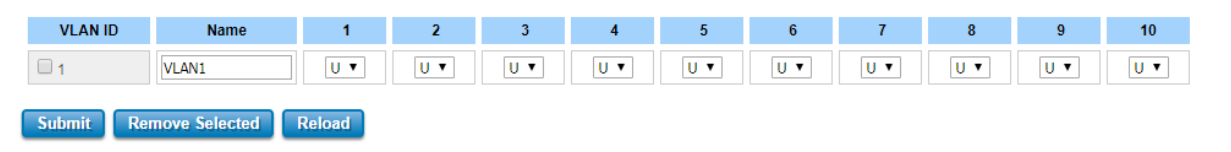

The description of the columns is as below:

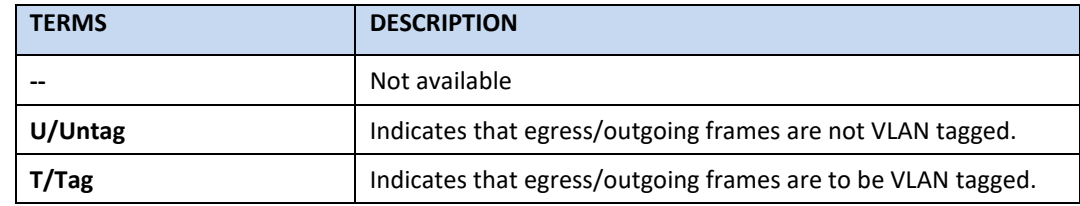

#### **Steps to configure Egress rules :**

Select the VLAN ID. Entry of the selected VLAN turns to light blue. Assign Egress rule of the ports to **U** or **T**. Press **Submit** to apply the setting. If User wants to remove one VLAN, select the VLAN entry. Then press **Remove** button.

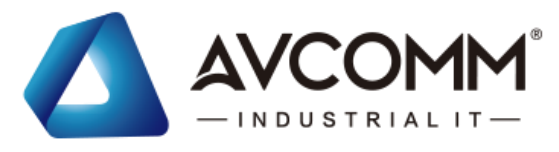

# **3.4.2 VLAN PORT SETTING**

VLAN Port Setting allows User to setup VLAN port parameters to specific port.

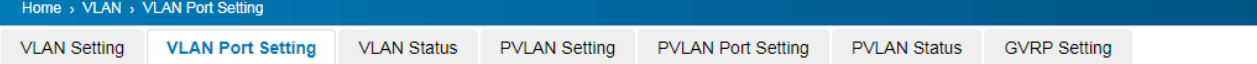

## **VLAN Port Setting**

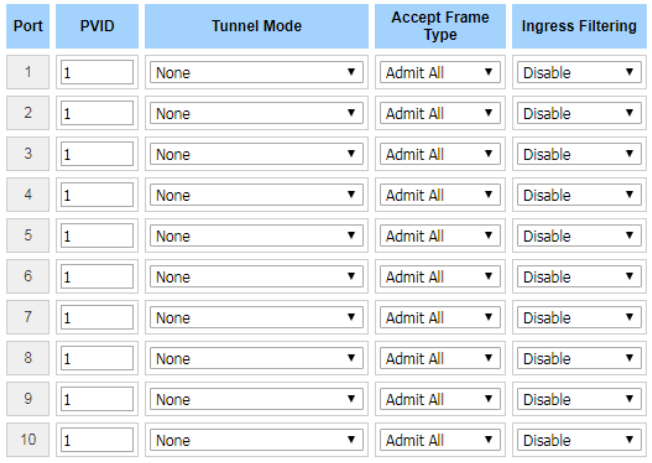

The description of the columns is as below:

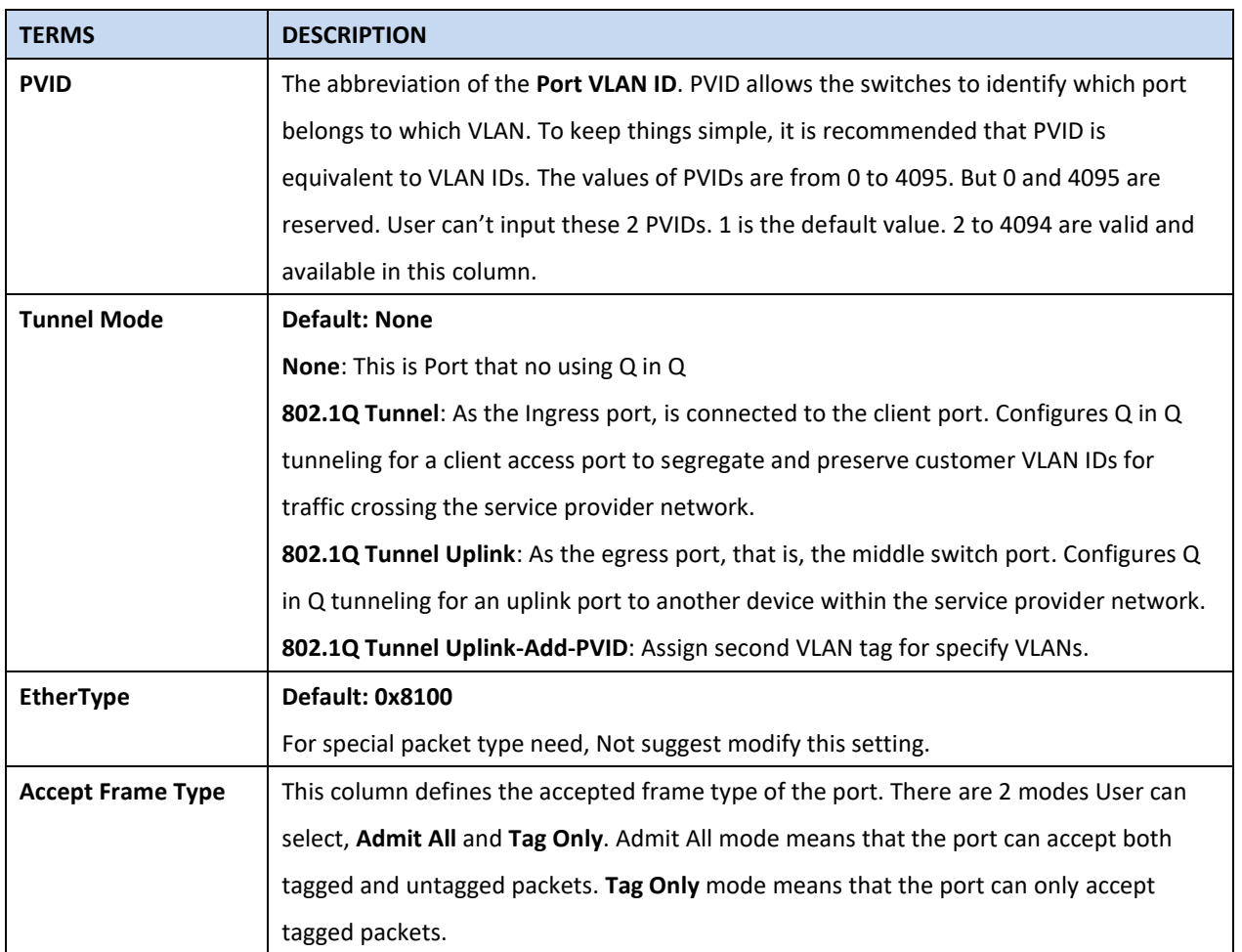

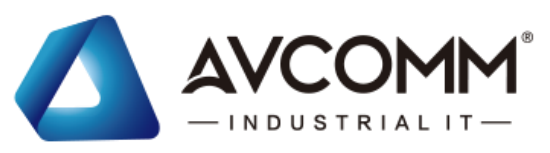

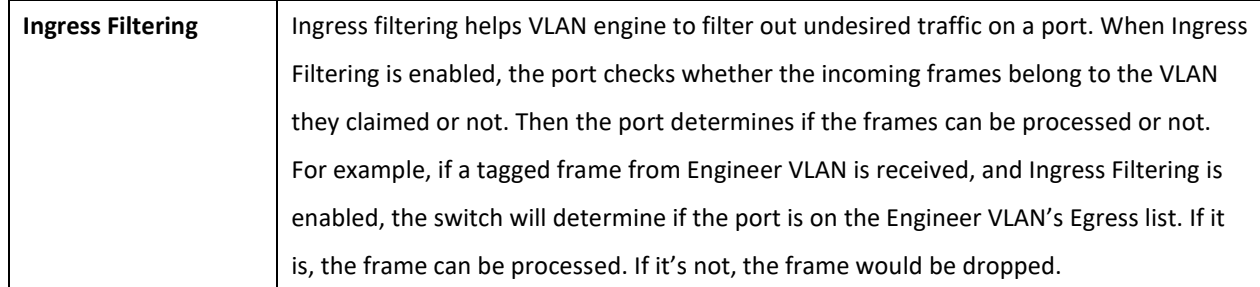

# **3.4.3 VLAN STATUS**

This table shows User current status of User VLAN, including VLAN ID, Name, Status, and Egress rule of the ports.

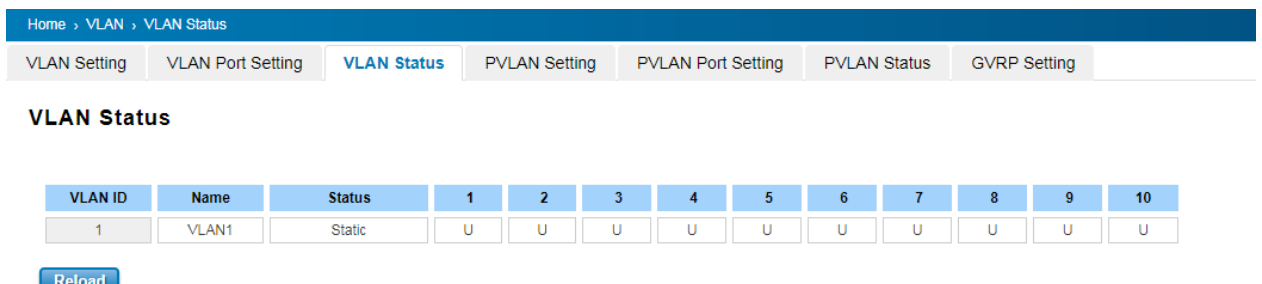

#### The description of the columns is as below:

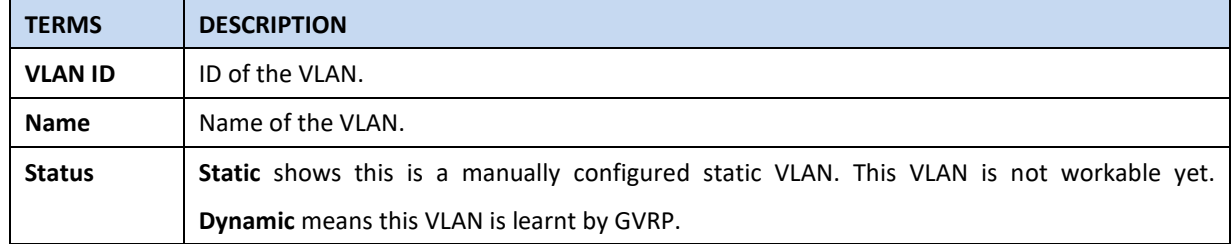

After created the VLAN, the status of this VLAN will remain in unused status until User adds ports to the VLAN.

# **3.4.4 PVLAN SETTING**

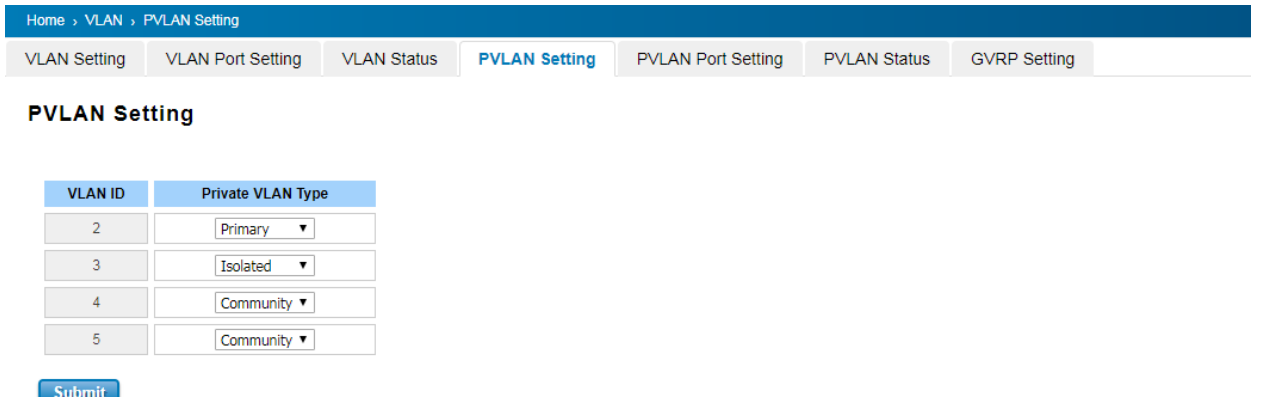

The figure above is PVLAN Setting interface. PVLAN Configuration allows User to assign Private VLAN type. After created VLAN in VLAN Configuration page, the available VLAN ID will display here. Choose the Private VLAN types for

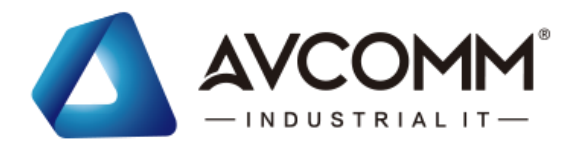

each VLAN User wants to configure.

The description of the columns is as below:

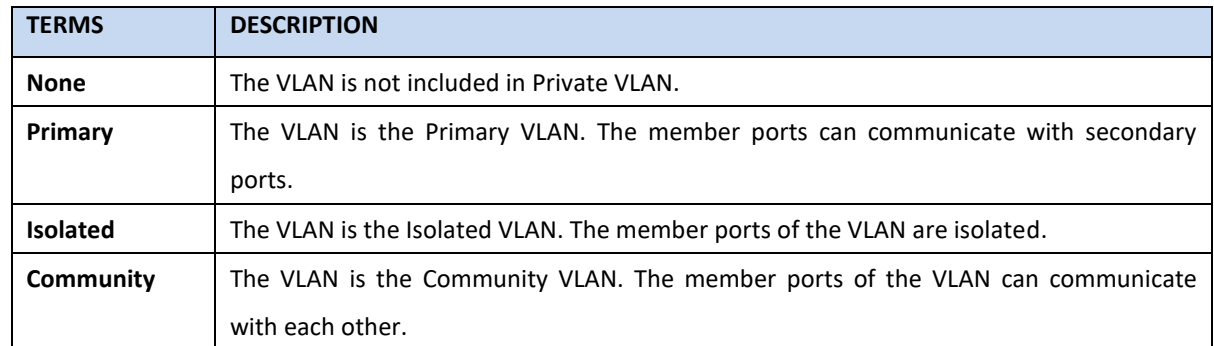

# **3.4.5 PVLAN PORT SETTING**

PVLAN Port Setting page allows configure Port Configuration and Private VLAN Association.

# **Port Configuration**

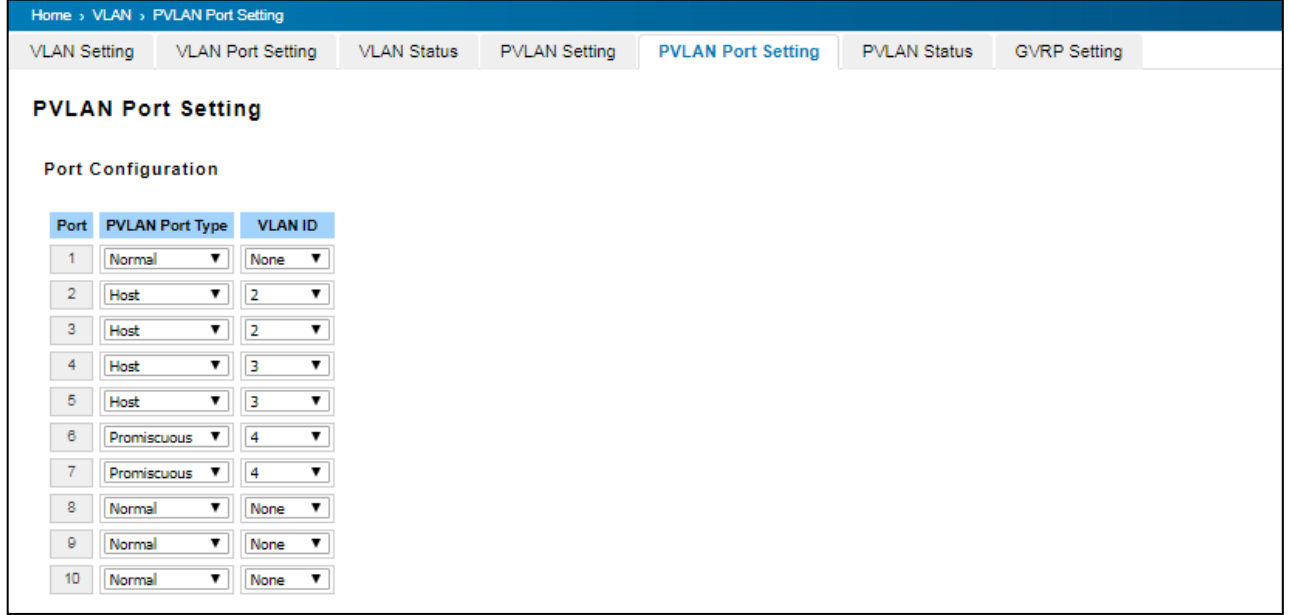

The description of the columns is as below:

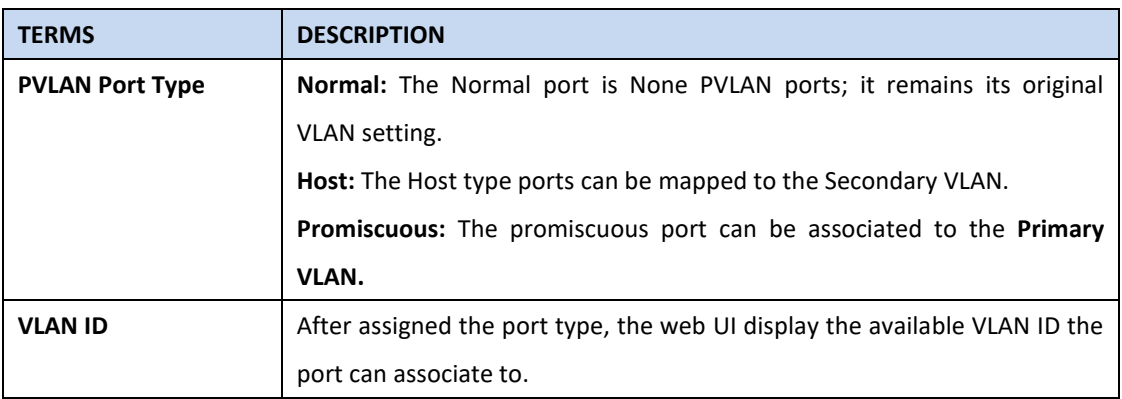

# **Private VLAN Association (PVLAN)**

**Secondary VLAN:** Secondary VLAN is included Isolated and Community VLAN Type that assigned in Private

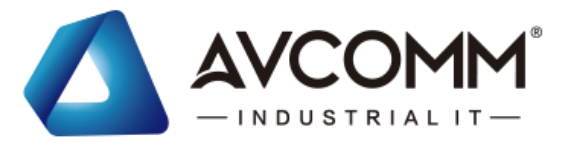

VLAN Configuration section. User can select the Secondary VLAN ID here.

**Primary VLAN:** Primary VLAN is included the Primary VLAN Type that assigned in Private VLAN Configuration

section. User can select the Primary VLAN ID here.

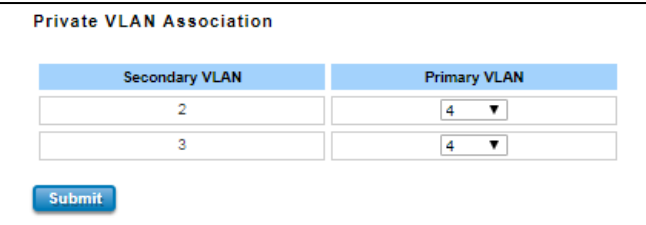

Before configuring PVLAN port type, the Private VLAN Association should be done first.

## For example:

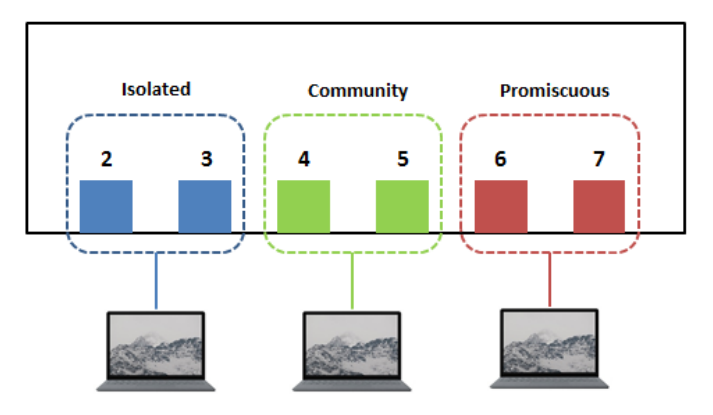

## **1. Create VLAN and Assign the Private VLAN Type:**

The very first thing that user need to do is create the VLAN and make sure that the ports are assigned to specific VLAN. After created VLAN, assign the Private VLAN type for each VLAN, for example: VLAN 2 -> Isolated (Secondary VLAN), VLAN 3 -> Community (Secondary VLAN) and VLAN 4 -> Primary.

## **2. Associate the Secondary VLAN to Primary VLAN:**

After create the VLAN and assign the Private VLAN Type, then associate the secondary VLAN, VLAN 2 and 3 to VLAN 4 as the Primary VLAN in Private VLAN Association section.

## **3. Configure the Private VLAN Port:**

- ⚫ VLAN 4 **Primary** -> The member port of VLAN 4 is Promiscuous port. (Port 6 and 7)
- ⚫ VLAN 2 **Isolated** -> Map the Host port to VLAN 2. (Port 2 and 3)
- ⚫ VLAN 3 **Community** -> Map the Host port to VLAN 3. (Port 4 and 5)

## **5. Result (See 3.5.6 PVLAN Status):**

- VLAN 4 -> VLAN 2 and 3; member ports (6 & 7) can communicate with ports in secondary VLAN.
- ⚫ VLAN 2 -> VLAN 4; member ports (2 & 3) are isolated and cannot communicate each other, but they can communicate with Primary VLAN ports.
- ⚫ VLAN 3 -> VLAN 4; member ports (4 & 5) within the community can communicate with each other and communicate with Primary VLAN ports.

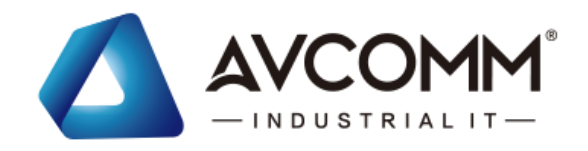

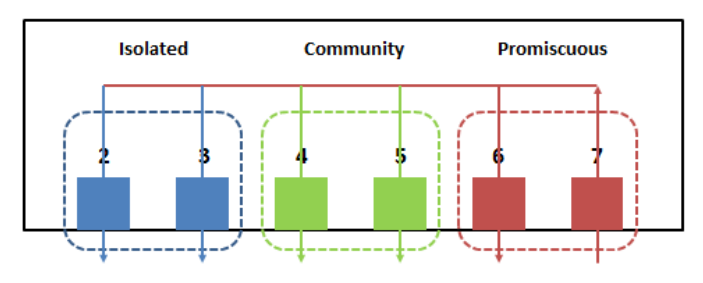

# **3.4.6 PVLAN STATUS**

This page allows User to see the Private VLAN status information.

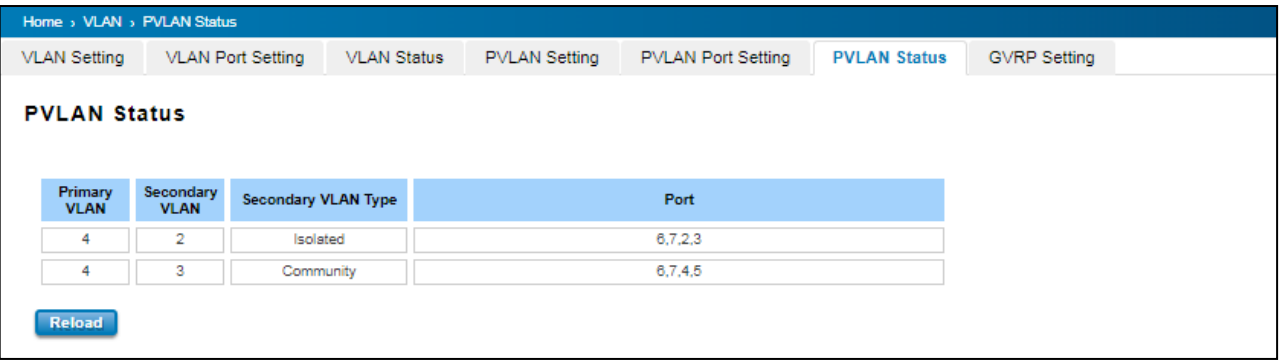

# **3.4.7 GVRP SETTING**

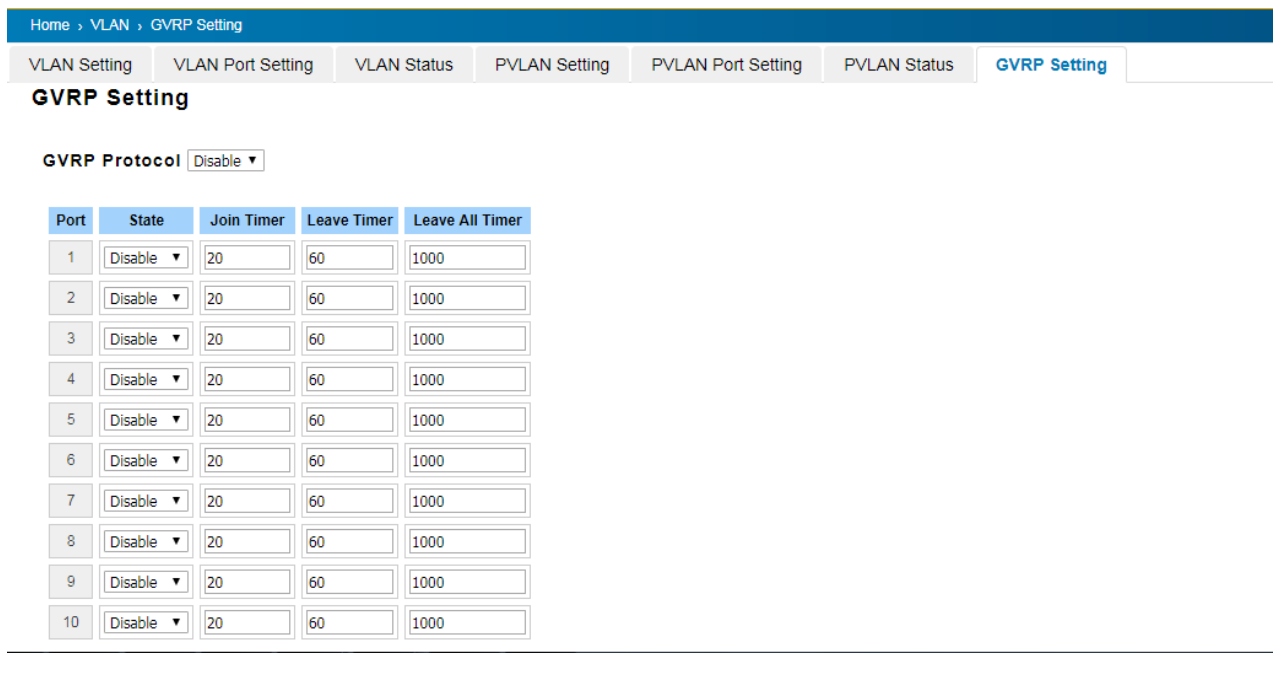

GVRP (GARP VLAN Registration Protocol) is a protocol that facilitates control of virtual local area networks (VLANs) within a larger network. GVRP conforms to the IEEE 802.1Q specification, which defines a method of tagging frames with VLAN configuration data. This allows network devices to dynamically exchange VLAN configuration information with other devices. GVRP allows users to set-up VLANs automatically rather than manual configuration on every port of every switch in the network. The description of the columns is as below:

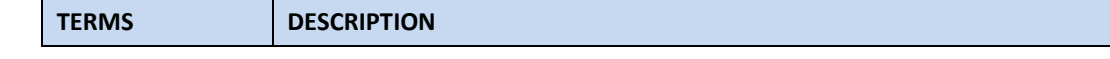

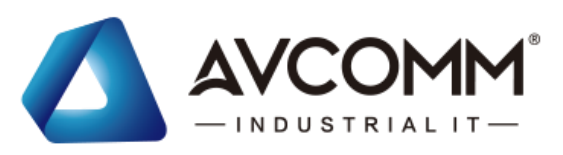

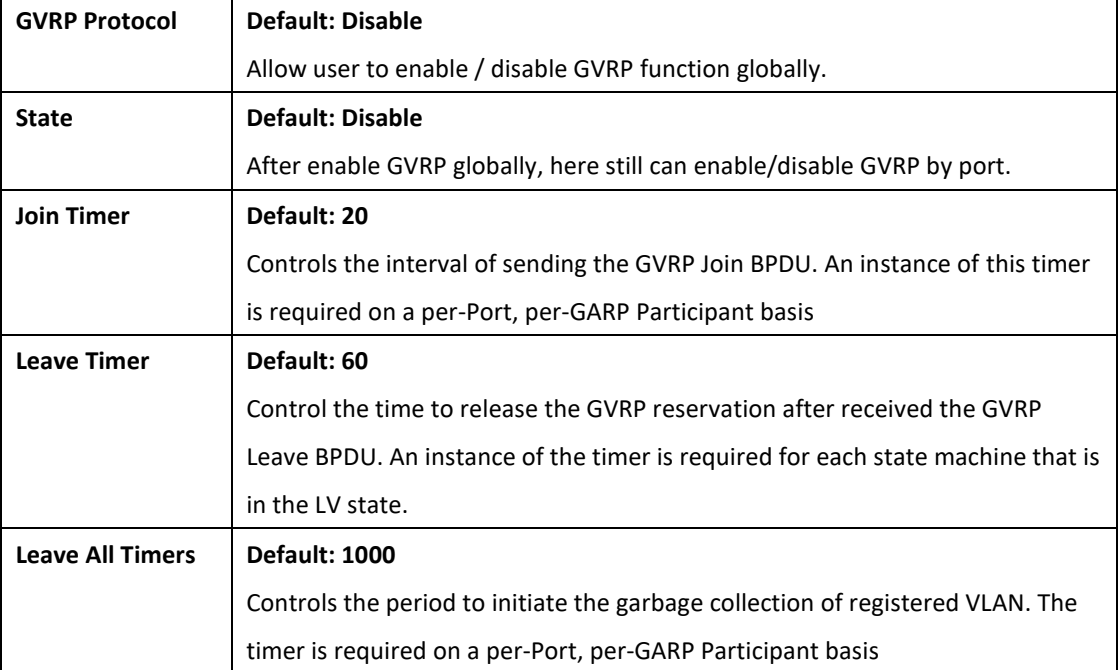

# **3.5 QUALITY of SERVICE (QoS)**

Quality of Service (QoS) is the ability from the switch to provide different priority to different applications, users or data flows, or to guarantee a certain level of performance to a data flow. QoS guarantees are important if the network capacity is insufficient, especially for real-time streaming multimedia applications. QoS can also help to reduce traffic problems and control the traffic by deliver the high priority first. This section allows User to configure Quality of Service settings for each port by configure the priorities in order to provide a smooth data traffic.

# **3.5.1 QoS SETTING**

The figure below shows QoS Setting.

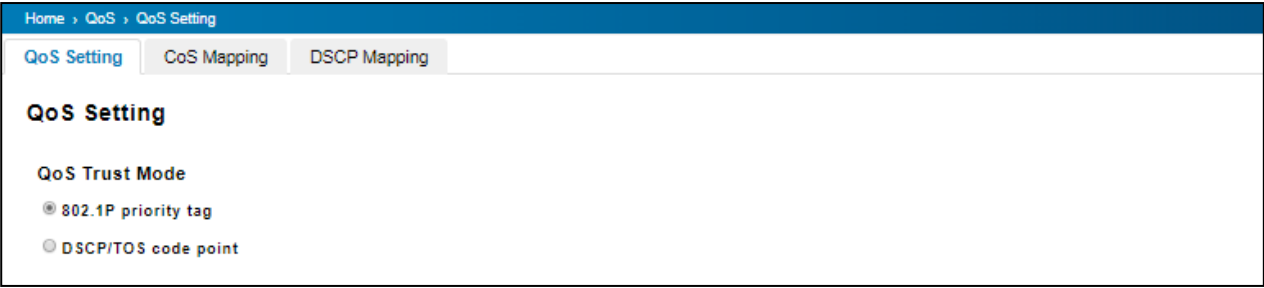

## **QoS Trust Mode**

**802.1P Priority Tag**: If 802.1P is selected the switch relies on a packet's CoS information to determine priority. This is related to the settings in the CoS-Queue Mapping page

**DSCP/TOS Code Point**: If DSCP/TOS is selected the switch relies on a packets differentiated services code point information to determine the priority. This is related to the settings in the DSCP-Priority Mapping page.

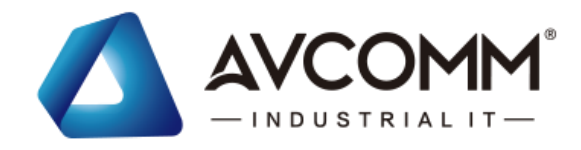

## Queue Scheduling

Round Robin Scheme

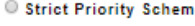

```
<sup>®</sup> Weighted Round Robin Scheme
```

```
Queue 0 1 2 3 4 5 6 7
Weight \boxed{1 \quad \blacktriangledown} \boxed{1 \quad \blacktriangledown} \boxed{1 \quad \blacktriangledown} \boxed{1 \quad \blacktriangledown} \boxed{1 \quad \blacktriangledown} \boxed{1 \quad \blacktriangledown} \boxed{1 \quad \blacktriangledown}
```
## **Queue Scheduling**

User may select the Queue Scheduling rule:

- **Use Round Robin Scheme:** The Round Robin scheme means all the priority has the same privilege, the traffic is forward cyclic from highest to lowest.
- Use strict priority scheme: The priority here always the higher queue will be processed first, except the higher queue is empty.
- **Use Weighted Round Robin scheme.** This scheme allows users to assign new weight ratio from 1 to 10 for each class where 10 is the highest ratio.

## **Port Setting**

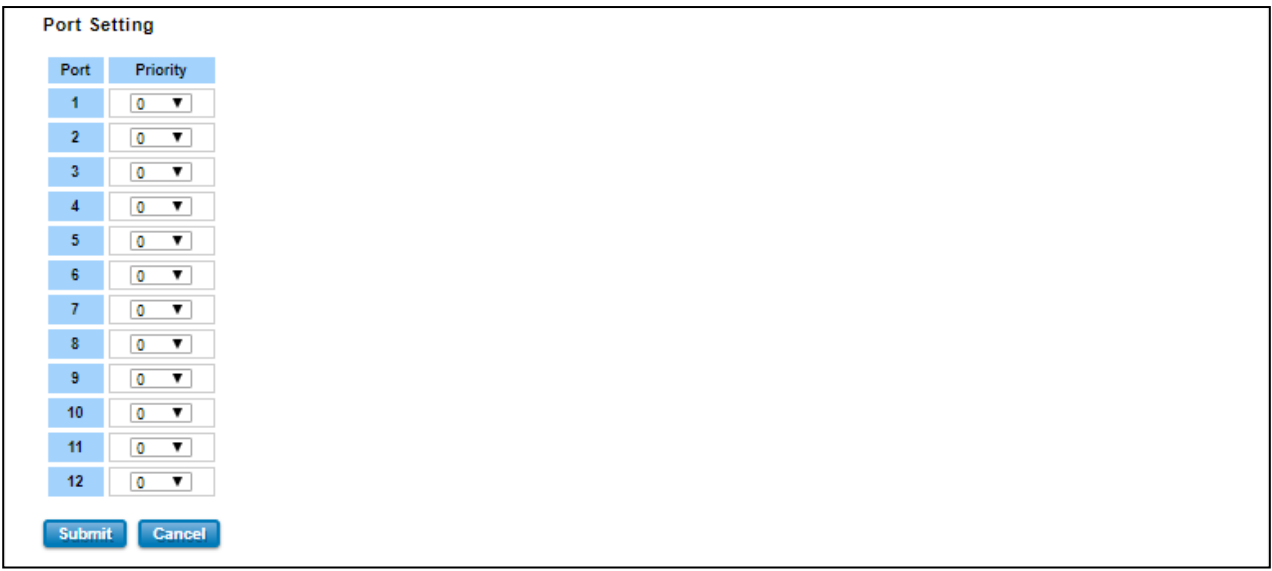

Choose the Queue value of each port, the port then has its default priority. The Queue 7 is the highest port-based queue, 0 is the lowest queue. The traffic injected to the port follows the queue level to be forwarded, but the outgoing traffic does not bring the queue level to next switch. Click the **Submit** button to apply the configuration changes.

# **3.5.2 CoS MAPPING**

This section allows user to change CoS values to Physical Queue mapping table. In AVCOMM switch, users can freely assign the mapping table or follow the suggestion of the 802.1p standard. Below is the interface.

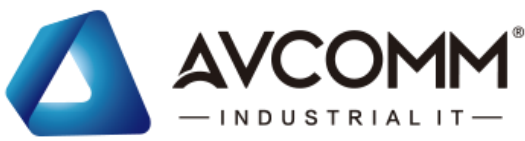

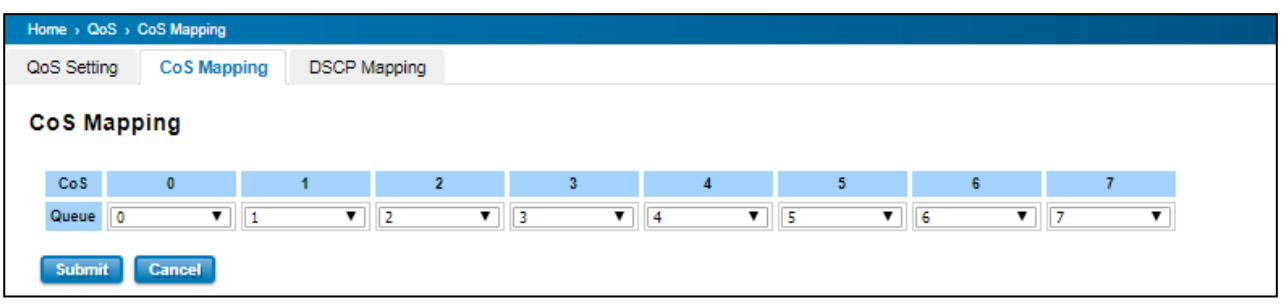

The service classes (CoS) are assigned to the queues as default as follows:

- $\bullet$  COS 0  $\rightarrow$  Queue 0
- $\bullet$  COS 1  $\rightarrow$  Queue 1
- $\bullet$  COS 2  $\rightarrow$  Queue 2
- $\bullet$  COS 3  $\rightarrow$  Queue 3
- $\bullet$  COS 4  $\rightarrow$  Queue 4
- $\bullet$  COS 5  $\rightarrow$  Queue 5
- $\bullet$  COS 6  $\rightarrow$  Queue 6
- $\bullet$  COS 7  $\rightarrow$  Queue 7

For the step in configuration

- 1. For each value in the **CoS** column, select the queue from the **Queue** drop-down list.
- 2. Click the **Submit** button.

# **3.5.3 DSCP MAPPING**

This page is to change DSCP values to Physical Queue mapping table. Users should therefore assign how to map DSCP value to the level of the physical queue. Users can freely change the mapping table to follow the upper layer 3 switch or routers' DSCP setting.

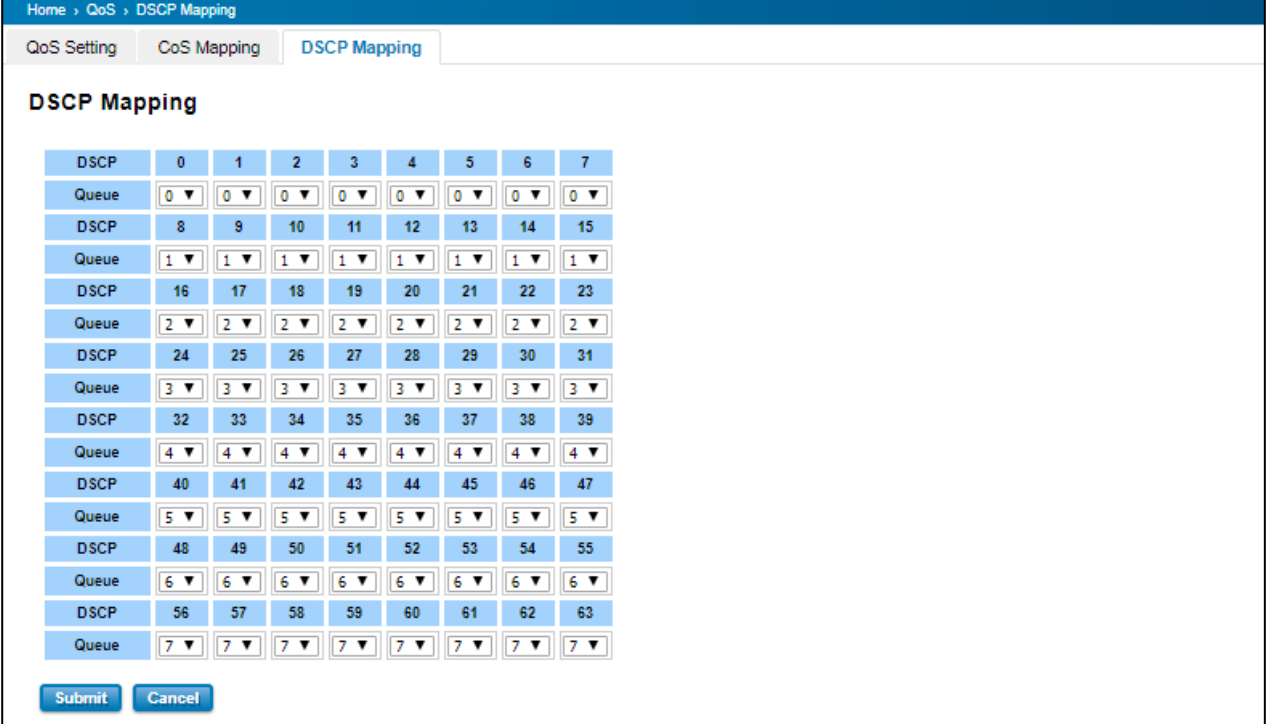

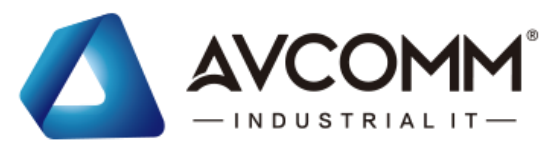

After configuration, press **Submit** to enable the settings.

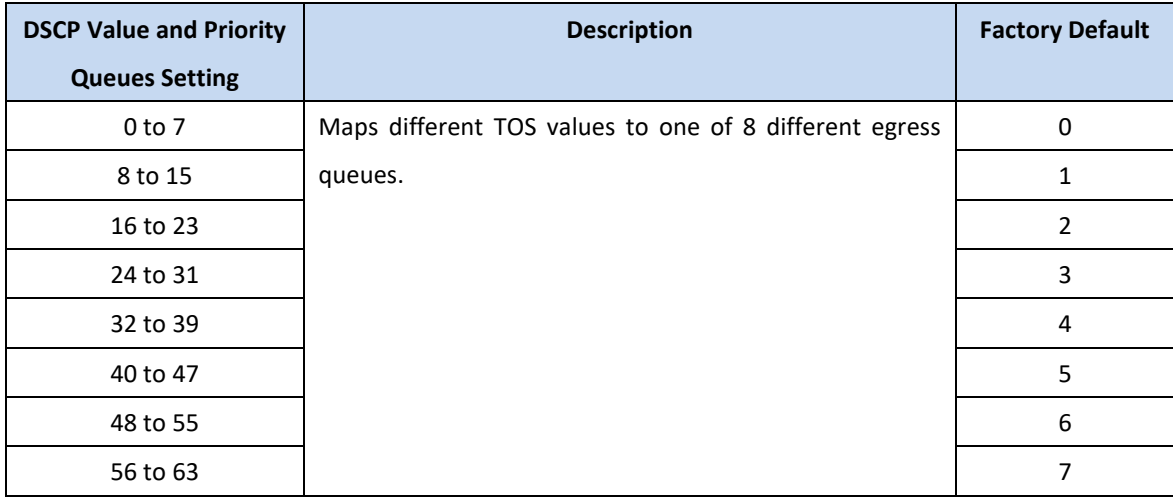

# **3.6 MULTICAST**

Multicasts are similar to broadcasts, they are sent to all end stations on a LAN or VLAN that belong to the multicast group. Multicast filtering is the function, which end stations can receive the multicast traffic if the connected ports had been included in the specific multicast groups. With multicast filtering, network devices only forward multicast traffic to the ports that are connected to the registered end stations. For multicast filtering, AVCOMM switch uses IGMP Snooping technology. IGMP Snooping provides the ability to prune multicast traffic so that it travels only to those end destinations that require that traffic, thereby reducing the amount of traffic on the Ethernet LAN. In effect, it manages multicast traffic by making use of switches, routers, and hosts that support IGMP.

Following sections are included in this group:

3.7.1 IGMP Query

3.7.2 IGMP Snooping

3.7.3 GMRP Setting

# **3.6.1 IGMP QUERY**

This page allows users to configure **IGMP Query** feature. Since the device can only be configured by member ports of the management VLAN, IGMP Query can only be enabled on the management VLAN. If User wants to run IGMP Snooping feature in several VLANs, User should notice that whether each VLAN has its own IGMP Querier first. The IGMP querier periodically sends query packets to all end-stations on the LANs or VLANs that are connected to it.

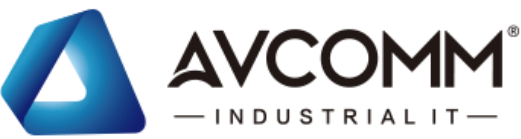

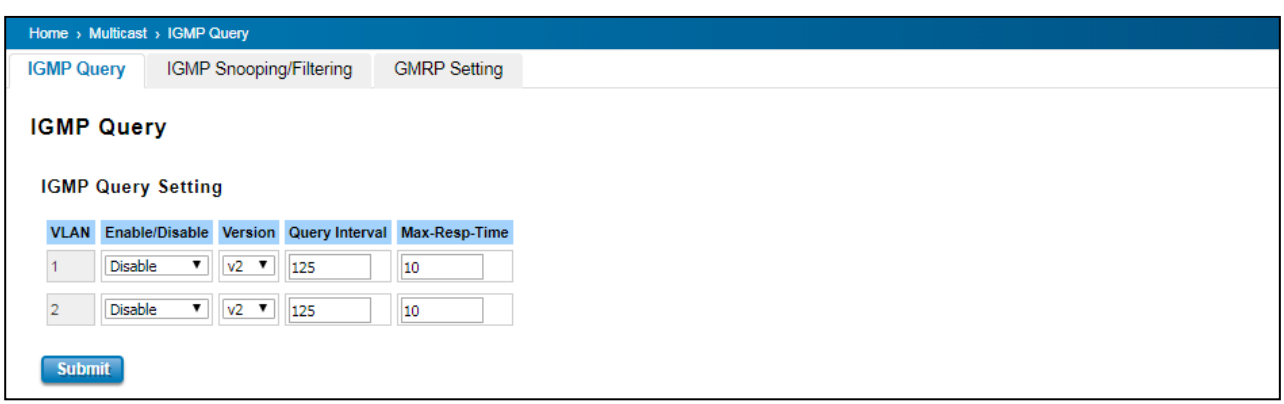

For networks with more than one IGMP querier, a switch with the lowest IP address becomes the IGMP querier.

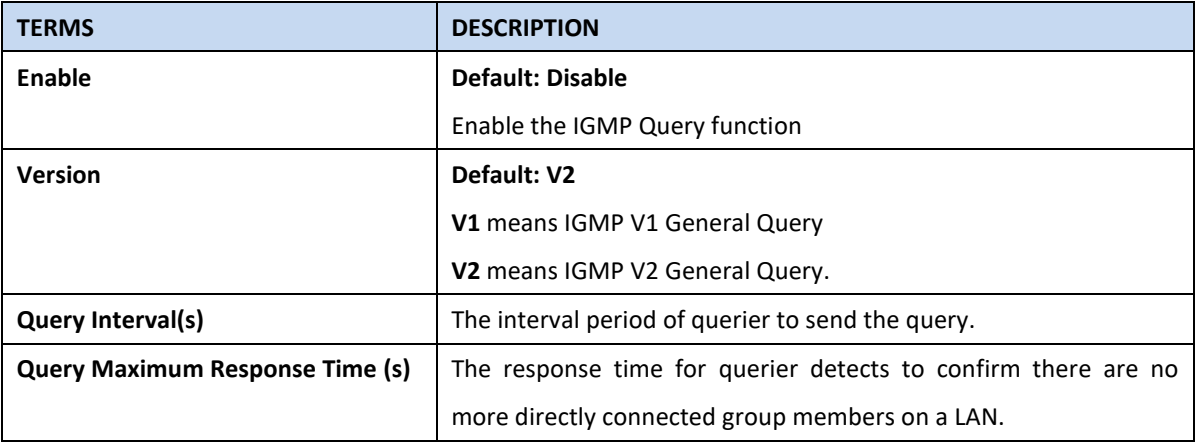

Once User finished configuring the settings, click on **Submit** to apply User configuration.

# **3.6.2 IGMP SNOOPING**

This page is to enable IGMP Snooping feature. After enable the feature, user may assign IGMP Snooping function to specific VLAN, and the IGMP Snooping table will show the specific multicast group from dynamic learnt or manual input. By enabling IGMP Snooping allows the ports to detect IGMP queries, report packets, and manage multicast traffic through the switch.

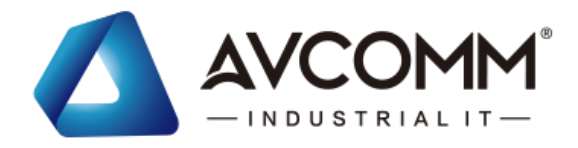

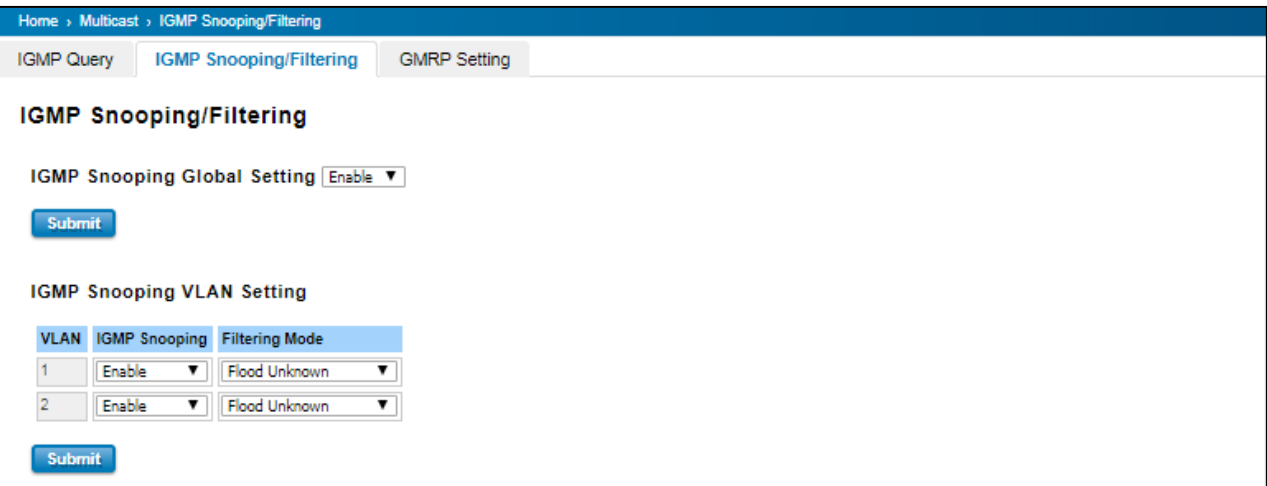

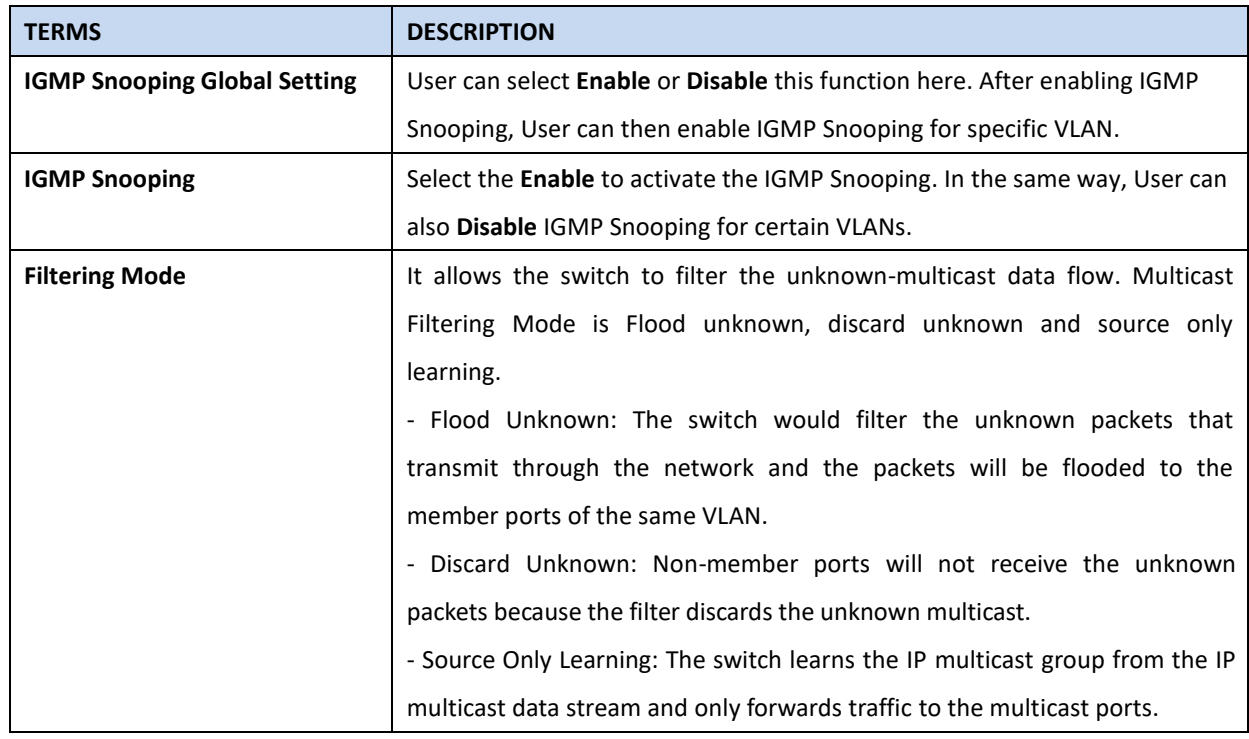

**IGMP Snooping Table**: User can see several information such as multicast IP address, VLAN ID from the multicast group, and the interface member ports of the multicast group (256 multicast groups)

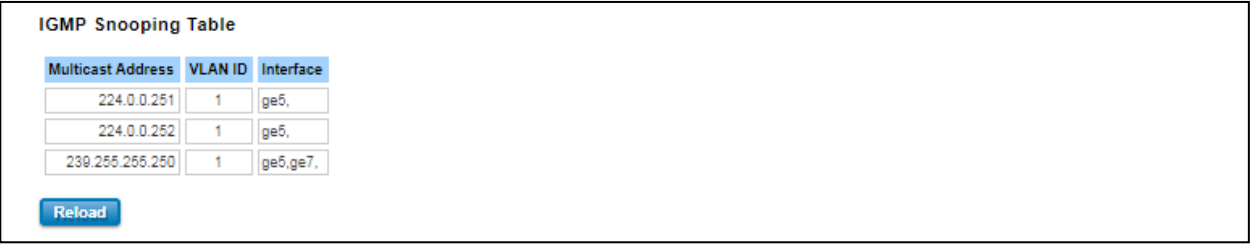

# **3.6.3 GMRP SETTING**

GARP Multicast Registration Protocol (GMRP) is a Generic Attribute Registration Protocol (GARP) application that provides a constrained multicast flooding facility similar to IGMP snooping. GMRP and GARP are industry-standard

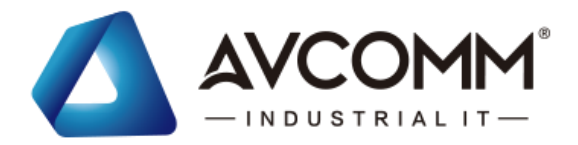

protocols defined by the IEEE 802.1P. The GMRP Setting allows bridges and end stations to dynamically register group membership information with the MAC bridges attached to the same LAN segment and for that information to be disseminated across all bridges in the Bridged LAN that supports extended filtering services.

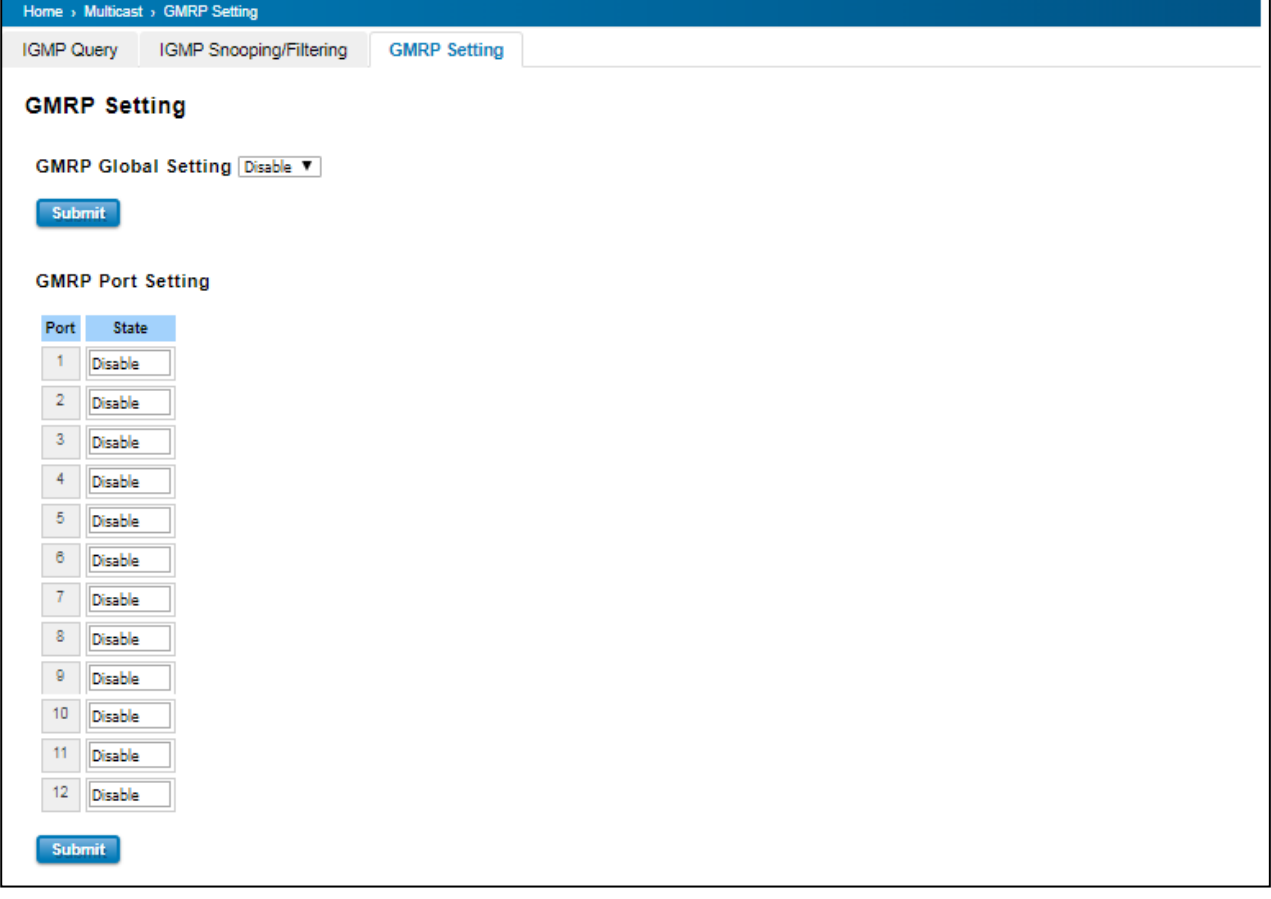

# **3.7 ROUTING**

Routing Feature is the most important feature of the Layer 3 Switch. Layer 3 routing feature is requested since the hosts located in different broadcast domain can't communicate each other, once there is a need to communicate among the different VLANs. AVCOMM Switch combines Layer 2 switching and Layer 3 routing within the single platform. In the Routing Configuration pages allows users create the Routing Interfaces, enable routing capability, enable unicast/multicast routing protocols, configure router redundancy policy and check the related routing information.

# **3.7.1 ARP TABLE SETTING**

Address Resolution Protocol is a network layer protocol that query by broadcast and reply by unicast packet format. It assists IP protocol to get the MAC address of an IP destination due to the unique MAC address in the network. It is so important to find out the destination MAC address so then the traffic can be correctly and smoothly directed to the destination.

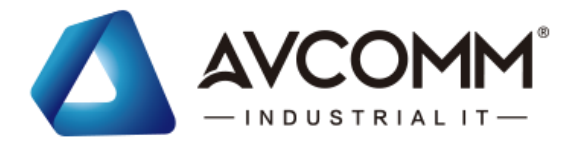

An ARP table include the table with MAC Address/IP Address, and keep the information from the ARP reply, saving ARP operation for frequent communication and the entries are timeout with an aging mechanism. Below is the configuration page that allows user to configure the Age Time of the ARP entry and see the count of static and dynamic entry.

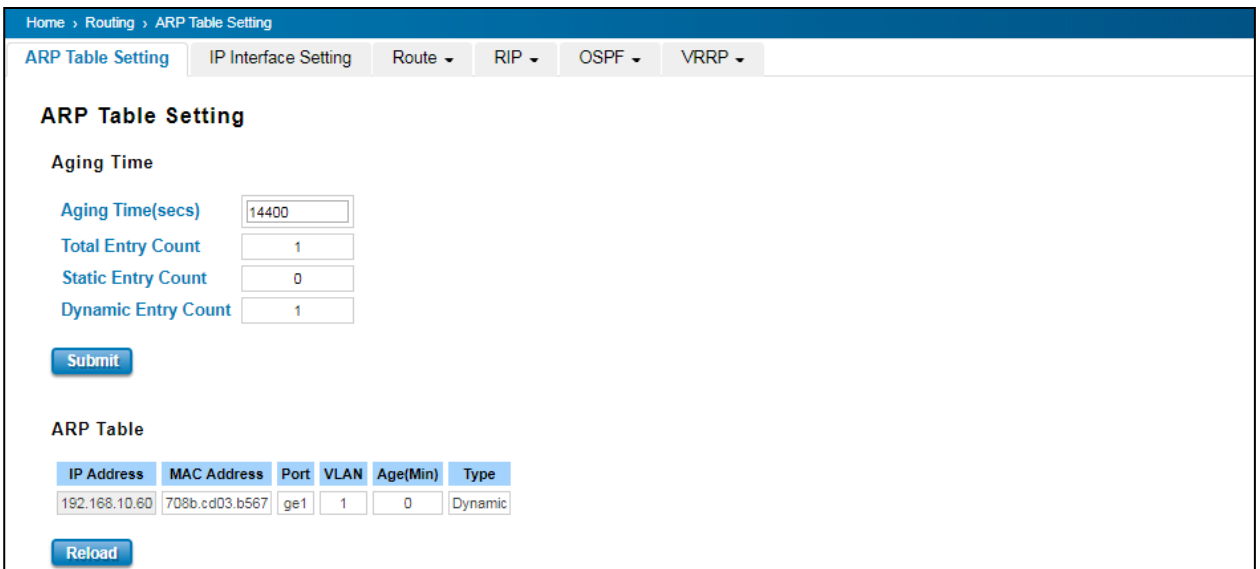

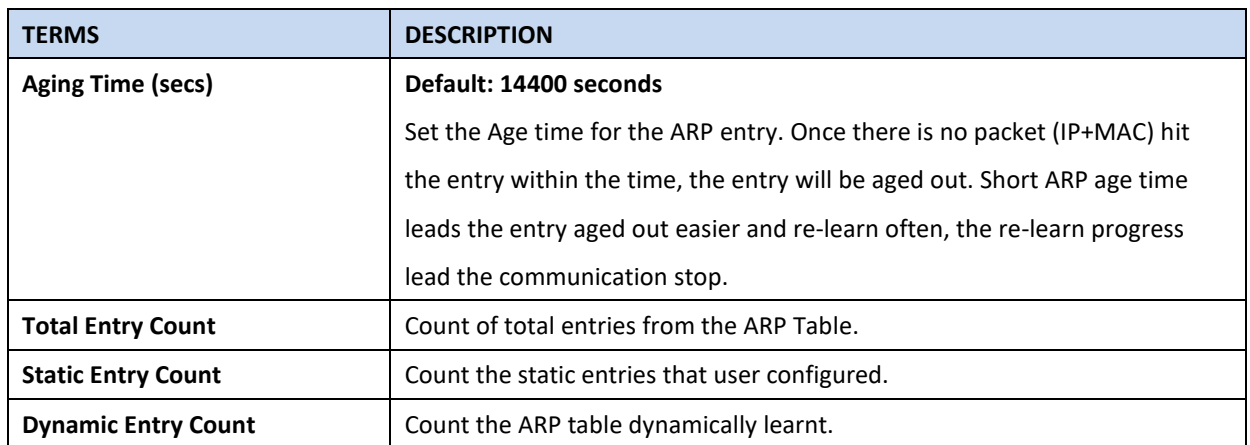

Click **Submit** to apply the configuration.

# **3.7.2 IP INTERFACE SETTING**

Through this page, user is allowed to enable the IP Routing interface and assign the IP Address. First create the VLAN Interface and assign the member port to the VLAN before creating IP Interface, please refer to the VLAN Configuration page. The IP Interface table listed all the created VLAN automatically; user can change the setting for each VLAN here.

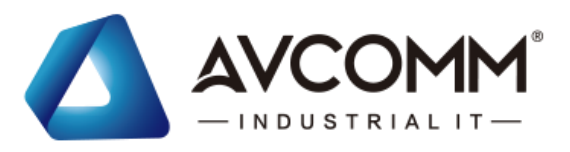

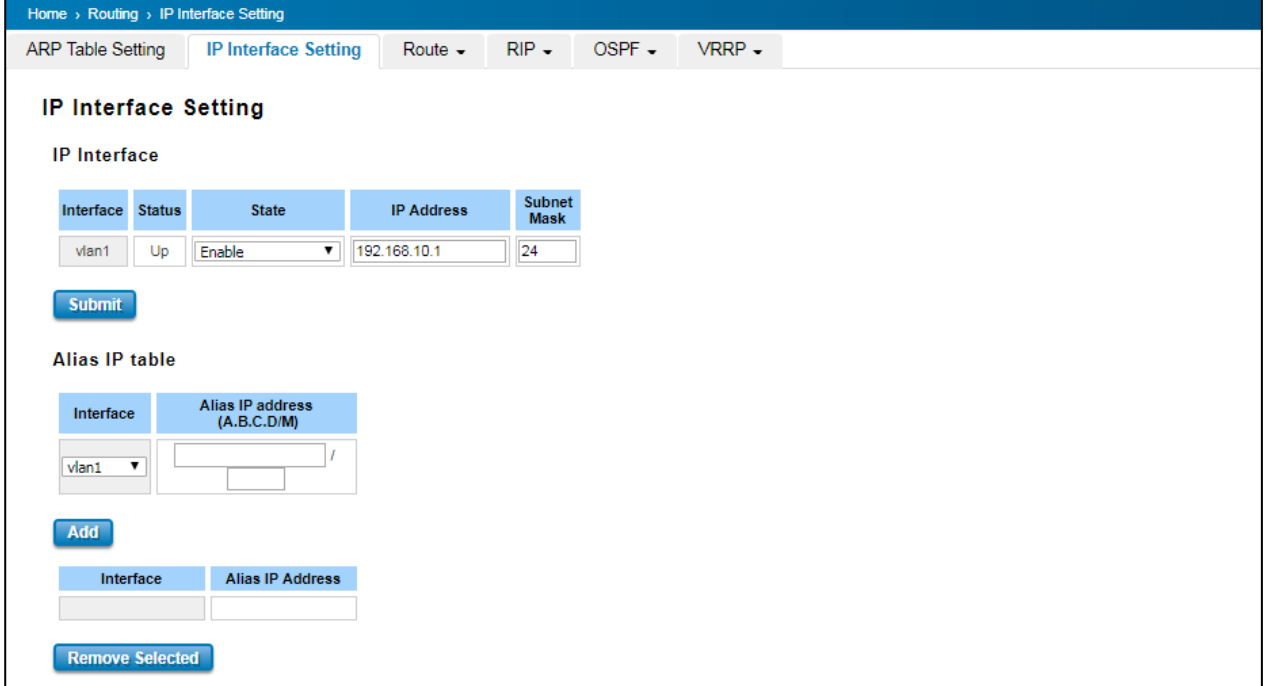

#### **IP Interface**

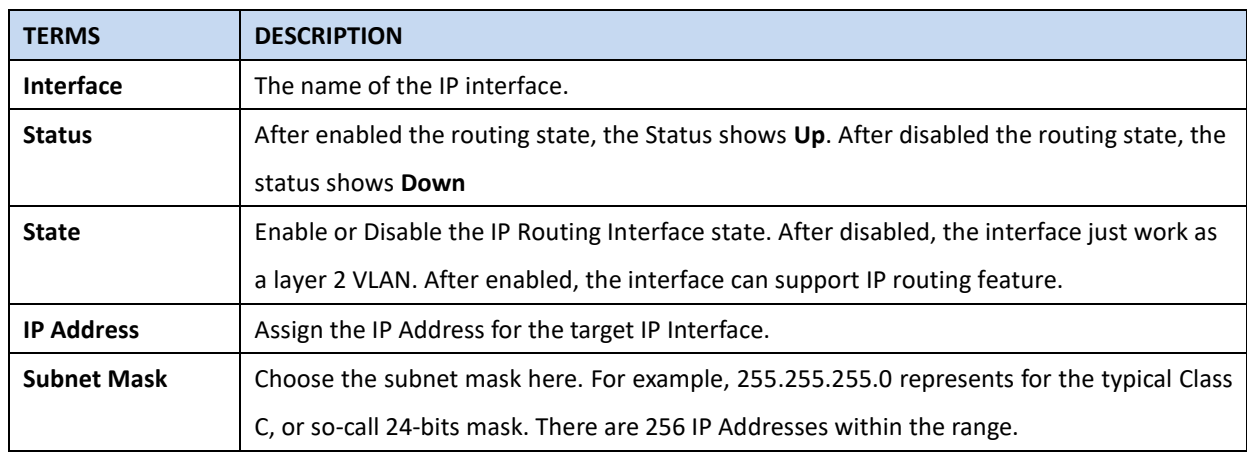

#### **Alias IP Table**

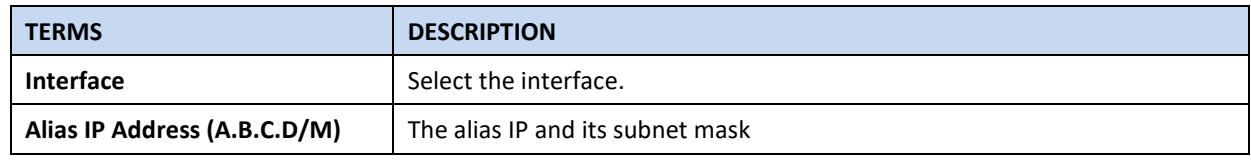

Click the **Add** to add an alias IP address for the selected interface. Click the **Remove Selected** to remove the selected alias IP address of an interface.

# **3.7.3 ROUTE**

This configuration page allowed user to configure the route entry and display the route table.

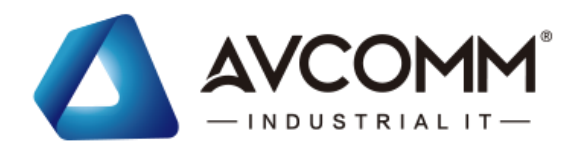

#### **Static Route Entry Setting**

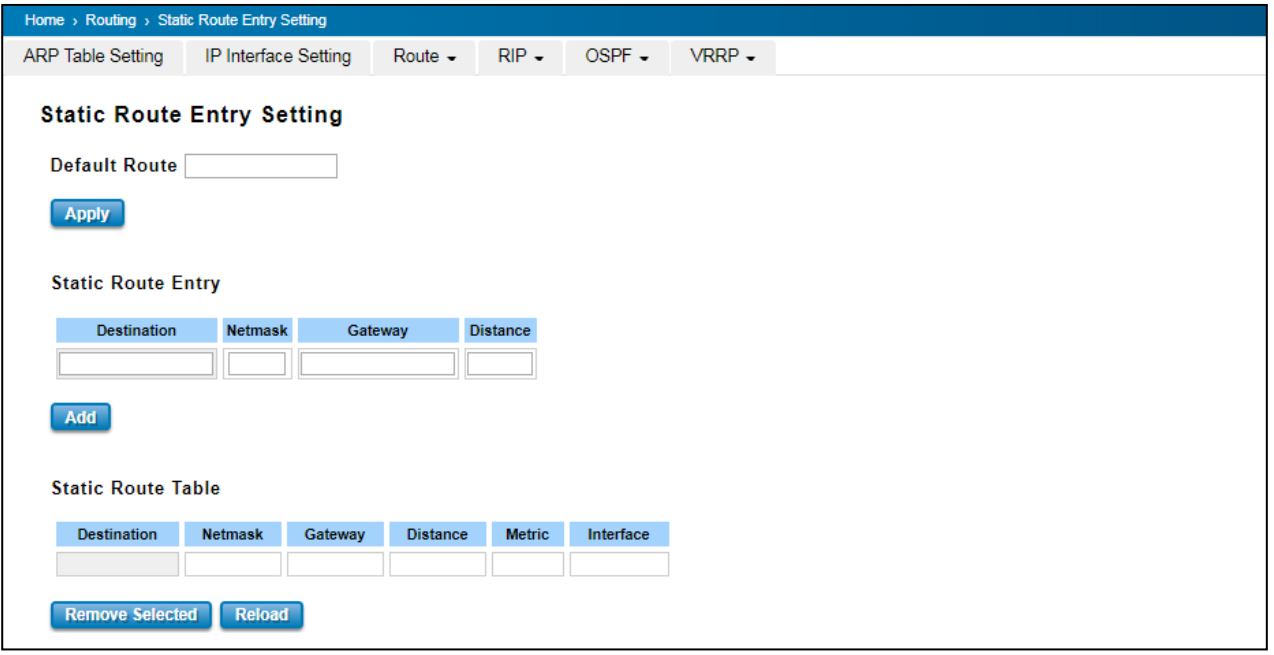

#### **Default Route**

The default route allows the stub network to reach all unknown networks through the route. The stub area has only one way and one route to other networks. Within the stub area, there are multiple networks and run their own routing protocols, however, while the want communicate with unknown network, the traffic will be forwarded to the default route. While configuring Default Route, the IP address of the next hop router/switch is the only setting needs to be specified.

#### **Static Route Entry**

Static route entries go to and go from a stub network to another stub network. The static route is usually configured to connect the neighbor router/switch; the both routers/switches then can communicate through the route. While configuring Static Route, all the fields in Route entry like the destination network and its netmask, the valid route interface to the destination and distance are needed to be specified.

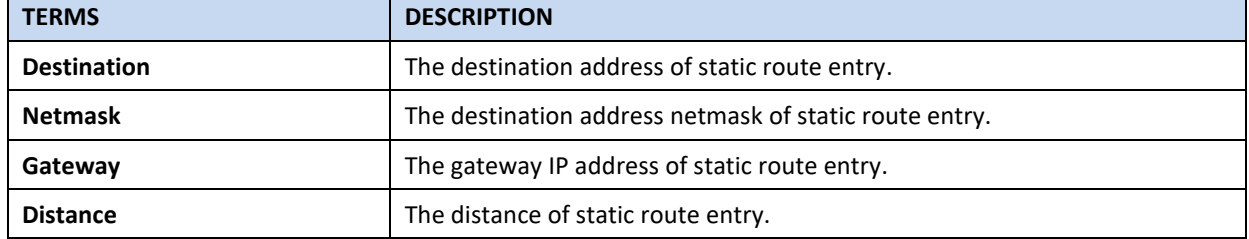

Click the **Add** button to add a static route entry.

## **Static Route Table**

This table displays the routing table information after user adds the static route entry form.

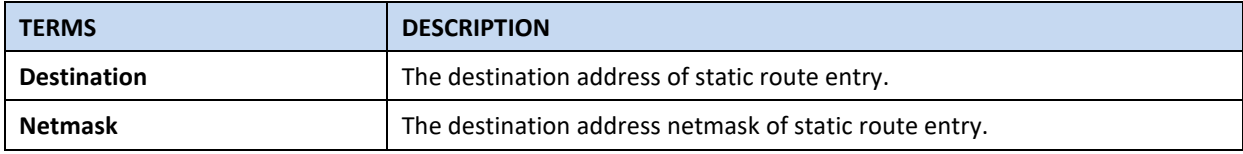

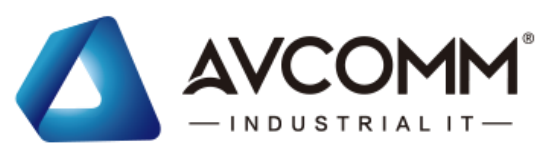

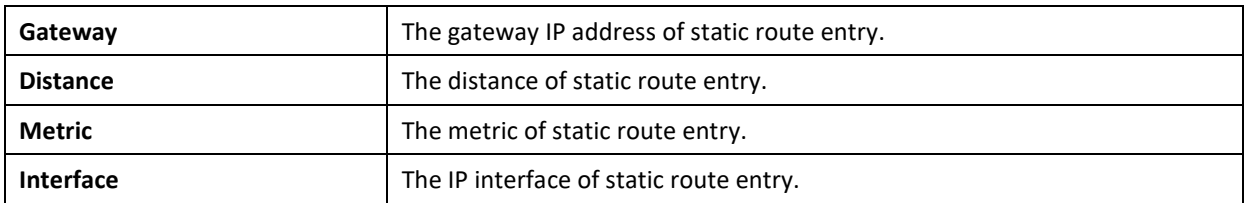

Click the **Remove Selected** button to remove selected route entry. Click the **Reload** button to reload Route Entry Table information.

#### **Route Table**

Once the routing interfaces changed, the system maintains information and updates the routing table. It is important to find out the possible and best route in the field especially when troubleshooting the network problem.

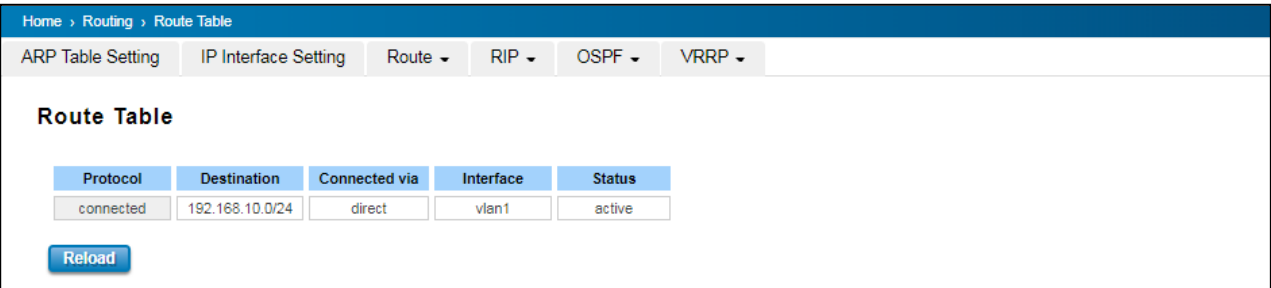

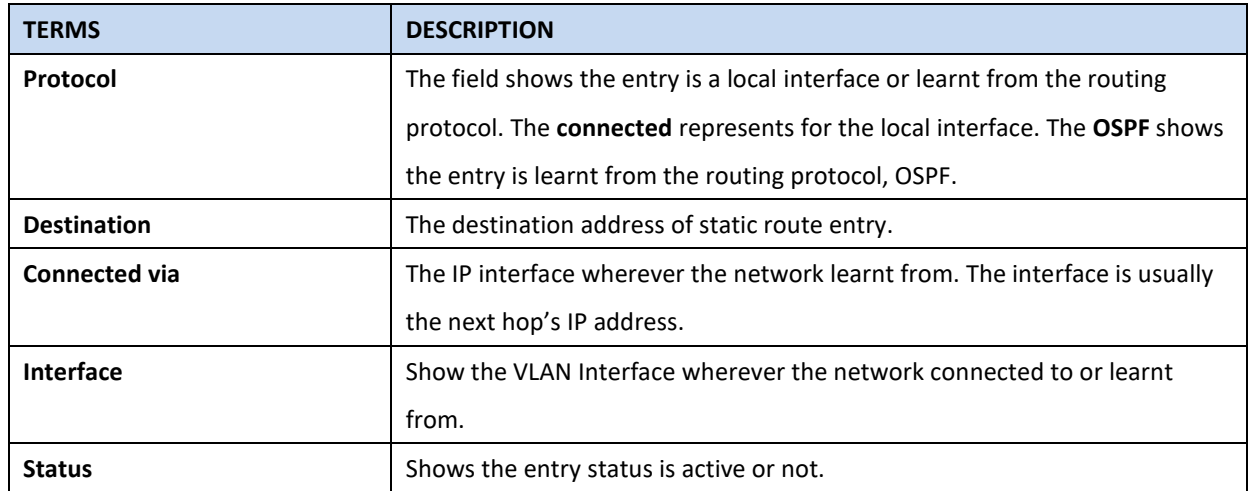

## **3.7.4 RIP**

The Industrial L3 managed switch also implements a dynamic routing protocol to allow automatically learning and updating of routing table. In this subsection, one of the dynamic routing protocols can be setup by the users. Routing Information Protocol (RIP) is a distance vector-based routing protocol that can make decision on which interface the L3 managed switch should forward Internet Protocol (IP) packet and can share information about how to route traffic among network devices that use the same routing protocol. RIP sends routing-update messages periodically every 30 seconds and when there is a change in network topology. RIP prevents routing loops by implementing a limit on the number of hops allowed in a path from source to destination. RIP can also be used to automatically build up a routing table.

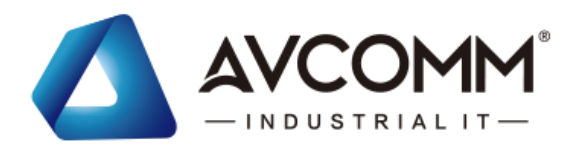

#### **RIP Setting**

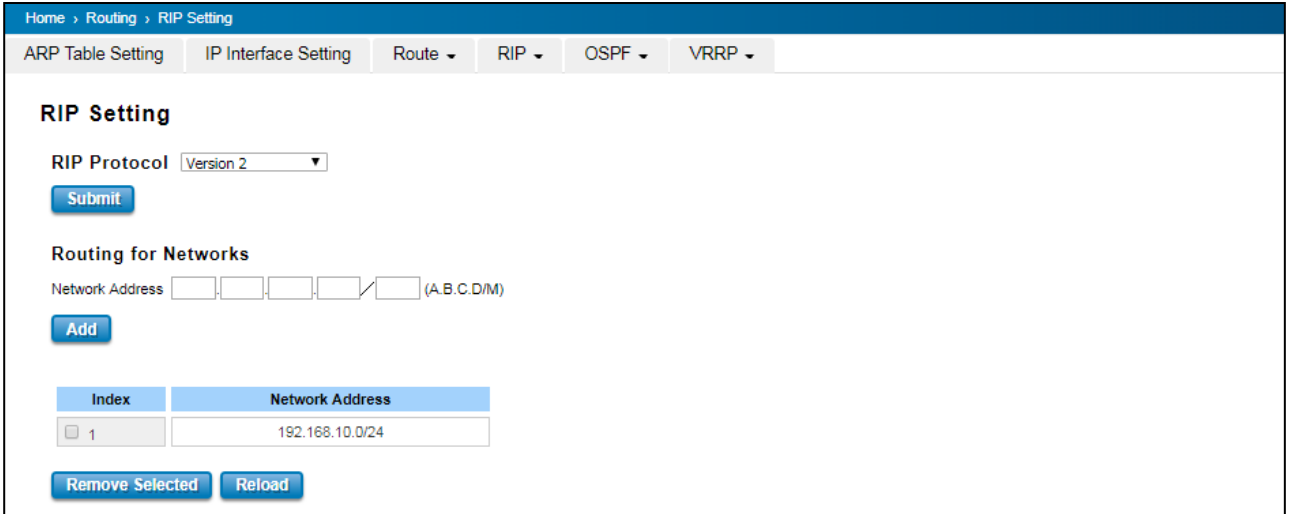

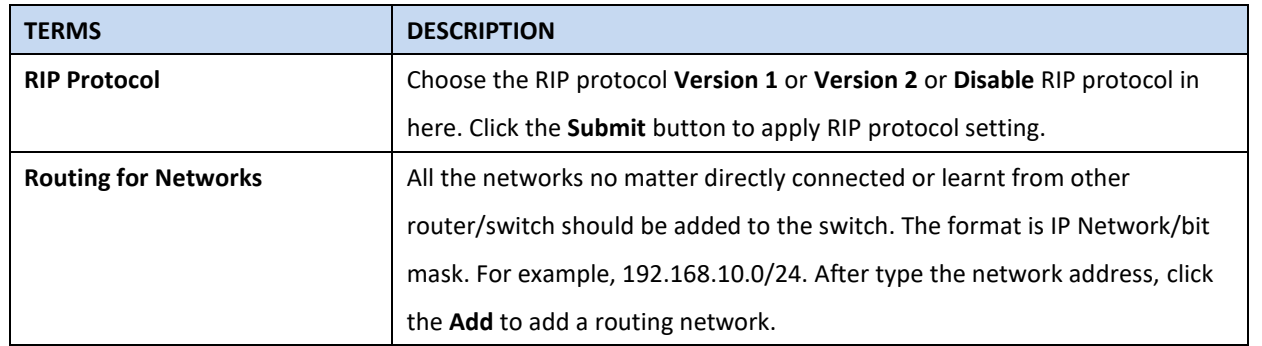

Click the **Add** button to add a routing network. Click the **Remove Selected** button to remove selected network address. Click the **Reload** button to reload RIP information.

#### **RIP Interface Setting**

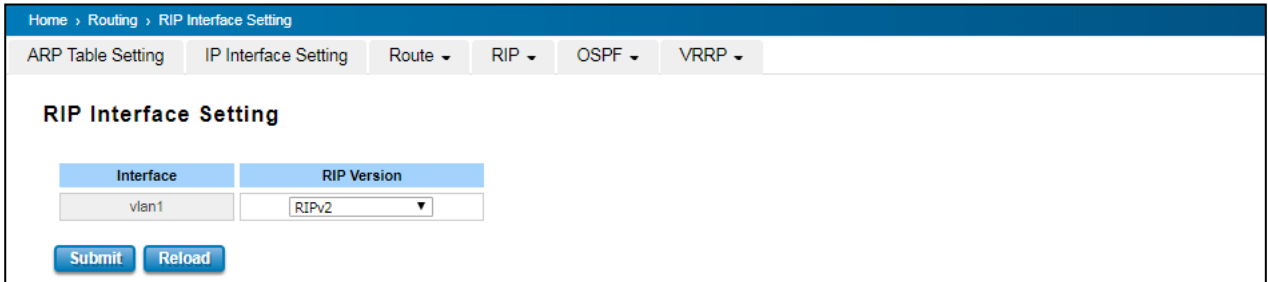

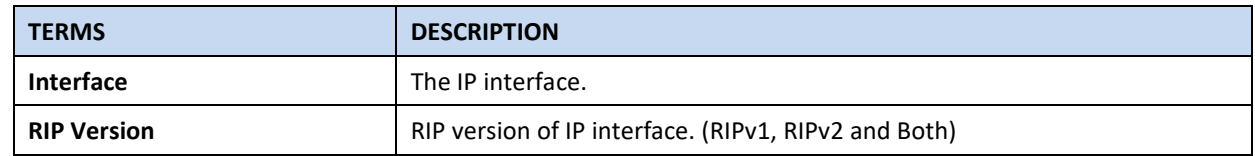

Click the **Submit** button to apply RIP interface settings. Click the **Reload** button to reload RIP interface configuration.

# **3.7.5 OSPF**

Open Shortest Path First is a link-state protocol that equips the IP, mask, the type of network, the routers connected to that network. The State is its relationship to its neighboring routers. The Metric is the distance between the 2 links;

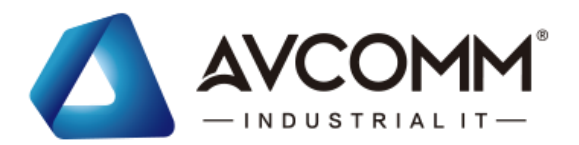

it is usually the bandwidth of the link in link-state protocol. The Link State Database is the collection of all these link states. The destination network address, the shortest metric to the network and the IP address of the next hop are specified in the link state database. It propagates link-state advertisements (LSAs) to its neighbor switches. When compared with RIP (Routing Information Protocol) which is a distance vector based routing protocol, OSPF can provide scalable network support and faster convergence time for network routing state. OSPF is widely used in large networks such as ISP (Internet Service Provider) backbone and enterprise networks.

The OSPF is a complex protocol which defines the role of the router/switch when it is installed in different Areas. The Area is a group of routers, the OSPF uses flooding to exchange link-state updates between routers. The routers within the same area update its routing table. Any change in routing information is flooded to all routers in the same area AVCOMM Layer3 Managed Switch design comforts to the OSPF Version 2 specification. Typically, the switch acts as the Internal Router, a router within the area; the Designated Router, the Master router in the same broadcast domain within the area; the Area Board Router which is the boundary router between different area. While configuring the OSPF network, the area ID should be configured with the same IP address or the same area ID.

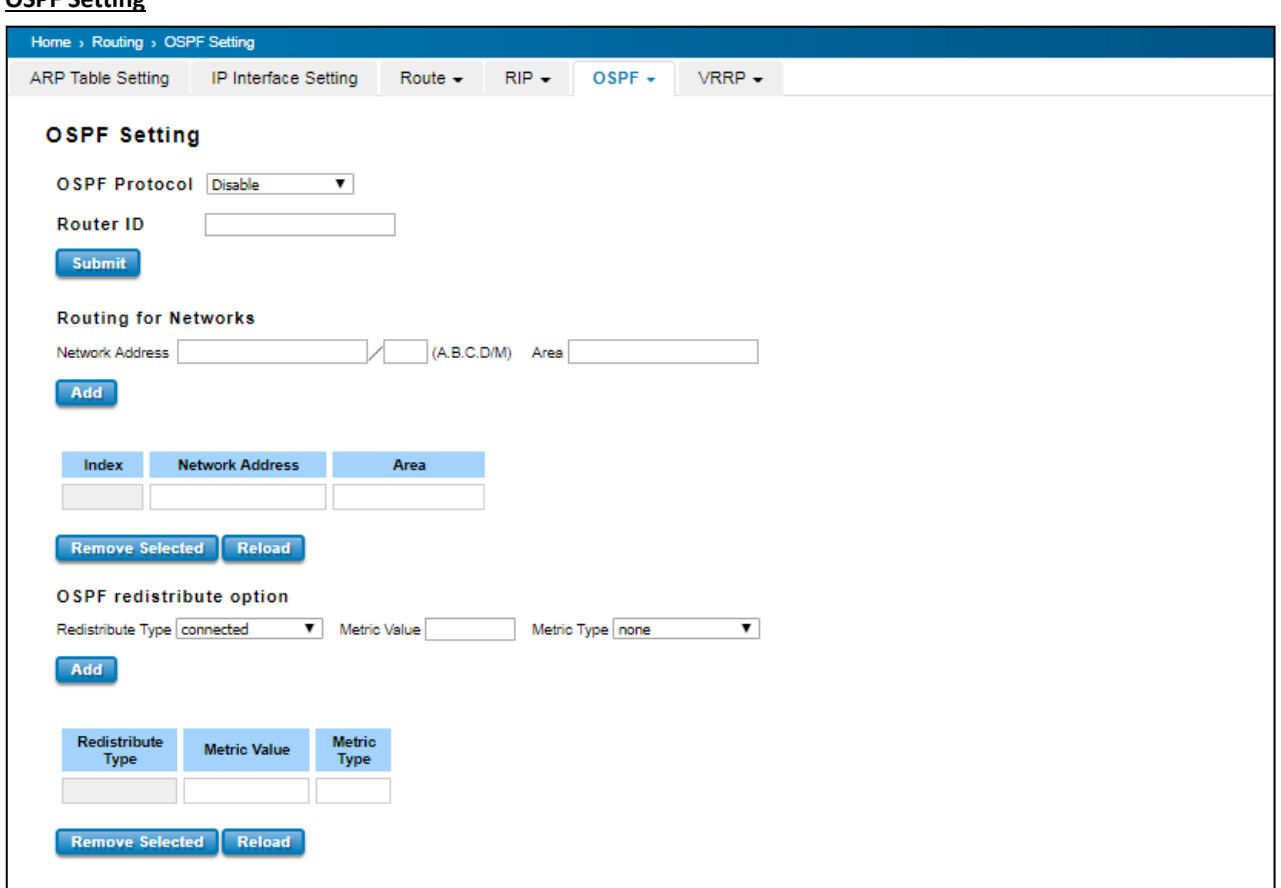

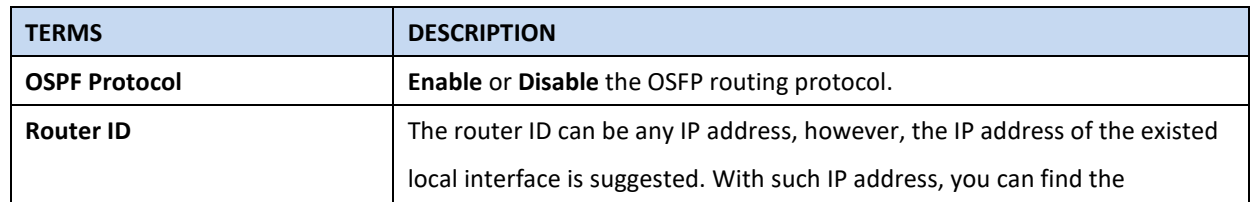

**OSPF Setting**
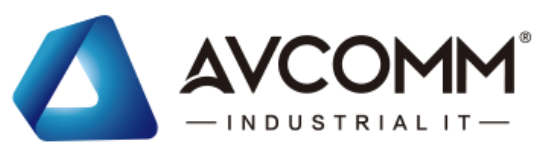

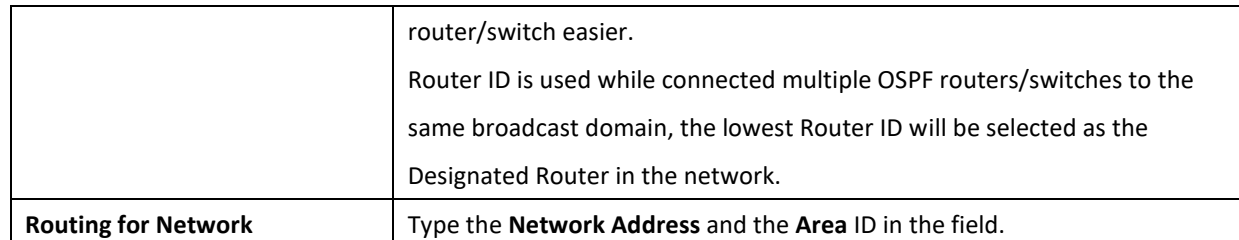

Click **Add** to apply the setting then the new entry will appear in the network table below. Click the **Remove** Selected button to remove the selected network. Click the **Reload** button to reload the table.

**NOTE:** All the Area ID of the router/switch within the same area should use the same IP address or ID. All the network address should be added.

### **OSPF Interface Setting**

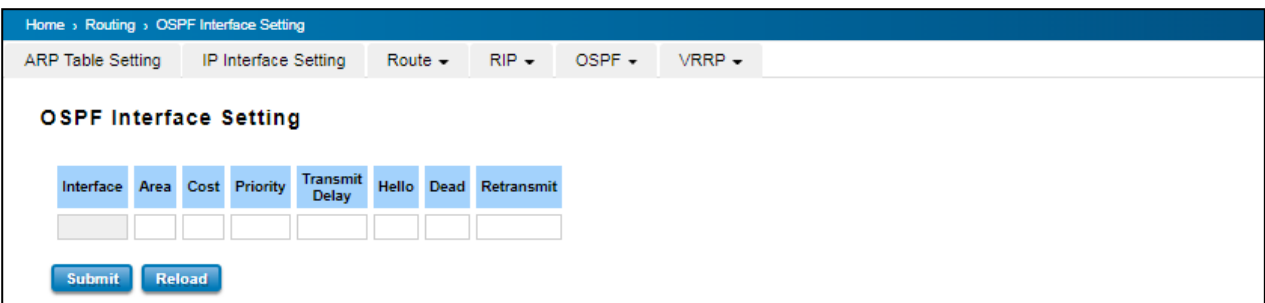

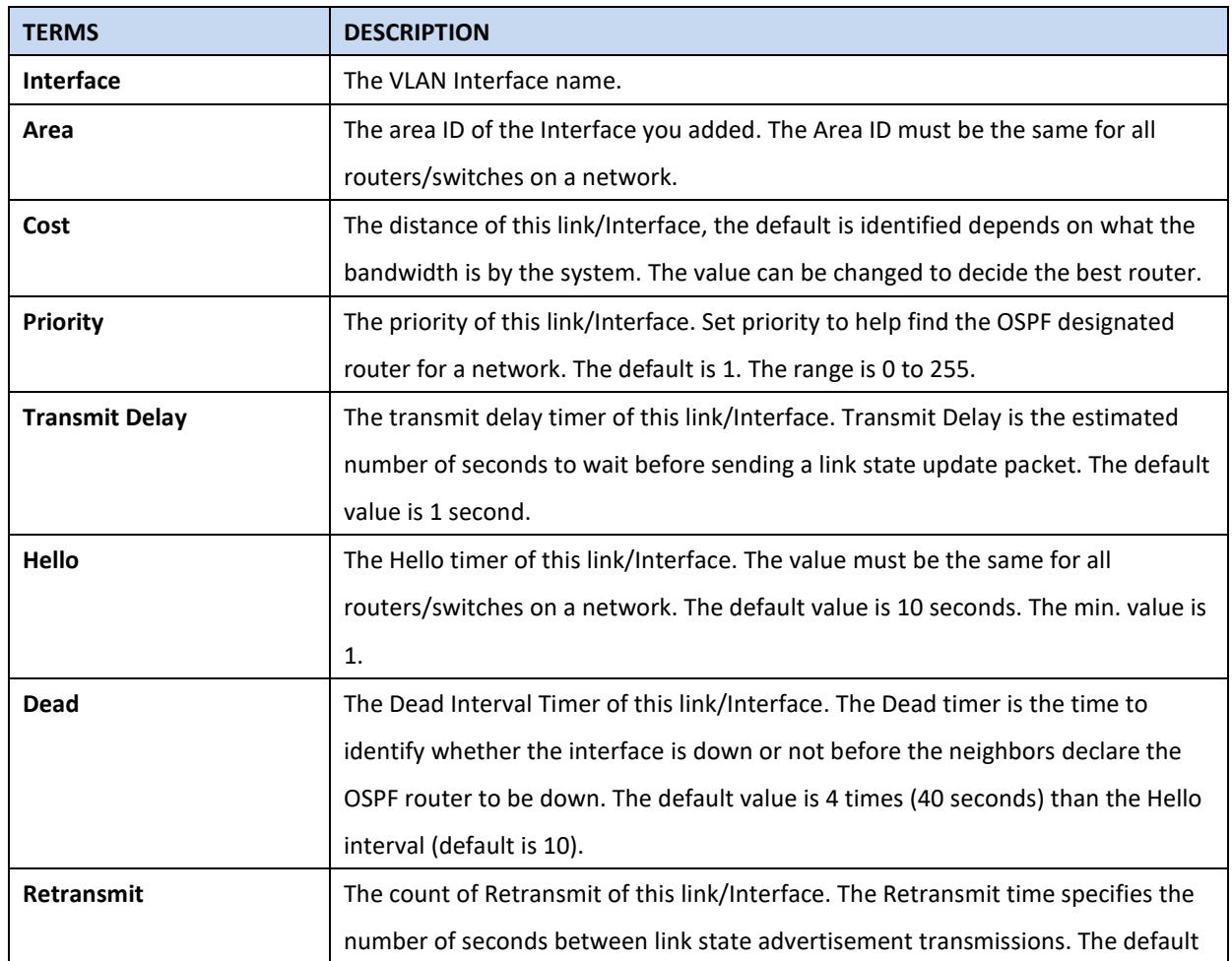

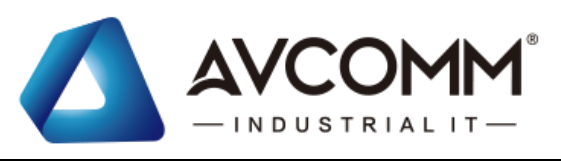

value is 5 seconds.

Once finish configuring the settings, click on **Apply** to apply configuration.

### **OSPF Area Setting**

This page allows user to configure the OSPF Area information. An OSPF domain is divided into different areas. Areas are logical grouping of hosts and networks, including their routers having interfaces connected to any of the included networks. Each area maintains its own link state database. In OSPF, all areas must be connected to a backbone area. The backbone area is responsible for distributing routing information between non-backbone areas. The AVCOMM Switch is usually installed as internal router of a single Area environment. While there are multiple areas in the network, this page allows modify the Area information and Virtual Link.

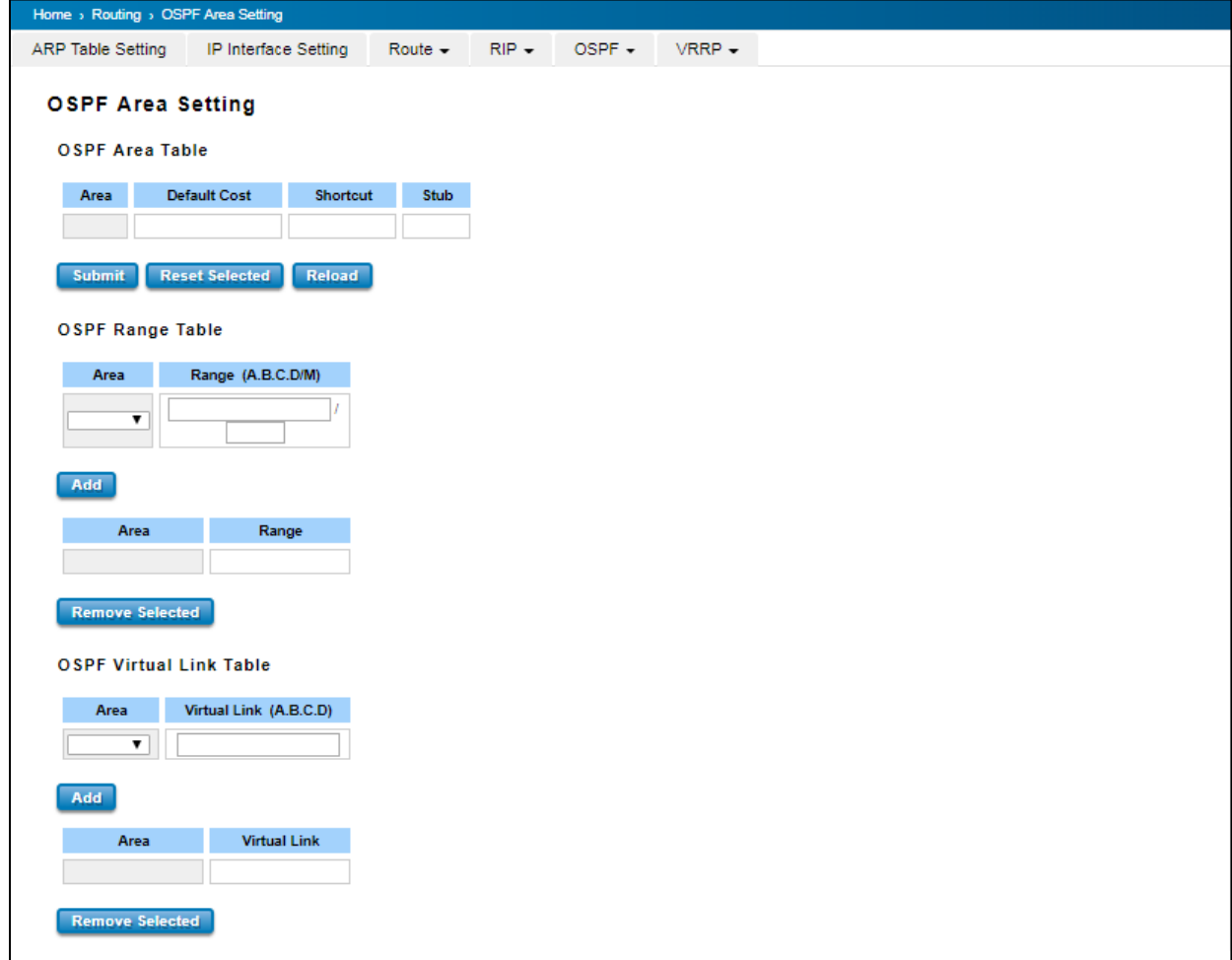

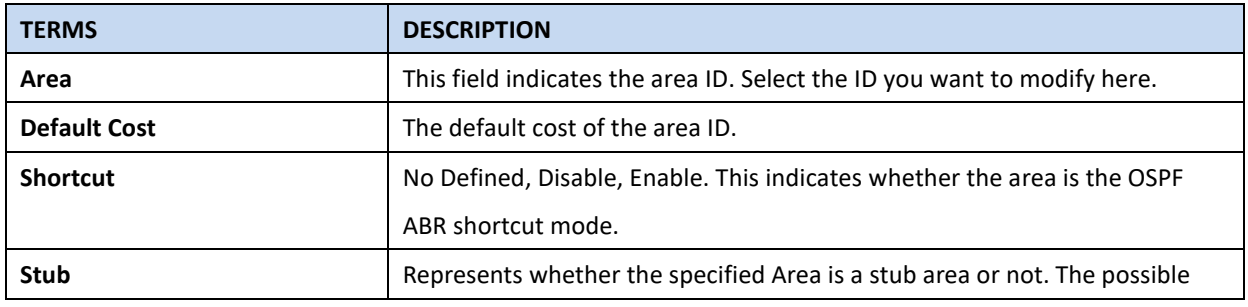

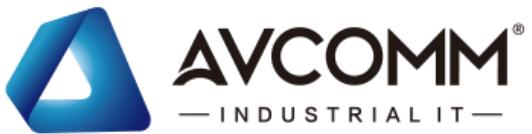

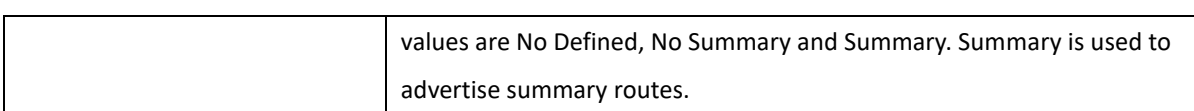

Click the **Apply** button to apply OSPF area settings. Click the **Remove Selected** button to remove selected area. Click the **Reload** button to reload OSPF area configurations.

### **OSPF Neighbor Table**

This page allows user to see the OSPF Neighbor information. The Neighbor interface and its state will be listed here.

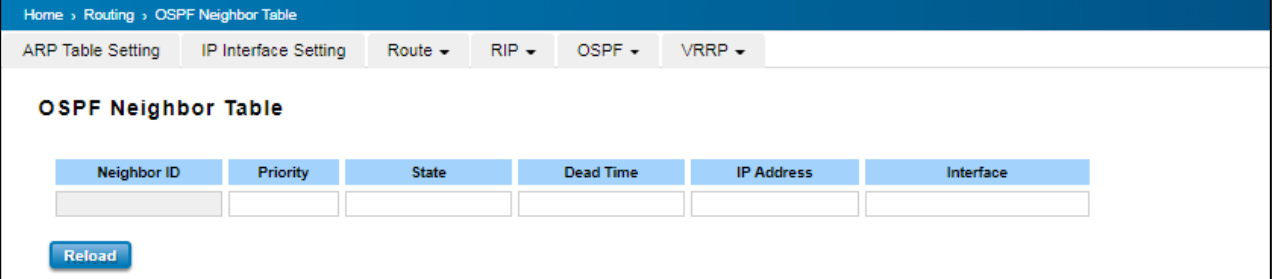

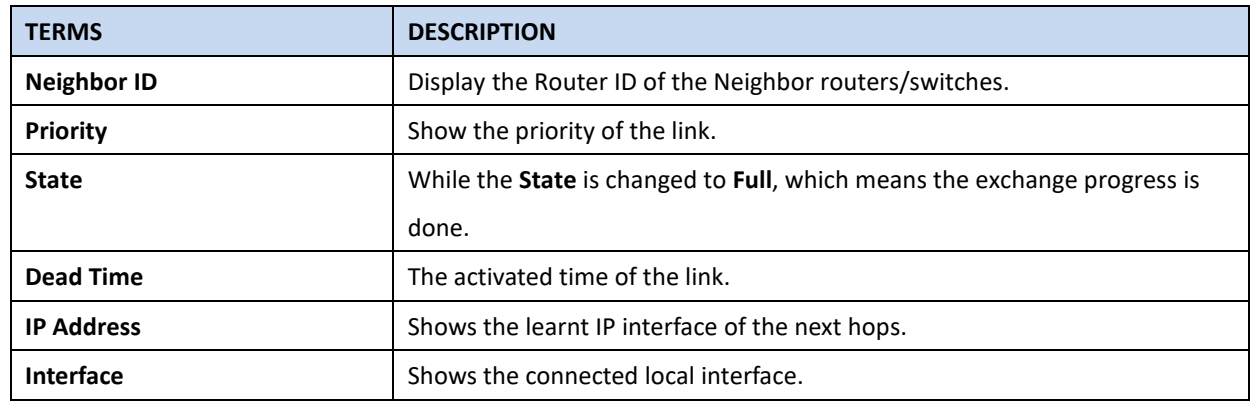

Click **Reload** to update the information from the table.

### **OSPF Database**

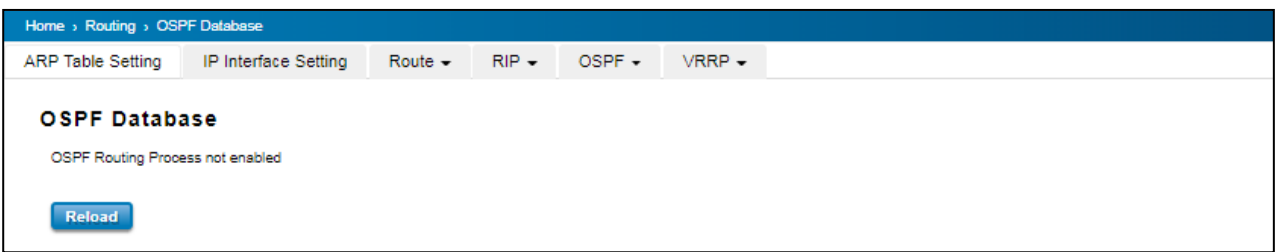

Click **Reload** to update the information.

### **3.7.6 VRRP**

A VRRP (Virtual Router Redundancy Protocol) is a computer networking protocol aimed to eliminate the single point of failure by automatically assigning available IP routers to participating hosts. Using a virtual router ID (VRID) address and virtual router IP (VRIP) address to represent itself, a virtual router consists of two or more physical routers, including one master router and one or more backup routers. All routers in the virtual router group share the same VRID and VRIP. The master router provides primary routing and the backup routers monitor the status of the master router and become active if the master router fails.

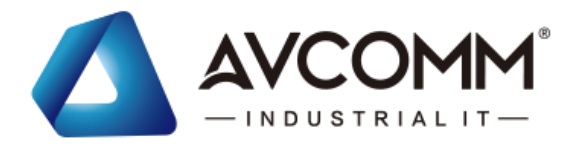

### **VRRP Setting**

The fields allow you to create the Virtual Router Interface. All the layer 3 switches within the same VRRP domain should be located within the same IP network and equips with the same Virtual ID and Virtual IP address.

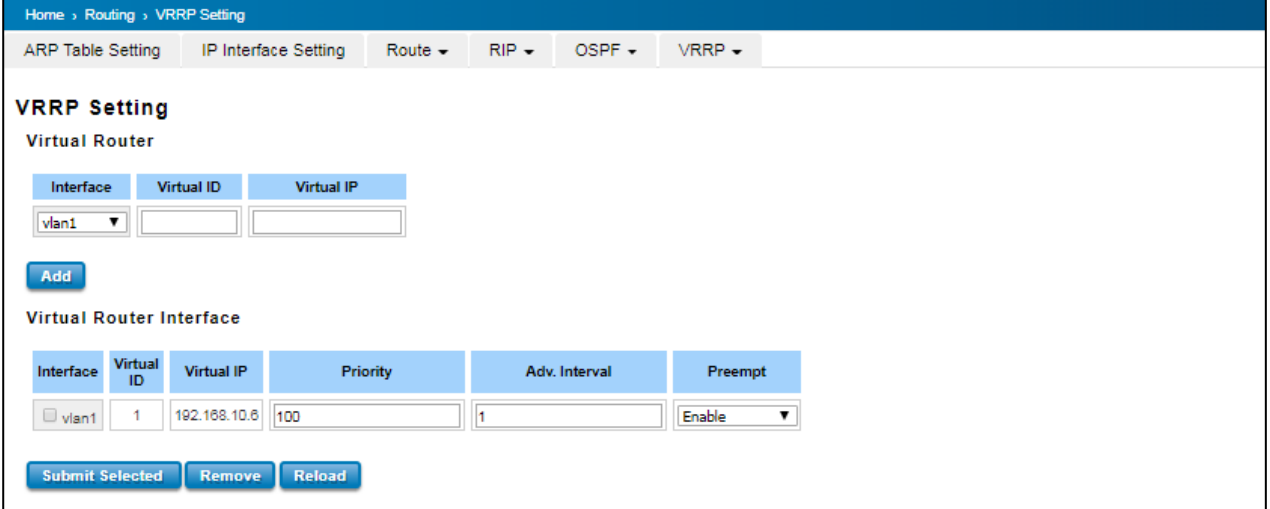

#### **Virtual Router**

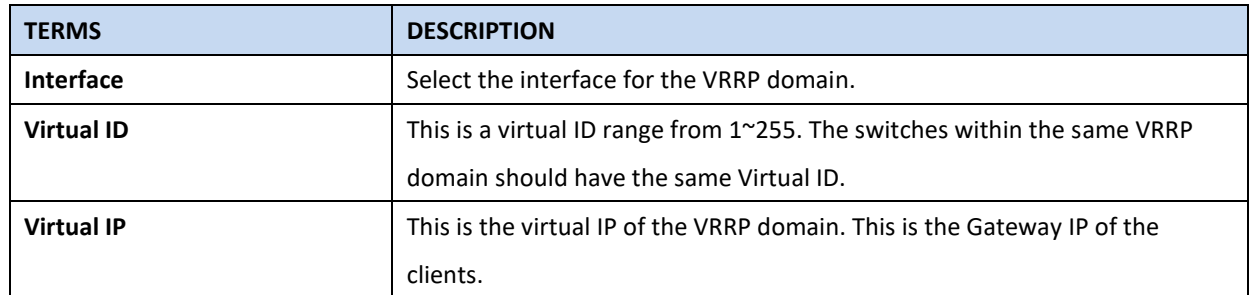

Click **Add** once finish the configuration. Then a new entry is created in the Virtual Router Interface Configuration page. After the VRRP interface is created, user can see the new entry and adjust the settings to decide the policy of the VRRP domain.

#### **Virtual Router Interface**

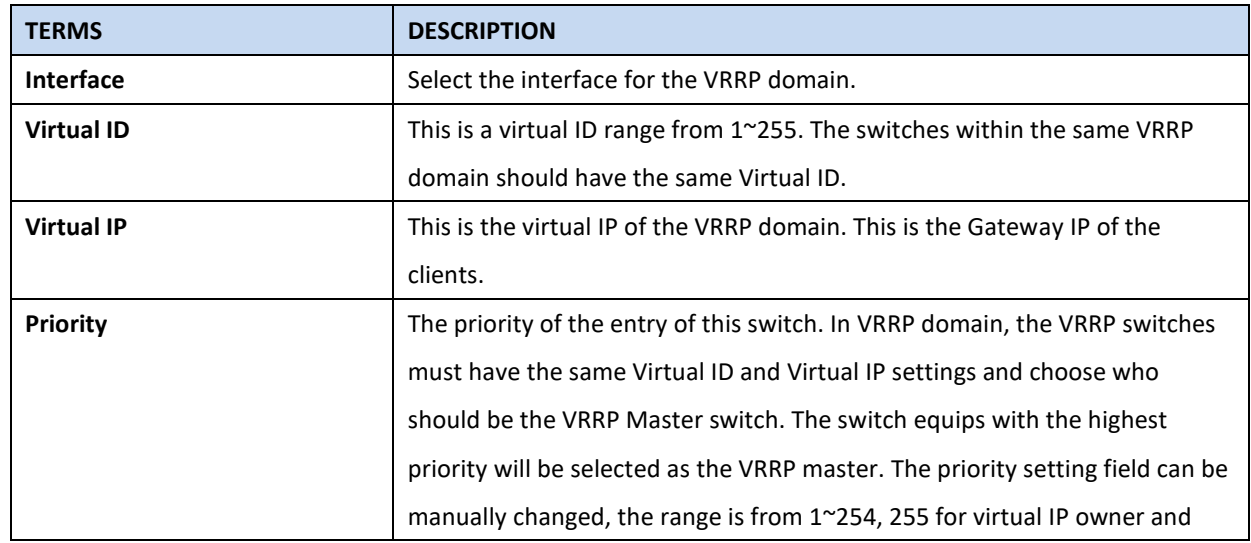

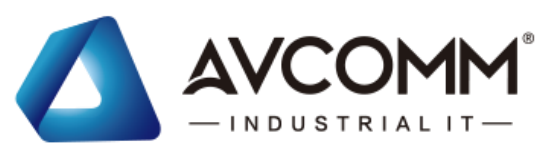

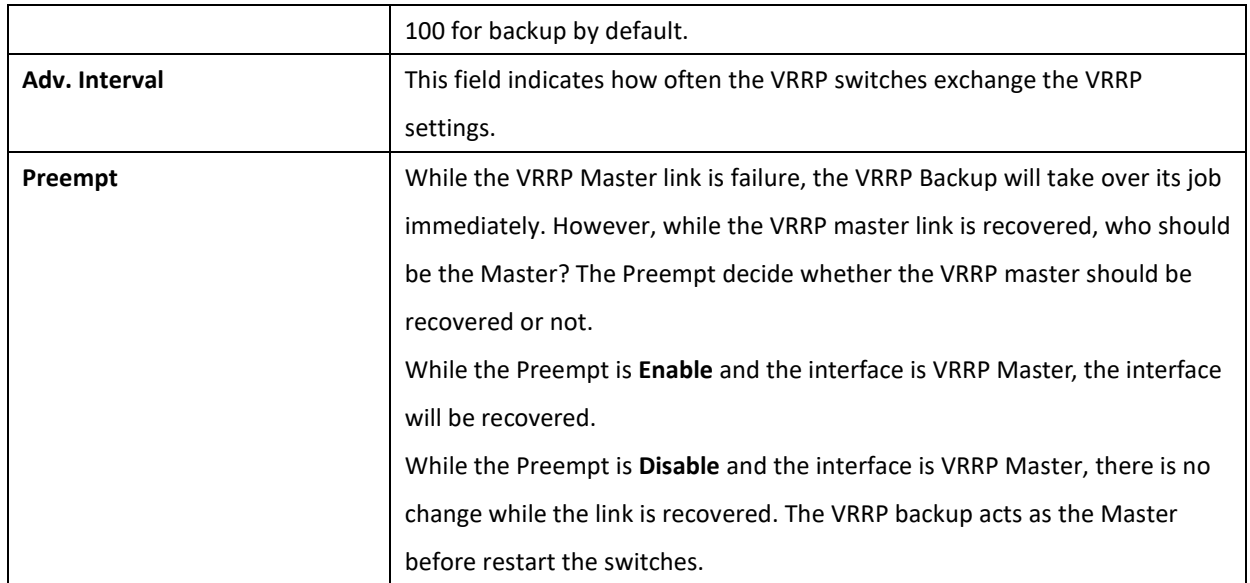

Click the **Submit Selected** button to apply the configuration. Click the **Remove Selected** button to remove selected setting. Click the **Reload** button to reload table.

### **VRRP Status**

The VRRP represent for the Virtual Router Redundancy Protocol. To further ensure the high reliability of an environment, the Layer 3 switch supports the VRRP protocol allowing the hosts to continuously direct traffic to the default gateway without the default gateway configuration change.

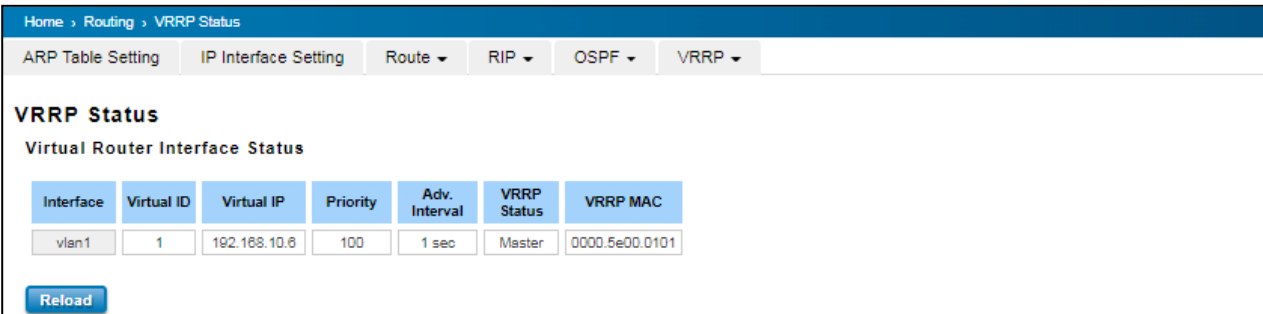

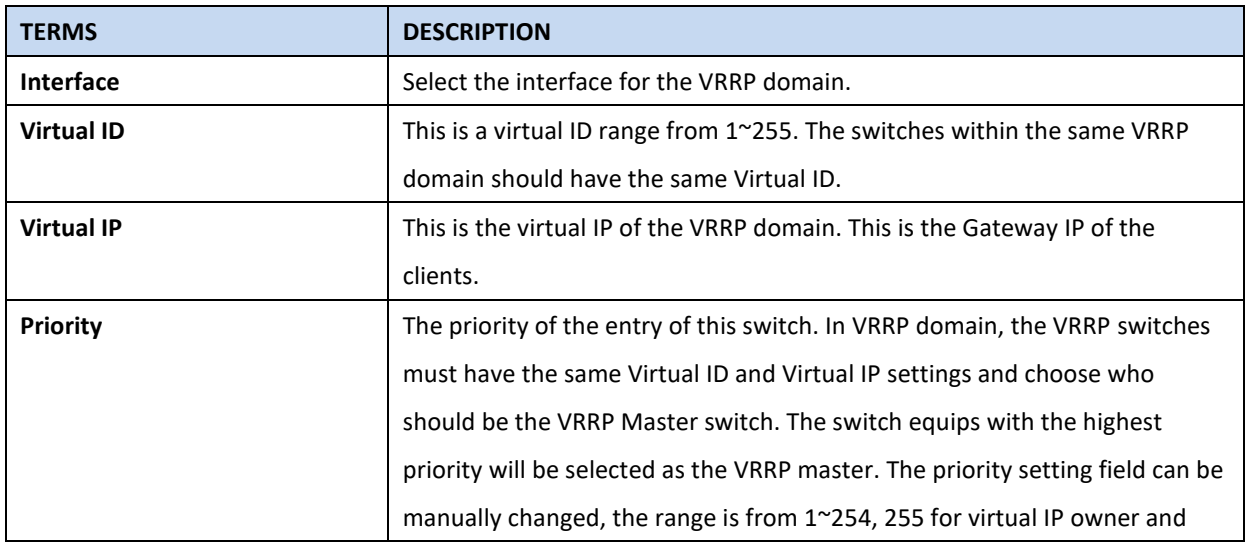

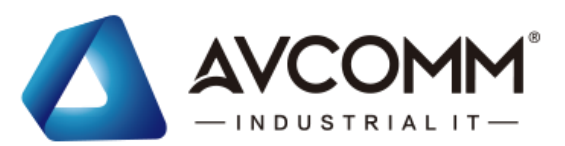

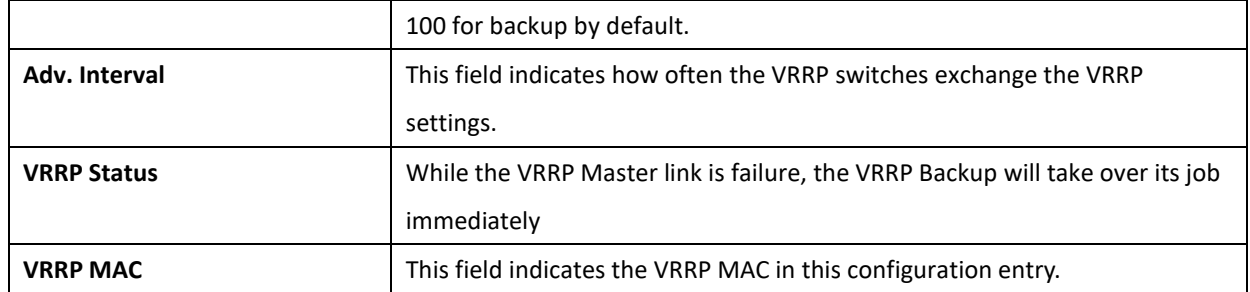

# **3.8 SNMP**

SNMP is a standard TCP/IP protocol for network management. Network administrators use SNMP to monitor and map network availability, performance, and error rates. System management software uses SNMP to allow administrators to remotely monitor and manage thousands of systems on a network, often by presenting the data gathered from monitored devices in a snapshot or dashboard view. AVCOMM Managed Switch support SNMP v1 and v2c and V3.

SNMP managed network consists of two main components: agents and a manager. An agent is a management software module that resides in a managed switch. An agent translates the local management information from the managed device into a SNMP compatible format. The manager is the console through the network.

# **3.8.1 SNMP V1/V2c SETTING**

In this page allows users to define the new community string set and remove the unwanted community string. The community string can be viewed as the password because SNMP V1/V2c doesn't request User to enter password before User tries to access SNMP agent. The community includes 2 privileges, Read Only and Read and Write.

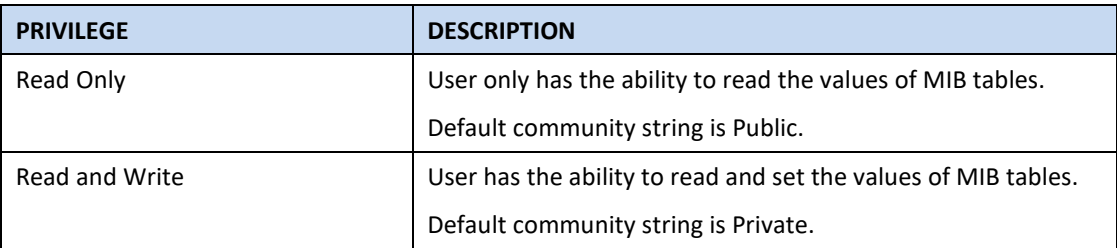

AVCOMM Managed Switch allows users to assign 4 community strings. Type the community string and select the privilege. Then press **Submit**.

**NOTE**: When User first installs the device in User network, we highly recommend user to change the community string. Since most SNMP management application uses Public and Private as their default community name, this might be the leakage of the network security.

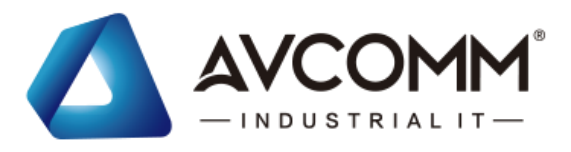

### Home > SNMP > SNMP v1/v2c

SNMP V1/V2c SNMP V3 SNMP Trap

#### SNMP V1/V2c

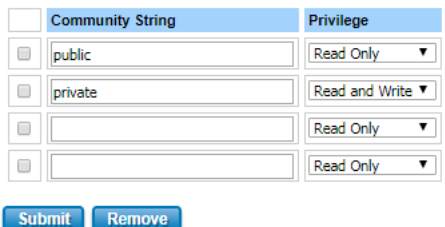

### **3.8.2 SNMP V3**

SNMPv3 provides network monitoring and control through SNMP protocol that provides secure access to devices by a combination of authenticating (MD5 & SHA) and encrypting packets over the network to ensure the secure communication. The security model that is used by SNMPv3 is an authentication strategy that is set up for a user and user group. A security level is the permitted level of security within a security model. A combination of a security model and a security level determines which security mechanism is used for an SNMP packet.

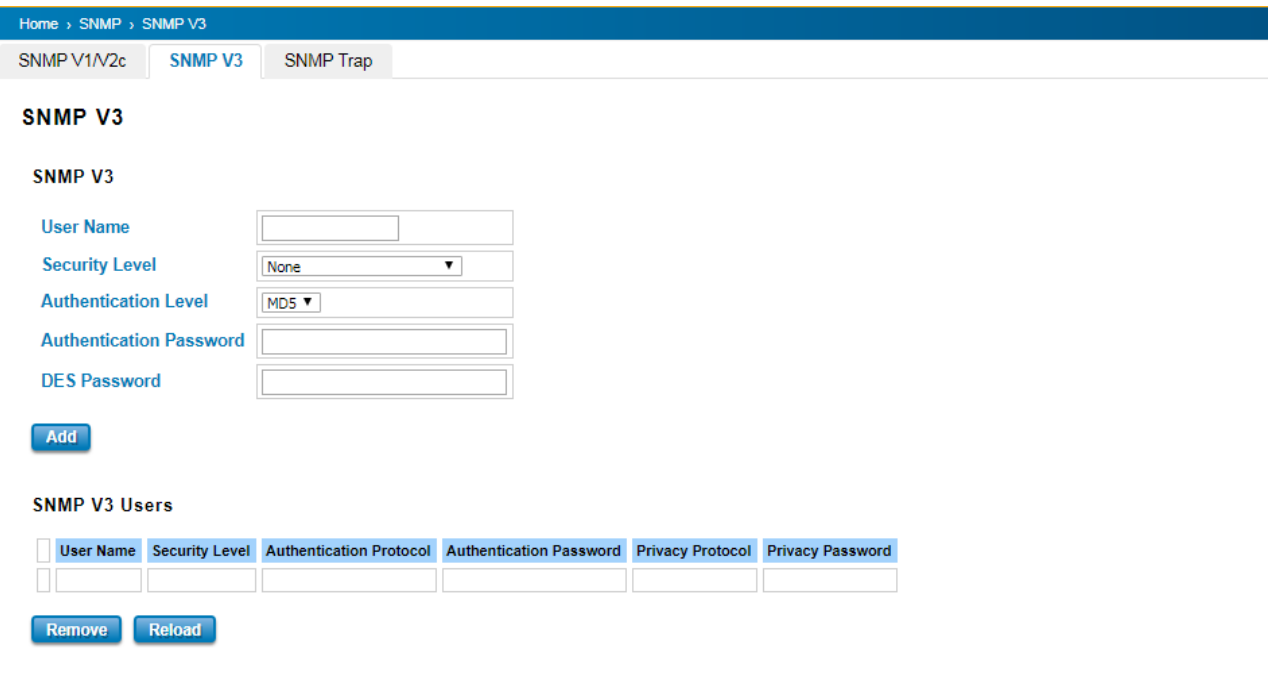

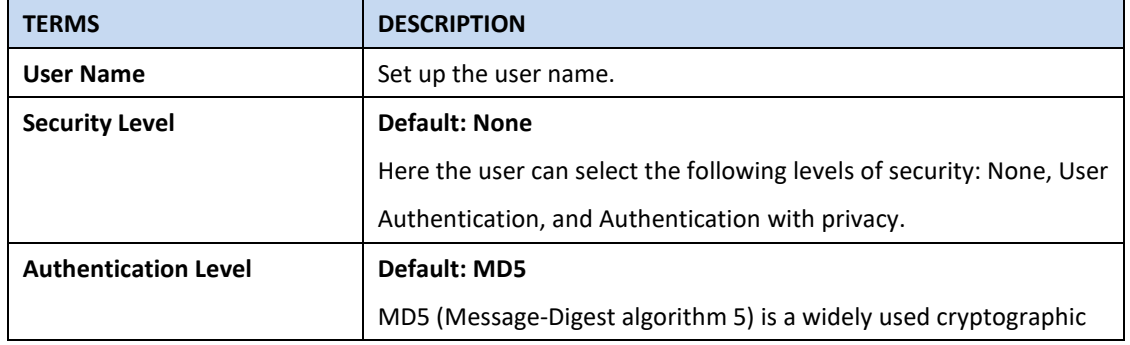

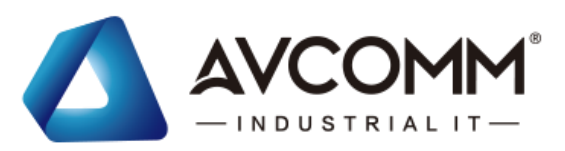

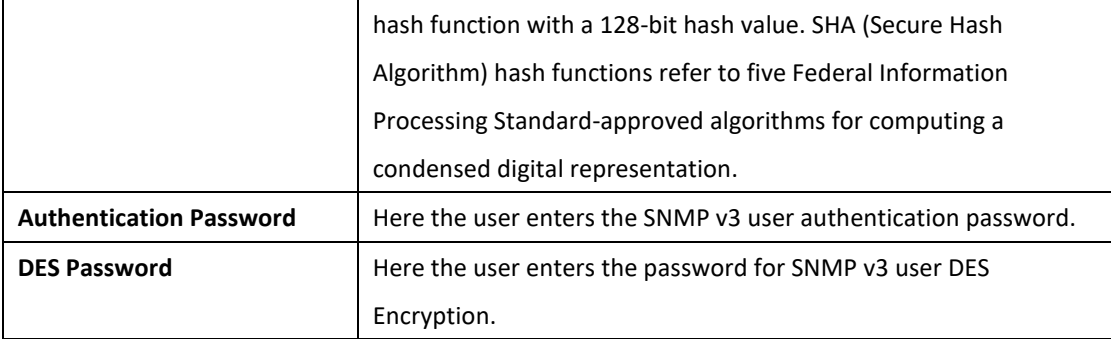

## **3.8.3 SNMP TRAP**

 $\parallel$ 

SNMP Trap is the notification feature defined by SNMP protocol. All the SNMP management applications can understand such trap messages generated by the switch. If no trap manager is defined, no traps will be issued. To define a management station as a trap manager, assign an IP address, enter the SNMP community strings, and select the SNMP trap version. Below is the SNMP Trap Interface.

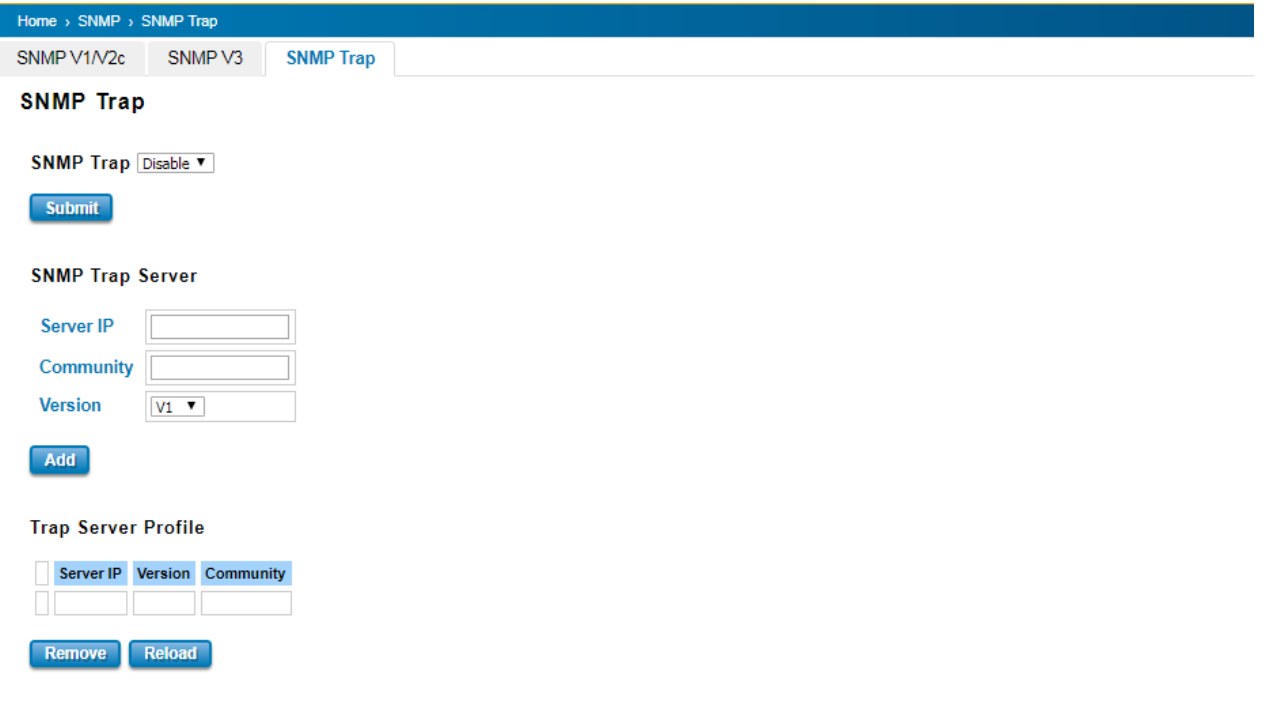

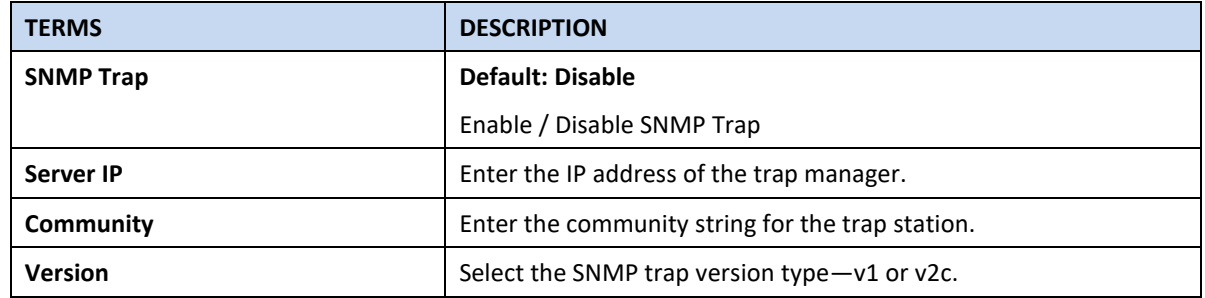

After configuration, Click **Add** then User can see the change of the SNMP pre-defined standard traps.

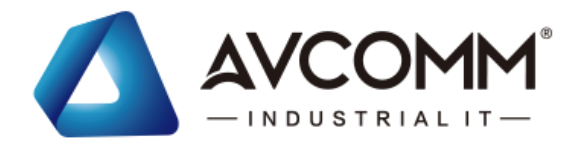

# **3.9 SECURITY**

AVCOMM Switch provides several security features for User to secure access to its management functions and it can be remotely managed (monitored and configured).

Following topics are included in this section:

3.10.1 Filter

3.10.2 IEEE 802.1X

## **3.9.1 FILTER**

Filter is known as Access Control List feature. There are 2 major types; one is MAC Filter that allows user to define the access rule based on the MAC address flexibility. Another one is IP Filter. It includes the IP security, IP Standard access list and advanced IP based access lists.

## **MAC Filter**

Network security can be increased by limiting access on a specific port only to users with specific MAC addresses. Mac Filter feature allows User to stop the MAC address learning for specific port. After stopping MAC learning, only the MAC address listed in the list can access the switch and transmit/receive traffic. This is a simple way to secure User network environment and not to be accessed by hackers.

### **MAC Filter Group**

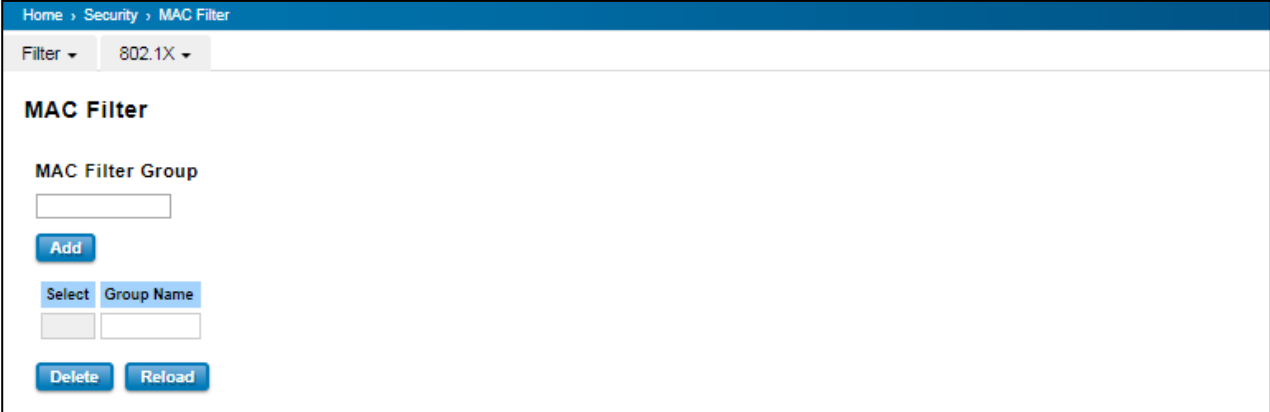

Create a group of MAC Filters by entering a name and clicking the **Add** button to create a new Filter Group. The MAC Filter Group table provides the following information. **Select** the entry and click the **Delete** button then the Filter Group is deleted. Click the **Reload** button to reload the MAC Filter Group table.

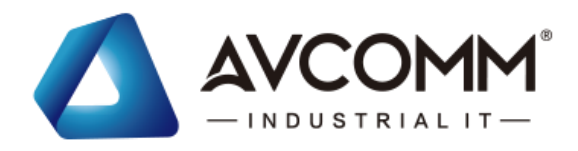

### **MAC Filter Setting**

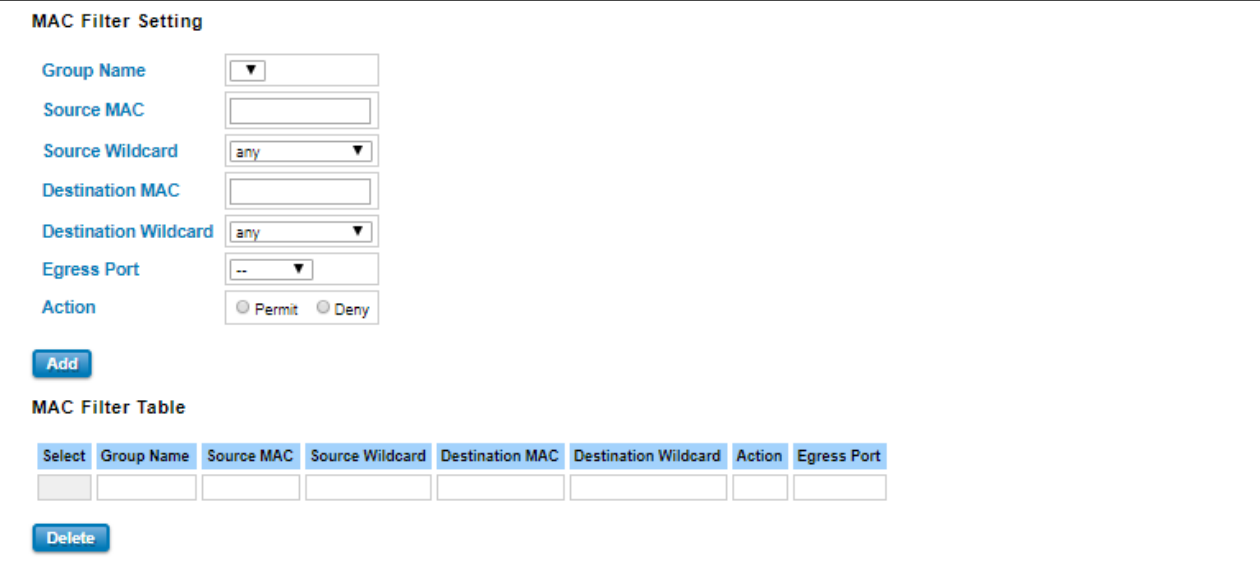

In this form user may configure the MAC Filter Setting. The description of the columns is as below:

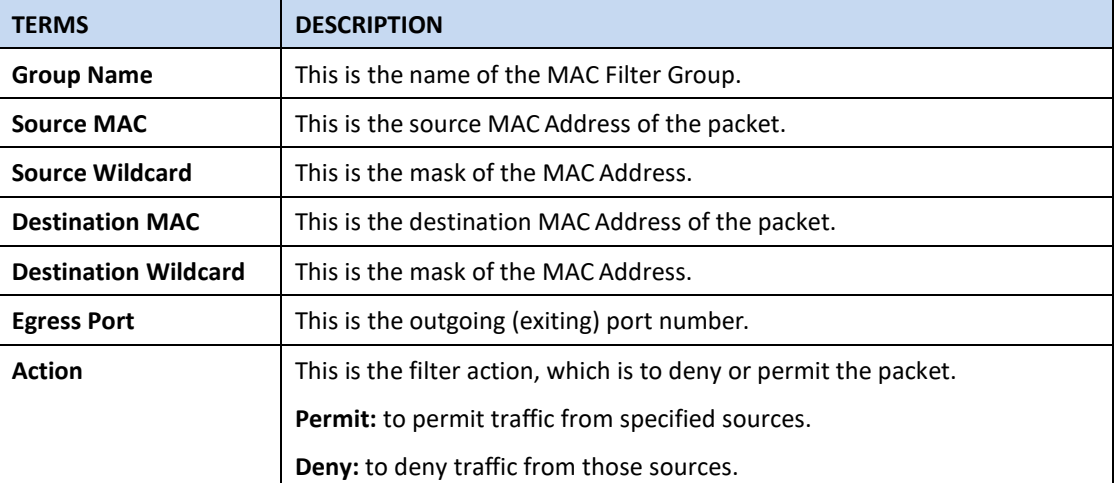

Once User finishes configuring the settings, click on **Submit/Add** to apply User configuration.

### **IP Filter**

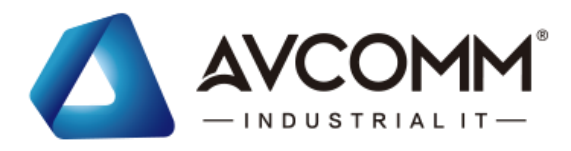

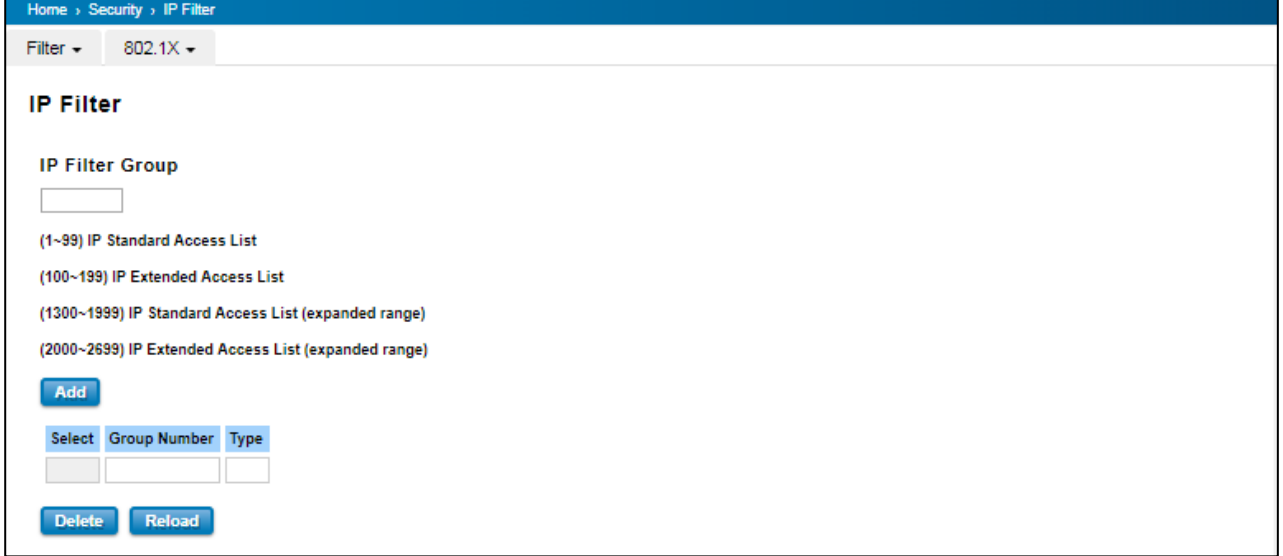

User can create a group of IP Filters with following numbers.

- 1 99: IP Standard Access List
- 100 199: IP Extended Access List
- 1300 1999: IP Standard Access List (expanded range)

### 2000 – 2699: IP Extended Access List (expanded range)

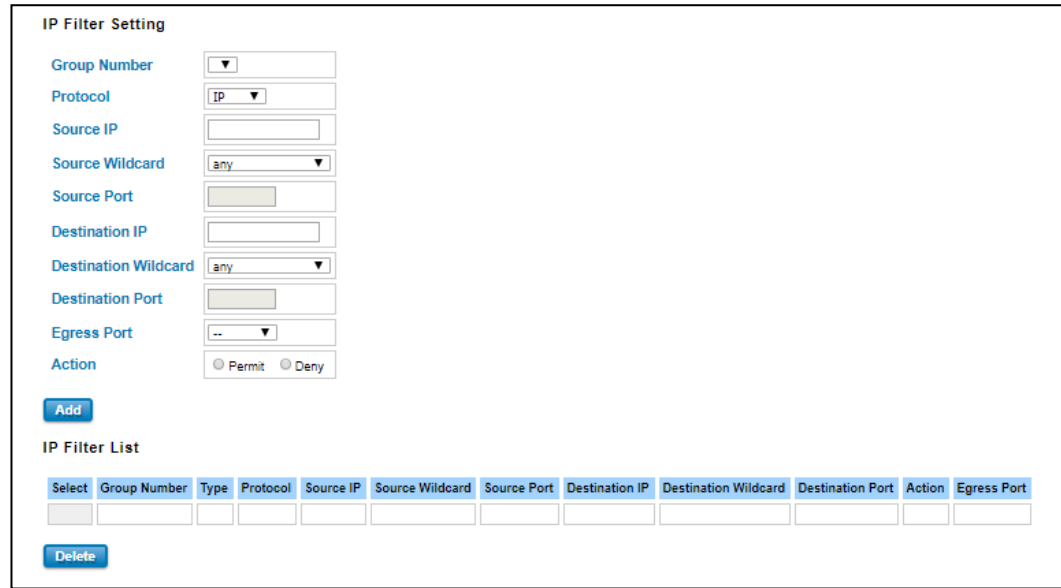

After entering the IP Filter Group number, click the **Add** to create the new Filter Group.

### **IP Filter Setting**

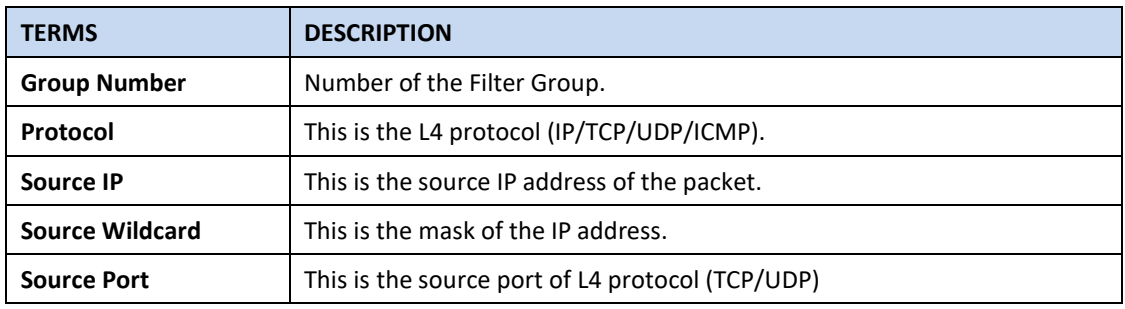

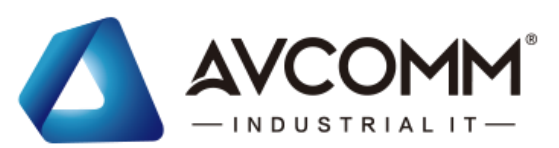

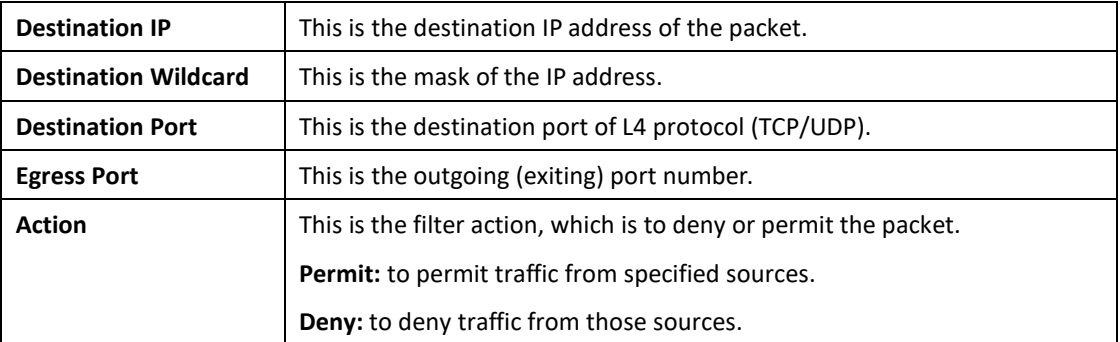

### **IP Filter List**

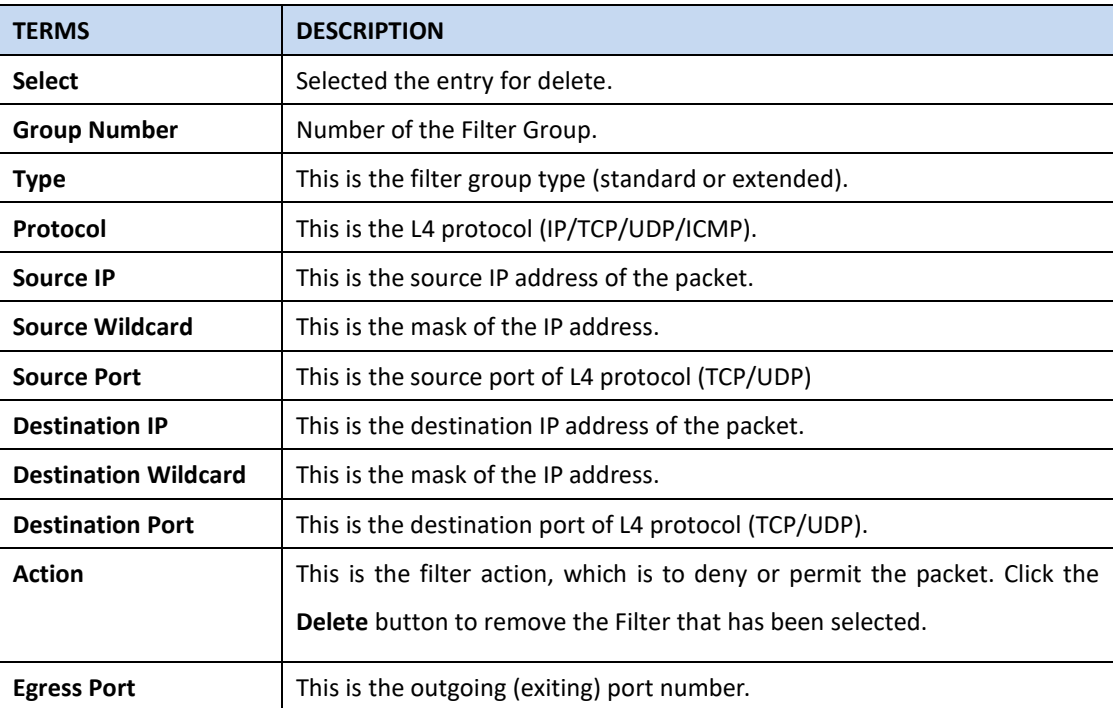

### **Filter Attach**

This page allows you to attach filters created on the IP Filter and MAC Filter pages to ports on the switch.

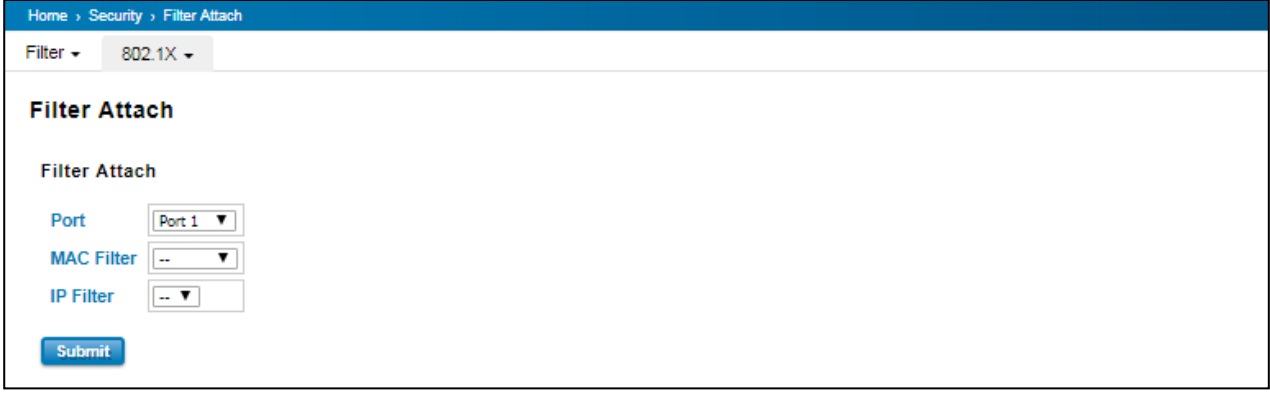

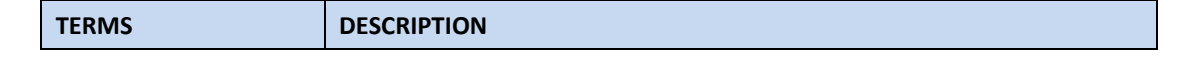

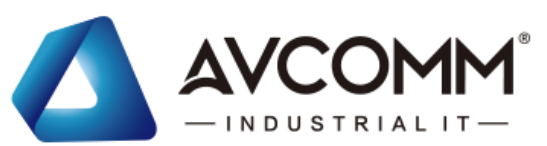

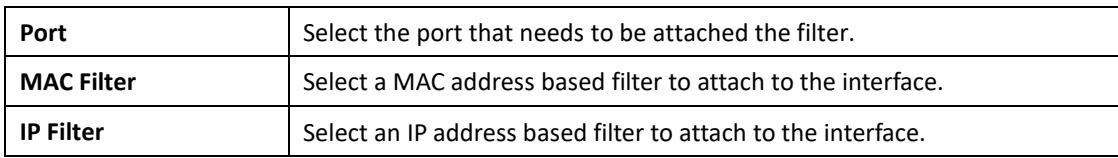

Click the **Submit** button to apply the configurations.

### **Filter Attach List**

This table displays what filters are currently attached to each port.

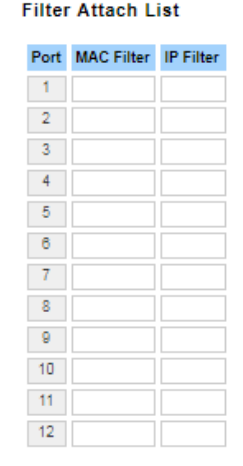

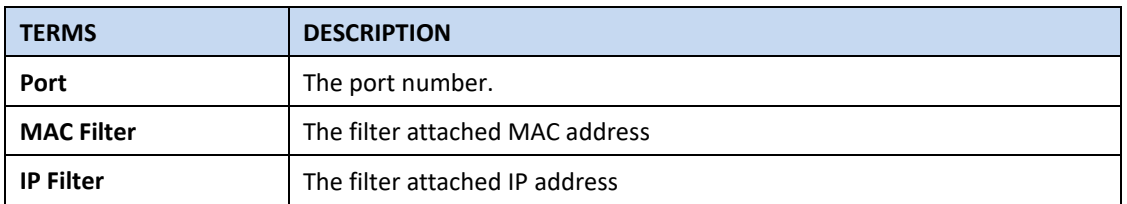

### **3.9.2 IEEE 802.1X**

802.1X is an IEEE Standard for Port-based Network Access Control that provides an authentication mechanism to devices that wish to attach to a LAN or WLAN. Port-based network access control protocol contains 3 parts, supplicant, authenticator, and authentication server. With 802.1X authentication, a username can be linked with an IP address, MAC address, and port. This provides greater visibility into the network. 802.1X also provides more security because it only allows traffic transmitting on authenticated ports or MAC addresses.

### **RADIUS**

RADIUS is used in the authentication process. Database of authorized users is maintained on a RADIUS server. There is an authenticator, our switch enabling 802.1X, to forward the authentication requests between authentication (RADIUS) server and client. Allowing or denying the requests decides if the client can connect to a LAN/WAN or not.

### **802.1X Setting**

IEEE 802.1X is the protocol that performing authentication to obtain access to IEEE 802 LANs. It is port-base network access control. With the function, AVCOMM switch could control which connection is available or not.

AVCOMM technologies Inc. [www.avcomm.us](http://www.avcomm.us/) 333 West Loop N, St 460, Houston, TX 77024

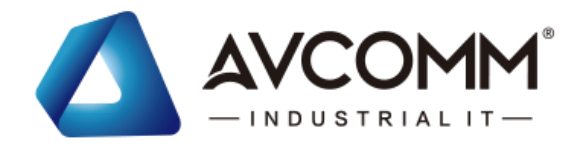

### 802.1X Setting

System Auth Control Disable v

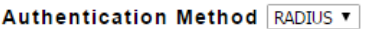

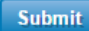

#### **RADIUS Server**

**RADIUS Server IP** 

**Accounting Port** 

**Shared Key** 

**Server Port** 

Submit

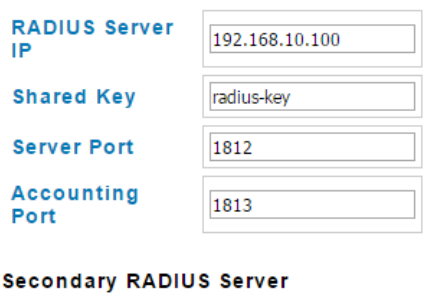

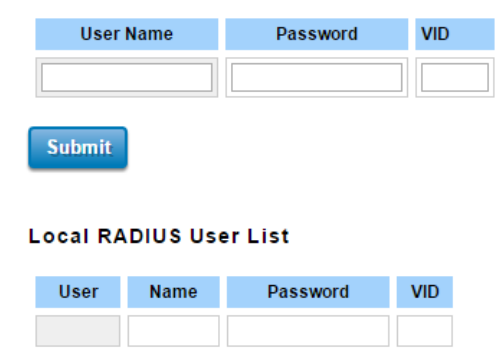

**Local RADIUS User** 

**Delete** 

The description of the columns is as below:

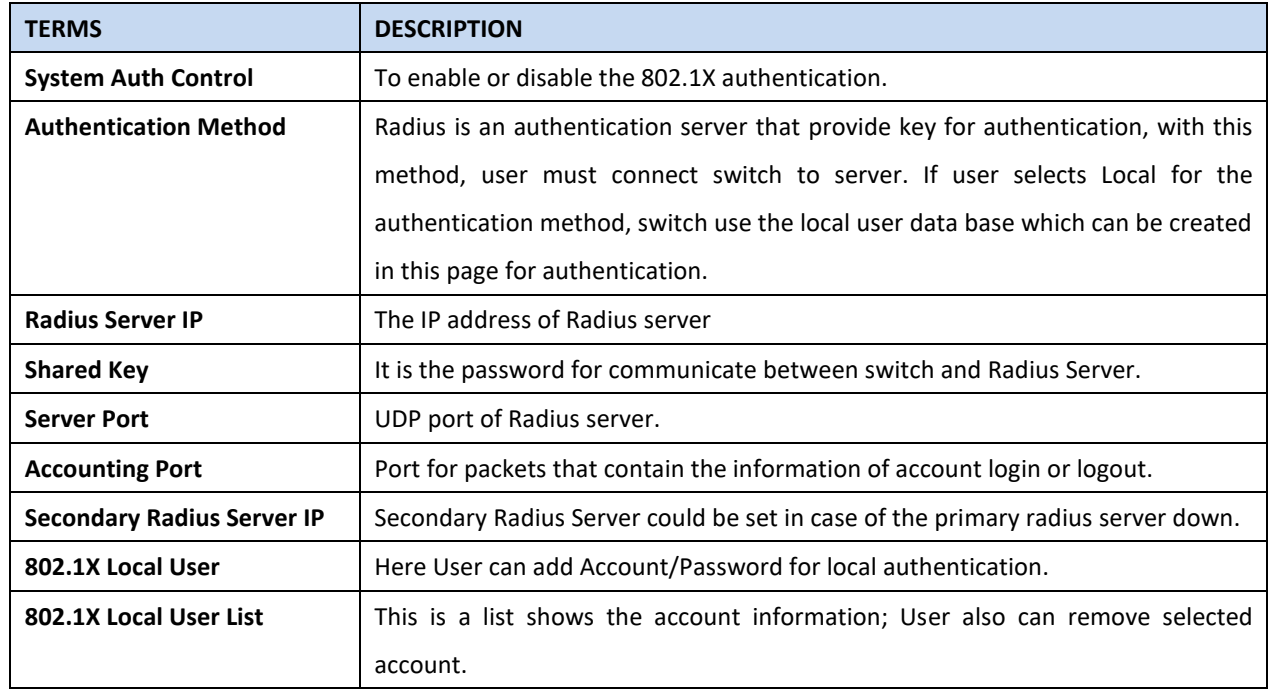

### **802.1X Port Setting**

After the configuration of Radius Server or Local user list, user also need configure the authentication mode,

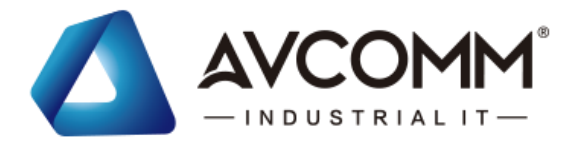

authentication behavior, applied VLAN for each port and permitted communication. The following information will explain the port configuration.

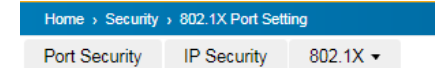

### 802.1X Port Setting

802.1X Port Configuration

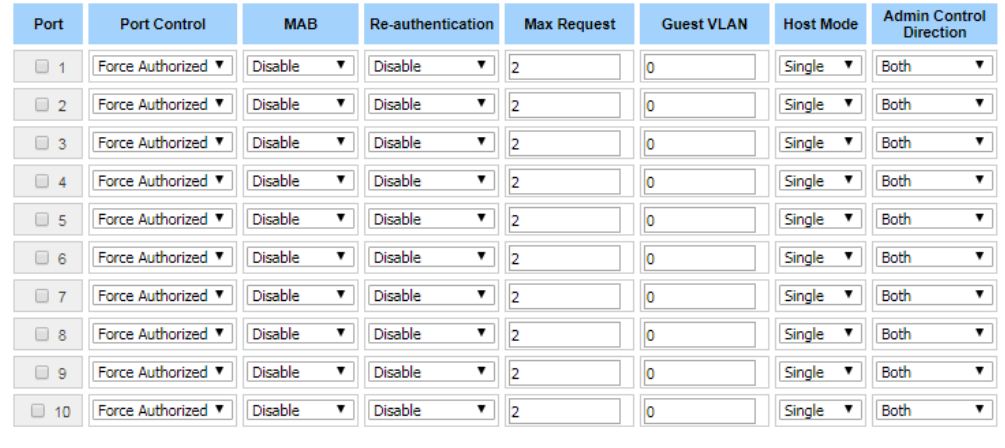

Submit Selected Initialize Selected Reauthenticate Selected Default Selected

#### 802.1X Timeout Configuration

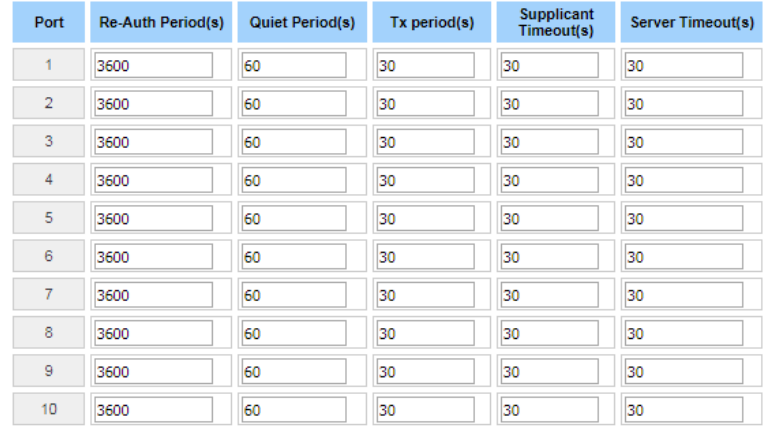

### The description of the columns is as below:

**Submit** 

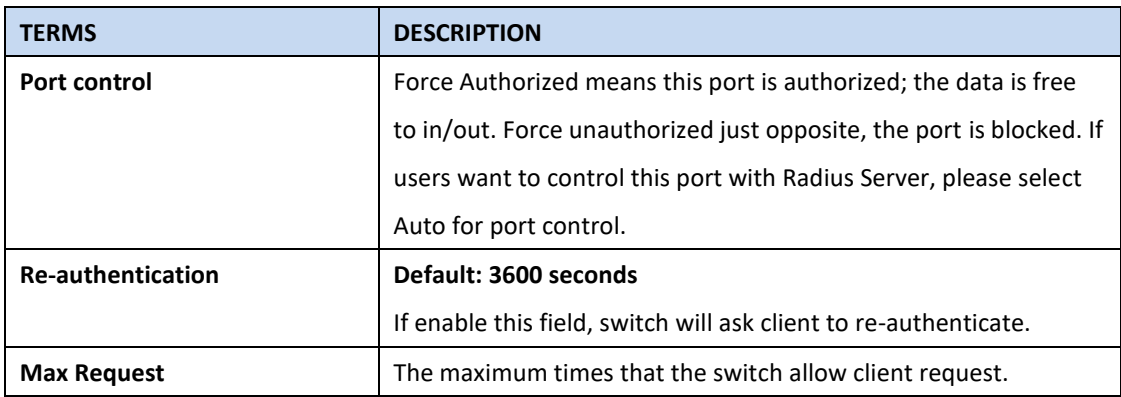

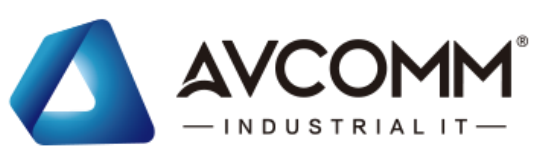

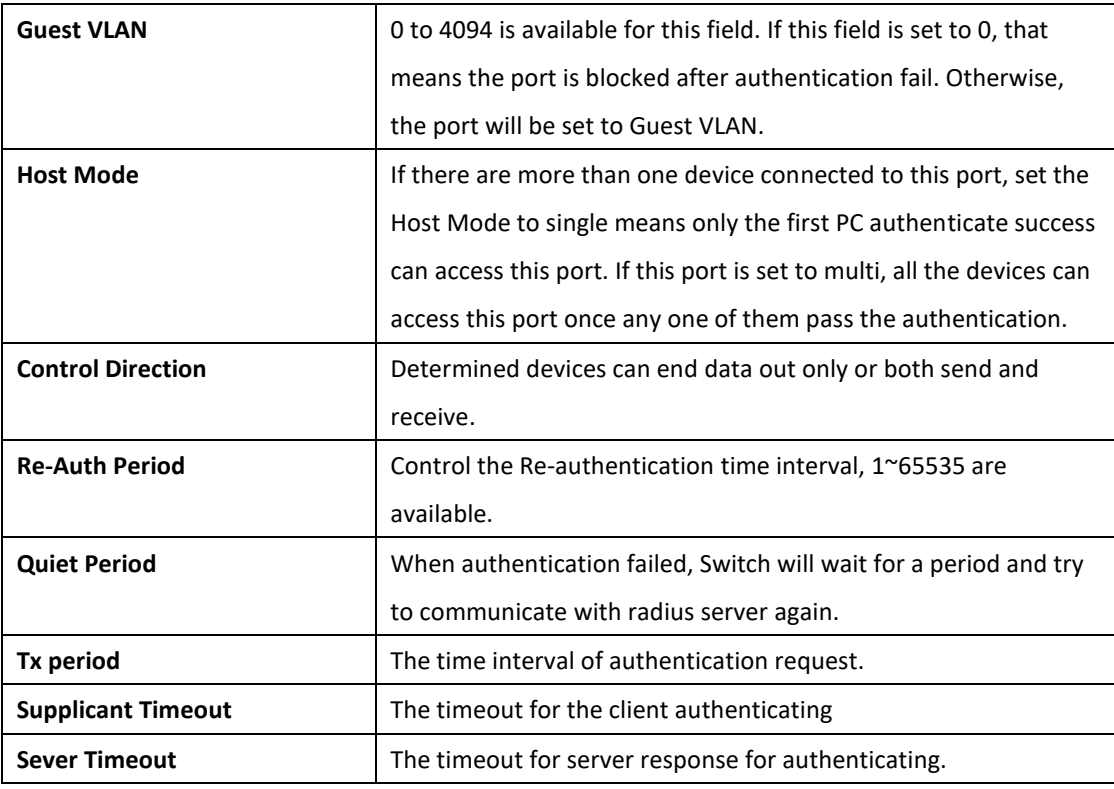

Once User finishes configuring the settings, click on **Submit** to apply User configuration.

Click **Initialize Selected** to set the authorize state of selected port to initialize status.

Click **Re-authenticate Selected** to send EAP Request to supplicant to request re-authentication.

Click **Default Selected** to reset the configurable 802.1X parameters of selected port to the default values.

### **802.1X Port Status**

User can observe the port status for Port control, Authorized Status, Authorized Supplicant and Open Control Direction from each port.

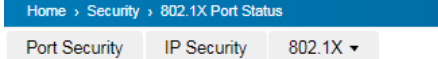

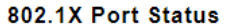

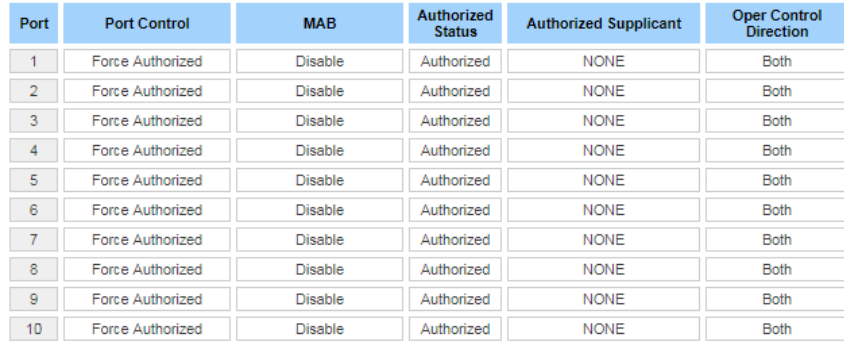

Reload

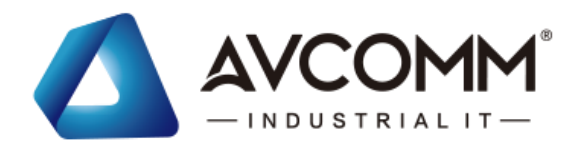

## **3.9.3 DHCP Snooping**

DHCP snooping is a security feature of DHCP and is mainly applied to switches.

The purpose of DHCP Snooping is to block illegal DHCP servers in the access network. That is, after the DHCP Snooping function is enabled, clients on the network can only obtain IP addresses from the DHCP server specified by the administrator. Due to the lack of authentication mechanism in DHCP protocol, if there is an illegal DHCP server in the network, the administrator will not be able to guarantee that the client obtains a legal address and the client may obtain the wrong IP address from the illegal DHCP server.

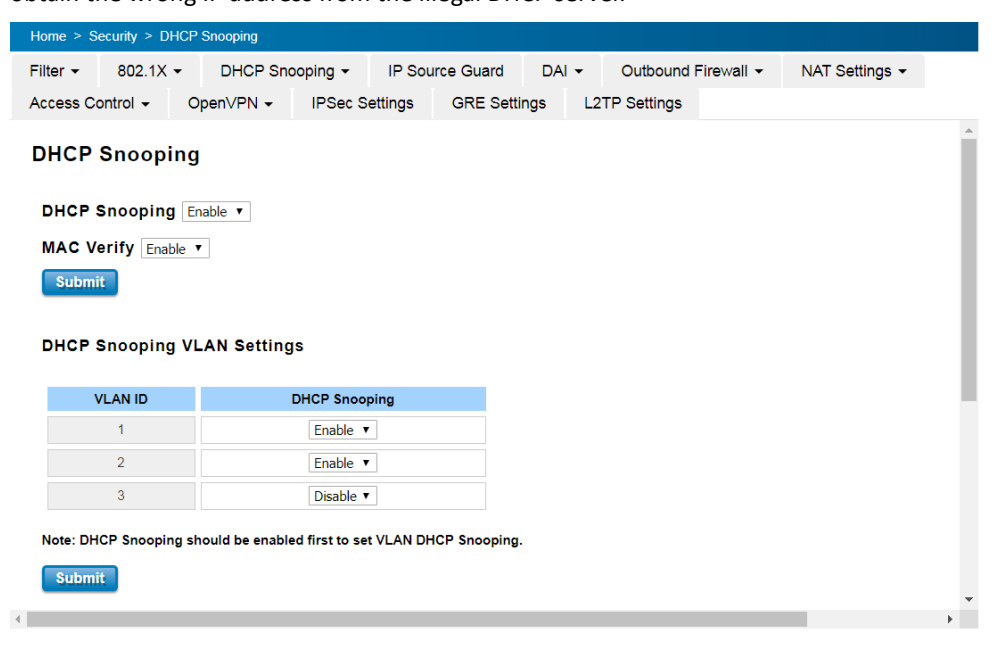

#### **DHCP Snooping Statistics**

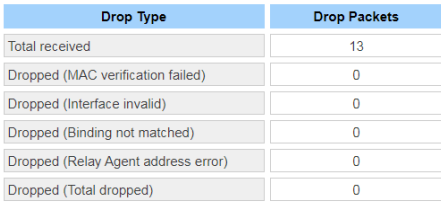

Clear Reload

#### The description of the column is as below:

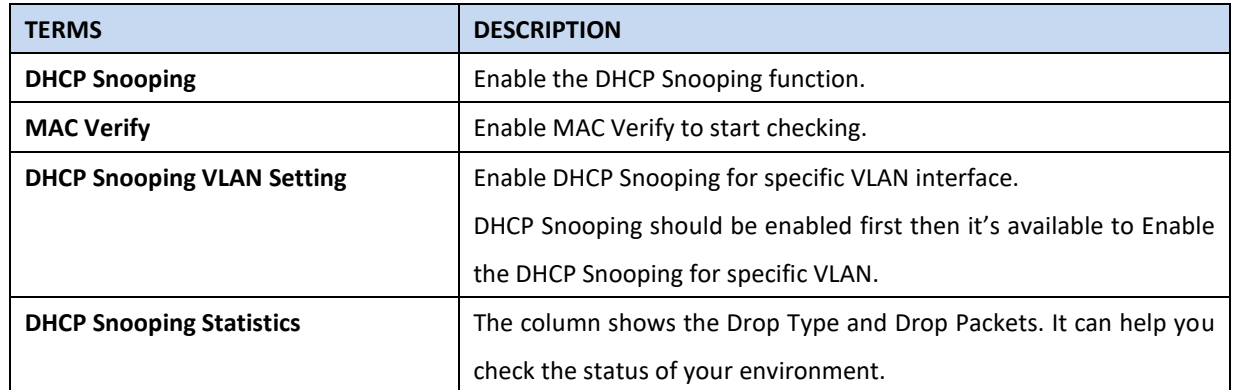

### **DHCP Snooping Binding**

The Static Entry in DHCP Snooping Binding table allows to add tracking the specific IP Address and MAC Address for specific VLAN ID and LAN port. The DHCP Snooping Binding List table includes the client MAC address, IP

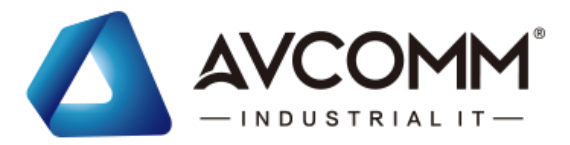

address, DHCP lease time, binding type, VLAN number, and interface information on untrusted switch ports. The

Trust/Untrust port setting can be configured in IP Source Guard page.

#### **DHCP Snooping Binding**

#### **Add Static Entry IP Address** 192.168.10.253 **MAC Address** 9466.E700.0002 **VLAN**  $\overline{1}$ Port 8  $\sqrt{ }$ Interface Submit **DHCP Snooping Binding List MAC Address** Select **IP Address** Lease Time VLAN Interface Type 9466.e700.0002 192.168.10.253  $\qquad \qquad \Box$  $\overline{0}$ Port 8  $\overline{1}$ static Remove Selected Reload **DHCP Snooping Write Interval** Interval  $300$  (secs) Submit

The description of the column is as below:

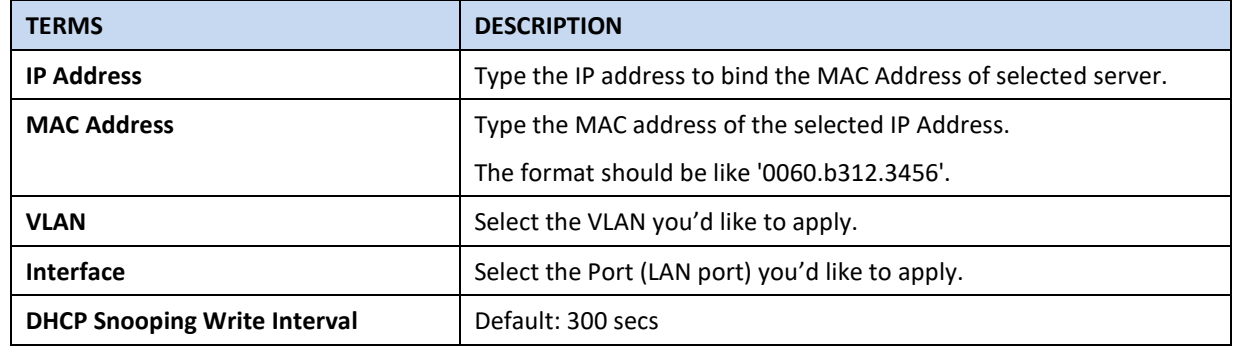

## **3.9.4 IP Source Guard**

IP source guard can prevent the illegal use of IP by others, which is also a headache for many network managers. IP Source Guard is a security feature that restricts IP/IP-MAC traffic on untrusted L2 LAN ports by filtering traffic based on the DHCP snooping binding database.

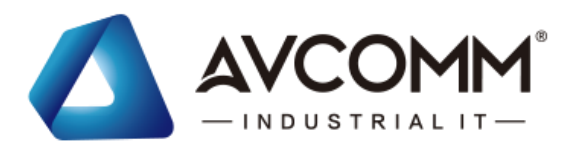

802.1X • DHCP Snooping • IP Source Guard DAI • Outbound Firewall • Filter  $\star$ NAT Settings -Access Control + OpenVPN + IPSec Settings GRE Settings L2TP Settings

#### **IP Source Guard**

#### **IP Source Guard Settings**

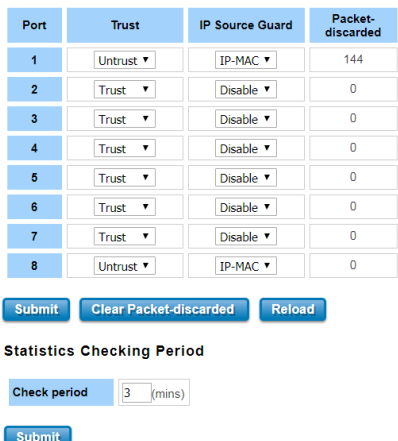

The description of the column is as below:

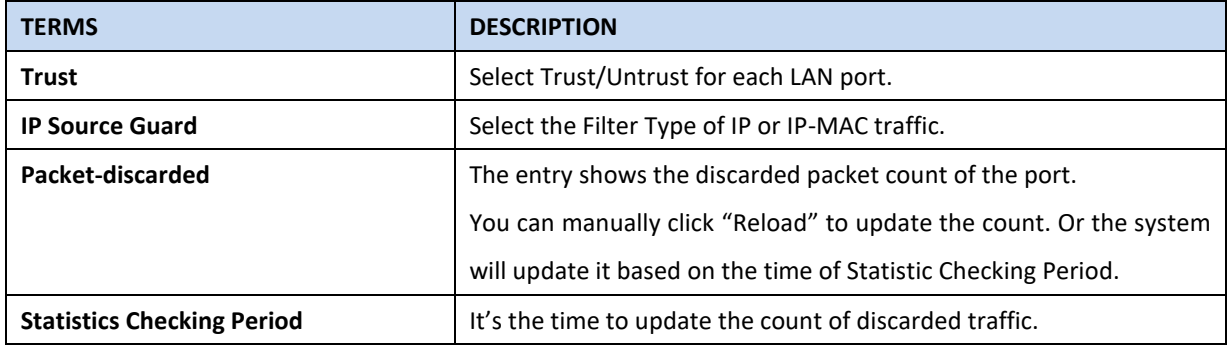

### **3.9.5 AI (Dynamic ARP Inspection)**

DAI (Dynamic ARP Inspection) provides IP address and MAC address binding on the switch and dynamically establishes a binding relationship. DAI is based on the DHCP Snooping binding table. For individual machines that do not use DHCP, you can use statically added ARP access-list. The DAI configuration is for VLANs. For interfaces in the same VLAN, DAI can be enabled or disabled. DAI can control the number of ARP request packets on a certain port. With this configuration, the problem of ARP attacks can be solved, and network security and stability can be better improved.

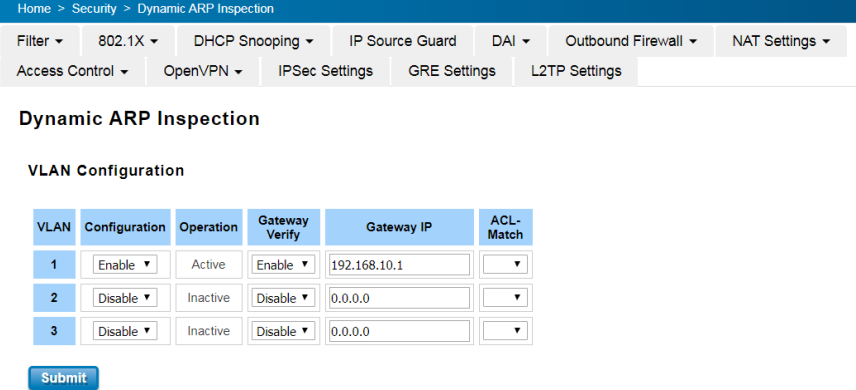

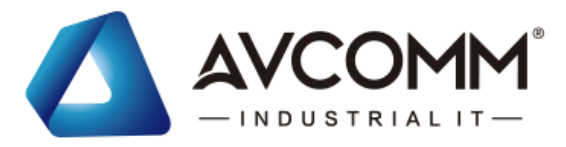

#### **Interface Configuration**

**Statistics Checking Period** 

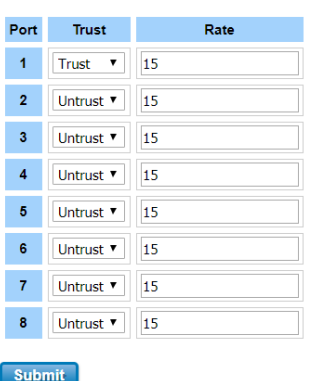

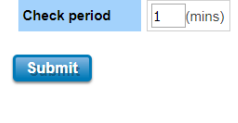

The description of the column is as below:

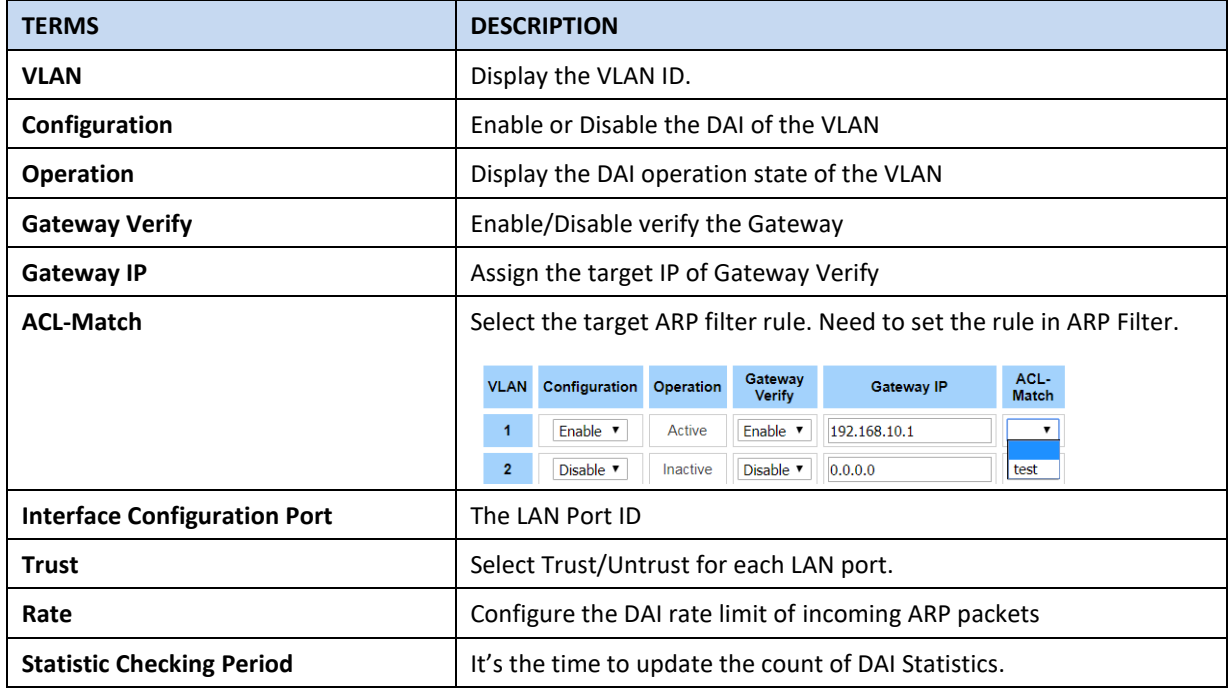

## **ARP Filter**

Add the ARP Filter Name and then apply the ARP Filter Rule for it. Then you can see the Name/Rules in ARP Filter List table.

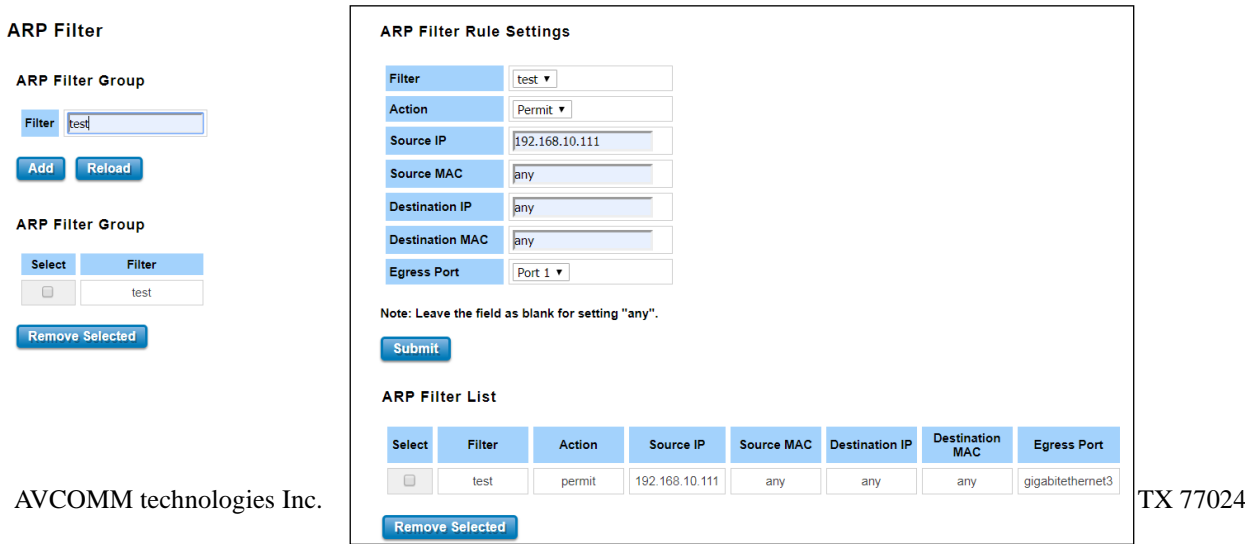

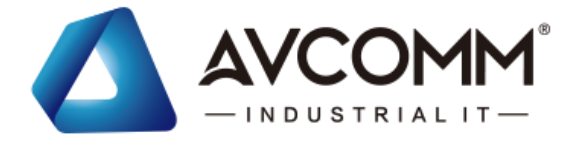

The description of the column is as below:

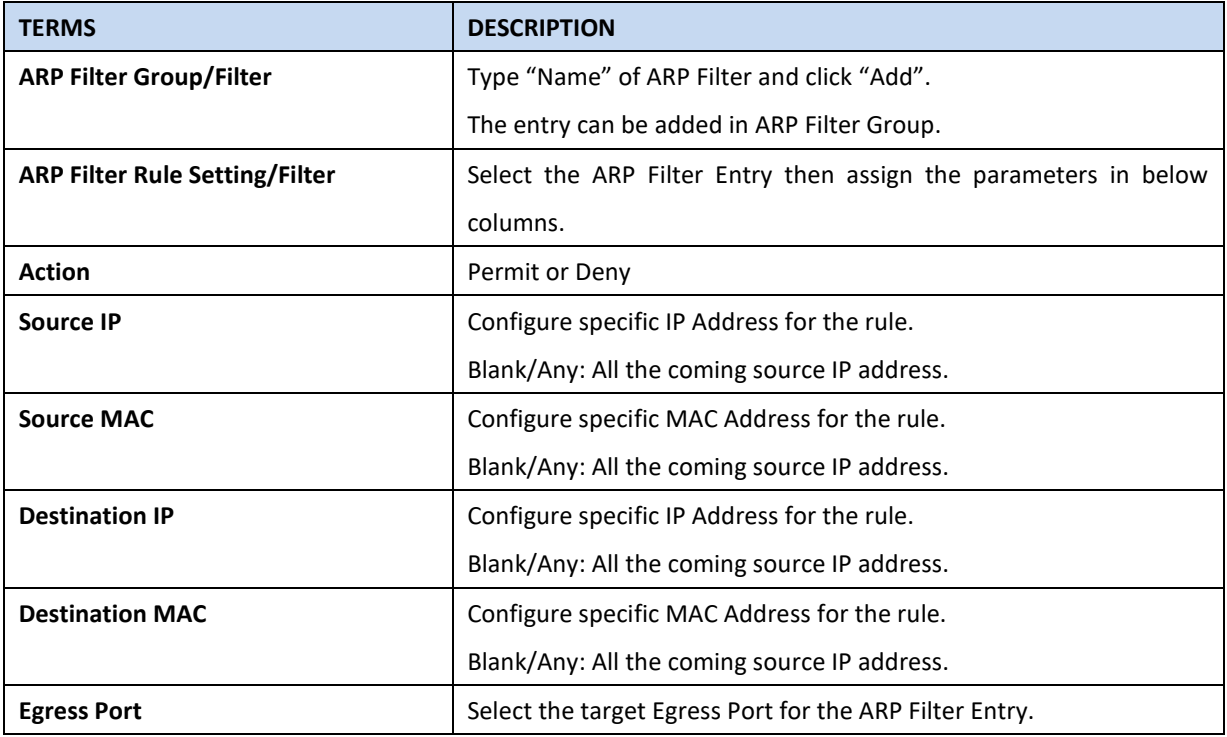

## **Dynamic ARP Inspection Statistics**

Below figures display the statistics of the Interface and VLAN for your reference. With the info, it can help you identify the overall status of the connected port and VLAN, this is used for network security diagnostic.

### **Dynamic ARP Inspection Statistics**

**Interface Statistics** 

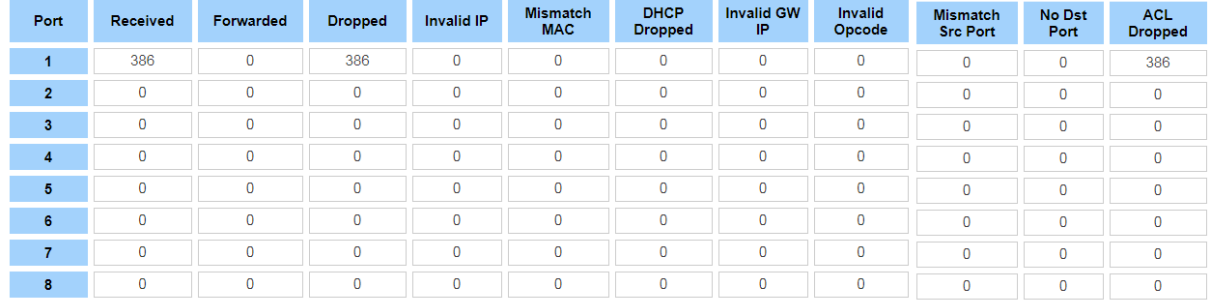

#### Clear Statistics Reload

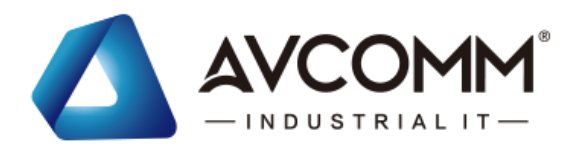

#### **VLAN Statistics**

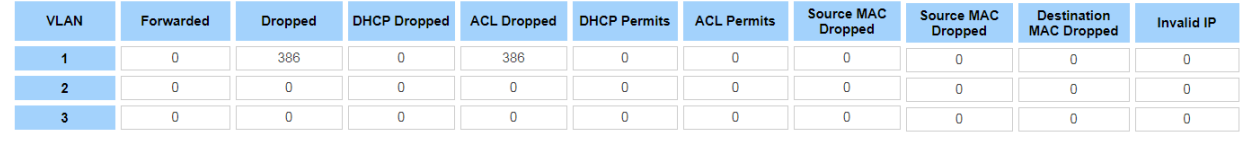

Clear Statistics Reload

# **3.10 WARNING**

The switch provides several types of Warning feature for remote monitoring of end devices status or network changes.

## **3.10.1RELAY OUTPUT**

AVCOMM switch provides 1 alarm relay output, also known as Digital Output. These settings in Relay Output section control the events that will trigger the alarm output. The OK discrete output is on during normal conditions and turned off in the event of an alarm condition. The relay output supports multiple event relay binding function.

The Relay Output configuration interface has shown as below:

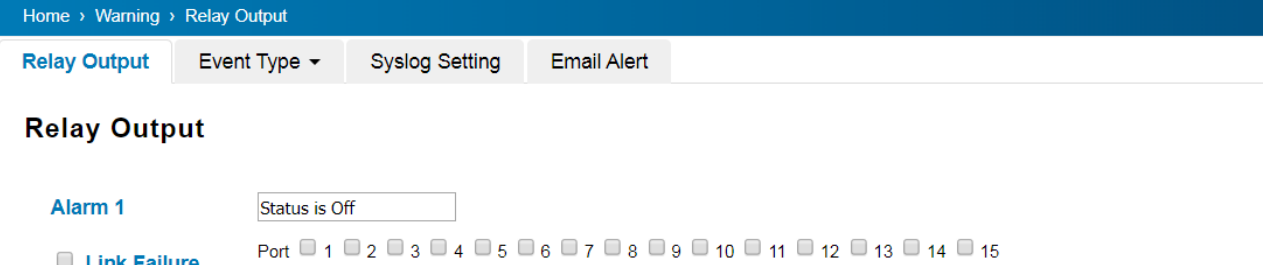

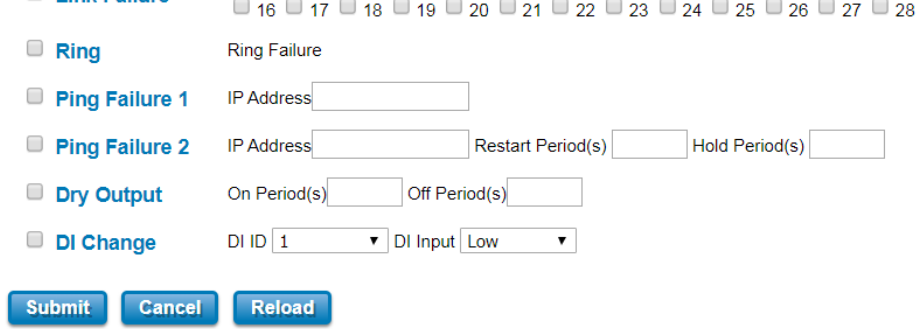

The condition or term described as following table.

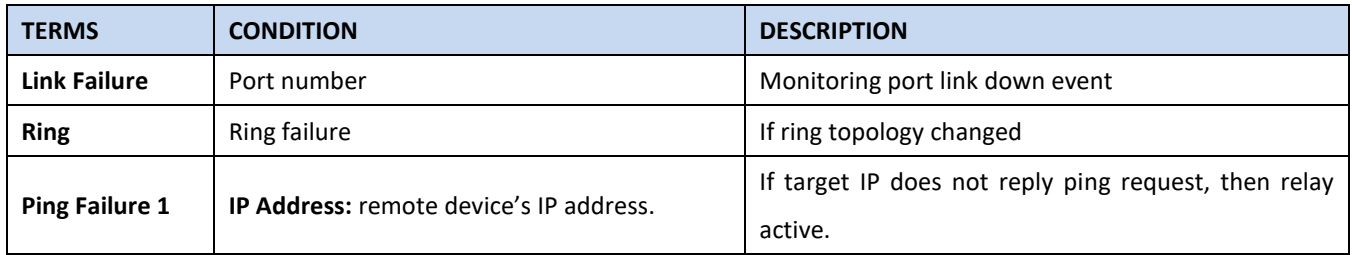

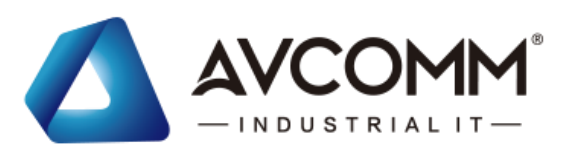

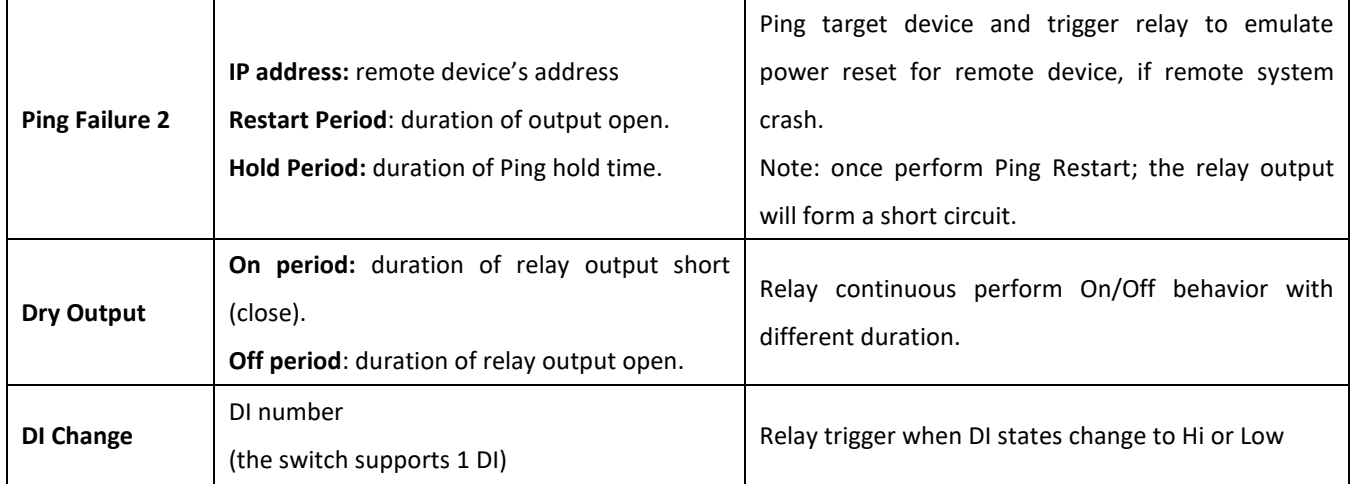

The relay supports multiple event trigger function; click and select type of event and setting the detail information, and then clicks **Submit** to activate the relay alarm function.

## **3.10.2EVENT TYPE**

Event Types can be divided into two basic groups: System Event and Port Event. System Event are related to the overall function of the switch, whereas Port Event related to the activity of specific ports

Once User finishes configuring the settings, click on Submit to apply User configuration.

#### **System Event**

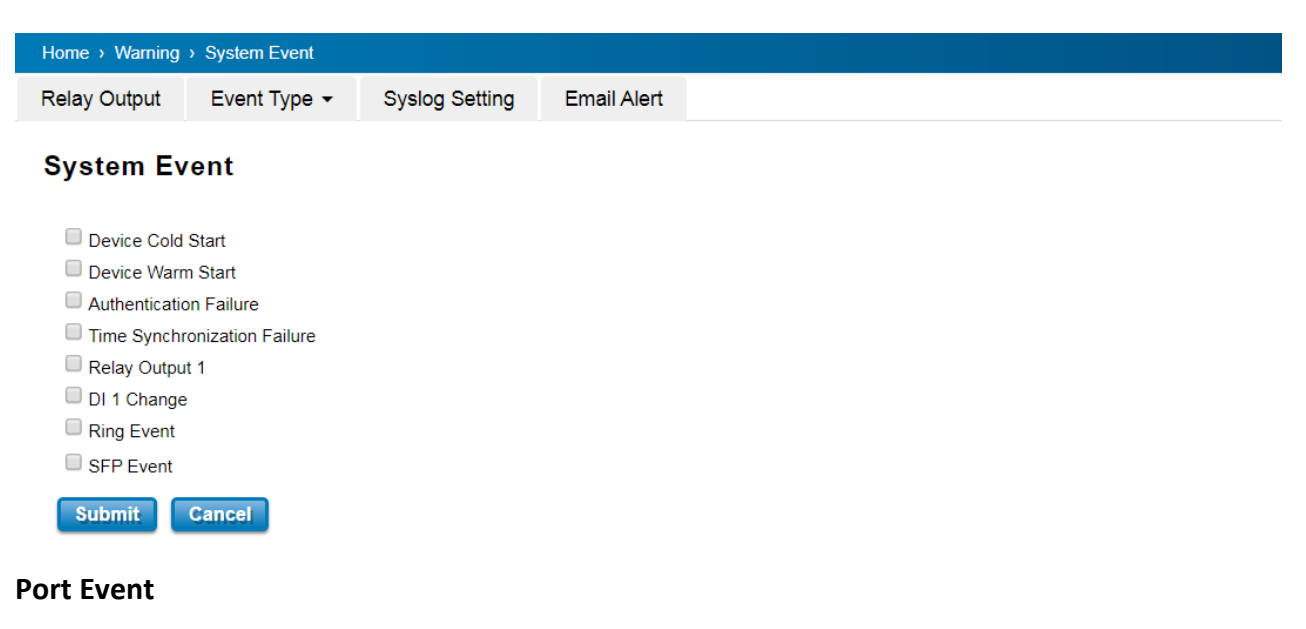

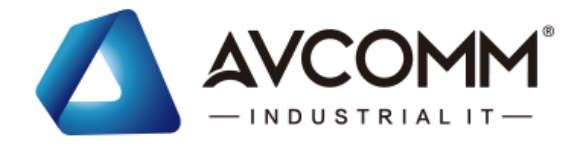

### **Ethernet Port Event**

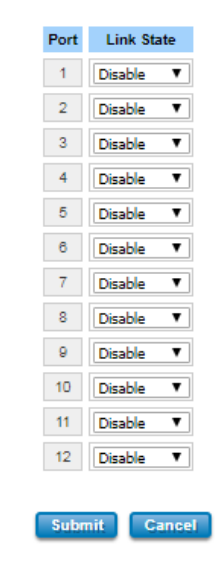

The description of the columns is as below:

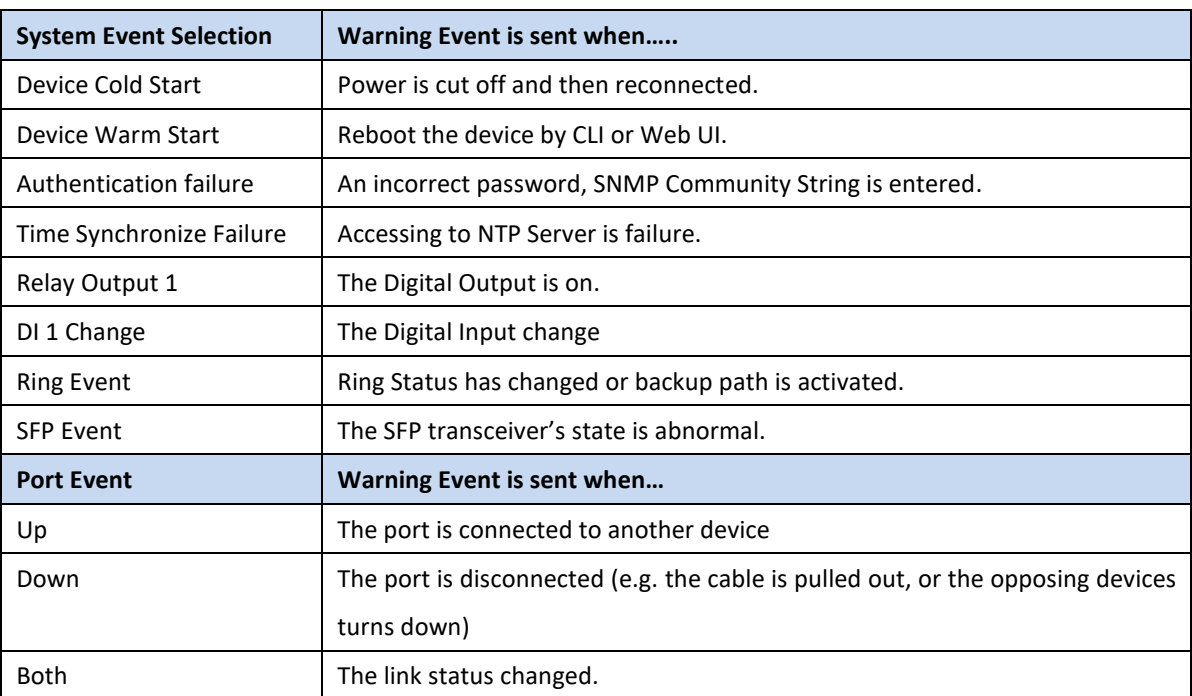

### **3.10.3SYSLOG SETTING**

System Log can provide the switch events history by locally or remotely monitor. There are 3 System Log modes provided by the switch, local mode, remote mode and both.

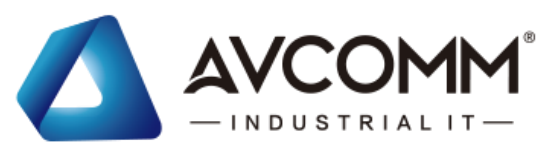

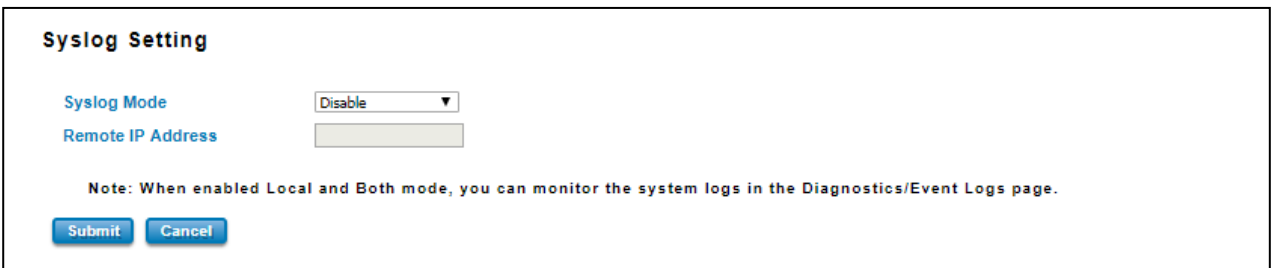

**Local Mode**: In this mode, the device will print the selected events in the Event Selection page to System Log table of the switch.

**Remote Mode**: In this mode, User should assign the IP address of the System Log server. Then the selected occurred events will be sent to System Log server User assigned.

**Both:** Above 2 modes can be enabled at the same time.

Once User finishes configuring the settings, click on **Submit** to apply User configuration.

### **3.10.4 EMAIL ALERT**

AVCOMM switch provides the option of automatically sending an e-mail if an alarm event occurs (for example to the network administrator). The e-mail contains the identification of the sending device, a description of the cause of the alarm in plain language, and a time stamp. This allows centralized network monitoring to be set up for networks with few nodes based on an e-mail system. On this page, you can configure SMTP servers and the four corresponding e-mail addresses.

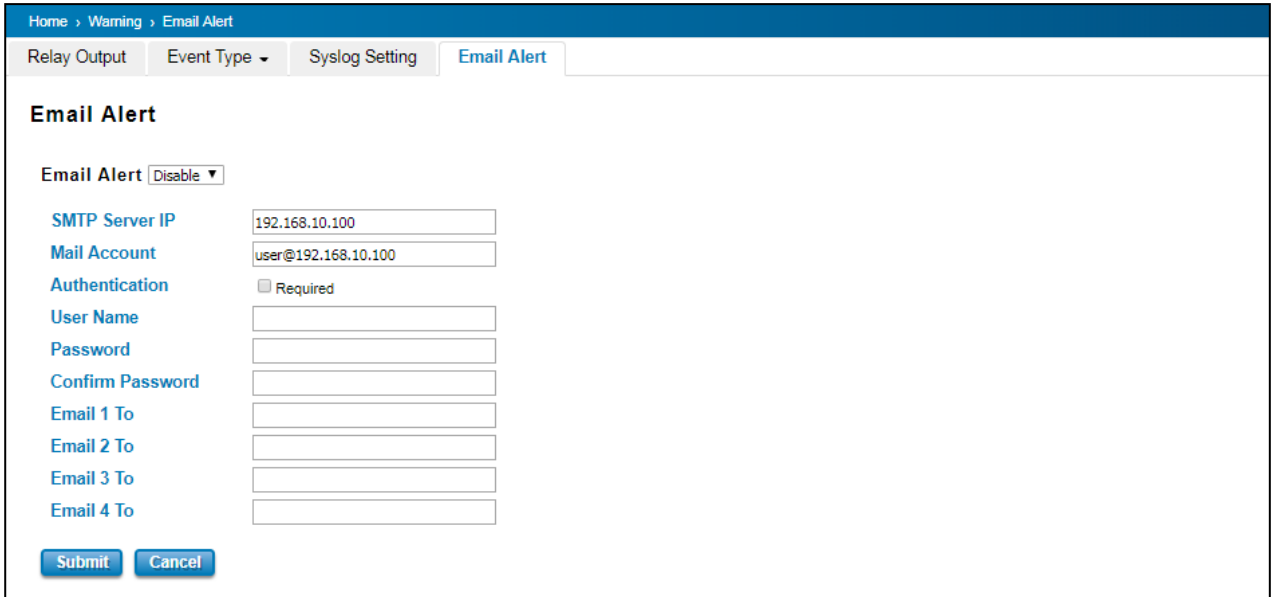

The description of the columns is as below:

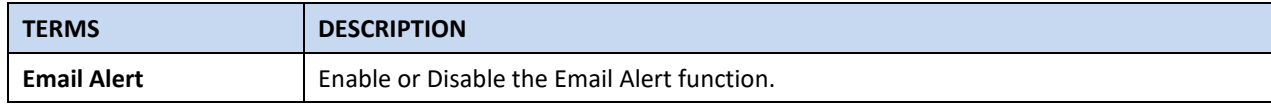

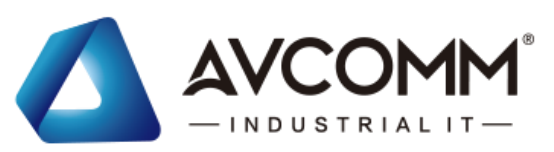

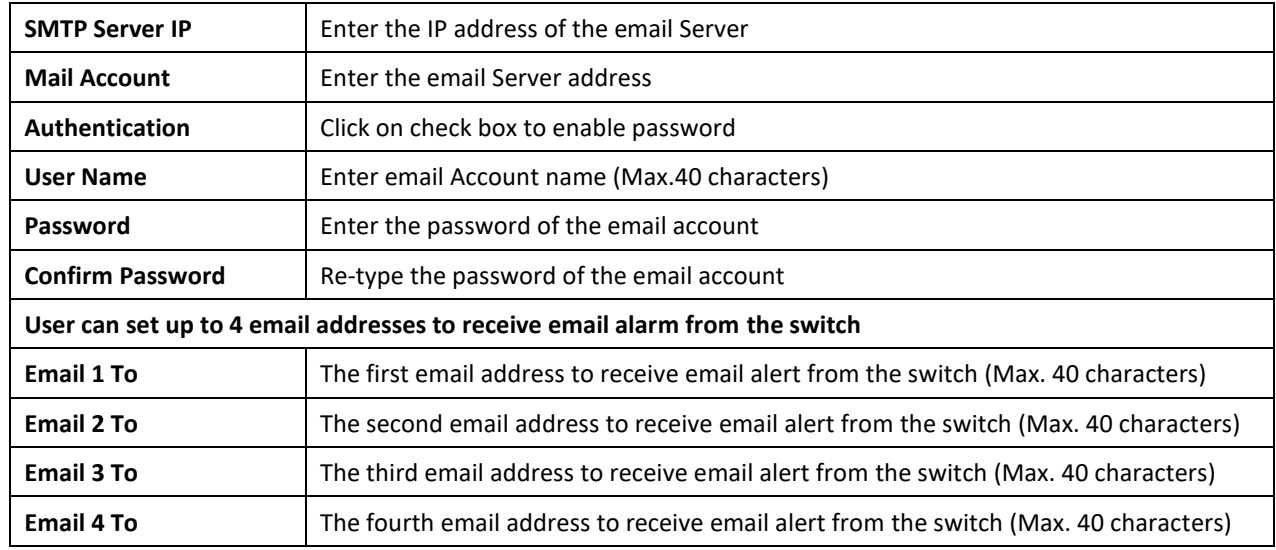

Once User finishes configuring the settings, click on **Submit** to apply User configuration.

# **3.11 DIAGNOSTICS**

AVCOMM Switch provides several types of features for User to monitor the status of the switch or diagnostic for User to check the problem when encountering problems related to the switch.

Following commands are included in this group:

3.12.1 LLDP Setting 3.12.2 MAC Table 3.12.3 Port Statistics 3.12.4 Port Mirror 3.12.5 Event Log 3.12.6 Ping

## **3.11.1LLDP SETTING**

LLDP is an OSI Layer 2 protocol defined by IEEE 802.11AB. LLDP standardizes the self-identification advertisement method, and allows each networking device, such as a AVCOMM managed switch, to periodically send its system and configuration information to its neighbors. Because of this, all LLDP devices are kept informed of each other's status and configuration, and with SNMP. From the switch's web interface, User can enable or disable LLDP, and User can view each switch's neighbor-list, which is reported by its network neighbors. Most importantly, enabling the LLDP function allows to automatically display the neighbor ID and IP leant from the connected devices. The configuration and settings explain as following.

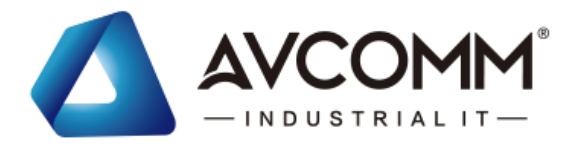

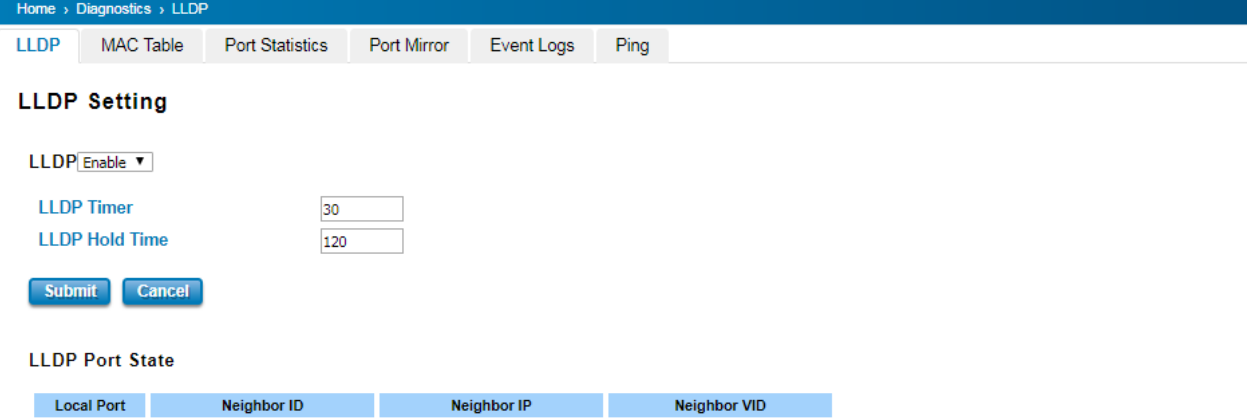

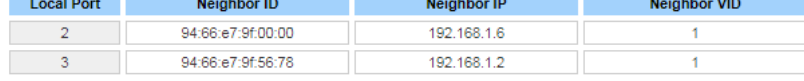

Reload

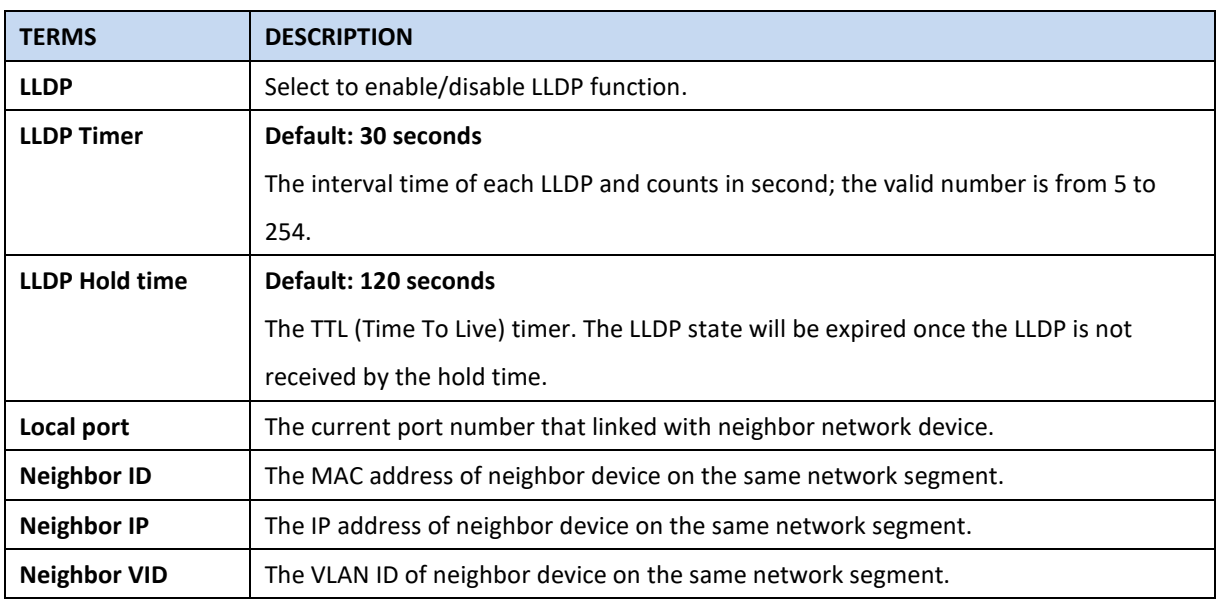

### **3.11.2MAC TABLE**

In this page, users can change the Aging time, add Static Unicast MAC Address, monitor the MAC address or sort them by different packet types and ports. Click on **Submit** to change the value.

### **Aging Time (Sec)**

Each switch Fabric has limit size to write the learnt MAC address. To save more entries for new MAC address, the switch Fabric will age out non-used MAC address entry per Aging Time timeout. The default Aging Time is 300 seconds. The Aging Time can be modified in this page.

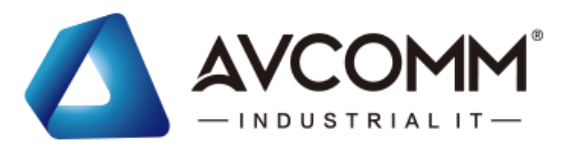

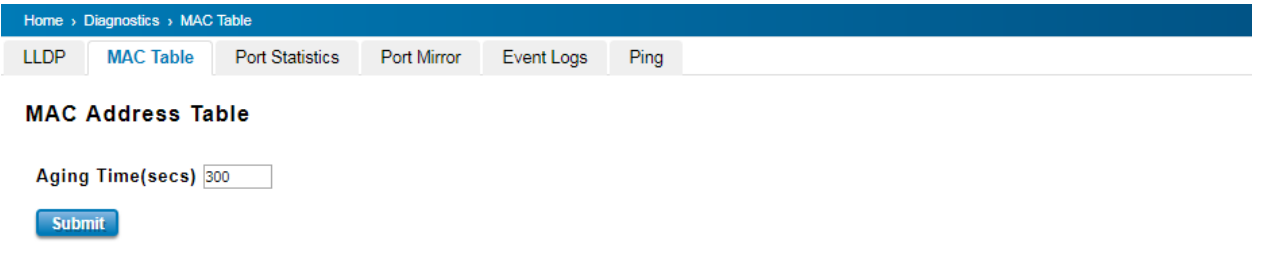

### **Static Unicast MAC Address & Static Multicast MAC Address**

In some applications, users may need to type in the static Unicast MAC address to its MAC address table. In this page, User can type MAC Address (format: xxxx.xxxx.xxxx), select its VID and Port ID, and then click on Add to add it to MAC Address table.

**Static Unicast MAC Address** 

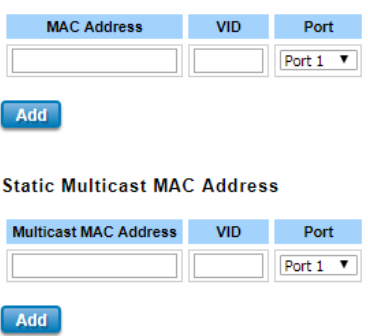

### **MAC Address Table**

At this table, all the MAC Addresses learnt by the switch will be shown here. Use the MAC address table to ensure the port security. The MAC Address Table can be displayed based on the MAC Address Type and based on the Port.

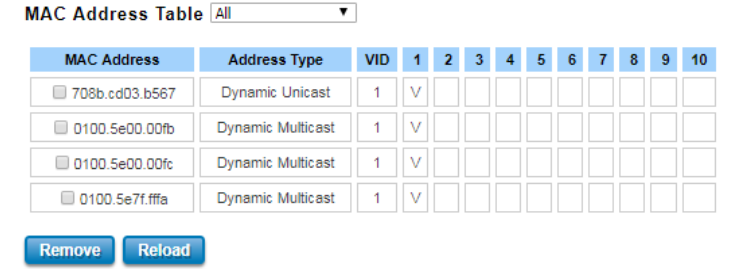

Click on **Remove** to remove the selected static Unicast/Multicast MAC address. Click on **Reload** to refresh the table. New learnt Unicast/Multicast MAC address will be updated to MAC address table.

### **3.11.3 PORT STATISTICS**

This page displays the number of error packets that is received and sent from the port. This level of detail is not available from the Dashboard graphs. The number of error packets can mean a duplex mismatch, incompatibilities with the port and its attached device, or faulty cables or attached devices. Any of these problems can cause slow network performance, data loss, or lack of connectivity. The statistics that can be viewed include Link Type, Link State, Rx Good, Rx Bad, Rx Abort, Tx Good, Tx Bad and Collision.

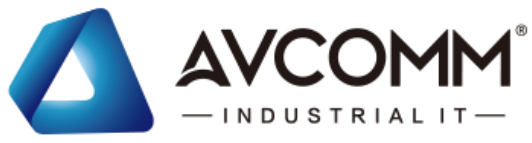

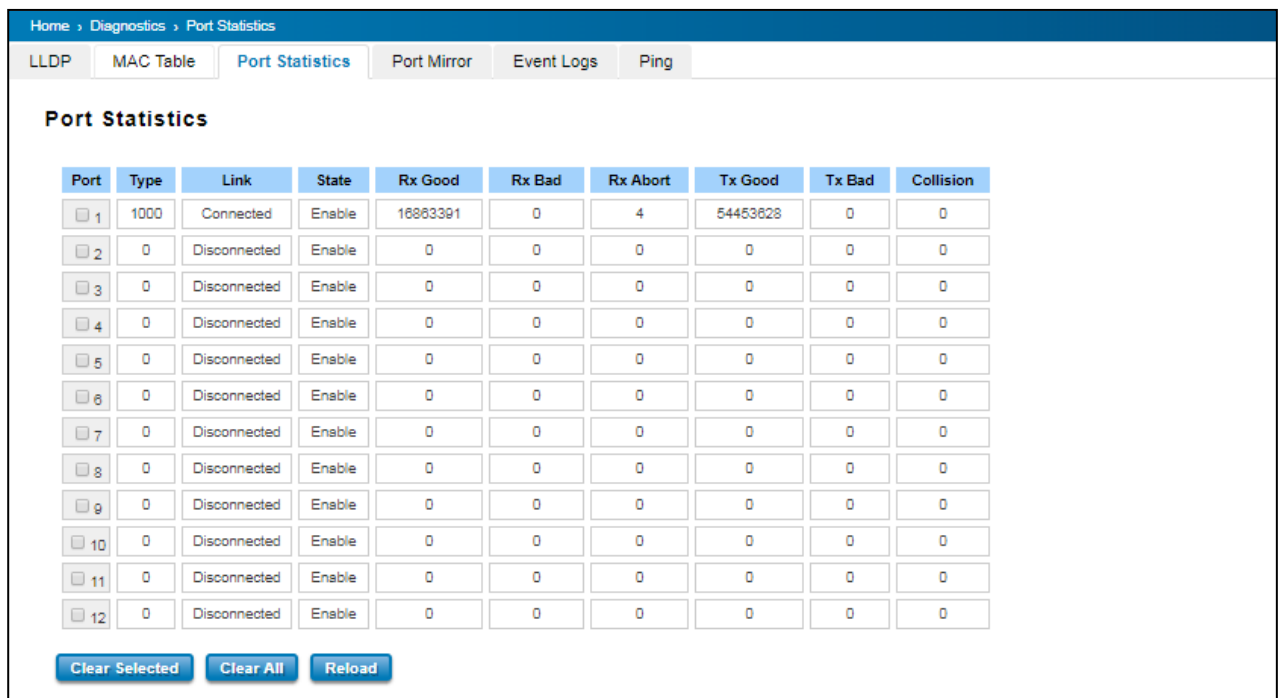

Click on **Clear Selected** to reinitialize the counts of the selected ports, and **Clear All** to reinitialize the counts of all ports. Click on **Reload** to refresh the counts.

## **3.11.4 PORT MIRROR**

Port mirroring is a tool that allows User to monitor data that being transmitted through a specific port. User can use this feature for diagnostics, debugging, and any kind of analysis. This is done by setting up another port (the mirror port) to receive the same data being transmitted from, or both to and from, the port under observation. Using a mirror port allows the network administrator to sniff the observed port to keep tabs on network activity. Any traffic will be duplicated at the Destination Port. All of the traffics at the Destination port can be analyzed using a monitoring tool.

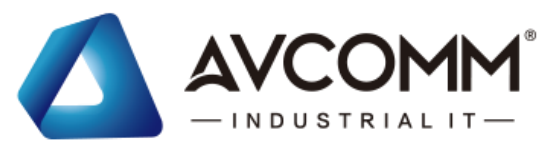

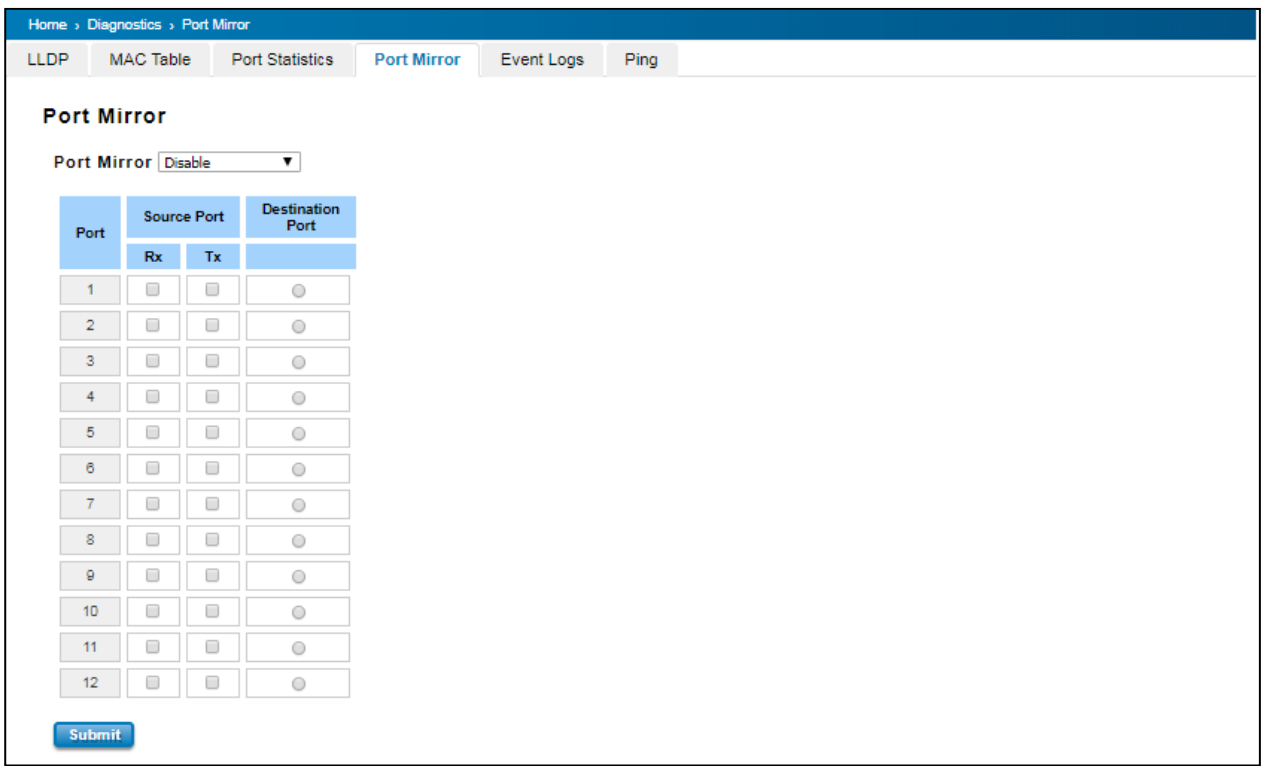

The configuration and settings explain as following.

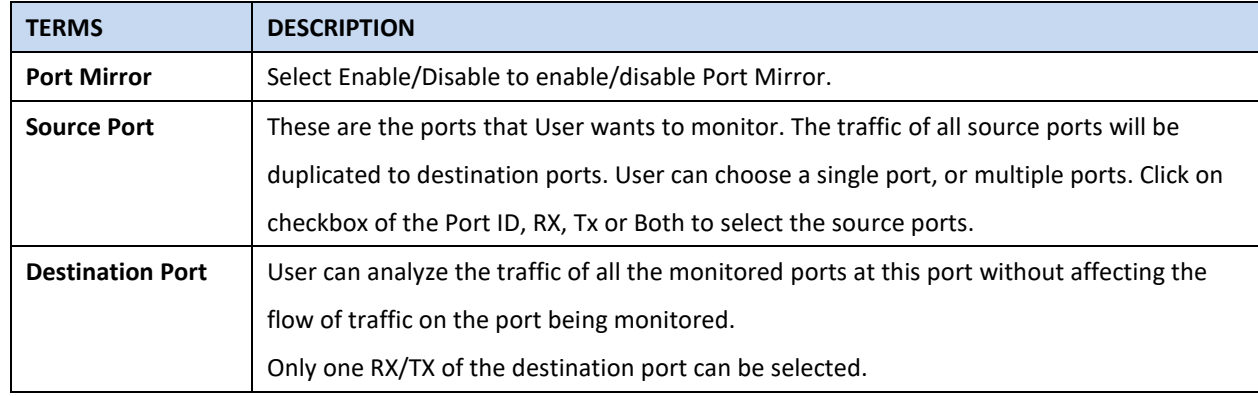

Once User finishes configuring the settings, click on **Submit** to apply the settings.

## **3.11.5 EVENT LOGS**

This event logs page will show and record the system events log.

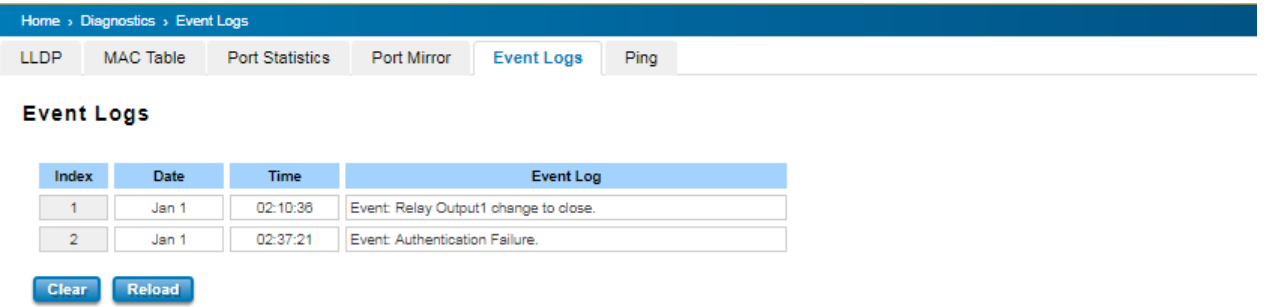

Click on **Clear** to clear the entries. Click on **Reload** to refresh the table.

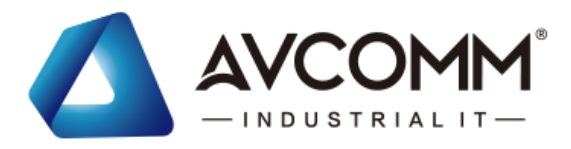

The description of the columns is as below:

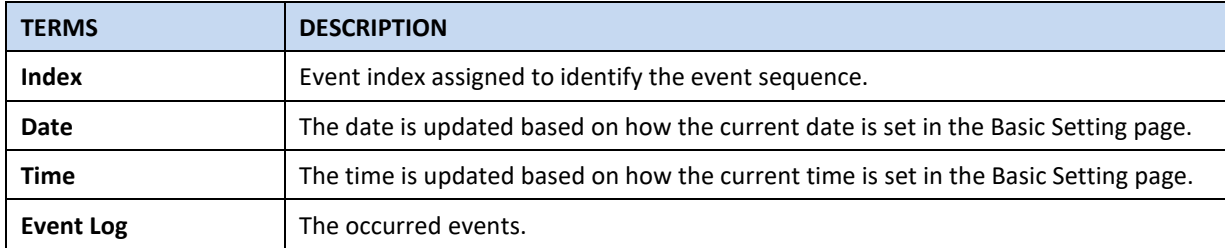

## **3.11.6PING**

AVCOMM' provides **Ping** utility in the management interface, the function is to give users a simple but powerful tool for troubleshooting network problems and check that the remote device is still alive or not. Type **Destination** IP address of the target device and click on **Ping** to start the ping.

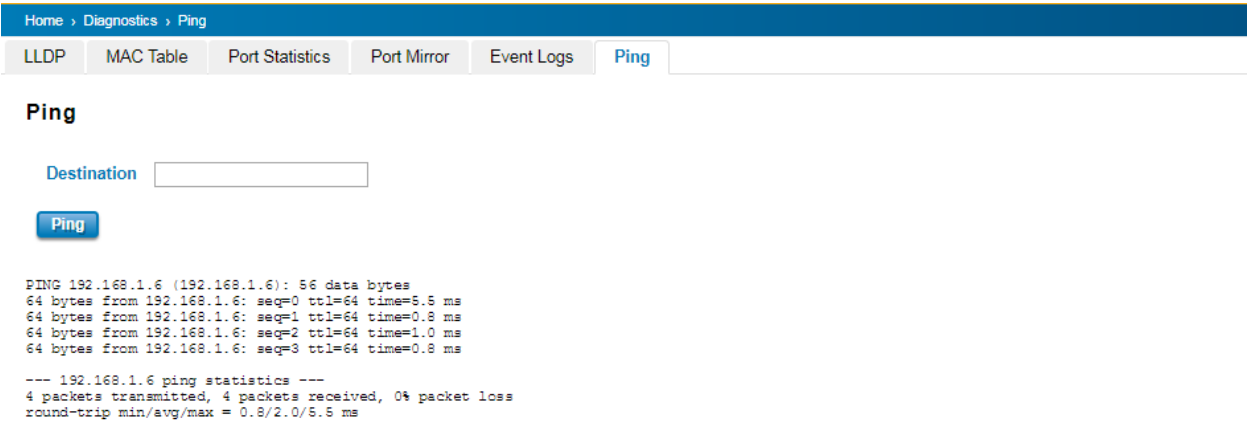

# **3.12 BACKUP AND RESTORE**

User can use AVCOMM' Backup and Restore configuration to save and load configuration through the switch. There are 3 modes for users to backup/restore the configuration file.

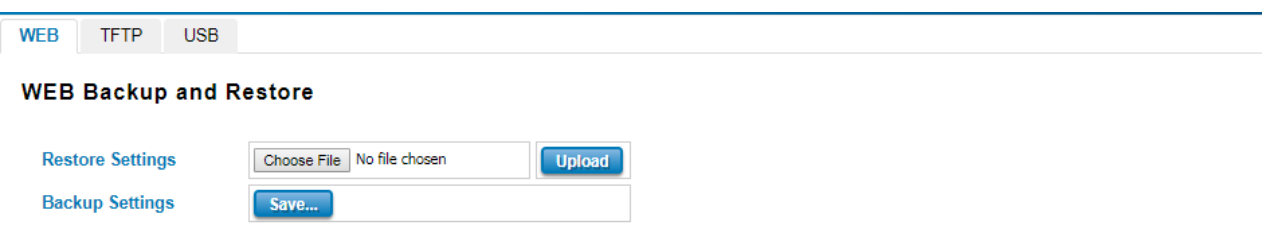

**Web** mode: In this mode, the switch acts as the file server. Users can browse the target folder and then type the file name to back-up the configuration. Browse the target folder and select existed configuration file to restore the configuration back to the switch. This mode is only provided by Web UI while CLI is not supported.

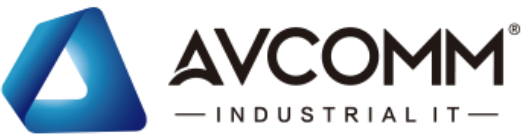

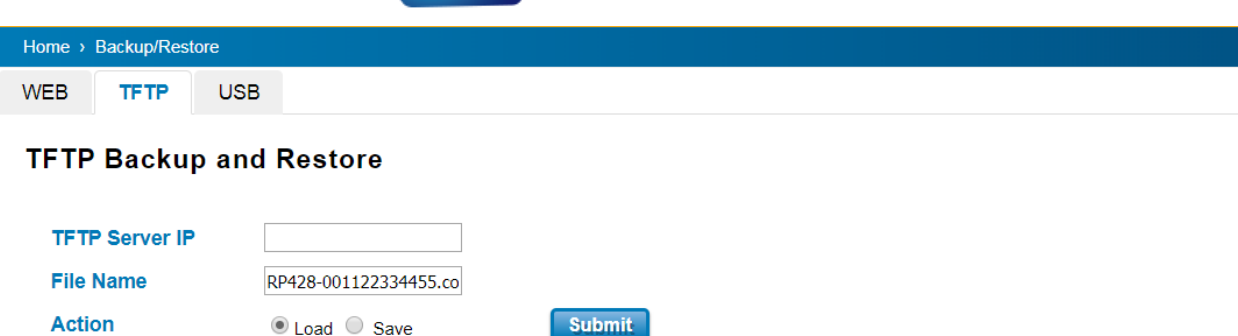

**TFTP Server** mode: In this mode, the switch acts as TFTP client. Before do so, make sure that TFTP server is ready. Then please type the IP address of TFTP Server and Backup configuration file name. This mode can be used in both CLI and Web UI.

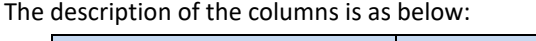

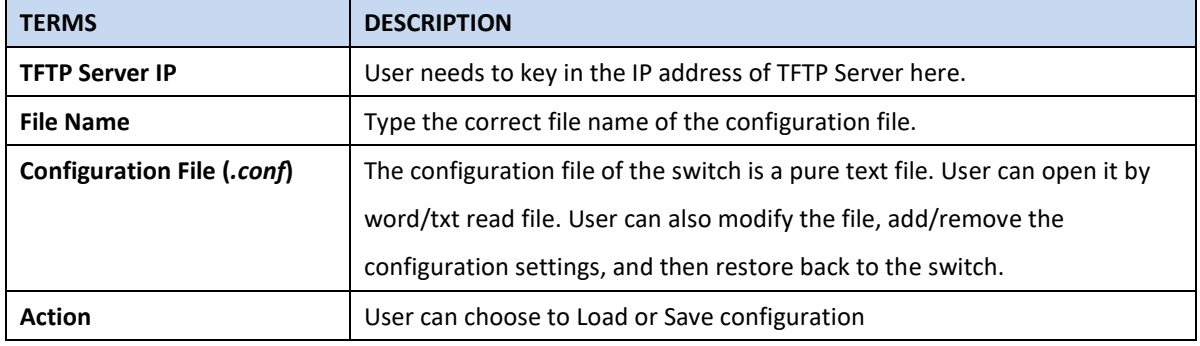

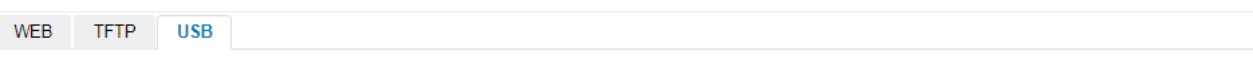

#### **USB Backup and Restore**

**Load from USB** Save to USB

USB storage is not exist! ▼ DS310-9466E79F0000.cc

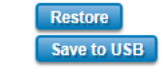

**USB** mode: this mode has two functions, Load Setting from File and Save Setting to USB. Load Setting from File, make sure that the USB has been plugged on and it has the *.conf* file which is the backup files. After plugged on the USB, the USB port will directly read the USB and then the backup file would be shown up by clicking the arrow down. Then click **restore**. At the Save Setting to USB part, all of the configuration settings would be saved to the USB, with *.conf* as the file type by clicking the **Save to USB**.

# **3.13 FIRMWARE UPGRADE**

AVCOMM provides the latest firmware online at [www.avcomm.us](http://www.avcomm.us/) . The new firmware may include new features, bug fixes or other software changes. AVCOMM also provide the release notes for the update as well. For technical viewpoint, AVCOMM suggests user uses the latest firmware before installing the switch to the customer site.

**NOTE:** Note that the system will be automatically rebooted after User finished upgrading the new firmware. Please remind the attached network users before User performs this function.

100

AVCOMM technologies Inc. [www.avcomm.us](http://www.avcomm.us/) 333 West Loop N, St 460, Houston, TX 77024

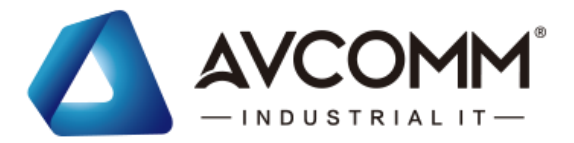

There are 3 modes for users to backup/restore the configuration file, Local File mode, USB and TFTP Server mode.

**Web** mode: The switch acts as the file server. Users can browse the target folder and then type the file name to back-up the configuration. Users also can browse the target folder and select the existed upgrade file. This mode is only provided by Web UI while CLI is not supported.

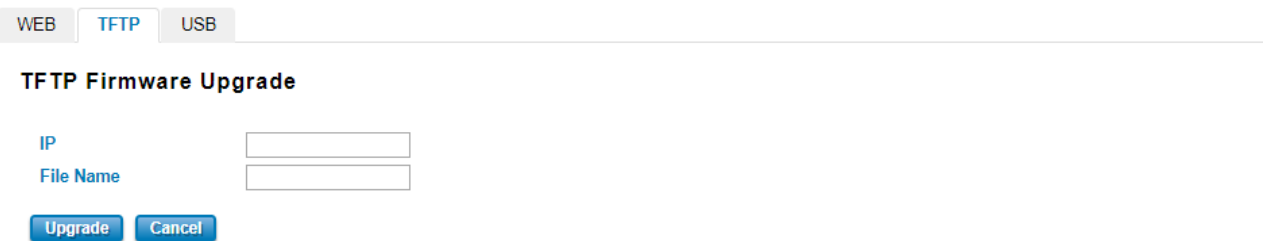

**TFTP Server** mode: In this mode, the switch acts as the TFTP client. Before do so, make sure that TFTP server is ready. Then please type the IP address of TFTP Server and Backup configuration file name. This mode can be used in both CLI and Web UI.

The description of the columns is as below:

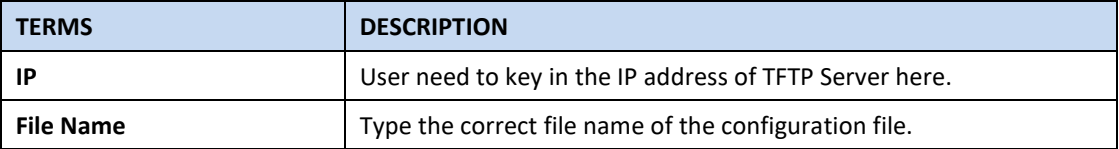

The UI also shows User the current firmware version and built date of current firmware upgrade. Please check the version number after the switch is rebooted. Input the TFTP Server IP Address and the specific File Name. Then click on **Upgrade** to start the process. After finishing transmitting the firmware, the system will copy the firmware file and replace the firmware in the flash.

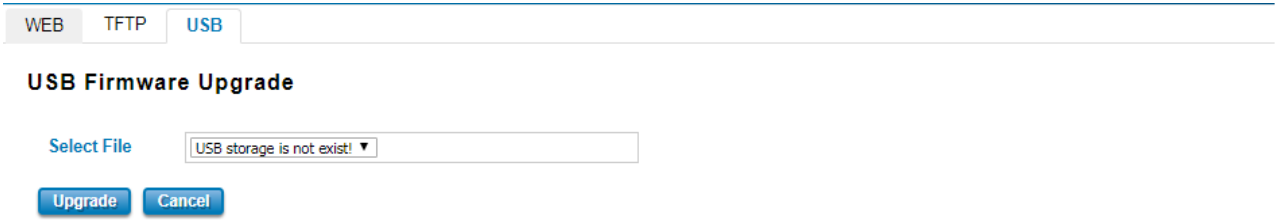

**USB** mode: plugged in the USB device with the firmware file, then it will directly show the new firmware file on the list by click the arrow down. Then click **Upgrade**.

# **3.14 RESET TO DEFAULTS**

This function provides users with a quick way of restoring the AVCOMM switch's configuration to factory defaults. The function is available in the serial, Telnet, and web consoles.

### **Factory Default main screen**

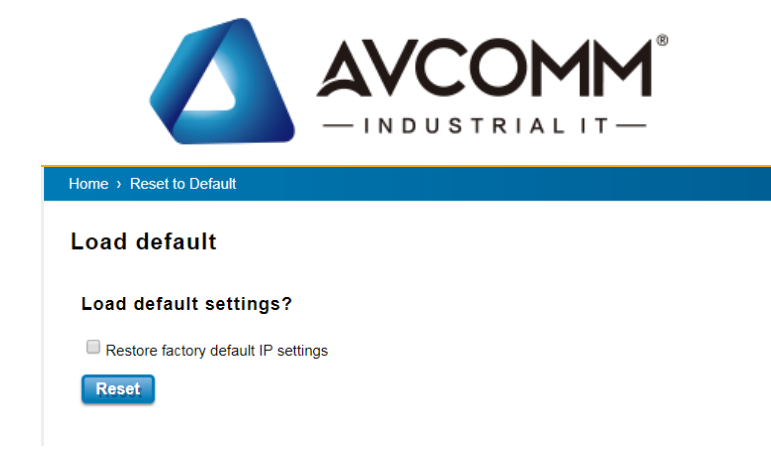

Pop-up message screen to show User that have done the command. Click on **OK** to close the screen.

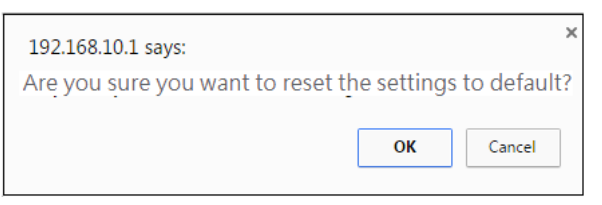

Then please go to **Reboot** page to reboot the switch. Click **OK.** The system will auto reboot the device.

#### Home > Reset to Default

Please reboot the switch to reset to the default settings except IP address.

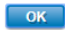

# **3.15 SAVE**

**Save** option allows user to save any configuration. Powering off the switch without clicking on **Save** will cause loss of new settings. After selecting **Save**, click on **Yes** to save new configuration.

#### **Save**

Do you want to save all submitted changes?

Yes

# **3.16 LOGOUT**

There are 2 logout methods. If user doesn't input any command within 30 seconds, the web connection will be logged out. The Logout command allows user to manually logout the web connection. Click on **Yes** to logout.

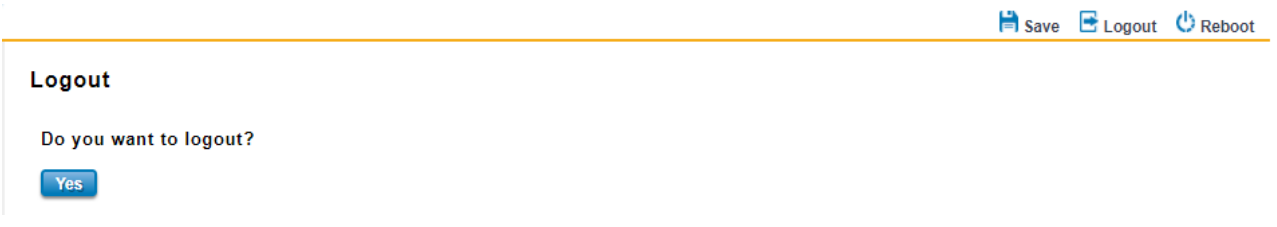

# **3.17 REBOOT**

System Reboot allows user to reboot the device. Some of the feature changes require user to reboot the system. Click

**CALL** 

 $\Box$  Save  $\Box$  Logout  $\Diamond$  Reboot

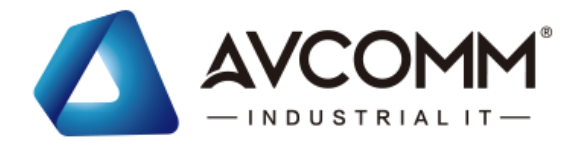

### on **Reboot** to reboot device.

**NOTE:** Remember to click on Save button to save configuration settings. Otherwise, the settings user made will be gone when the switch is powered off.

Reboot main screen, to do confirmation request. Click **Yes**, then the switch will reboot immediately.

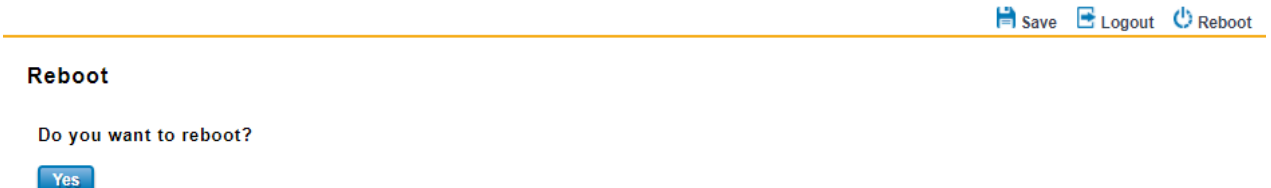

# **3.18 FRONT PANEL**

Front Panel commands allow user to see LED status of the switch. User can see LED and link status of the Power, DO, R.M. and Ports. Front panel interface, can be seen on the web consoles. Shown as below.

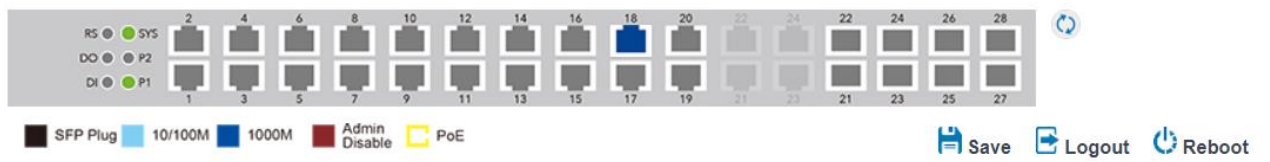

Click  $\bigcirc$  Refresh button while port state is changed.

The description of the Front Panel is as below:

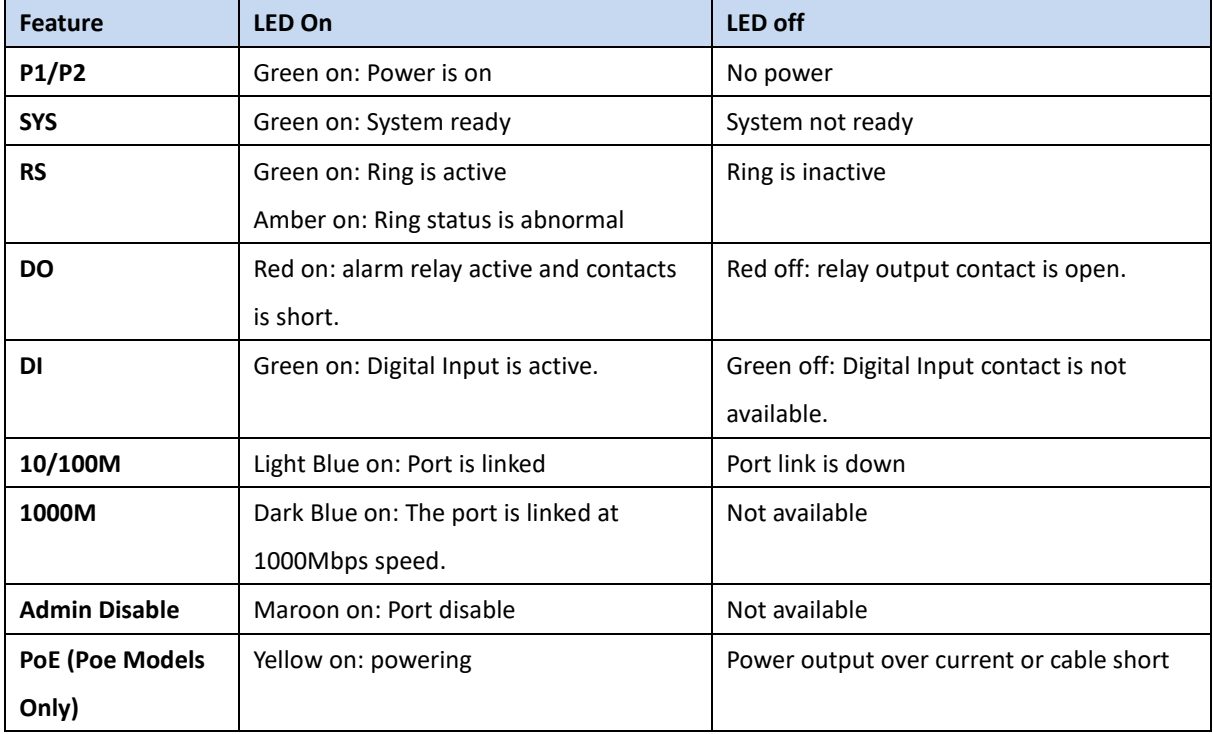

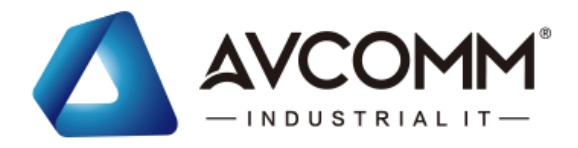

# **3.19 INDUSTRIAL**

AVCOMM Switch's latest firmware provides Industrial Modbus features for User to monitor the status of the switch by Modbus TCP protocol. For example, user can add the switch to their HMI dashboard and monitor the status by Modbus Read register.

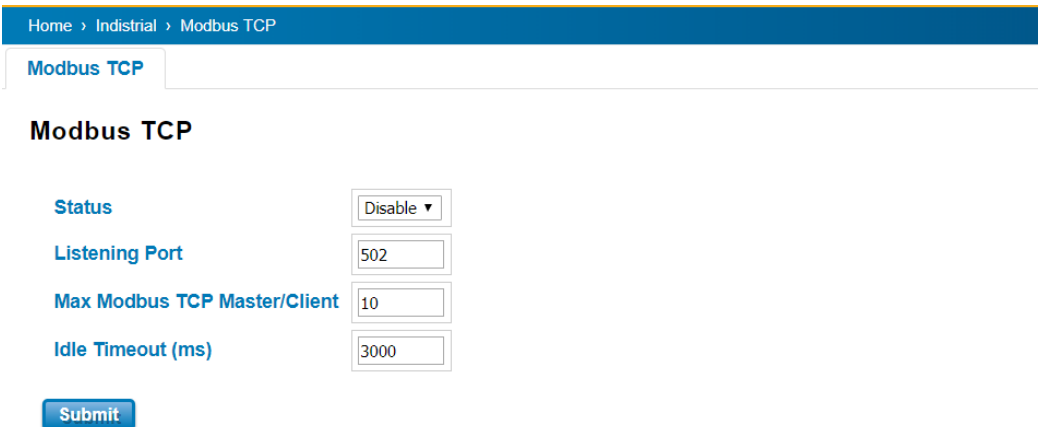

The description of the columns is as below:

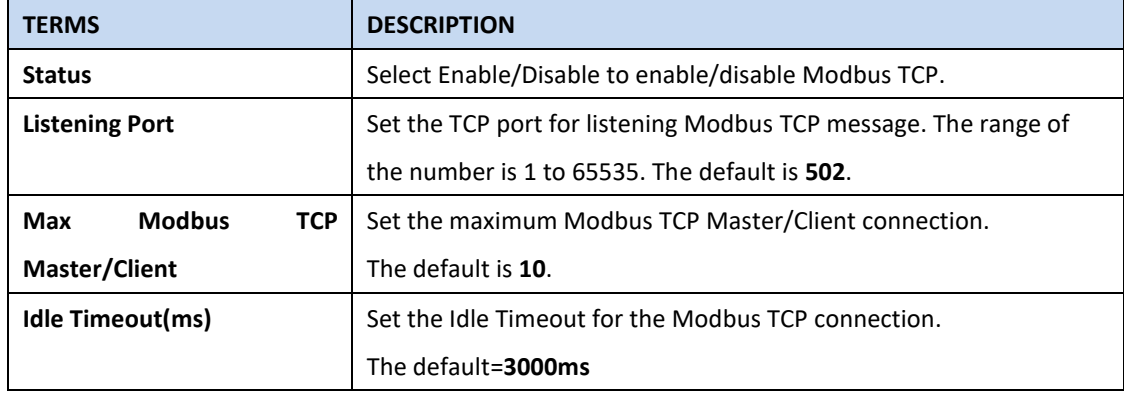

The following table shows the Modbus TCP table:

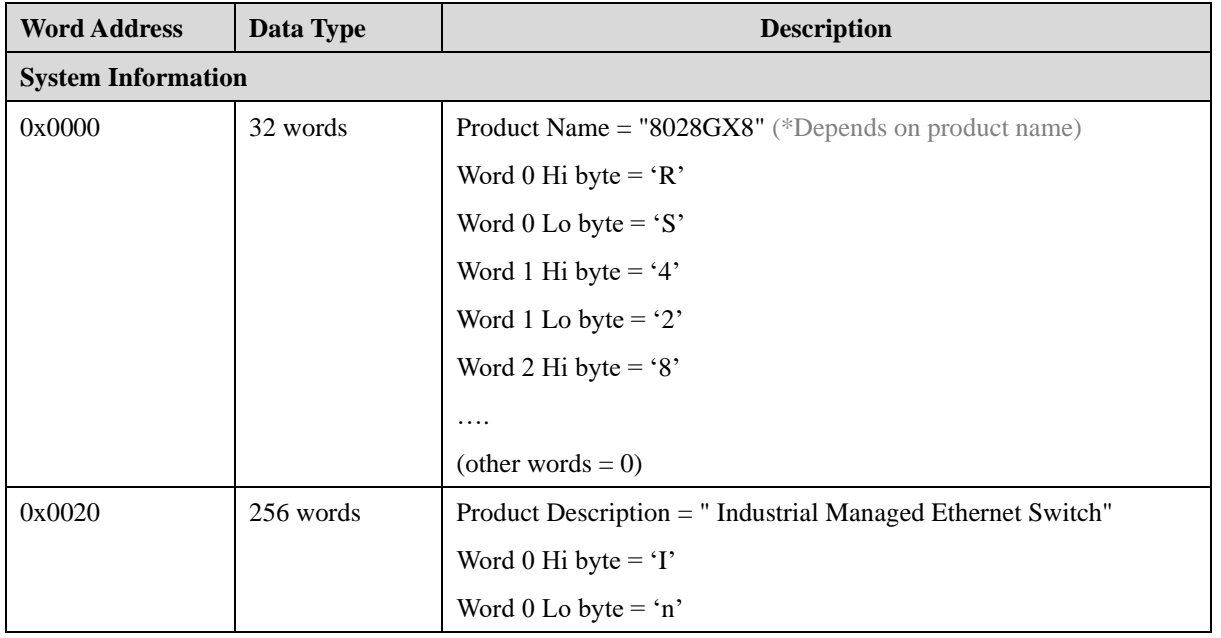
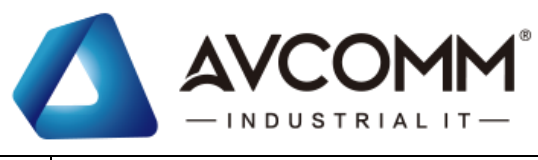

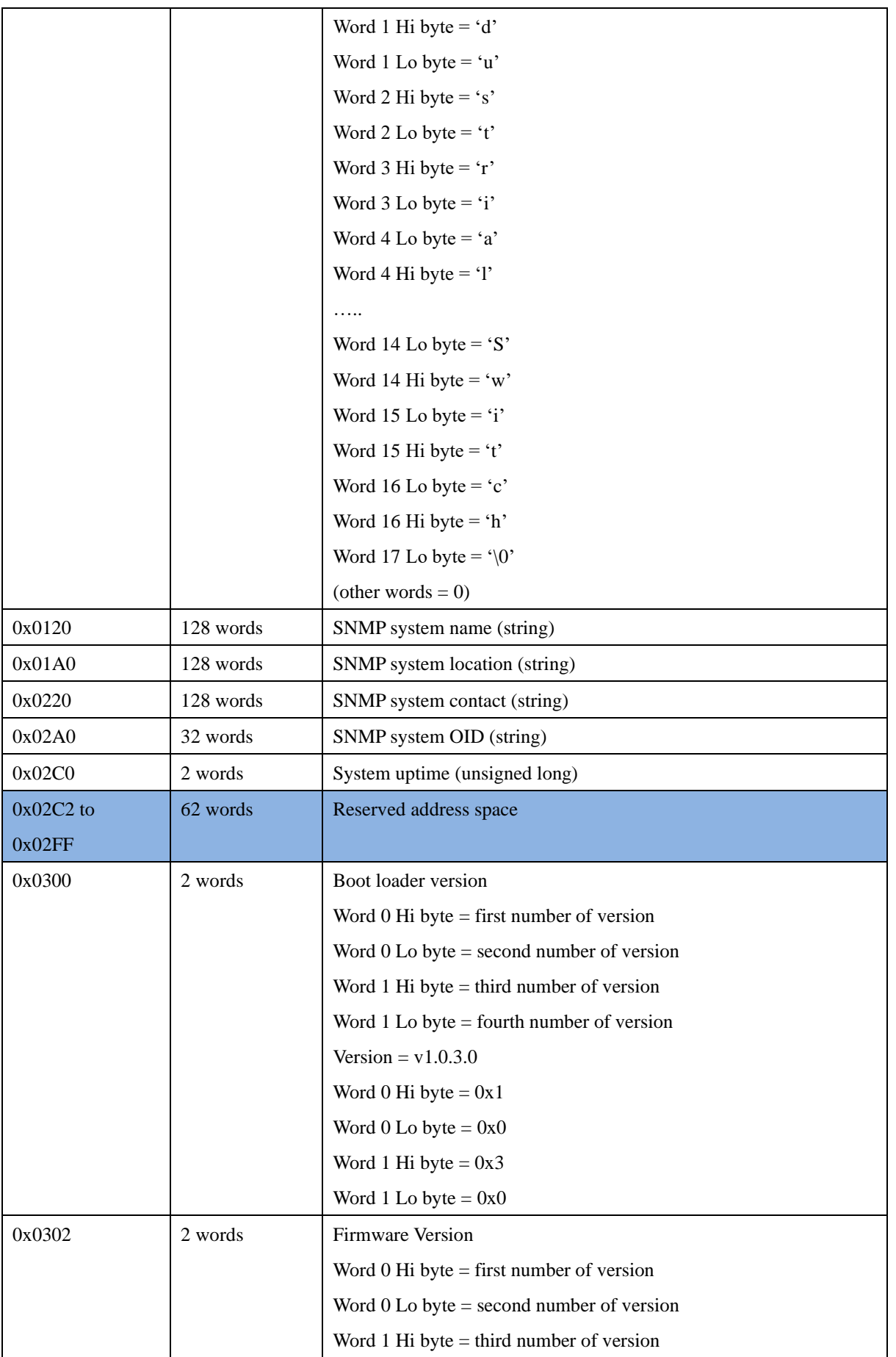

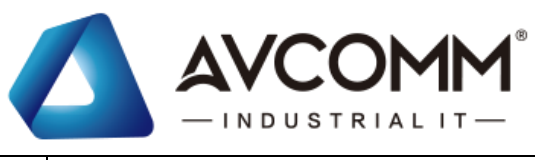

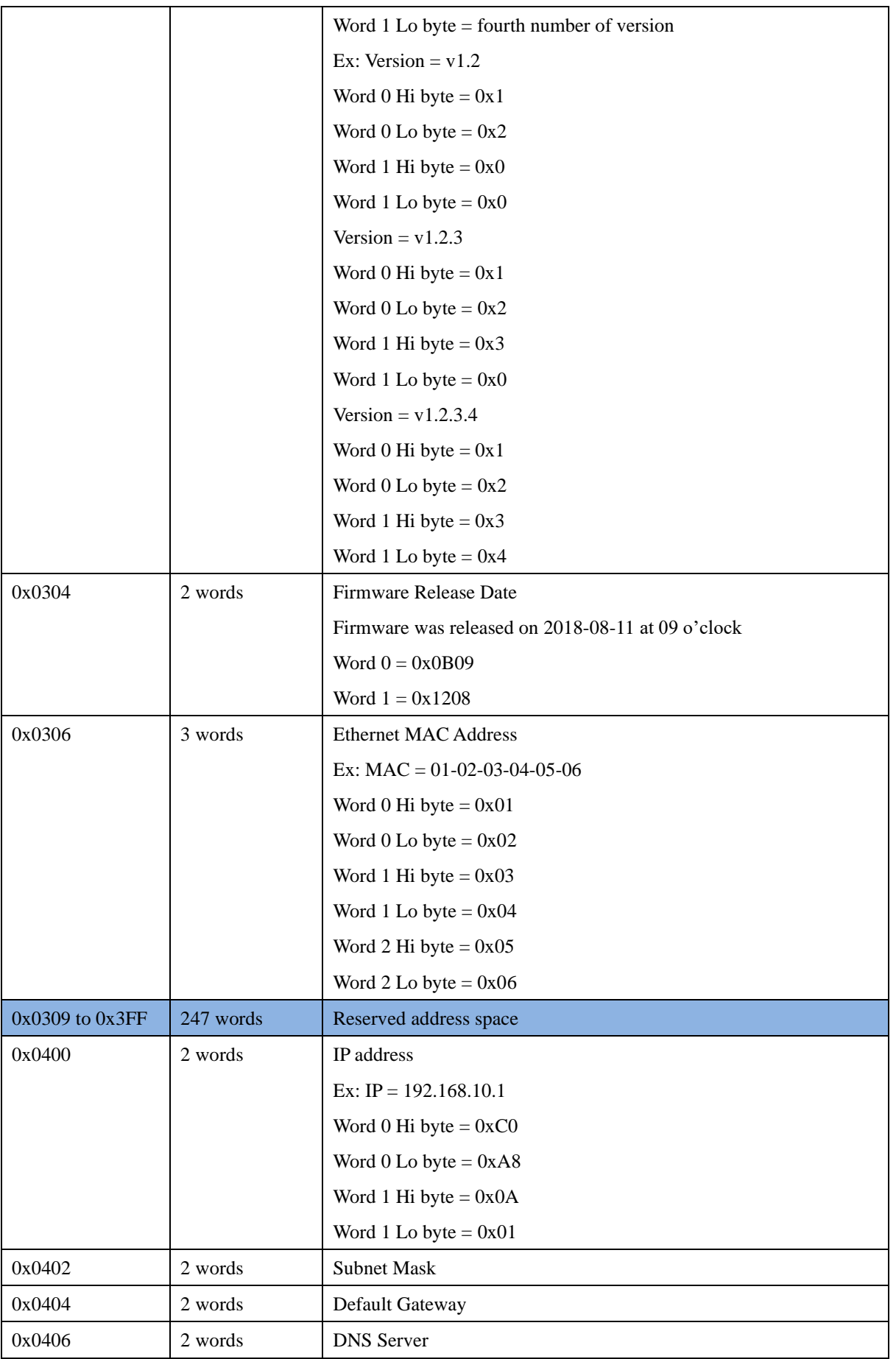

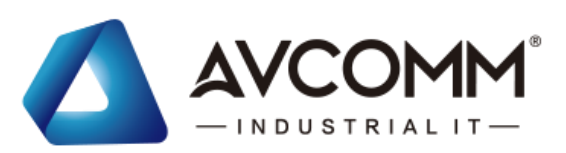

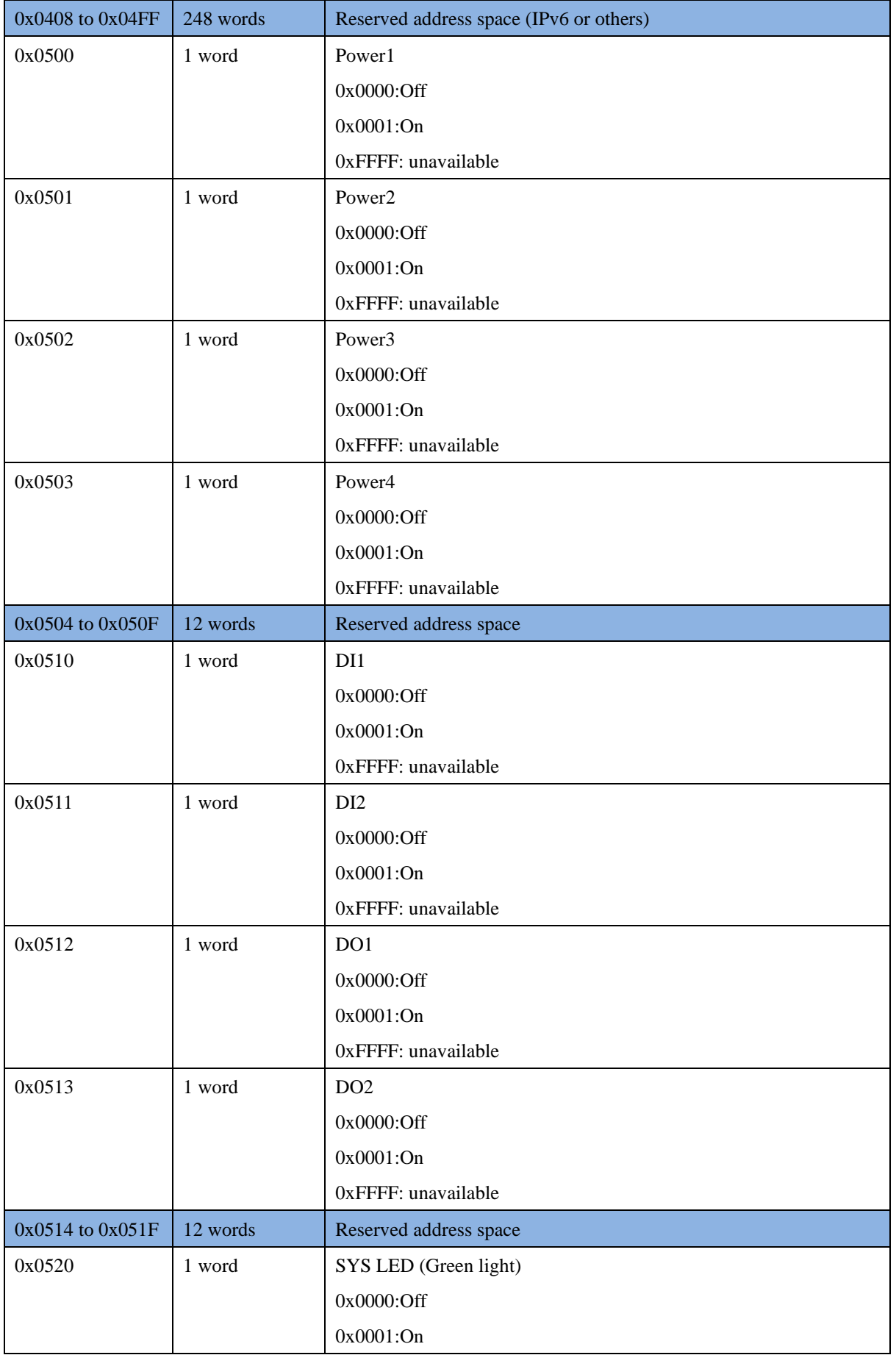

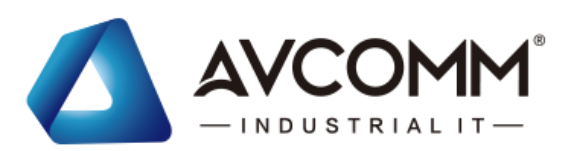

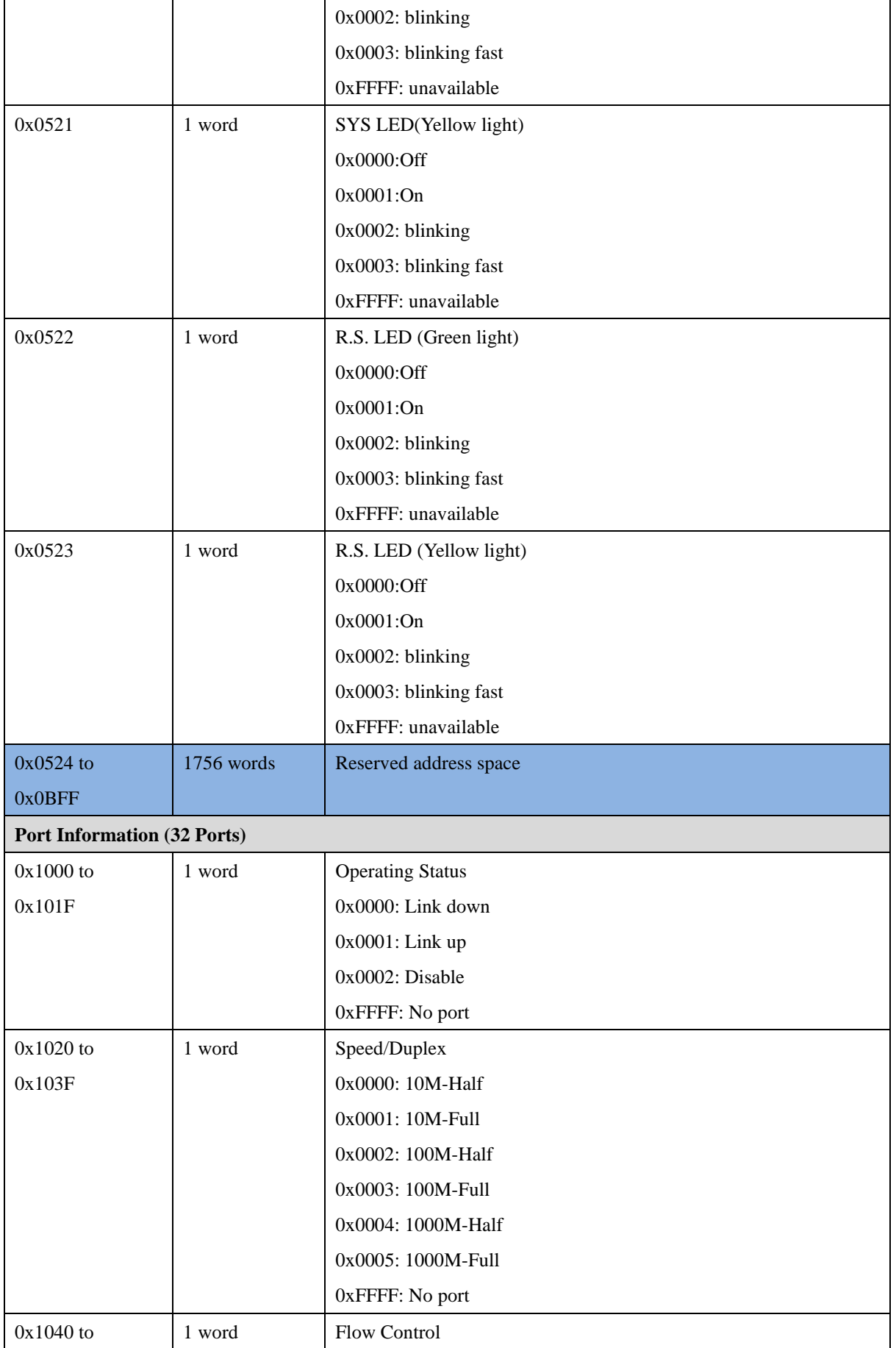

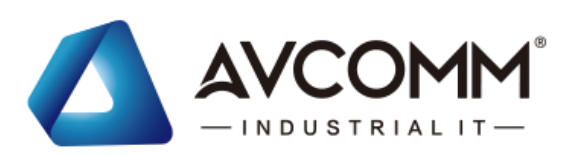

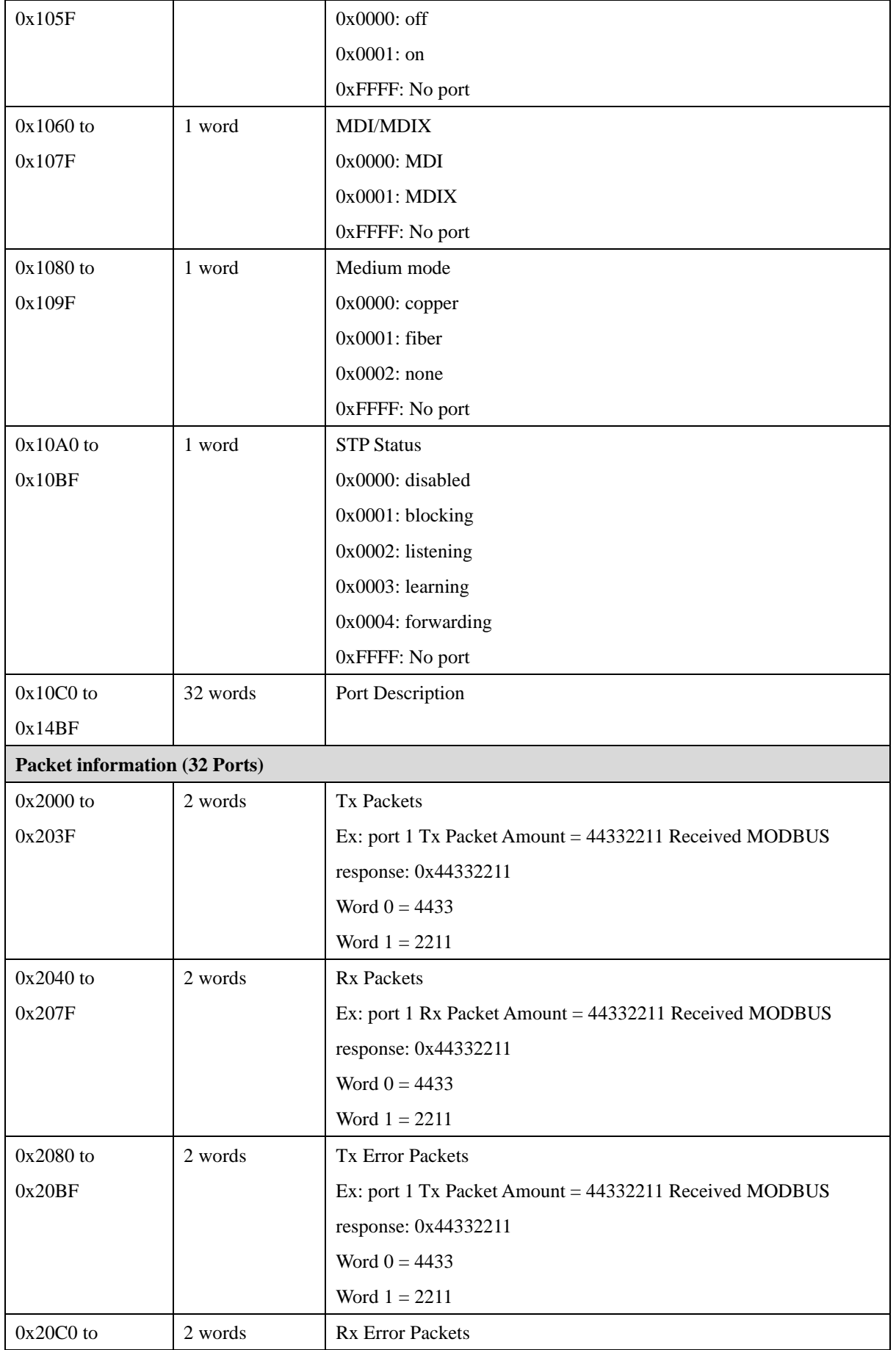

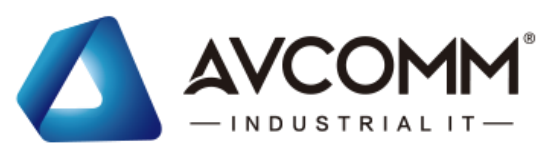

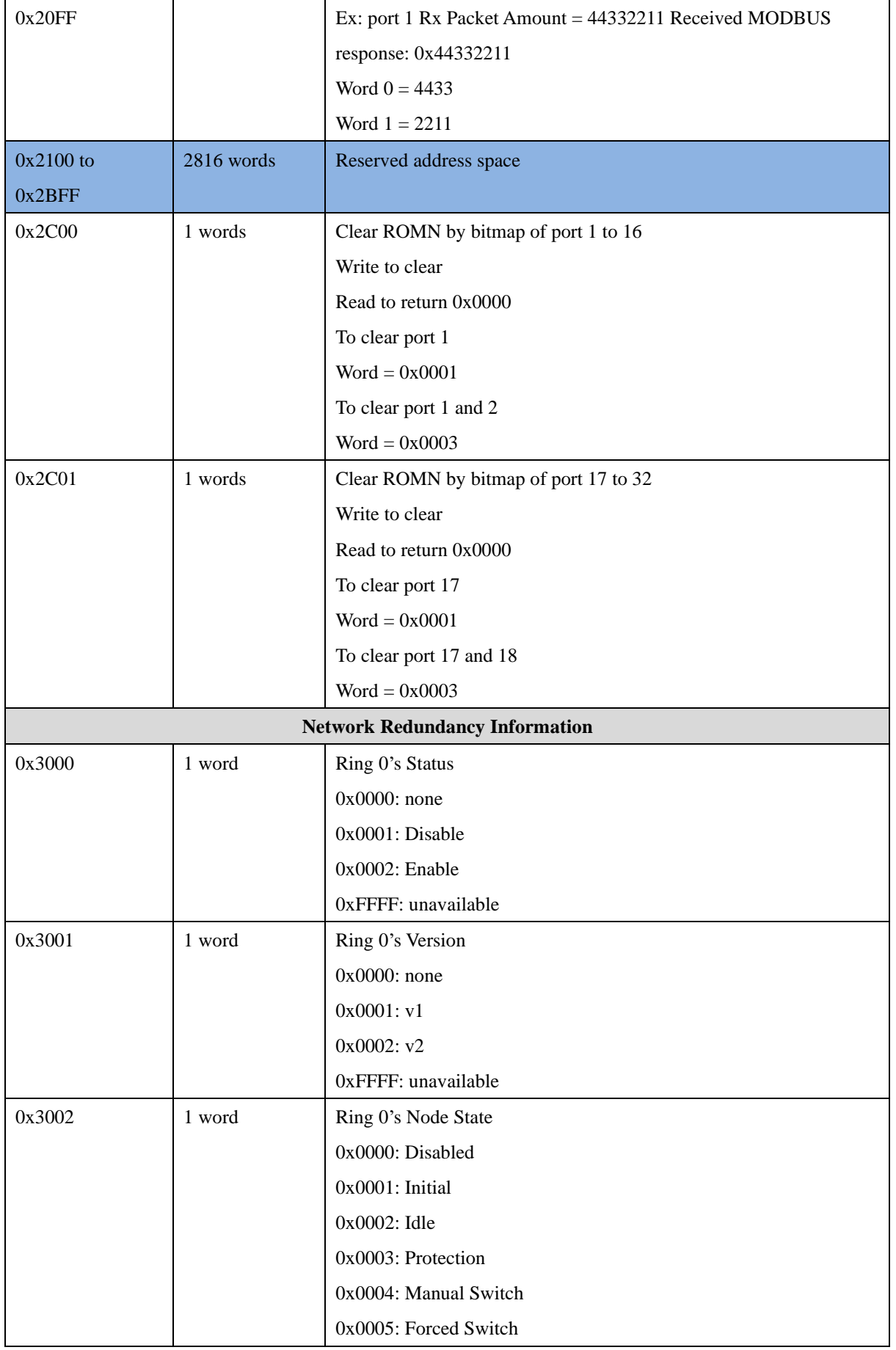

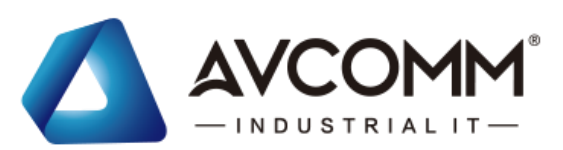

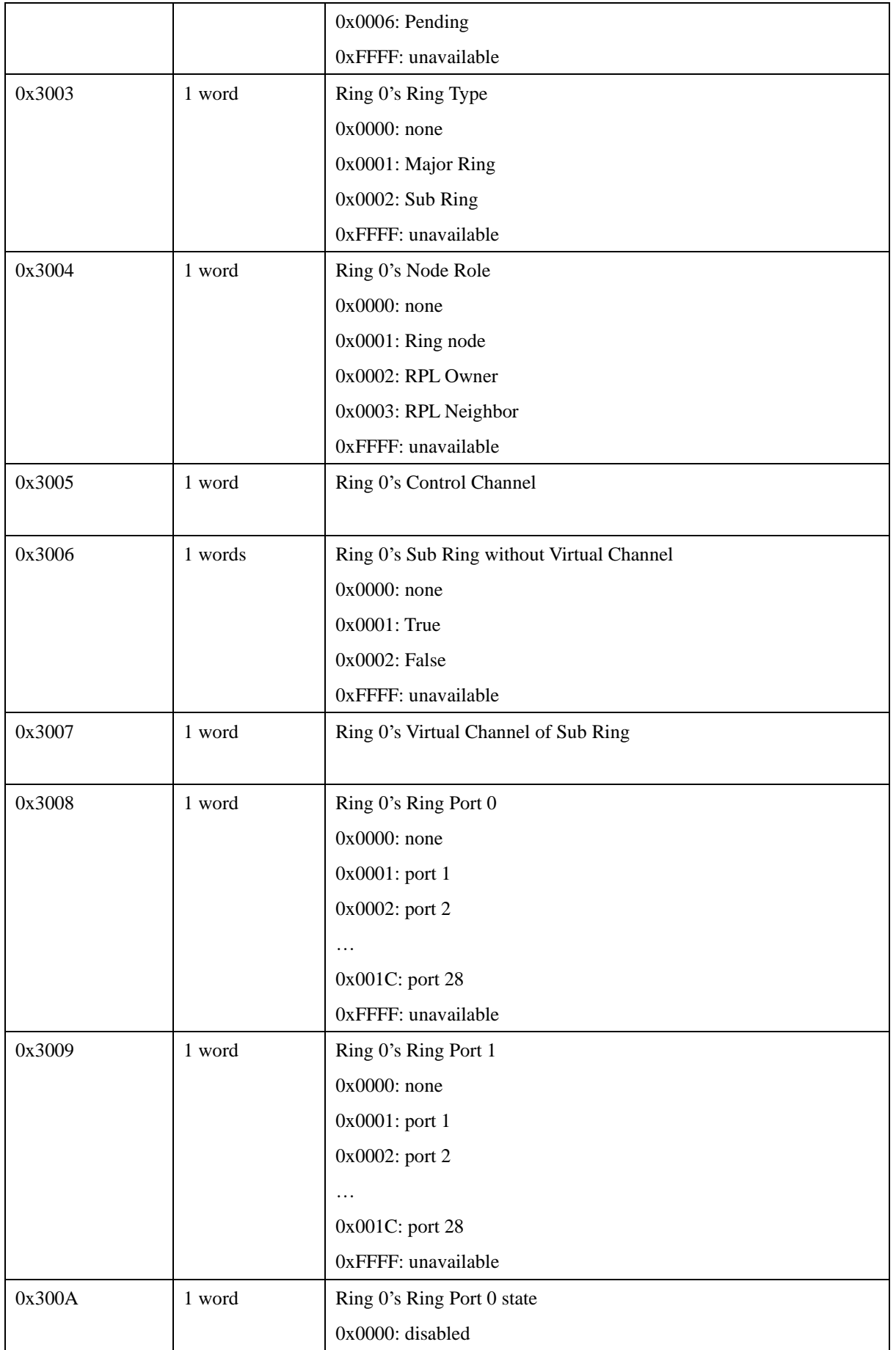

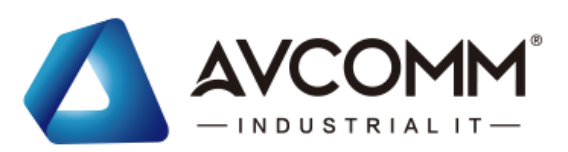

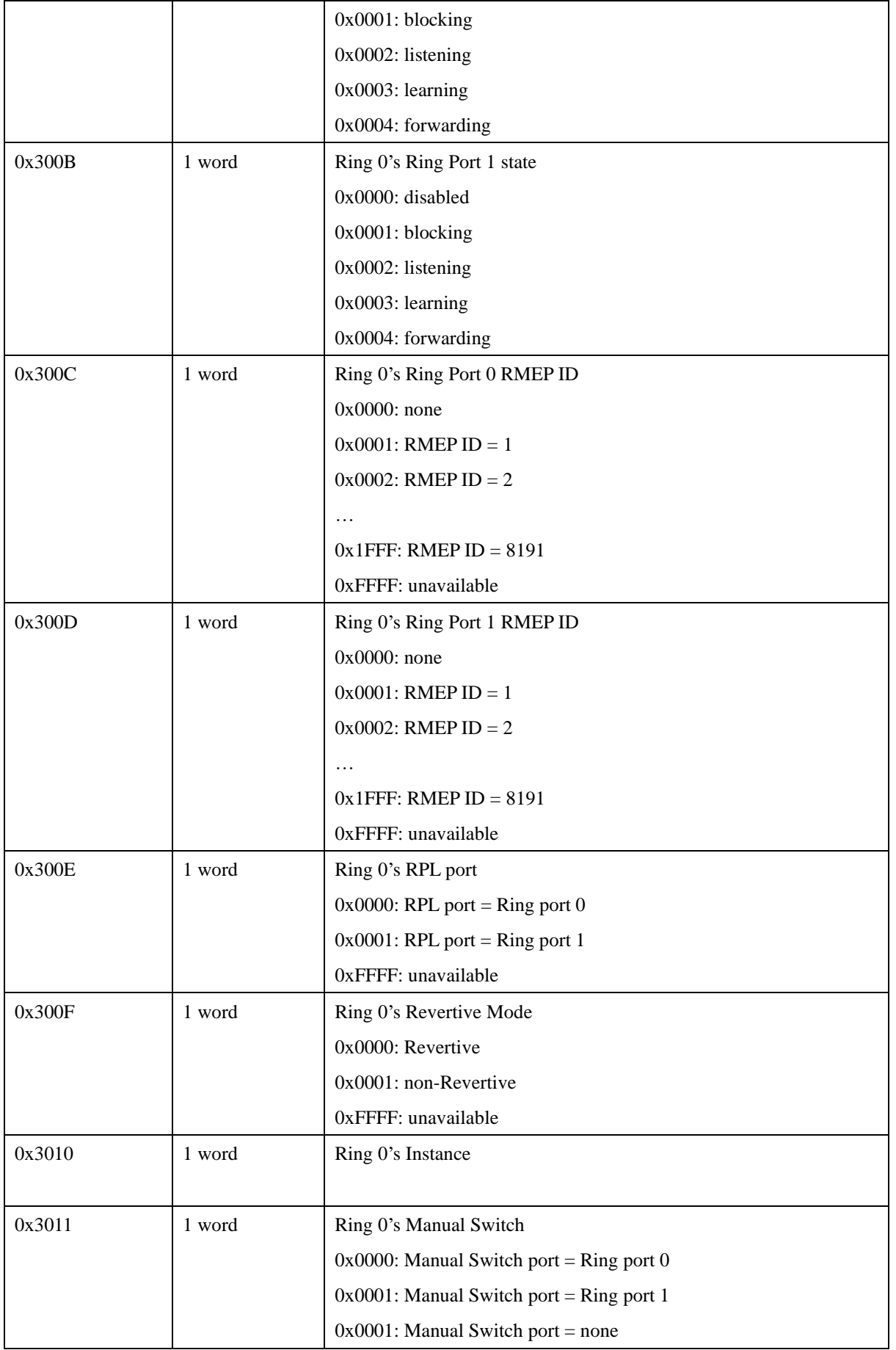

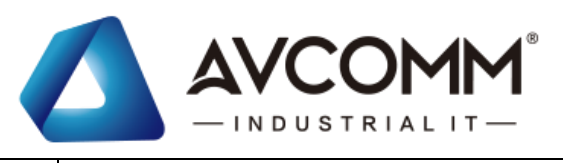

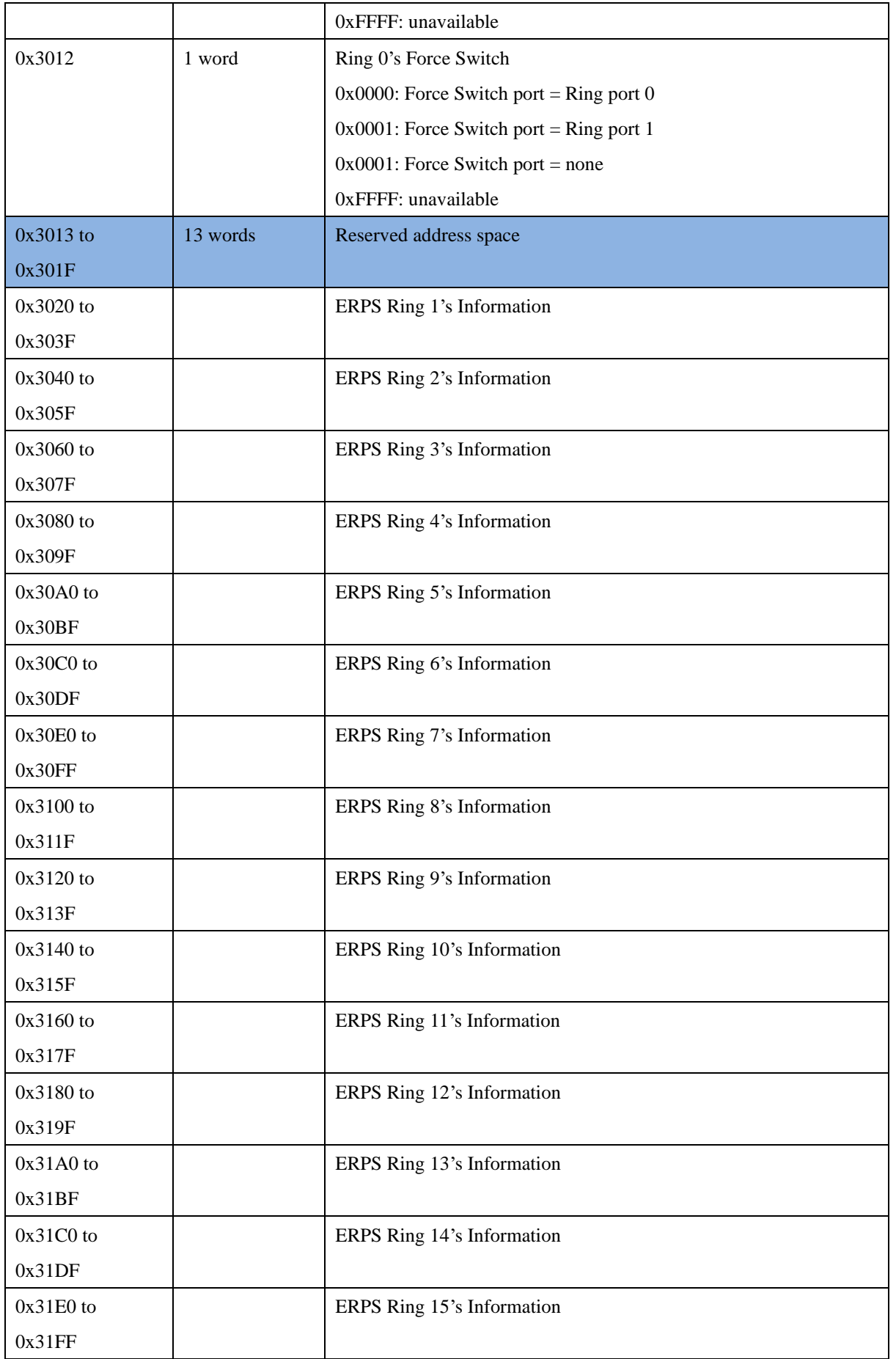

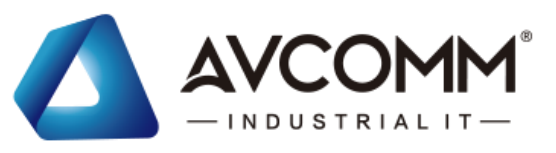

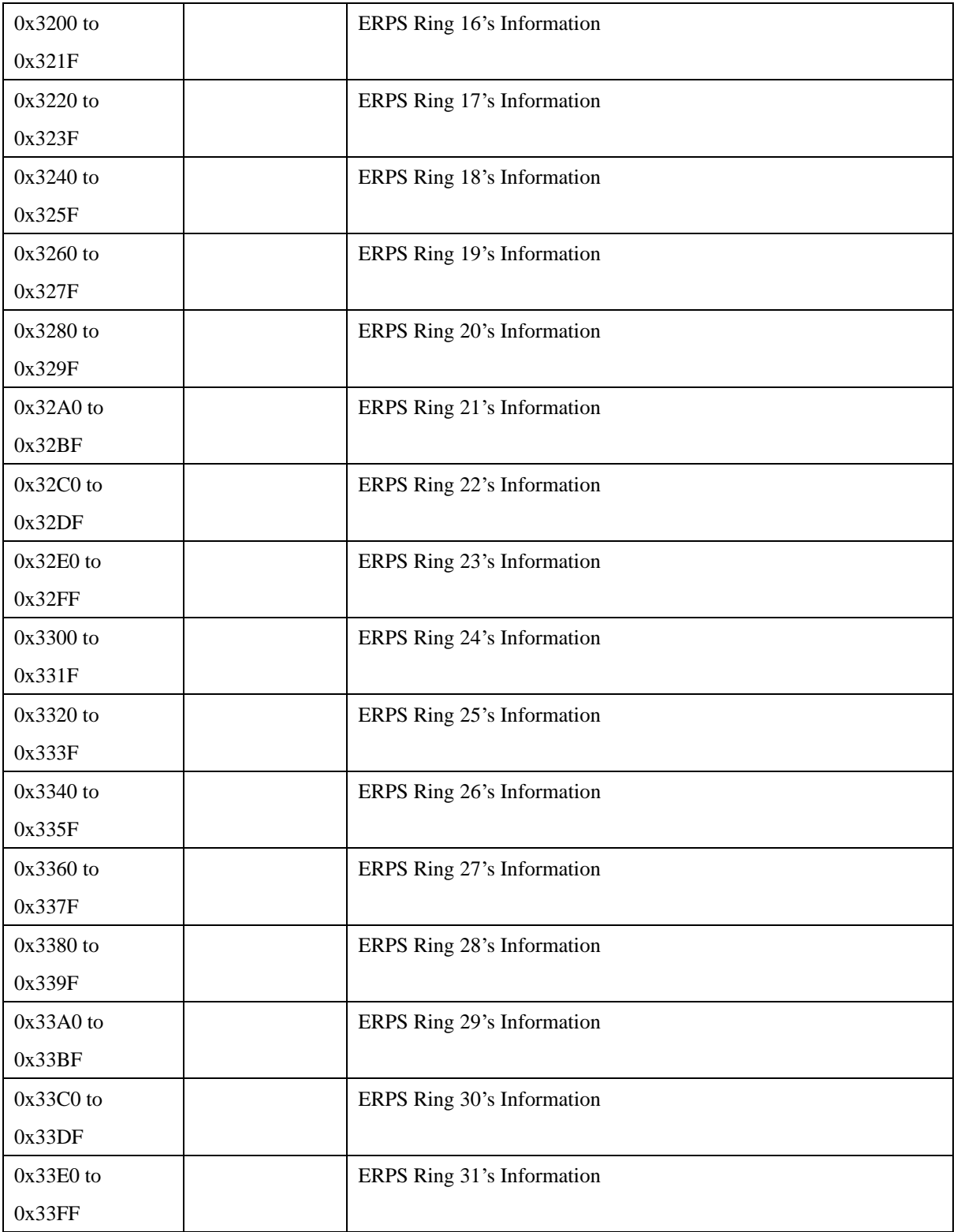

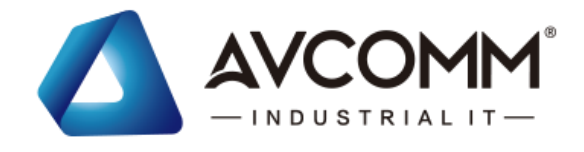

## **Revision History**

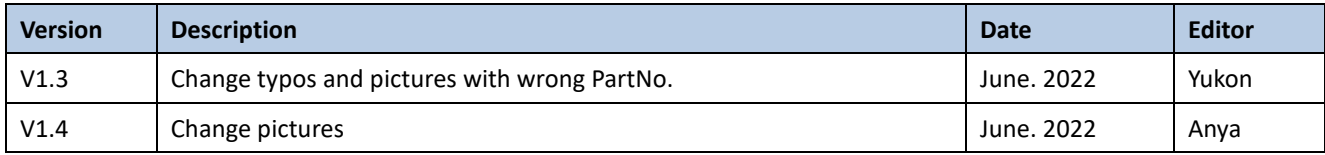